BA01575C/07/EN/03.17

71361445 Valid as of version 01.06.04

# Operating Instructions Liquiline System CA80CR

Colorimetric analyzer for chromate (Cr(VI))

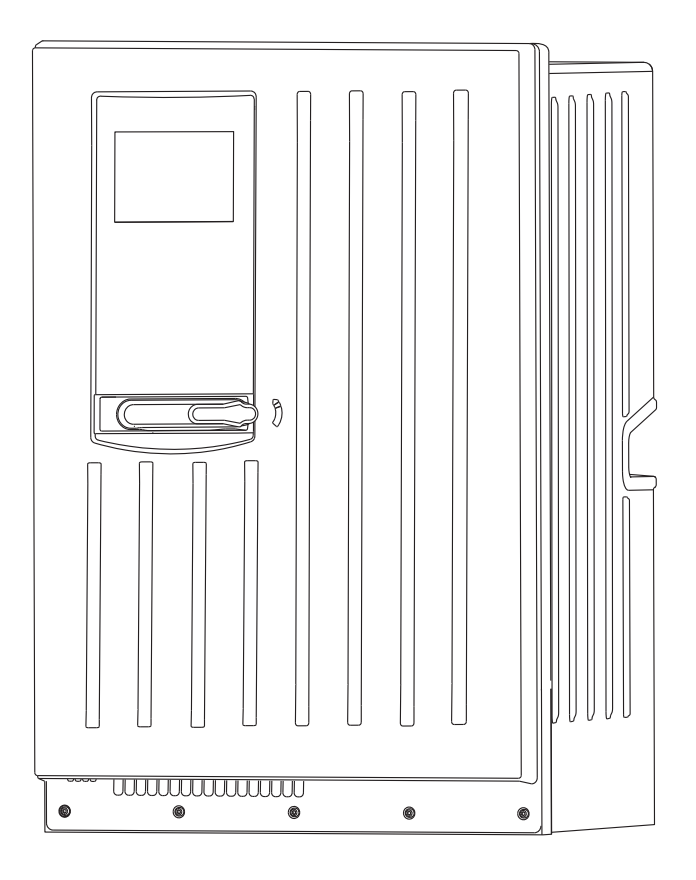

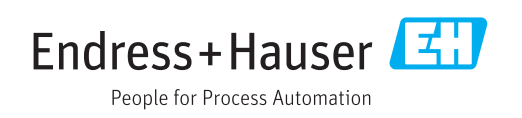

# Table of contents

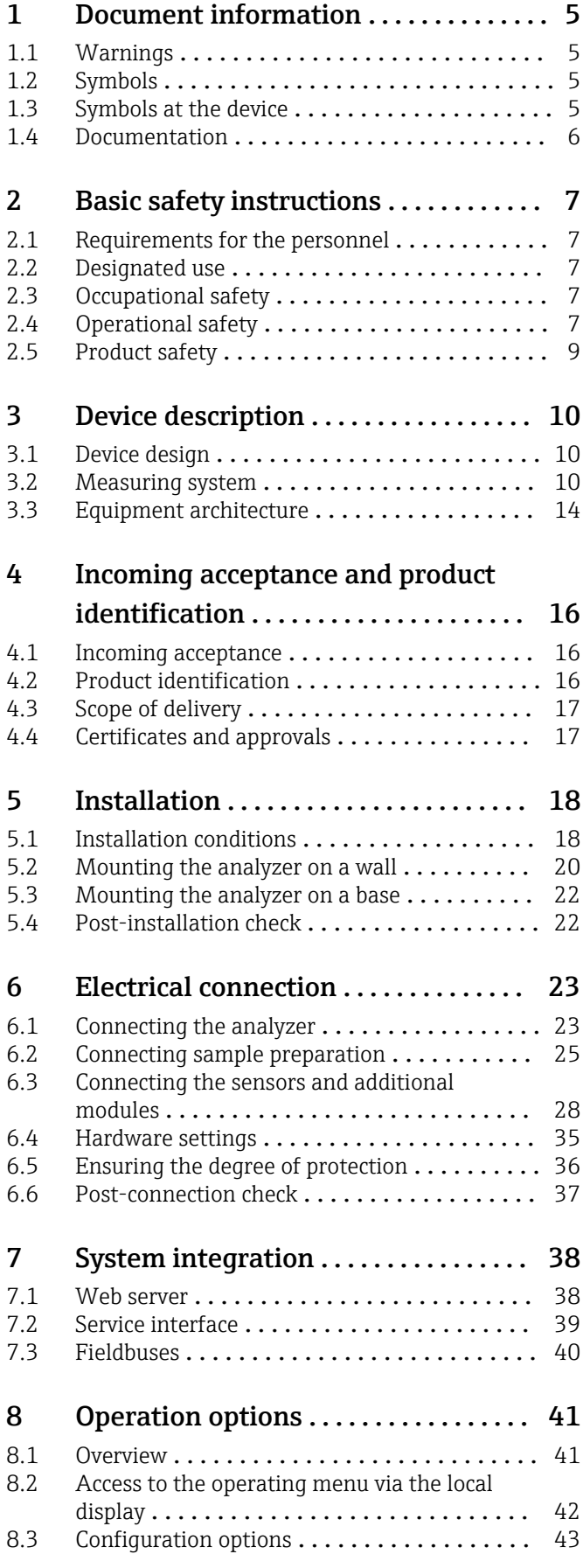

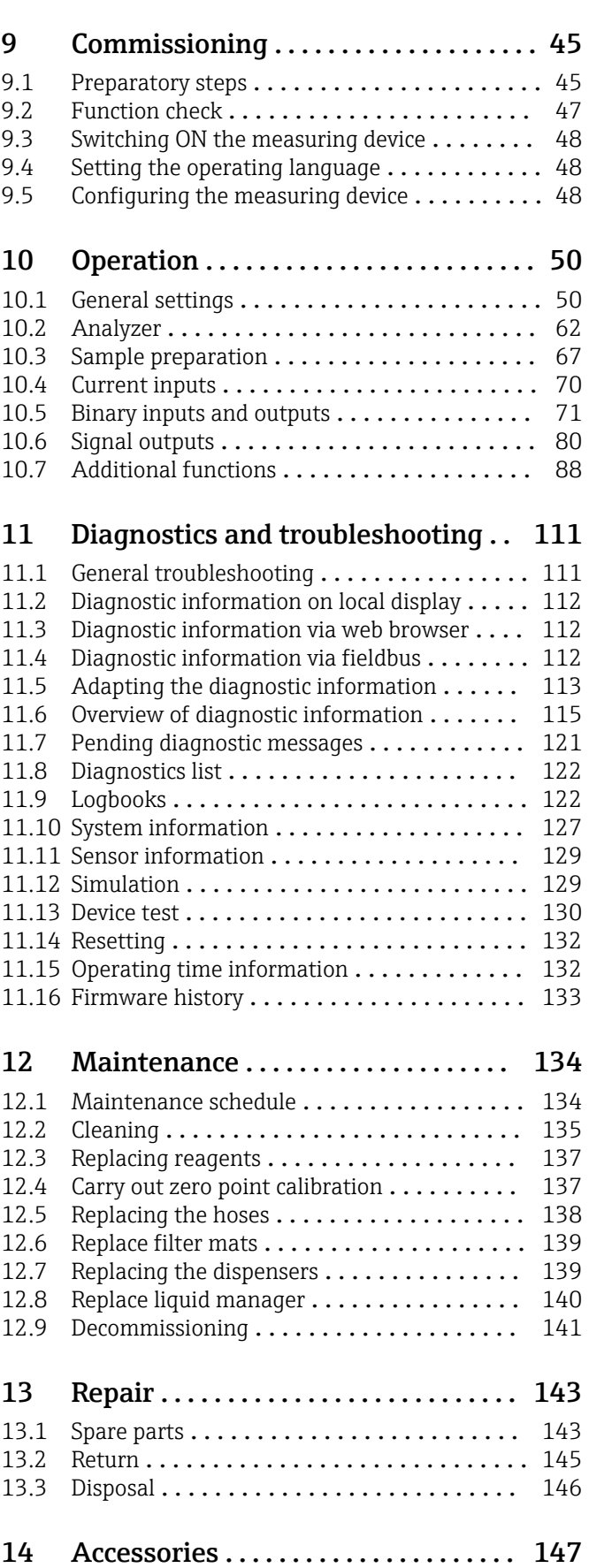

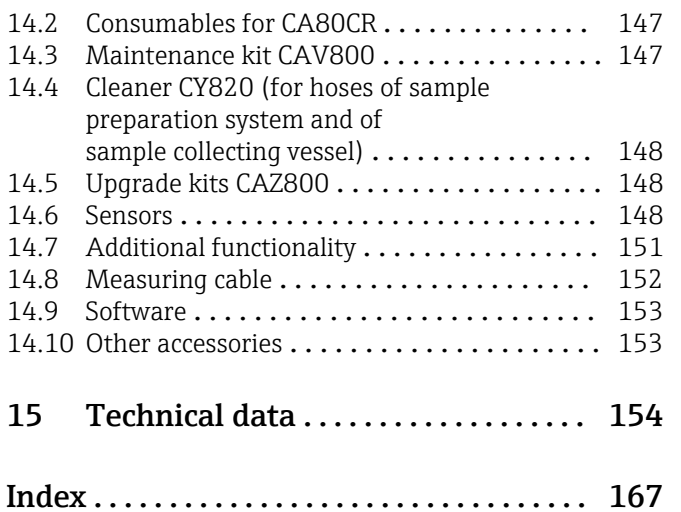

# <span id="page-4-0"></span>1 Document information

# 1.1 Warnings

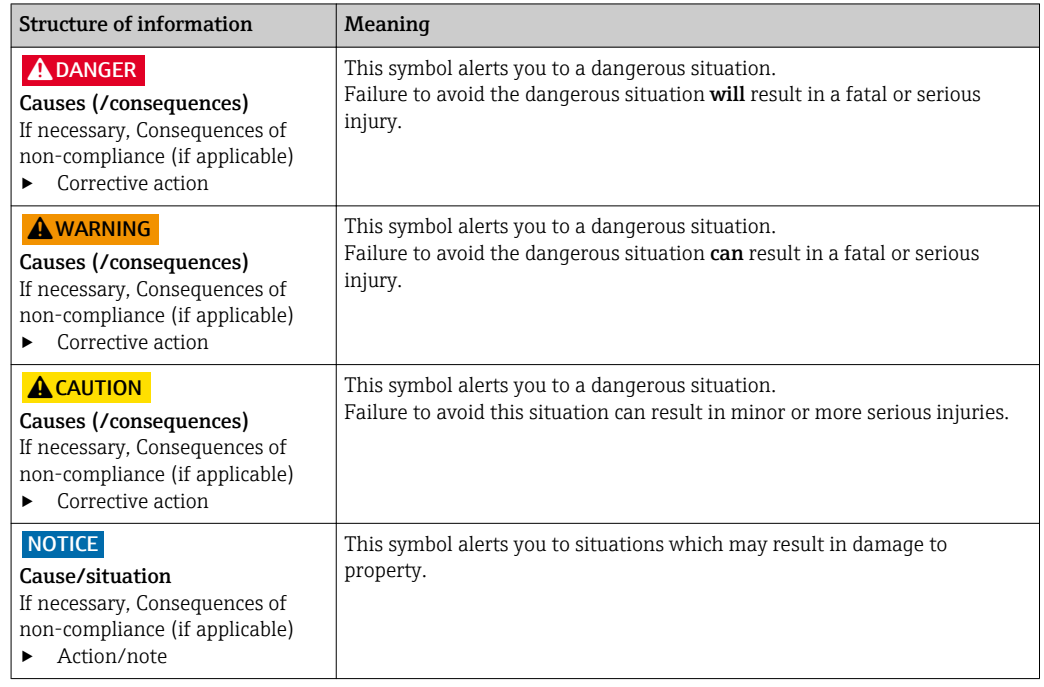

# 1.2 Symbols

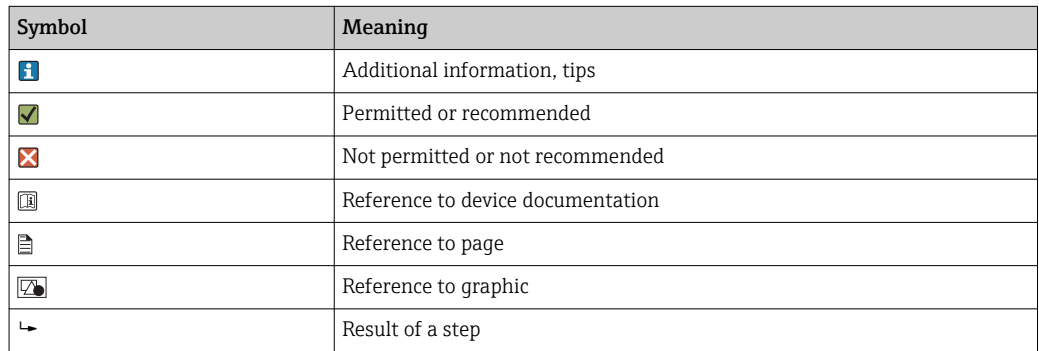

# 1.3 Symbols at the device

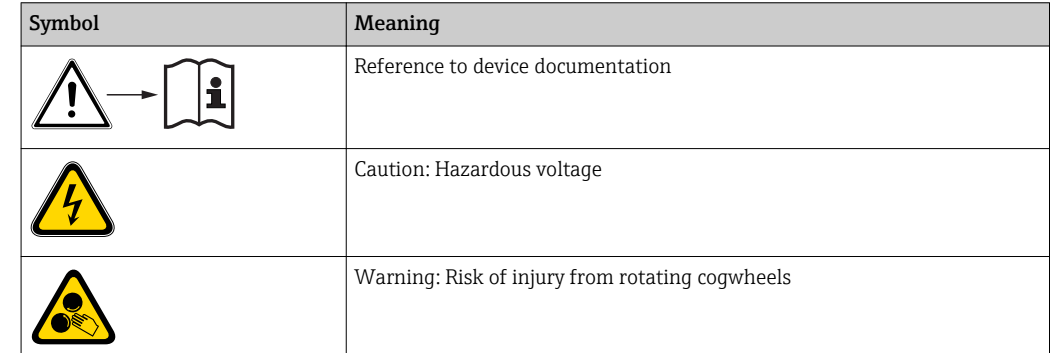

# <span id="page-5-0"></span>1.4 Documentation

The following instructions complement these Operating Instructions and are available on the product pages on the internet:

- Brief Operating Instructions for Liquiline System CA80CR, KA01223C
- Operating Instructions for Memosens, BA01245C
	- Software description for Memosens inputs
	- Calibration of Memosens sensors
	- Sensor-specific diagnostics and troubleshooting
- Guidelines for communication via fieldbus and web server
	- PROFIBUS, SD01188C
	- Modbus, SD01189C
	- Web server, SD01190C
	- EtherNet/IP, SD01293C
- Documentation on other devices in the Liquiline platform:
	- Liquiline CM44xR (DIN rail device)
	- Liquiline System CAT8x0 (sample preparation)
	- Liquistation CSFxx (sampler)
	- Liquiport CSP44 (sampler)

# <span id="page-6-0"></span>2 Basic safety instructions

# 2.1 Requirements for the personnel

- Installation, commissioning, operation and maintenance of the measuring system may be carried out only by specially trained technical personnel.
- The technical personnel must be authorized by the plant operator to carry out the specified activities.
- The electrical connection may be performed only by an electrical technician.
- The technical personnel must have read and understood these Operating Instructions and must follow the instructions contained therein.
- Faults at the measuring point may only be rectified by authorized and specially trained personnel.

Repairs not described in the Operating Instructions provided must be carried out only directly at the manufacturer's site or by the service organization.

# 2.2 Designated use

The Liquiline System CA80CR is a wet-chemical analyzer for the almost continuous determination of chromate concentrations (Cr (VI)) in liquid media.

The analyzer is designed for use in the following applications:

- Optimizing cleaning performance in industrial wastewater treatment plants
- Monitoring of drinking water
- Monitoring of membrane filtration systems
- Monitoring of limit values for the discharge of industrial wastewater

Use of the device for any purpose other than that described, poses a threat to the safety of people and of the entire measuring system and is therefore not permitted. The manufacturer is not liable for damage caused by improper or non-designated use.

# 2.3 Occupational safety

As the user, you are responsible for complying with the following safety conditions:

- Installation guidelines
- Local standards and regulations
- Regulations for explosion protection

#### Electromagnetic compatibility

- The product has been tested for electromagnetic compatibility in accordance with the applicable European standards for industrial applications.
- The electromagnetic compatibility indicated applies only to a product that has been connected in accordance with these Operating Instructions.

# 2.4 Operational safety

1. Before commissioning the complete measuring point, verify that all connections are correct. Ensure that electrical cables and hose connections are undamaged.

2. Do not operate damaged products, and protect them against unintentional operation. Label the damaged product as defective.

3. If faults cannot be rectified,

products must be taken out of service and protected against unintentional operation.

4. Keep this door closed when not carrying out service and maintenance work.

## **A**CAUTION

#### Analyzer in operation and during maintenance activities

Risk of injury and infection from medium

- ‣ Before hoses are released make sure that no action, such as the pumping of sample, is currently running or is due to start soon.
- ‣ Wear protective clothing, goggles and gloves or take other suitable measures to protect yourself.
- ‣ Wipe up any escaping reagent using a disposable cloth and rinse with clear water. Then dry the cleaned areas with a cloth.

### **A**CAUTION

#### Risk of injury from door stop mechanism

‣ Always open the door fully to ensure the door stop engages properly.

# <span id="page-8-0"></span>2.5 Product safety

### 2.5.1 State of the art

The product is designed to meet state-of-the-art safety requirements, has been tested, and left the factory in a condition in which it is safe to operate. The relevant regulations and European standards have been observed.

Devices connected to the analyzer must comply with the applicable safety standards.

# 2.5.2 IT security

We only provide a warranty if the device is installed and used as described in the Operating Instructions. The device is equipped with security mechanisms to protect it against any inadvertent changes to the device settings.

IT security measures in line with operators' security standards and designed to provide additional protection for the device and device data transfer must be implemented by the operators themselves.

# <span id="page-9-0"></span>3 Device description

# 3.1 Device design

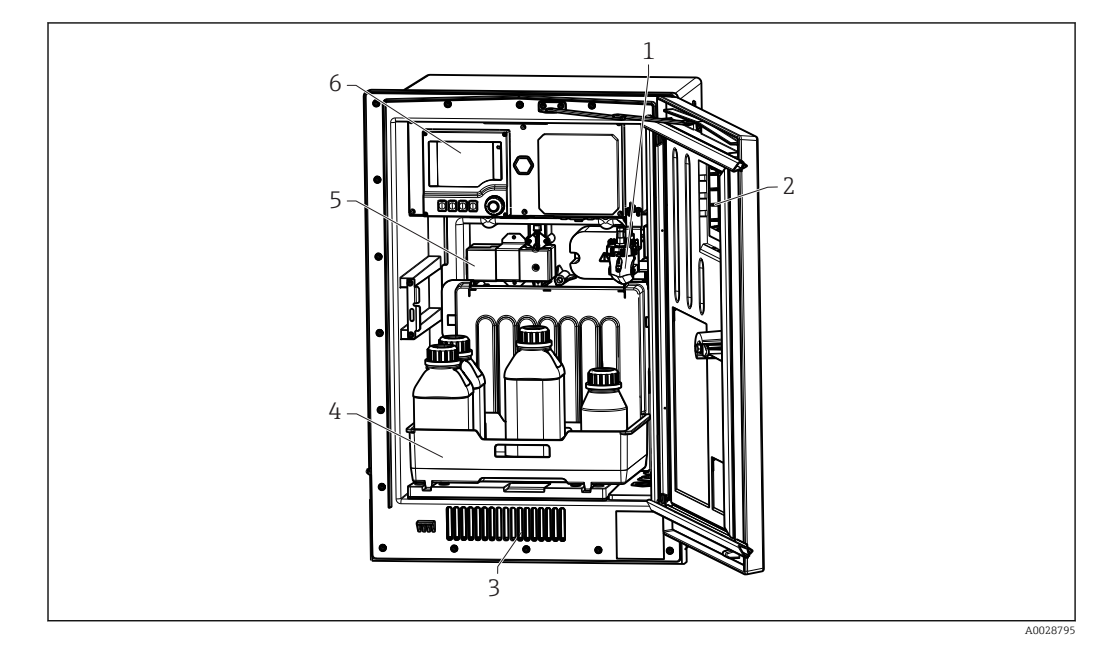

 *1 Example of a Liquiline System CA80*

- *1 Sample collecting vessel (optional)*
- *2 Window*
- *3 Air vent for cooling*
- *4 Bottle tray for reagents, cleaner and standard*
- *5 Photometer*
- *6 Controller*

# 3.2 Measuring system

A complete measuring system comprises:

- Liquiline System CA80CR analyzer in the specified configuration
- Reagentsand standard solutions (to be ordered separately)
- Liquiline System CAT8x0 sample preparation (optional)

Microfiltration (Liquiline System CAT810)

- $\blacksquare$  Function: pressure pipe sampling + filtration
- Sieve filter, 50 µm
- Control via CA80 Optional: time control via integrated timer
- Backflushing, with compressed air or water
- Panel version or integration into analyzer stand
- Application: wastewater treatment plant outlet

Membrane filtration (Liquiline System CAT820), ceramic filter version

- Function: sampling + filtration
- Ceramic membrane filter cartridge; pore size 0.1 µm
- Communication via Memosens protocol, control via CA80
- Backflushing with compressed air (version with Memosens technology)
- Easy installation with Flexdip CYH112 (TI00430C)
- Application: sludge activation, wastewater treatment plant outlet, surface water

Membrane filtration (Liquiline System CAT860)

- Function: sampling + filtration
- Ceramic membrane filter cartridge; pore size 0.1 µm
- Communication via Memosens protocol, control via CA80
- Automatic backflush function with cleaning solution and compressed air
- Easy installation with FlexdipCYH112 (TI00430C)
- Application: wastewater treatment plant inlet

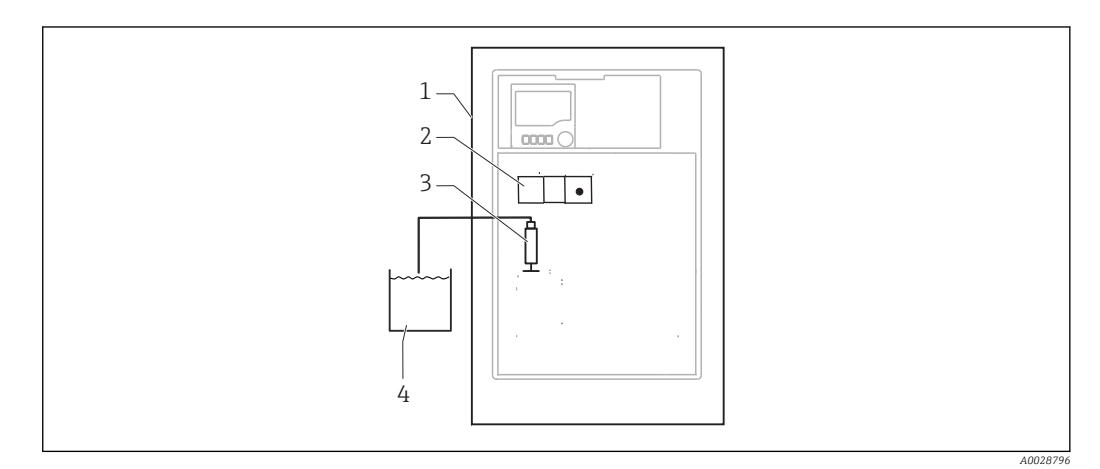

- *2 Measuring system with Liquiline System, self-priming*
- *Liquiline System CA80CR*
- *Photometer*
- *Dosing dispenser*
- *Particle-free sample*

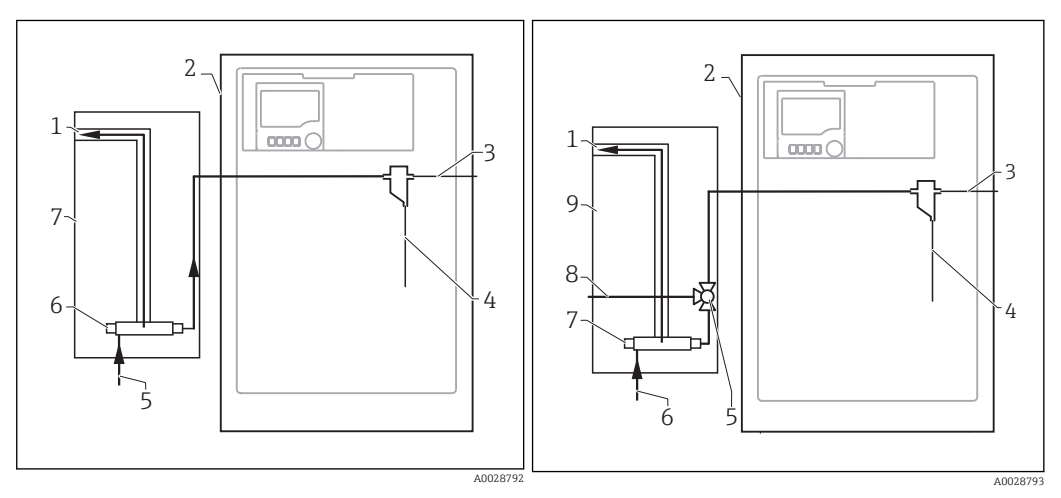

- *3 Measuring system with Liquiline System CAT810*
- *Overflow*
- *Liquiline System CA80*
- *Sample collecting vessel overflow*
- *Sample*
- *Pressurized sample*
- *Filter unit*
- *Liquiline System CAT810*
- *4 Measuring system with Liquiline System CAT810 and cleaning valve*
- *Overflow*
- *Liquiline System CA80*
- *Sample collecting vessel overflow*
- *Sample*
- *Cleaning valve*
- *Pressurized sample*
- *Filter unit*
- *Purge connection (compressed air or water)*
- *Liquiline System CAT810*

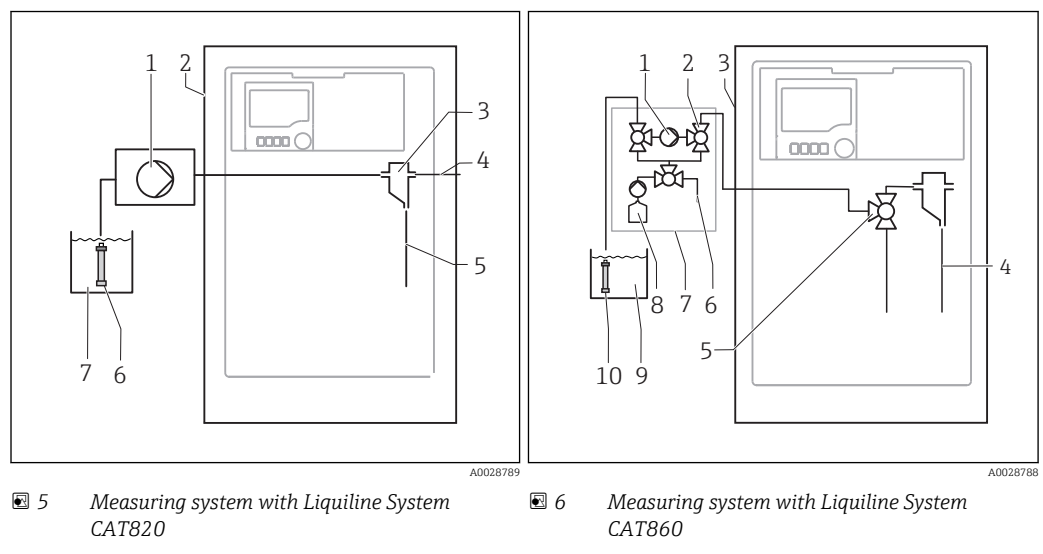

- 
- *Pump Liquiline System CA80*
- *Sample collecting vessel*
- *Sample collecting vessel overflow*
- *Sample*
- *Filter (ceramic)*
- *Medium*
- *Pump*
- *Valve*
- *Liquiline System CA80*
- *Sample*
- *Valve*
- *Compressed air*
- *Liquiline System CAT860*
- *Cleaning solution*
- *Medium*
- *Filter (ceramic)*

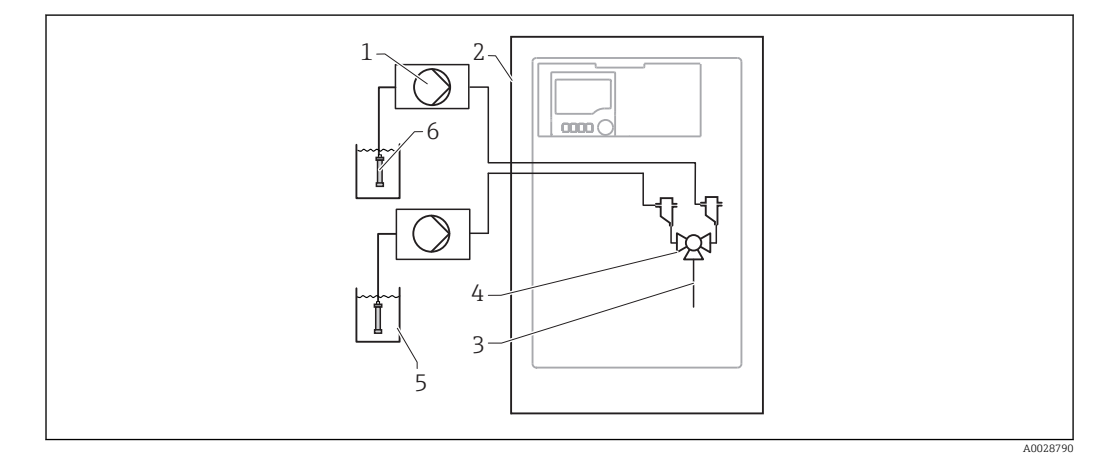

 *7 Measuring system with two Liquiline Systems CAT820*

- *Pump*
- *Liquiline System CA80*
- *Sample*
- *Valve*
- *Medium*
- *Filter (ceramic)*

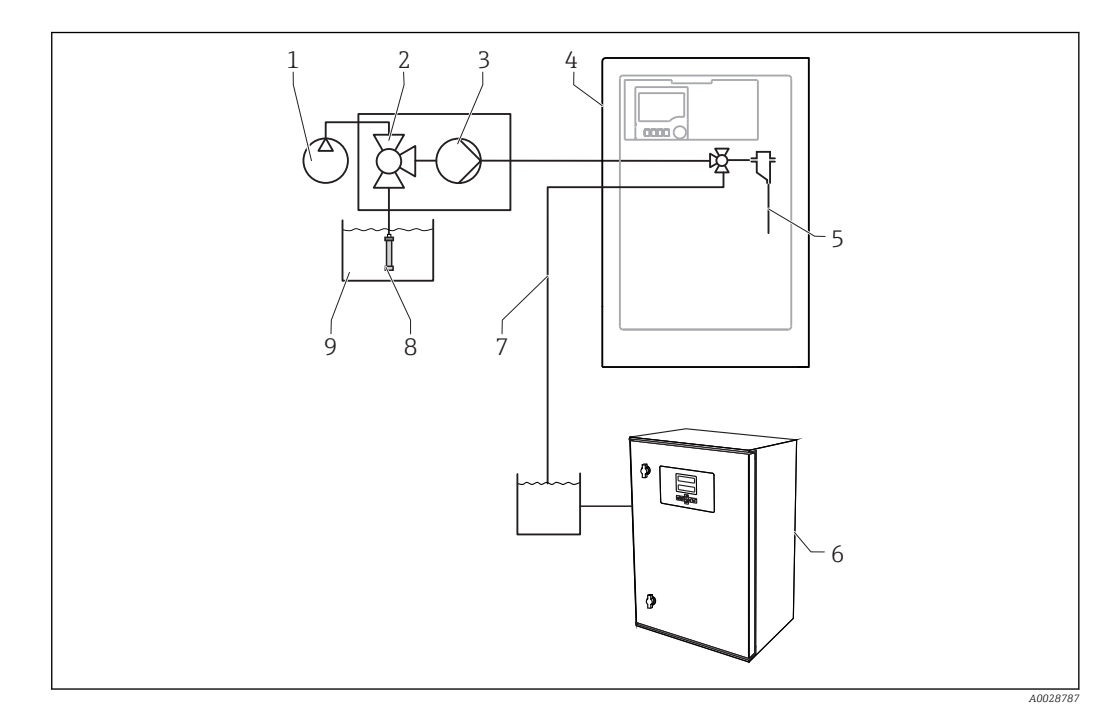

- *8 Measuring system with Liquiline System CA80, Liquiline System CAT820 and second analyzer*
- *Backflushing with compressed air (optional) 6 Second analyzer*
- 
- 
- *Liquiline System CA80 9 Medium*
- *Sample*
- 
- *Valve (optional) 7 Sample to second analyzer*
- *Pump 8 Filter (ceramic)*
	-

# <span id="page-13-0"></span>3.3 Equipment architecture

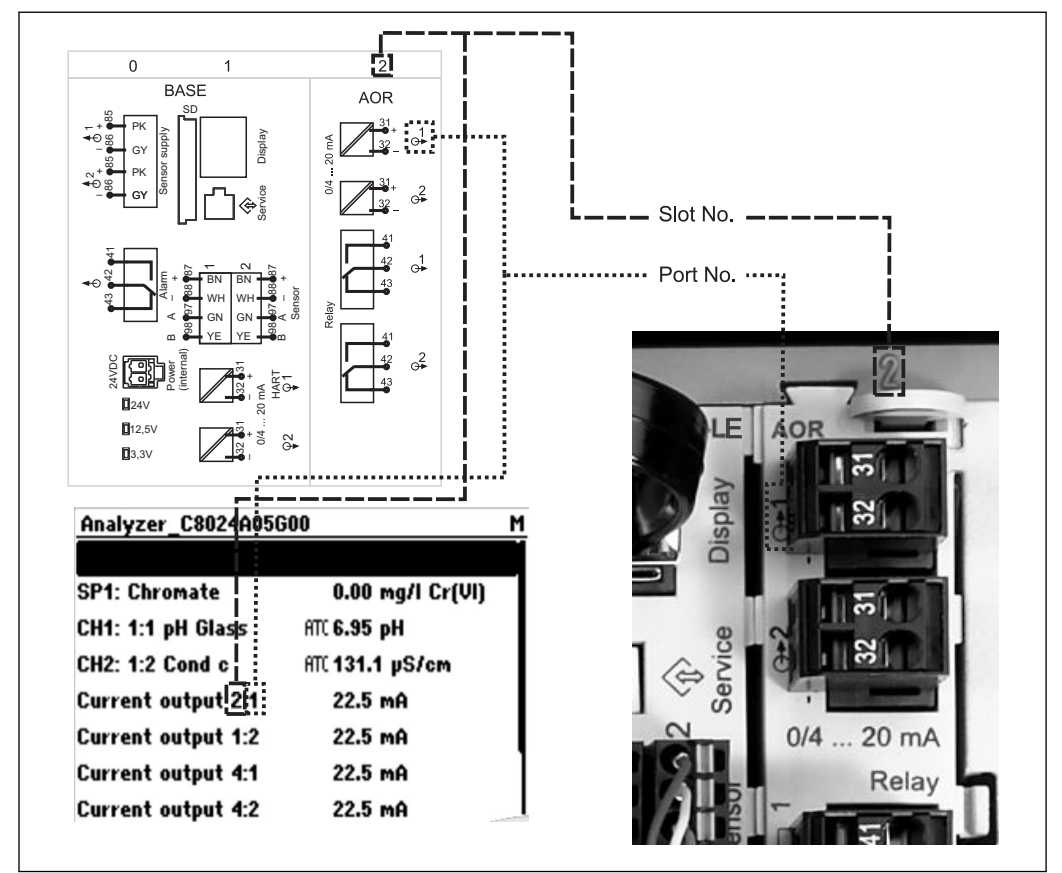

### 3.3.1 Slot and port assignment

 *9 Slot and port assignment of hardware and presentation on the display*

A0033946-EN

#### The electronics configuration follows a modular concept:

- There are several slots for electronics modules. These are referred to as "slots".
- These slots are numbered consecutively in the housing. Slots 0 and 1 are always reserved for the basic module.
- Each electronics module has one or more inputs and outputs or relays. Here they are all collectively known as "ports".
- Ports are consecutively numbered per electronics module and are recognized automatically by the software.
- Outputs and relays are named according to their function, e.g. "current output", and are displayed with the slot and port numbers in ascending order. Example:

"Current output 2:1" shown on the display means: slot 2 (e.g. AOR module) : port 1 (current output 1 of the AOR module)

- Inputs are assigned to measuring channels in the ascending order of "slot:port number" Example:
	- "SP1: Chromate shown on the display means:
		- Sampling point SP1 is assigned to analyzer measuring channel 1.
	- "CH1: 1:1 pH glass" shown on the display for sensors means:
	- Channel 1 (CH1) is slot 1 (basic module) : port 1 (input 1) and a pH glass sensor is connected here.

### 3.3.2 Terminal diagram

The unique terminal name is derived from:

Slot no. : Port no. : Terminal

#### Example, NO contact of a relay

Device with 4 inputs for digital sensors, 4 current outputs and 4 relays

- Base module BASE-E (contains 2 sensor inputs, 2 current outputs)
- 2DS module (2 sensor inputs)
- 2AO module (2 current outputs)
- 4R module (4 relays)

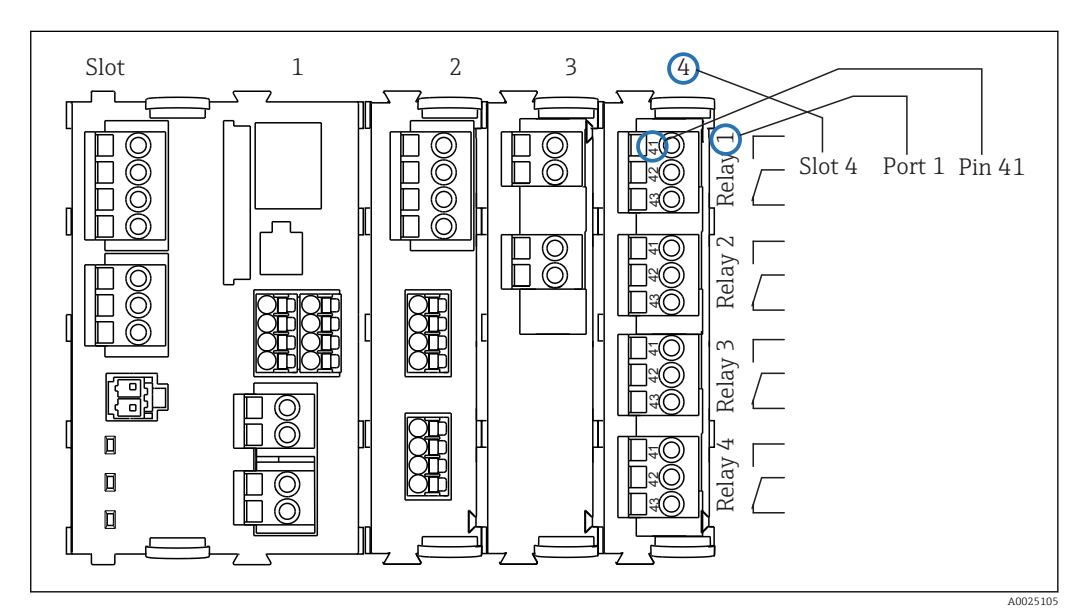

 *10 Creating a terminal diagram using the example of the NO contact (terminal 41) of a relay*

# <span id="page-15-0"></span>4 Incoming acceptance and product identification

# 4.1 Incoming acceptance

- 1. Verify that the packaging is undamaged.
	- $\rightarrow$  Notify your supplier of any damage to the packaging. Keep the damaged packaging until the matter has been settled.
- 2. Verify that the contents are undamaged.
	- Notify your supplier of any damage to the delivery contents. Keep the damaged products until the matter has been settled.
- 3. Check the delivery for completeness.
	- $\rightarrow$  Check it against the delivery papers and your order.
- 4. Pack the product for storage and transportation in such a way that it is protected against impact and moisture.
	- $\rightarrow$  The original packaging offers the best protection.
		- The permitted ambient conditions must be observed (see "Technical data").

If you have any questions, please contact your supplier or your local sales center.

### **NOTICE**

#### Incorrect transportation can damage the analyzer

‣ Always use a lifting truck or a fork-lift to transport the analyzer.

# 4.2 Product identification

### 4.2.1 Nameplate

Nameplates can be found:

- On the inside of the door on the bottom right, or on the front in the bottom right-hand corner
- On the packaging (adhesive label, portrait format)

The nameplate provides you with the following information on your device:

- Manufacturer identification
- Order code
- Extended order code
- Serial number
- **•** Firmware version
- Ambient and process conditions
- Input and output values
- Measuring range
- Activation codes
- Safety information and warnings
- Certificate information
- Approvals as per version ordered
- $\triangleright$  Compare the data on the nameplate with your order.

### 4.2.2 Manufacturer address

Endress+Hauser Conducta GmbH+Co. KG Dieselstraße 24 D-70839 Gerlingen

# <span id="page-16-0"></span>4.3 Scope of delivery

The scope of delivery comprises:

- 1 analyzer in the version ordered with optional hardware
- 1 print version of Brief Operating Instructions in the language ordered
- 1 Maintenance Manual
- Optional accessories

If you have any questions, please contact your supplier or local sales center.

# 4.4 Certificates and approvals

### 4.4.1  $\epsilon$  mark

The product meets the requirements of the harmonized European standards. As such, it complies with the legal specifications of the EU directives. The manufacturer confirms successful testing of the product by affixing to it the  $C\epsilon$  mark.

## 4.4.2 EAC

The product has been certified according to guidelines TP TC 004/2011 and TP TC 020/2011 which apply in the European Economic Area (EEA). The EAC conformity mark is affixed to the product.

### 4.4.3 cCSAus

The product meets the requirements as per "CLASS 2252 06 - Process Control Equipment" and "CLASS 2252 86 - Process Control Equipment". It is tested to Canada and USA standards: CAN/CSA-C22.2 No. 61010-1-12 UL Std. No. 61010-1 (3rd Edition).

# <span id="page-17-0"></span>5 Installation

## **A**CAUTION

Incorrect transportation or installation can cause injury and damage the device

- ‣ Always use a lifting truck or a fork-lift to transport the analyzer. Two people are needed for the installation.
- $\blacktriangleright$  Lift the device by the recessed grips.
- $\triangleright$  In the case of the version with the analyzer stand, make sure that the housing is fixed to the floor.
- ‣ Check that the analyzer is fully hooked into the wall holder unit at the top and bottom and secure it to the upper wall holder unit using the securing screw.

# 5.1 Installation conditions

### 5.1.1 Installation options

The analyzer can be mounted in three different ways:

- As an independent table-top device
- Mounted on a wall
- Mounted on a base

## 5.1.2 Dimensions

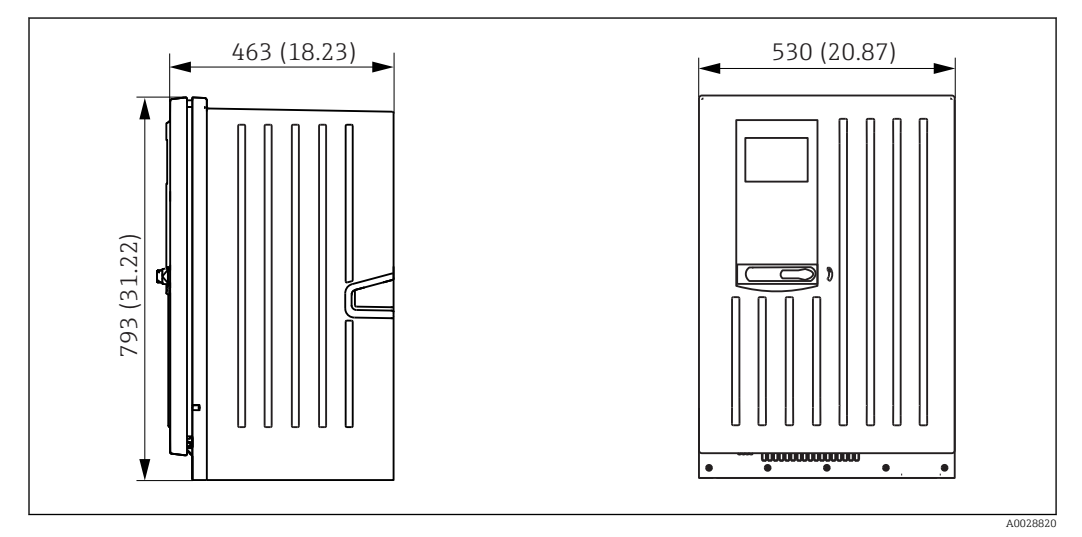

 *11 Liquiline System CA80 closed version, dimensions in mm (in)*

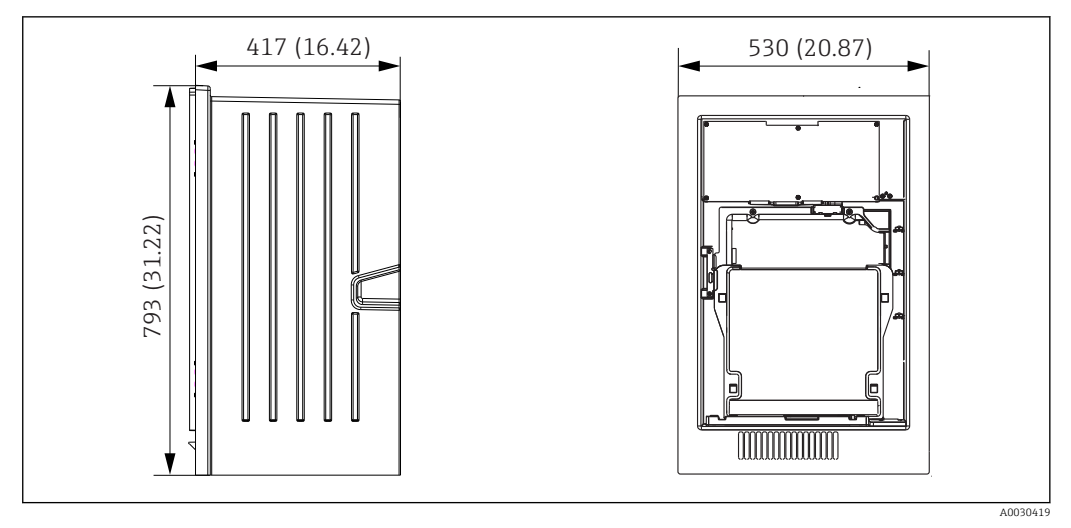

 *12 Liquiline System CA80 open version, dimensions in mm (in)*

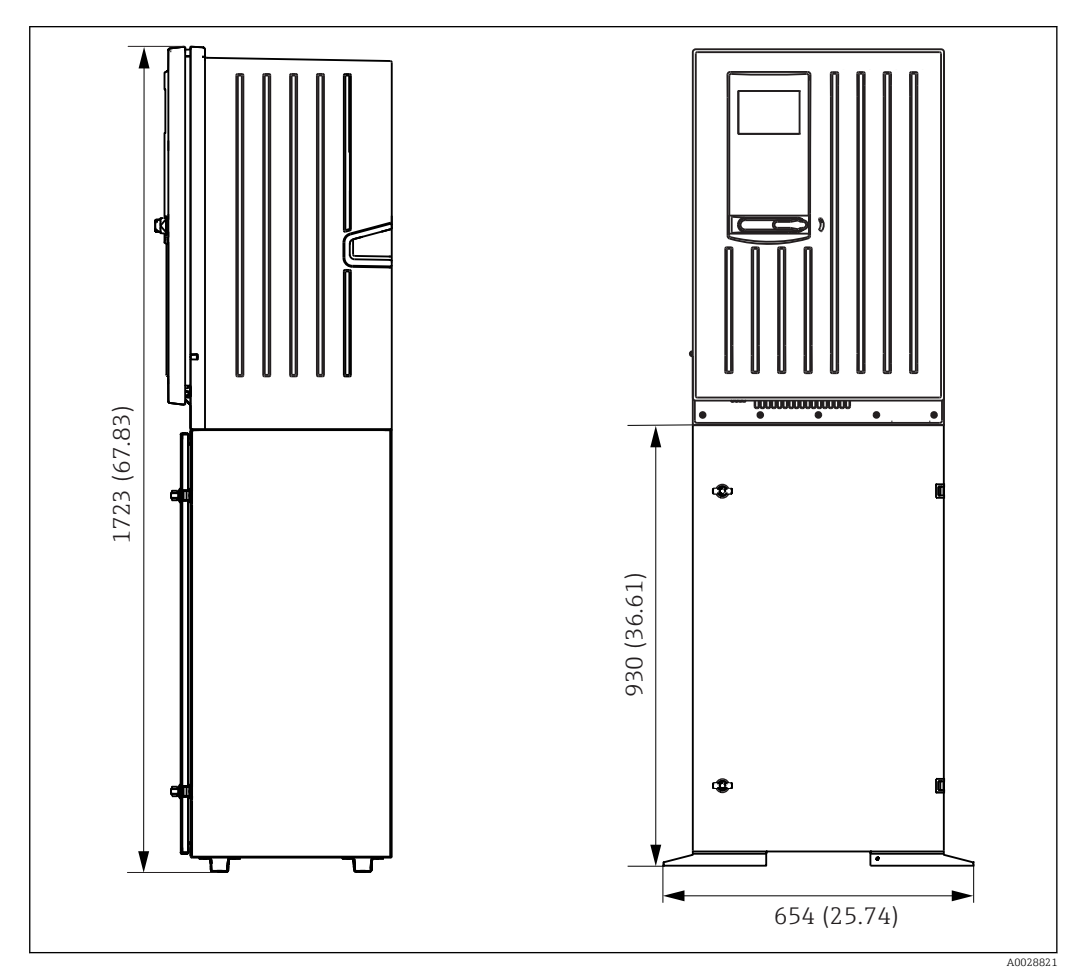

 *13 Liquiline System CA80 with base, dimensions in mm (in)*

### 5.1.3 Installation site

Note the following when erecting the device:

- Make sure that the wall has sufficient load-bearing capacity and is fully perpendicular.
- Mount the device on a level surface (with additional base).
- Protect the device against additional heating (e.g. from heaters).
- Protect the device against mechanical vibrations.
- Protect the device against corrosive gases, e.g. hydrogen sulfide  $(H_2S)$ .
- <span id="page-19-0"></span>• Make sure that the fluid can drain freely without any siphoning effects.
- Make sure air can circulate freely on the front of the housing.
- Make sure that analyzers which are delivered as open analyzers (i.e. analyzers without a door) are only set up in closed areas or are installed in a protective cabinet or similar facility.

# ≤ 116 ° ≥ 330(12.99)  $\circ$  $\circ$  100 (3.94) ≥<u>le e e</u>  $\frac{100}{1111111111111}$ **ONOTONIA DELL'UNITENETTI**  A0028814  *15 Maximum opening angle*  $\frac{1}{\sqrt{2}}$ A0028811

# 5.2 Mounting the analyzer on a wall

 *14 Minimum spacing required for mounting. Engineering unit mm (in).*

Mounting materials for securing the device to the wall (screws, wall plugs) are not  $|1 \cdot |$ included in the delivery and must be provided by the client.

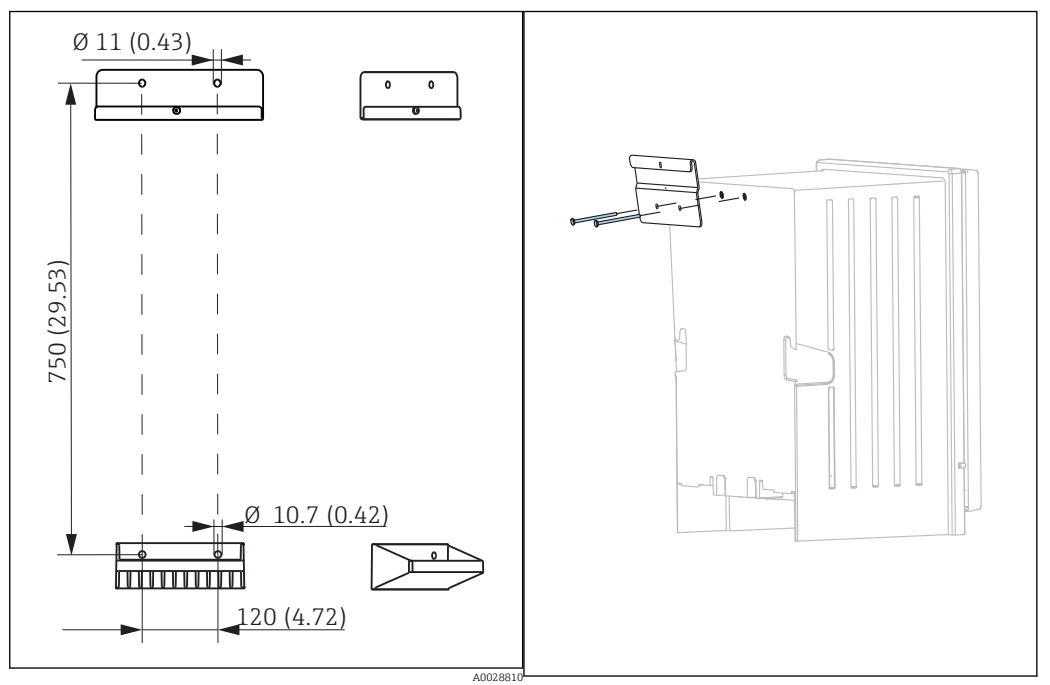

- *16 Holder unit dimensions. Engineering unit mm (inch)*
- *17 Securing the holder unit on the housing*

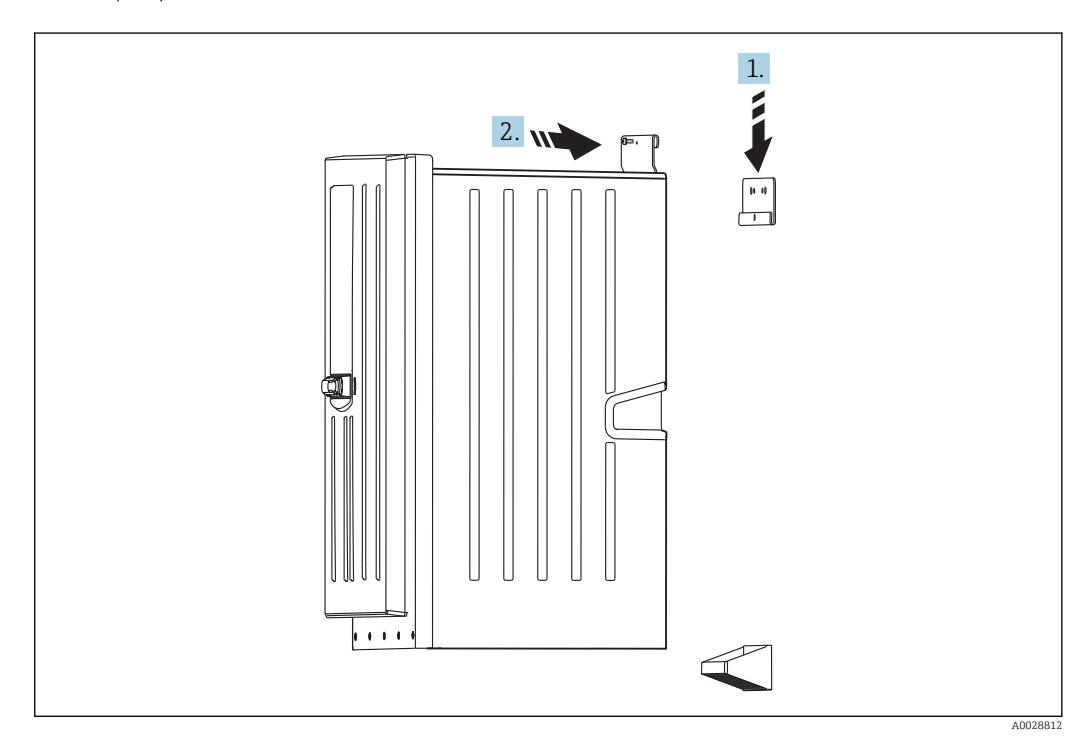

 *18 Hooking into the wall holder unit*

1. Hook the analyzer into the wall holder unit.

2. Secure the two top parts of the wall holder unit with the screw supplied.

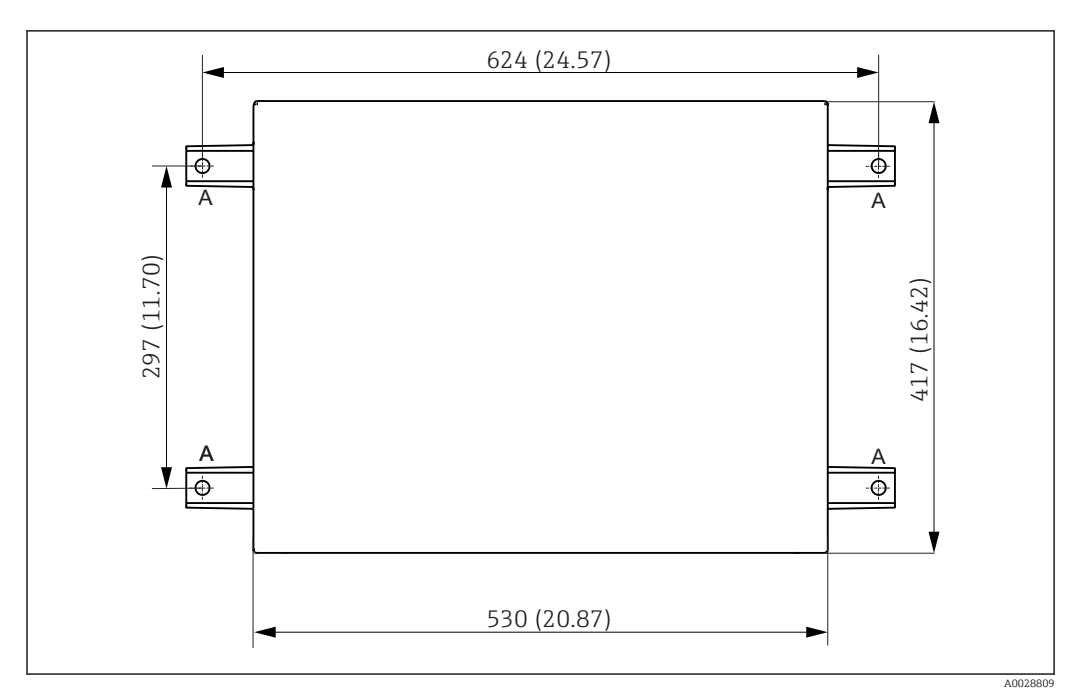

# <span id="page-21-0"></span>5.3 Mounting the analyzer on a base

 *19 Foundation plan*

*A Fasteners (4 x M10)*

*--- Dimensions of Liquiline System CA80*

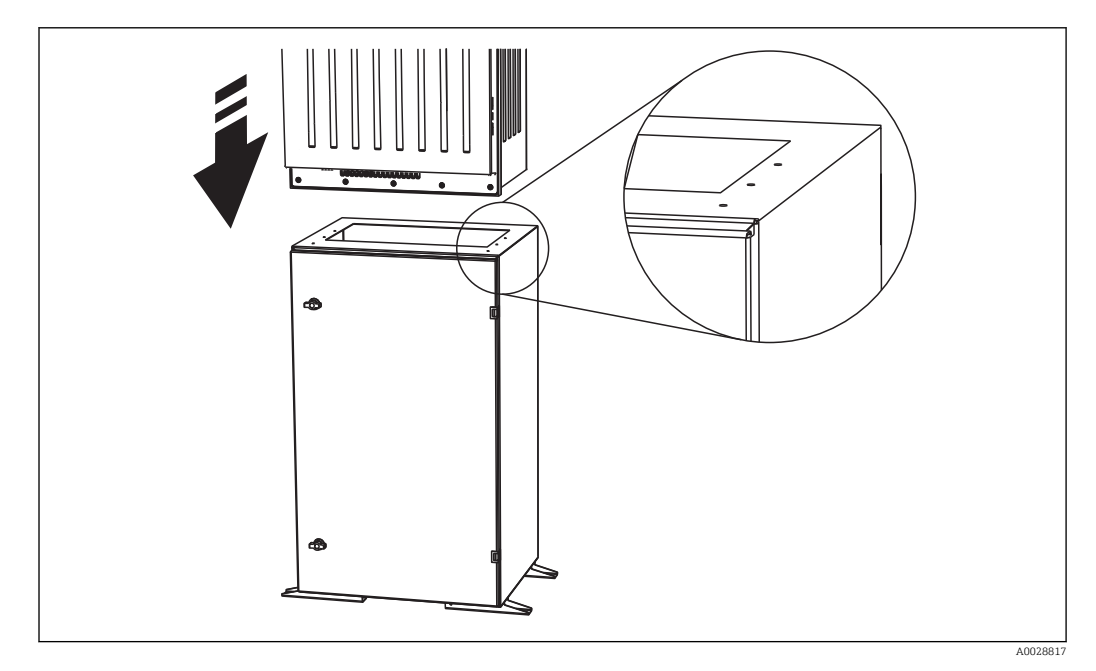

 *20 Securing the base*

1. Screw the base to the ground.

2. Have two people lift the analyzer and place it on the base. Use the recessed grips.

3. Screw the base to the analyzer using the 6 screws supplied.

# 5.4 Post-installation check

After mounting, check all the connections to ensure they are secure.

# <span id="page-22-0"></span>6 Electrical connection

# **A**WARNING

#### Device is live

Incorrect connection may result in injury or death

- ‣ The electrical connection may be performed only by an electrical technician.
- ‣ The electrical technician must have read and understood these Operating Instructions and must follow the instructions contained therein.
- $\triangleright$  Prior to commencing connection work, ensure that no voltage is present on any cable.
- ‣ Before establishing the electrical connection, verify that the pre-installed power cable meets the local national electrical safety specifications.

# 6.1 Connecting the analyzer

#### **NOTICE**

 $\lceil \cdot \rceil$ 

#### The device does not have a power switch

 $\triangleright$  You must install the device near (distance  $\leq$  3 m (10 ft)) an easily accessible and fused plug socket so that it can be disconnected from the power supply.

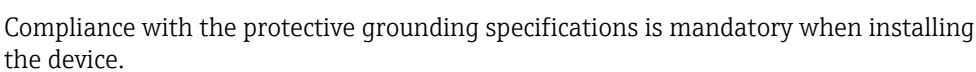

### 6.1.1 Cable types

Analog, signal and transmission cables: e.g. LiYY 10 x 0.34 mm<sup>2</sup>

### 6.1.2 Routing the cables

1. Remove all liquid-bearing suction lines from the liquid manager.

- 2. Remove the bottle tray (1) by lifting up the recessed grip slightly and then pulling it towards the front.
- 3. Remove the cover (2) that is hooked into place.

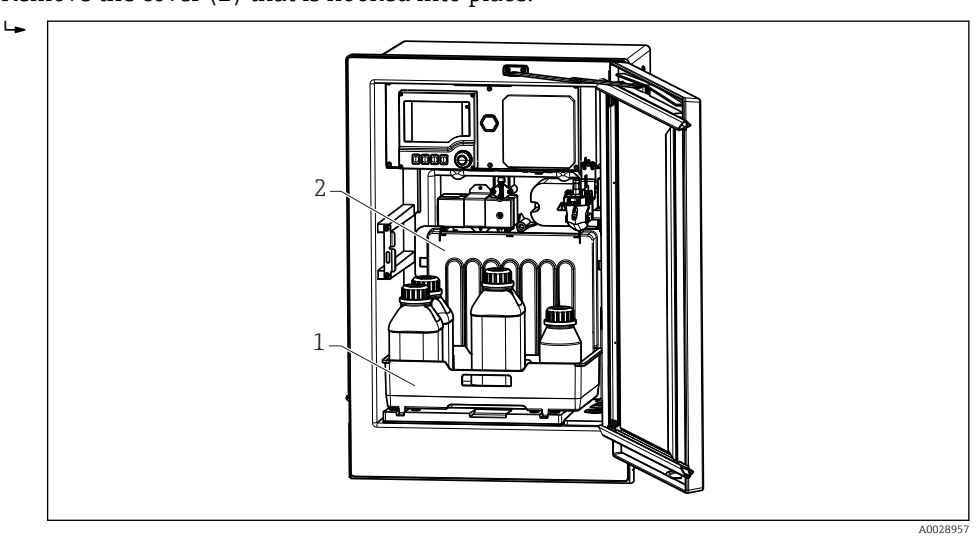

- *1 Bottle tray*
- *2 Cover*
- 4. Using a Torx screwdriver (T25), release the six screws on the carrier board (3) and fold out the board towards the front. For convenience of handling, hook the carrier board onto the locking plate.

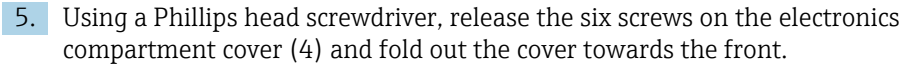

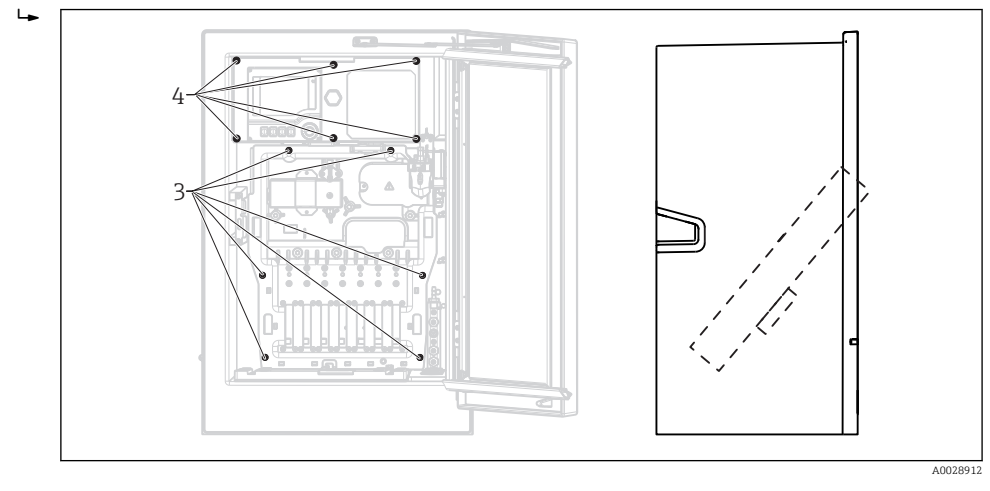

- *3 Screws of carrier board*
- *4 Screws of electronics compartment cover*
- 6. Route the cables on the rear panel of the device so that they are properly protected. Cable glands are available for the cable entry.

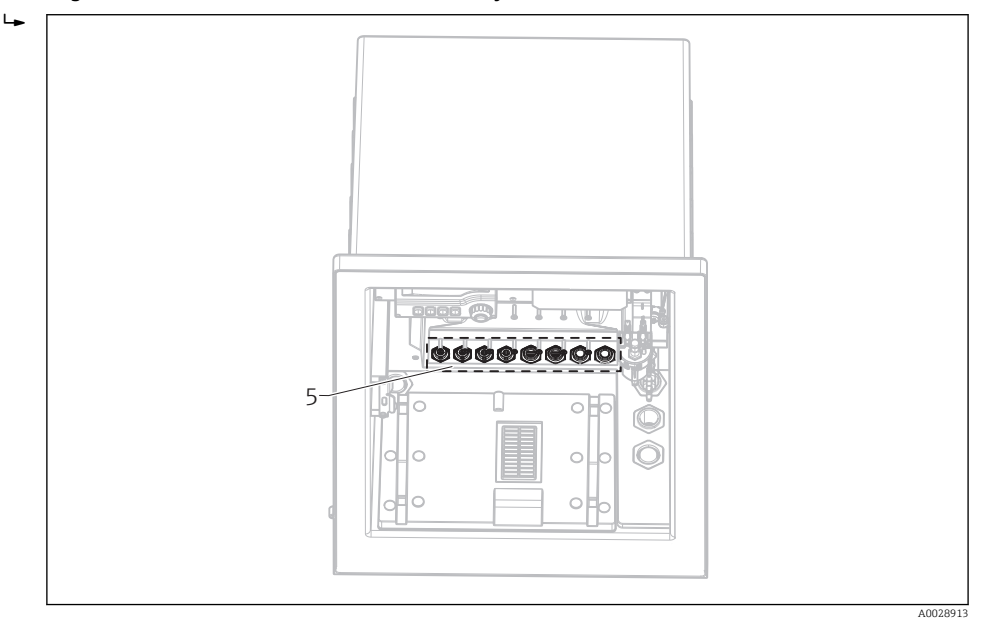

*5 Cable glands*

In the case of order versions with G' and NPT cable glands, the pre-mounted cable glands with an M‐thread must be replaced by the G' or NPT glands enclosed.

This does not affect the M32 hose glands.

For cabinet versions, the cable length is approx. 4.3 m (14.1 ft) from the housing floor.

For analyzer stands, the cable length is approx. 3.5 m (11.5 ft) from the foundation. The terminal connection is located under an additional protective cover in the upper section of the device.

7. Use the six screws to secure the electronics compartment cover after connecting.

8. Use the six screws to secure the carrier plate after connecting.

#### <span id="page-24-0"></span>6.1.3 Connecting 24 V devices

- In the case of devices with a 24 V power supply, the connection cross-section must be at least 2.5 mm<sup>2</sup> and may not exceed 4 mm<sup>2</sup>. With 24V power supply, a current of up to 10A can flow. For this reason pay attention to the voltage drop on the supply line. The voltage at the device terminals must be within the specified range (see "Supply voltage" section).
- 1. To access the electronics compartment, proceed as described in the "Routing the cables" section.
- 2. Guide the 24V connecting cable from below through the cable gland on the inner rear panel of the device and feed it upwards into the electronics compartment.
- 3. Establish the connection as per  $\rightarrow \boxtimes 21, \boxtimes 25$

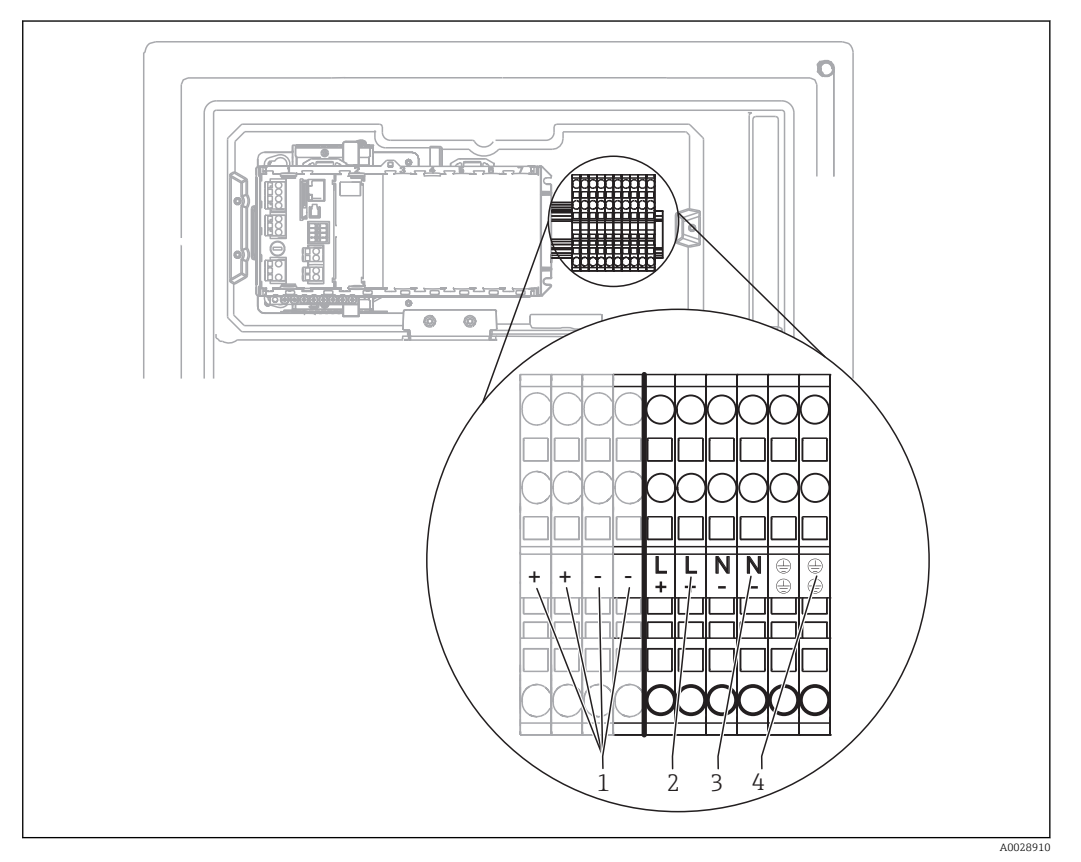

- *21 Terminal assignment*
- *1 Internal 24 V voltage*
- *2 Power supply: +24 V*
- *3 Power supply: -24 V*
- *4 Assignment: protective ground*

# 6.2 Connecting sample preparation

### 6.2.1 Connecting the optional cleaning valve of Liquiline System CAT810

1. Disconnect the mains plug.

<sup>2.</sup> To fold out the carrier board towards the front, proceed as described in the "Routing" the cables" section.

A0028925

3. Guide the cable through the cable gland.

 $\ddot{\phantom{1}}$ 

In the case of order versions with G' and NPT cable glands, the pre-mounted cable  $|\cdot|$ glands with an M-thread must be replaced by the G or NPT glands enclosed.

This does not affect the M32 hose glands.

Compliance with the protective grounding specifications is mandatory when installing the device.

4. Remove the protective cover in the upper right-hand corner.

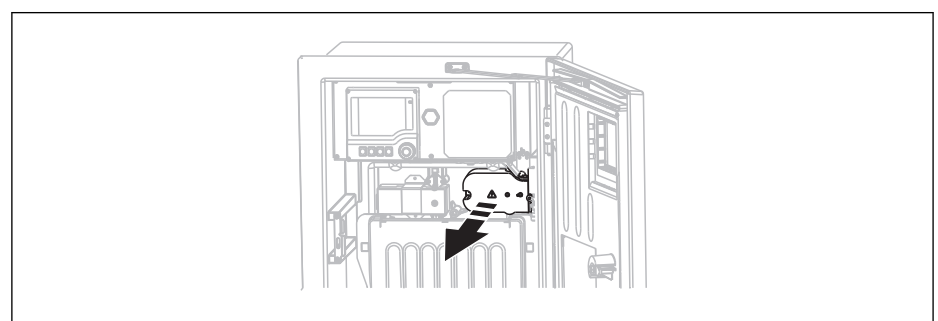

5. Connect the cleaning valve to the following plug-in terminals:

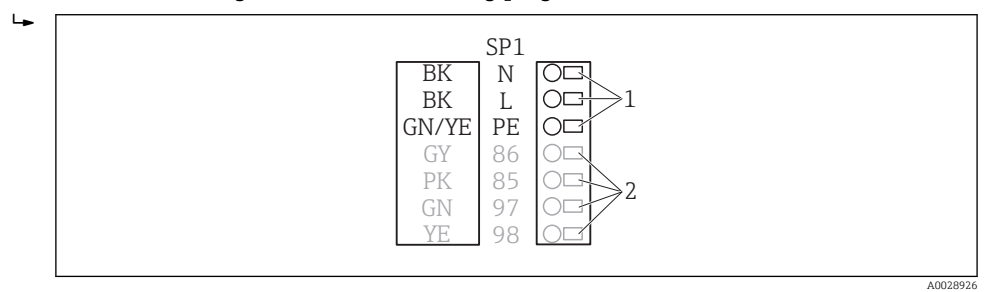

- *22 Liquiline System CAT810 connection*
- *1 Liquiline System CAT810, 100 to 120 V/200 to 240 V AC*
- *2 Are not used*
- 6. Secure the protective cover after connecting. Make sure that no cables or hoses are jammed

7. Use the six screws to secure the carrier plate after connecting.

### 6.2.2 Connecting the optional hose heater and communication between the CAT820/CAT860 and the analyzer

Only use terminated genuine cables where possible. The sensor cable, fieldbus cable  $| \cdot |$ and Ethernet cable must be shielded cables.

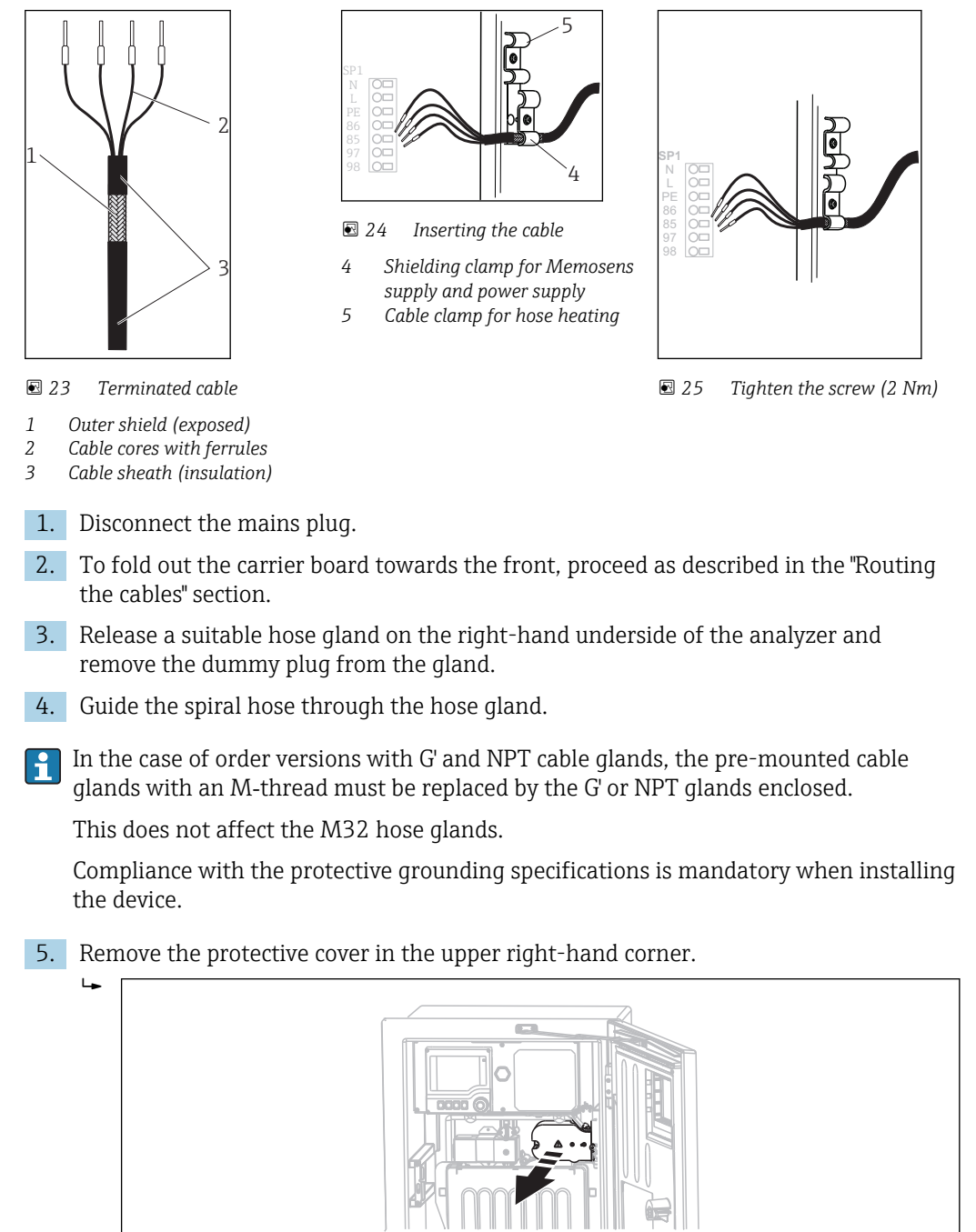

*Cable sample (does not necessarily correspond to the genuine cable supplied)*

- 6. Route the cable in the housing in such a way that the exposed cable shield fits into one of the cable clamps and the cable cores can be easily routed as far as the plug-in terminals.
- 7. Screw on the cable clamp and clamp the cable in place. Then tighten the screw of the cable clamp.

A0028925

A0028924

A0030429

<span id="page-27-0"></span>8. Connect the cable or cables (depending on the version) to the following plug-in terminals:

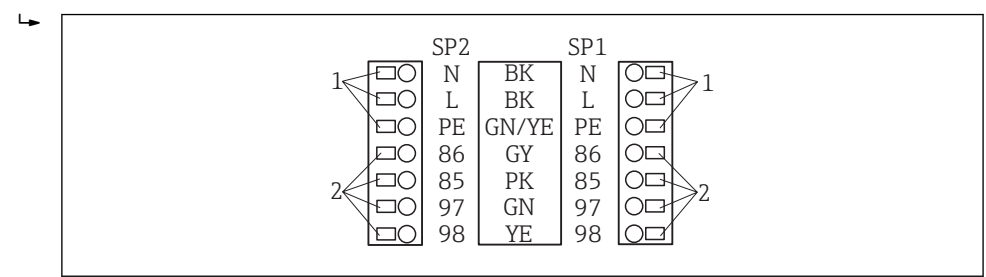

- *26 Connection of Liquiline System CAT820 / 860*
- *1 Hose heater 100 to 120 V/200 to 240 V AC (optional)*
- *2 Connections for Memosens and communication with analyzer (optional)*
- 9. Secure the protective cover after connecting. Make sure that no cables or hoses are jammed.

10. Use the six screws to secure the carrier plate after connecting.

# 6.3 Connecting the sensors and additional modules

### 6.3.1 Overview of connection compartment in the controller housing

The controller housing has a separate connection compartment. Release the 6 screws in the electronics compartment cover (1) to open the compartment:

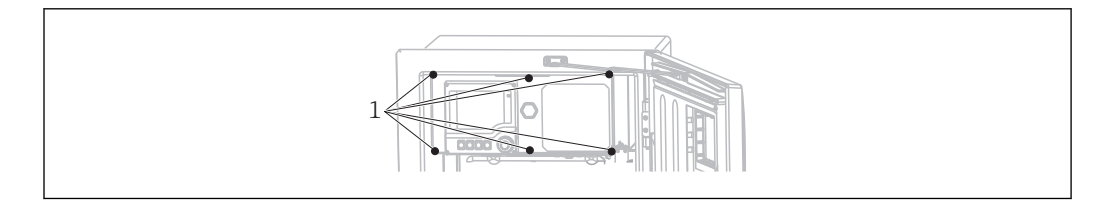

*1 Screws of electronics compartment cover*

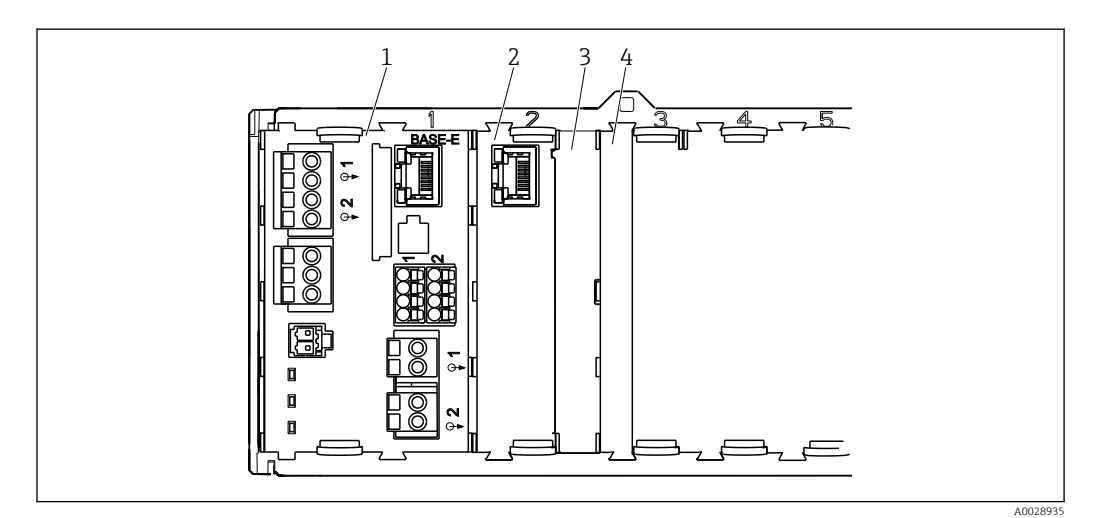

 *27 Connection compartment in the controller housing*

- *1 E basic module*
- *2 Analyzer interface*
- *3 Dummy cover*
- *4 Module cover*

#### <span id="page-28-0"></span>E base module

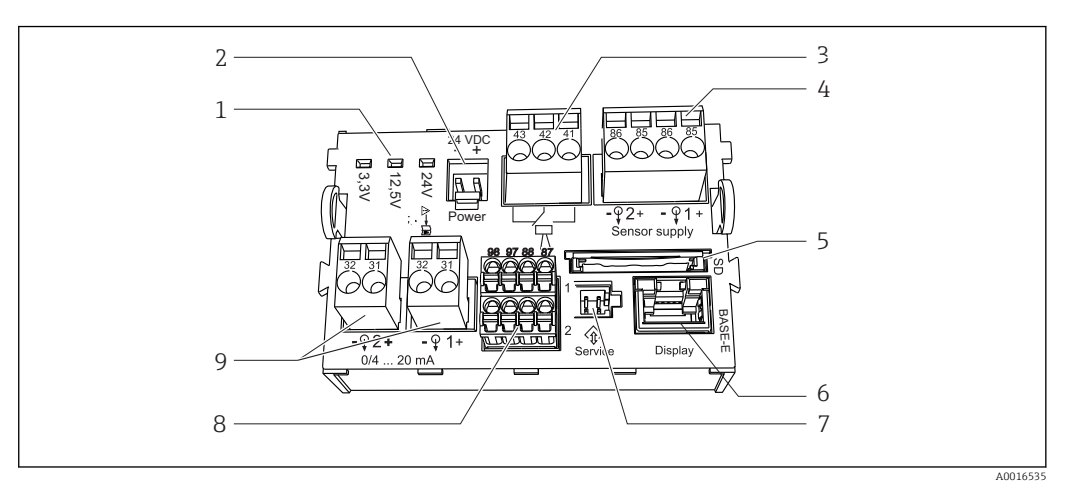

 *28 E basic module*

- 
- *2 Voltage connection* 1) *7 Service interface 1)*
- 
- *4 Power supply for digital fixed cable sensors with Memosens protocol*

1) Internal device connection. Do not disconnect the plug!

*5 SD card slot*

- *1 Indicator LEDs 6 Slot for display cable 1)*
	-
- *3 Alarm relay connection 8 Connections for 2 Memosens sensors (optional)*
	- *9 Current outputs*
- $\frac{1}{2}$ <sup>2</sup> €  $^{2}_{+}$   $^{1}_{0}$ – 43 **q**42 **q**41 **q**86 **q**85 **q**86 **q**85 24VDC 12,5V L<sub>13,3</sub>V D24V PK GY PK Service T Sensor supply Alarm Powe  $R$  – A + (internal) **9**98 997 988 987 'g 1  $\frac{1}{2}$   $\frac{5}{2}$   $\frac{1}{2}$  $32\,631\quad 632\,63$  $A \circ \xi$  g 2 –  $+$   $-$ <br>0/4 ... 20 mA + + Display  $\mathsf{g}_{88}\mathsf{g}_{87}$ HART<br>1 Q B A – + Sensor A001653

 *29 E basic module wiring diagram*

### 6.3.2 Connecting the sensors

Only use terminated genuine cables where possible.  $\boxed{2}$ 

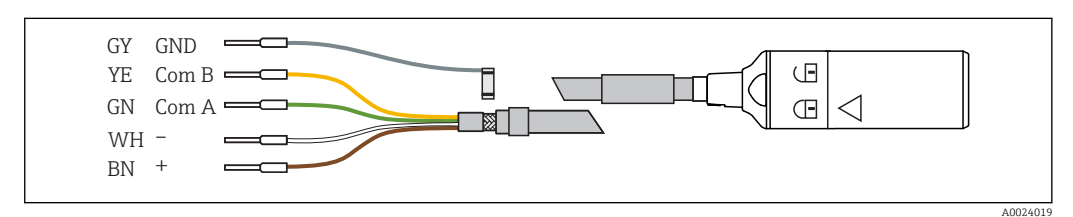

 *30 Example of Memosens data cable CYK10*

Connecting the ferrules of the sensor cable to the E basic module

- 1. To access the electronics compartment, proceed as described in the "Routing the cables" section.
- 2. Guide the sensor connecting cable from below through the cable gland on the inner rear panel of the device and feed it upwards into the electronics compartment.
- 3. Establish the connection as per  $\rightarrow \blacksquare$  30,  $\blacksquare$  29
- 4. Ground the outer shield of the cable via the metal gland under the E basic module.

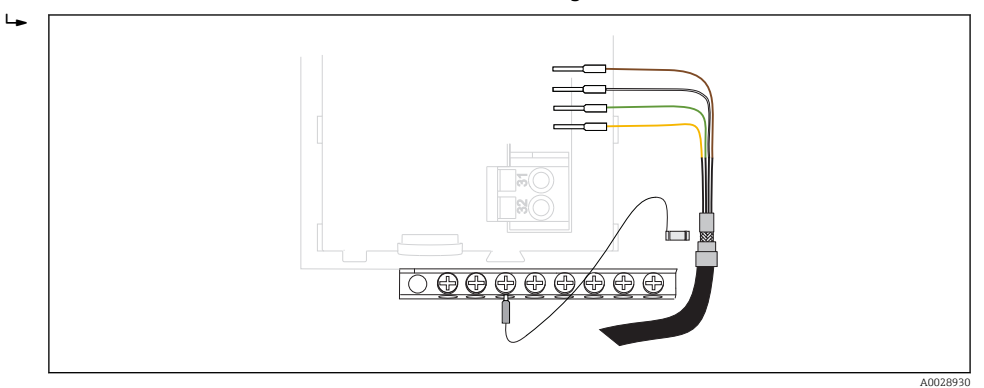

 *31 Terminal strip*

### 6.3.3 Connecting additional inputs, outputs or relays

#### **A**WARNING

#### Module not covered

No shock protection. Danger of electric shock!

- ‣ If you are modifying or extending your hardware, always fill the slots from left to right. Do not leave any gaps.
- ‣ If all of the slots are not occupied: Always insert a dummy cover or end cover in the slot to the right of the last module  $\rightarrow \Box$  27,  $\Box$  28. This ensures the that unit is shockprotected.
- $\blacktriangleright$  Always ensure shock protection is quaranteed particularly in the case of relay modules (2R, 4R, AOR).

#### Digital inputs and outputs

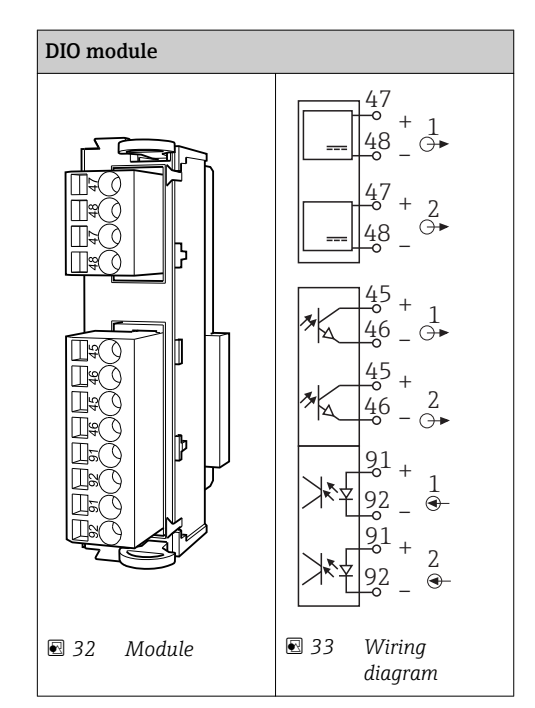

#### Current inputs

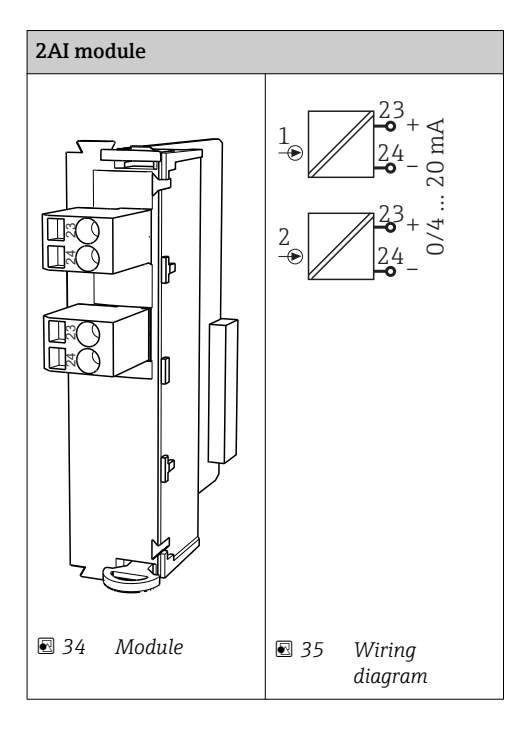

### Current outputs

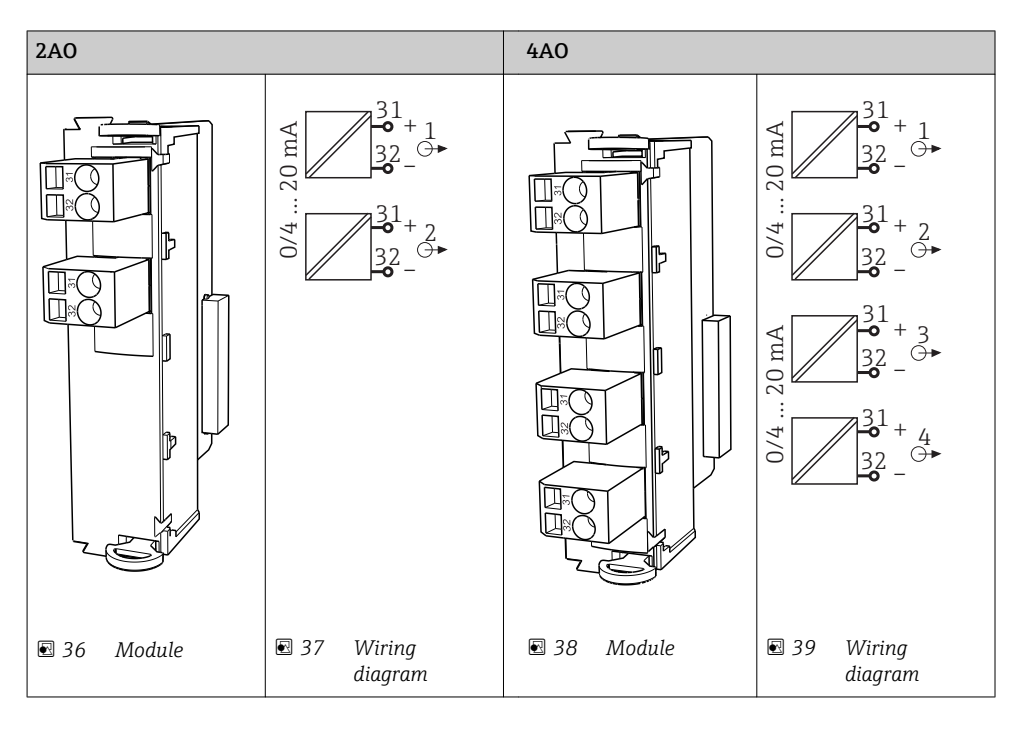

#### Relay

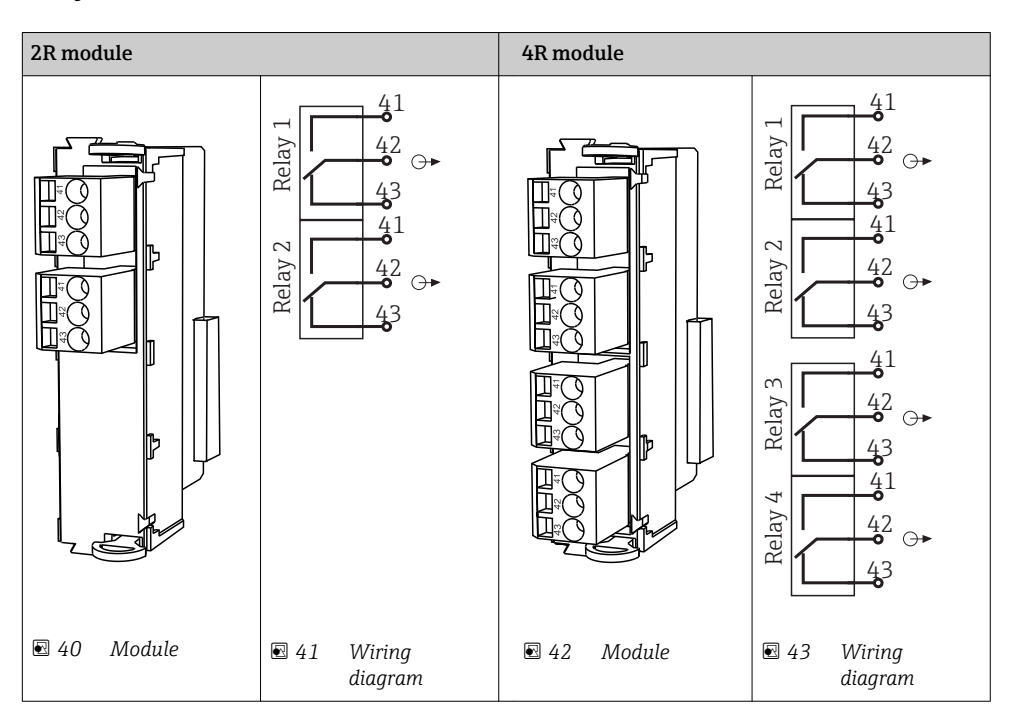

*Example: Connecting the cleaning unit 71072583 for CAS40D*

#### **NOTICE**

#### Power consumption too high for the Liquiline alarm relay Can cause irreparable damage to the base module

‣ Only connect the cleaning unit to terminals of an additional module (AOR, 2R or 4R), not to the alarm relay of the base module.

*Example: Connecting the Chemoclean CYR10 injector cleaning unit*

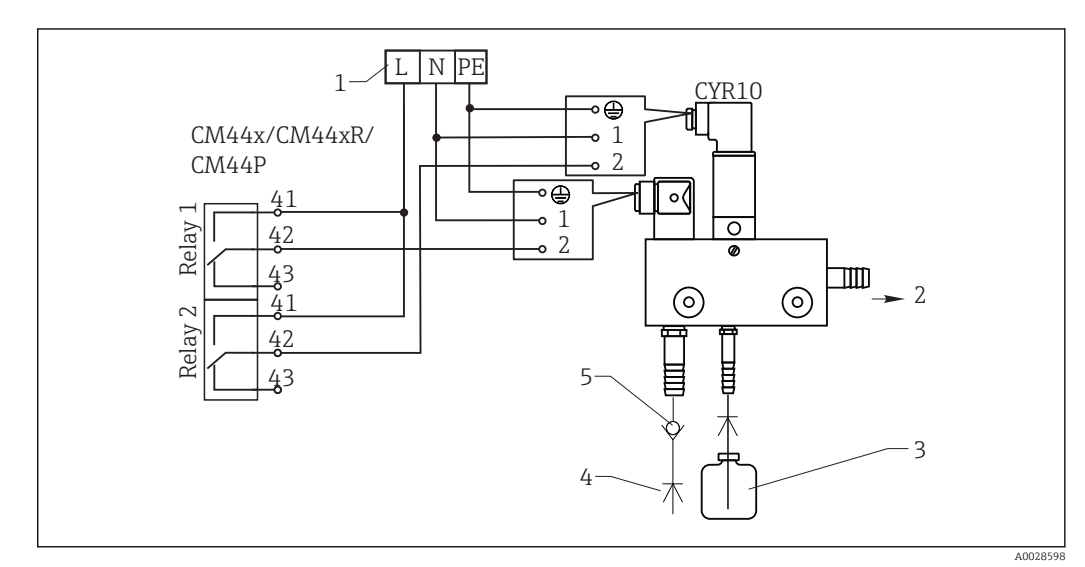

- *44 Connecting the CYR10 injector cleaning unit*
- *1 External power supply*
- *2 Cleaner to spray head*
- *3 Container with cleaner*
- *4 Motive water 2 to 12 bar (30 to 180 psi) 5 Backflow valve (to be provided by the customer)*

# 6.3.4 Connecting digital communication

#### Module 485

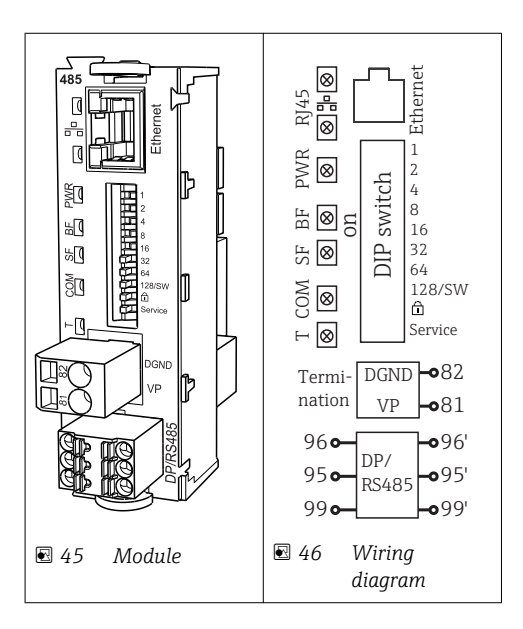

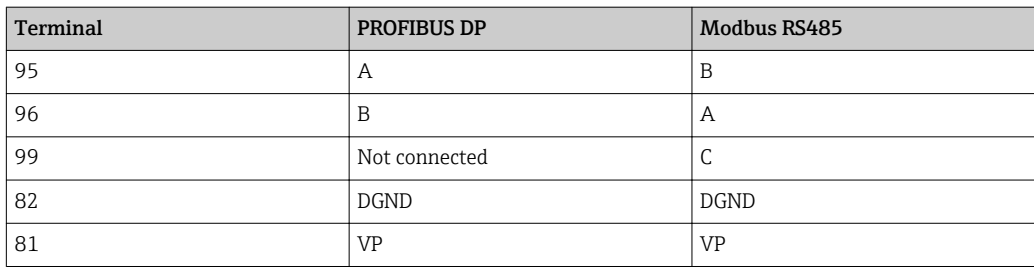

## *LEDs on front of module*

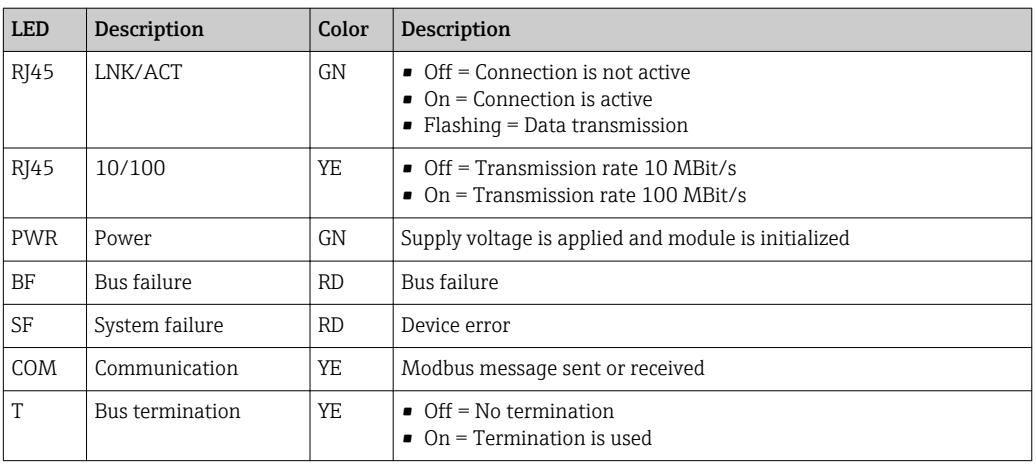

### *DIP switches on front of module*

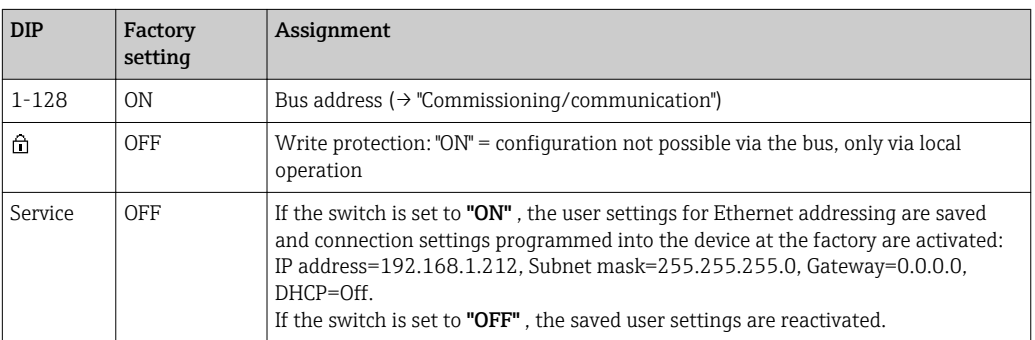

### Module ETH

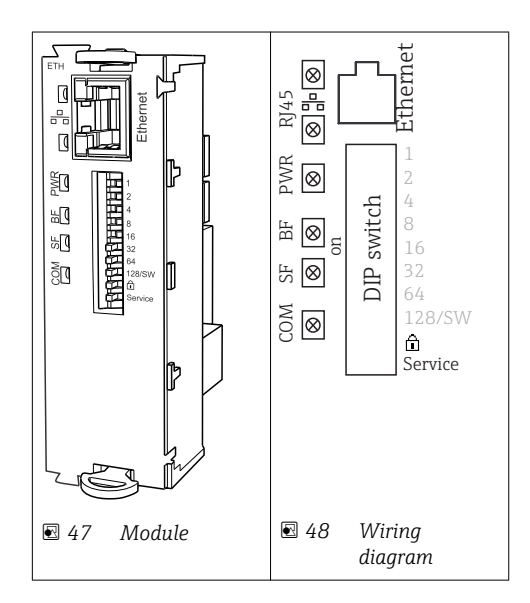

#### <span id="page-34-0"></span>*LEDs on front of module*

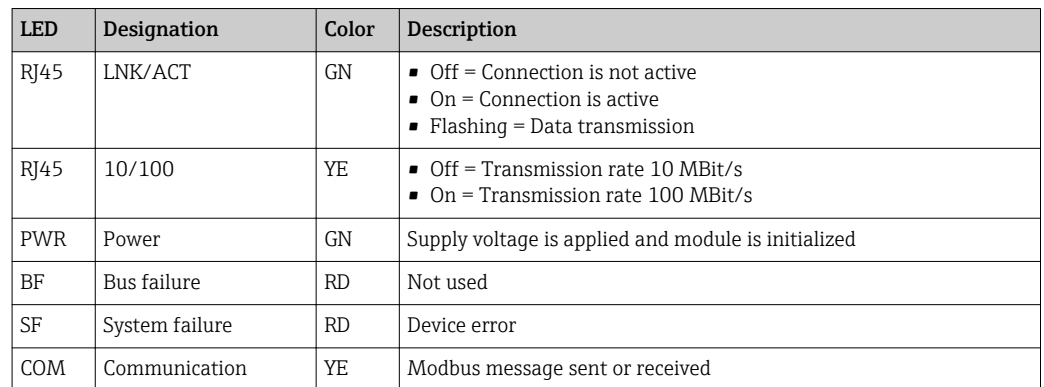

*DIP switches on front of module*

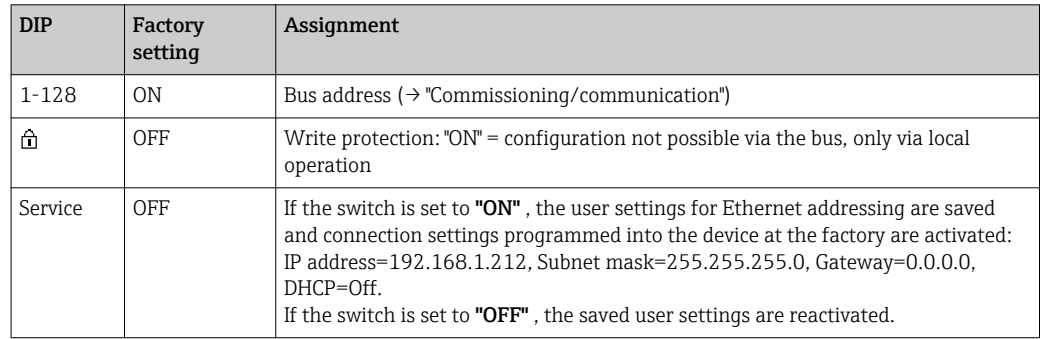

## 6.4 Hardware settings

### 6.4.1 Bus termination (module 485 only)

There are two ways to terminate the bus:

1. Internal terminating resistor (via DIP switch on the module board)

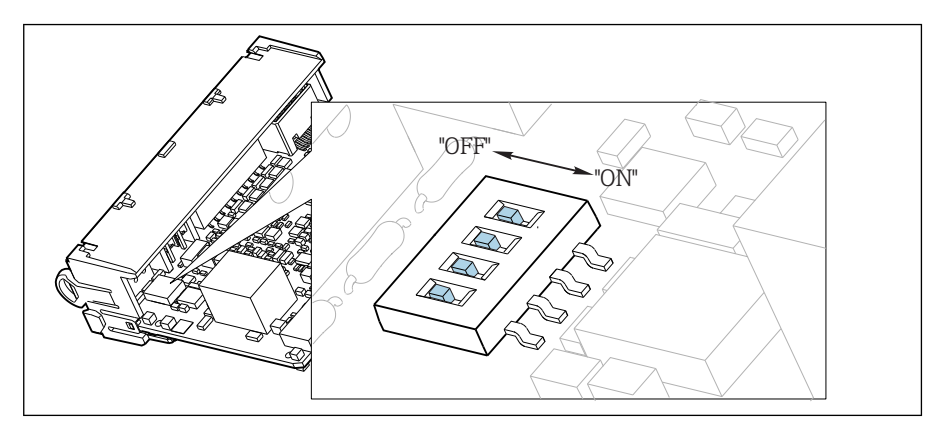

 *49 DIP switches for internal terminating resistor*

‣ Using a suitable tool, such as a tweezers, set all 4 DIP switches to the "ON" position.  $\rightarrow$  The internal terminating resistor is used.

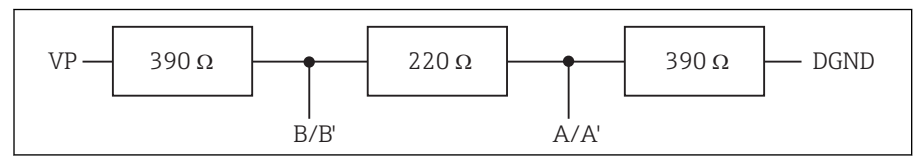

 *50 Structure of the internal terminating resistor*

#### 2. External terminating resistor

Here, leave the DIP switches on the module board in the "OFF" position (factory setting).

- ‣ Connect the resistor to terminals 81 and 82 on the front of module 485 for 5‐V power supply.
	- $\rightarrow$  The external terminating resistor is used.

### 6.4.2 Bus address

#### Setting the bus address

1. Open the housing.

2. Set the desired bus address via the DIP switches of module 485.

For PROFIBUS DP, valid bus addresses are anything between 1 and 126, and anything between 1 and 247 for Modbus. If you configure an invalid address, software addressing is automatically enabled via the local configuration or via the fieldbus.

<span id="page-35-0"></span>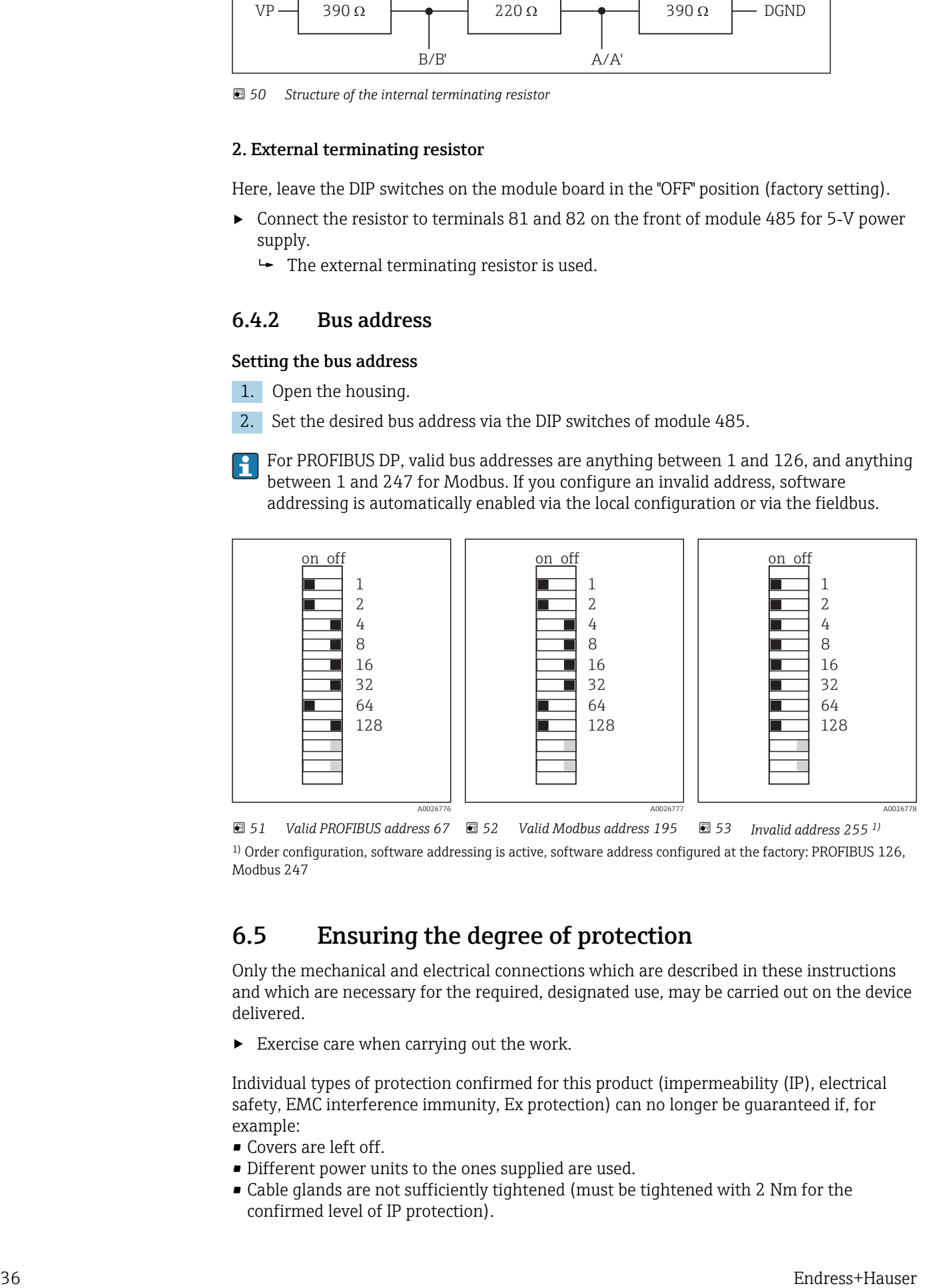

 *51 Valid PROFIBUS address 67 52 Valid Modbus address 195 53 Invalid address 255 1)* 1) Order configuration, software addressing is active, software address configured at the factory: PROFIBUS 126, Modbus 247

# 6.5 Ensuring the degree of protection

Only the mechanical and electrical connections which are described in these instructions and which are necessary for the required, designated use, may be carried out on the device delivered.

 $\blacktriangleright$  Exercise care when carrying out the work.

Individual types of protection confirmed for this product (impermeability (IP), electrical safety, EMC interference immunity, Ex protection) can no longer be guaranteed if, for example:

- Covers are left off.
- Different power units to the ones supplied are used.
- Cable glands are not sufficiently tightened (must be tightened with 2 Nm for the confirmed level of IP protection).
- Unsuitable cable diameters are used for the cable glands provided.
- Modules are not fully secured.
- The display is not fully secured (risk of moisture entering due to inadequate sealing).
- Cables/cable ends are loose or insufficiently secured.
- Conductive cable strands are left in the device.

# 6.6 Post-connection check

## **A**WARNING

#### Connection errors

The safety of people and of the measuring point is under threat. The manufacturer does not accept any responsibility for errors that result from failure to comply with the instructions in this manual.

▶ Operate the device only if you can answer yes to all of the following questions.

Instrument status and specifications

‣ Is there any external damage to the device and cables?

Electrical connection

- $\blacktriangleright$  Are the mounted cables strain-relieved?
- ‣ Have the cables been routed without loops and cross-overs?
- $\blacktriangleright$  Have the signal lines been connected correctly in accordance with the wiring diagram?
- $\blacktriangleright$  Are all plug-in terminals securely engaged?
- ‣ Are all the connection wires securely positioned in the cable terminals?

# 7 System integration

# 7.1 Web server

## 7.1.1 Connection

‣ Connect the PC communication cable to the RJ45 port of module 485 or module ETH.

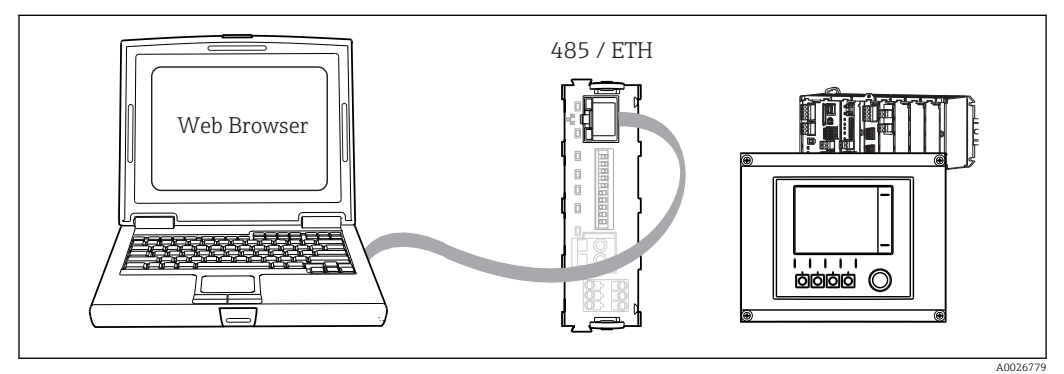

 *54 Web server/Ethernet connection*

## 7.1.2 Establishing the data connection

To ensure that your device has a valid IP address, you must disable the DHCP parameter in the Ethernet settings. (Menu/Setup/General settings/Extended setup/Ethernet/ Settings)

You can then set the IP address in the same menu.

- 1. Start your PC.
- 2. First, set a manual IP address in the network connection settings of the operating system.

#### Example: Microsoft Windows 7

Via the Control Panel, go to the Network and Sharing Center. You should see an active "Local Area Connection" link. Select this link.

- ‣ In the pop-up window select the "Properties" button.
- ‣ Double click "Internet Protocol Version 4 (TCP/IPv4)".
- ‣ Select "Use the Following IP Address".

‣ Enter the desired IP address.

- This address must be in the same subnetwork as the IP address of the device, e.g.:
- IP address of Liquiline: 192.168.1.212 (as configured previously)
- IP address for the PC: 192.168.1.213

3. Start the Internet browser.

4. If you use a proxy server to connect to the Internet:

Disable the proxy (browser settings under "Connections/LAN settings").

- 5. Enter the IP address of your device in the address line (192.168.1.212 in the example).
	- The system takes a few moments to establish the connection and then the CM44 web server starts. You might be asked for a password. The factory setting is "admin" for the user name and "admin" for the password.
- ‣ Enter the following address(es) to download logbooks:
	- 192.168.1.212/logbooks\_csv.fhtml (for logbooks in CSV format) 192.168.1.212/logbooks\_fdm.fhtml (for logbooks in FDM format)

Downloads in FDM format can be securely transmitted, saved and visualized with  $\vert$  -  $\vert$ Endress+Hauser's "Field Data Manager Software".

(→ www.endress.com/ms20)

## 7.1.3 Operation

The menu structure of the web server corresponds to the onsite operation.

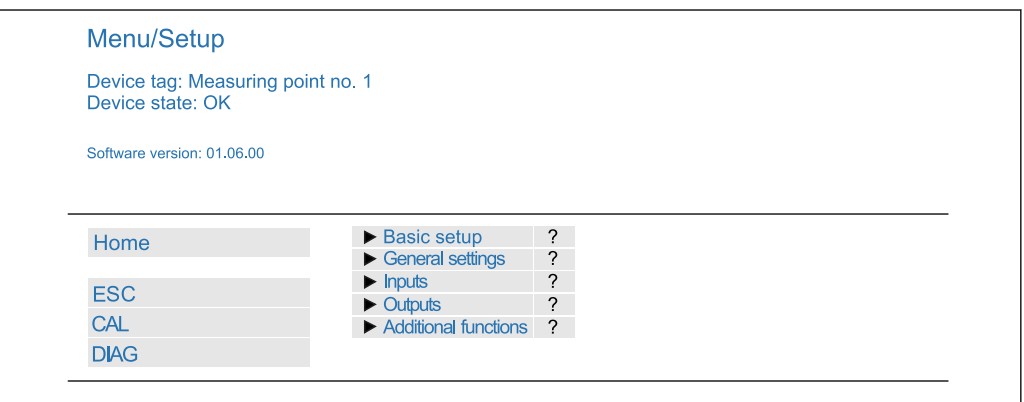

 *55 Example of web server (menu/language=English)*

- Clicking a menu name or a function corresponds to pressing the navigator.
- You can make your settings conveniently via the computer keyboard.
	- Instead of using an Internet browser, you can also use FieldCare for configuration via ethernet. The ethernet DTM required for this is an integral part of the "Endress +Hauser Interface Device DTM Library".

Download: https://portal.endress.com/webdownload/FieldCareDownloadGUI/

# 7.2 Service interface

You can connect the device to a computer via the service interface and configure it using "Fieldcare". Furthermore, configurations can also be saved, transferred and documented.

### 7.2.1 Connection

- 1. Connect the service connector to the interface on the Liquiline base module and connect it to the Commubox.
- 2. Via the USB port, connect the Commubox to the computer running the Fieldcare software.

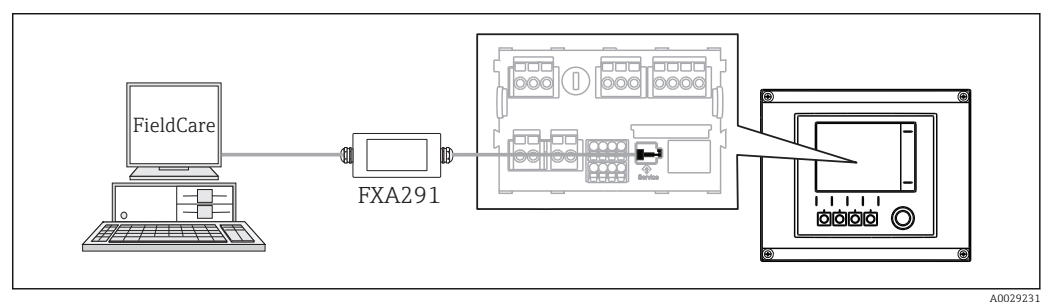

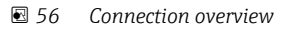

A0026780

### 7.2.2 Creating the data connection

- 1. Start Fieldcare.
- 2. Establish a connection to the Commubox. For this, select the ComDTM "CDI Communication FXA291"
- 3. Then select the "Liquiline CM44x" DTM and start the configuration.

You can now start online configuration via the DTM.

Online configuration competes with onsite operation, i.e. each of the two options blocks the other one. On both sides it is possible to take away access from the other side.

## 7.2.3 Operation

- In the DTM the menu structure corresponds to the onsite operation. The functions of the Liquiline soft keys are found in the main window on the left.
- Clicking a menu name or a function corresponds to pressing the navigator.
- You can make your settings conveniently via the computer keyboard.
- Via Fieldcare, you can save logbooks, make backups of configurations and transfer the configurations to other devices.
- You can also print out configurations or save them as PDFs.

# 7.3 Fieldbuses

## 7.3.1 PROFIBUS DP

With the fieldbus module 485 and the appropriate device version, you can communicate via PROFIBUS DP.

 $\triangleright$  Connect the PROFIBUS data cable to the terminals of the fieldbus module as described  $($ ).

More detailed information on PROFIBUS communication is provided on the product pages on the Internet ( $\rightarrow$  SD01188C).

### 7.3.2 Modbus

With the fieldbus module 485 and the appropriate device version, you can communicate via Modbus RS485 or Modbus TCP.

For Modbus TCP, you can use the ETH module as an alternative to module 485.

The RTU and ASCII protocols are available when connecting via Modbus RS485. You can switch to ASCII on the device.

 $\triangleright$  Connect the Modbus data cable to the terminals of the fieldbus module (RS 485) or to the RJ45 (TCP) port as described.

More detailed information on Modbus communication is provided on the product m pages on the Internet ( $\rightarrow$  SD01189C).

## 7.3.3 EtherNet/IP

With the fieldbus module 485 or the ETH module and the appropriate device version, you can communicate via EtherNet/IP.

‣ Connect the EtherNet/IP data cable to the RJ45 socket of module 485 or ETH.

More detailed information on EtherNet/IP communication is provided on the product pages on the Internet ( $\rightarrow$  SD01293C).

# 8 Operation options

# 8.1 Overview

## 8.1.1 Display and operating elements

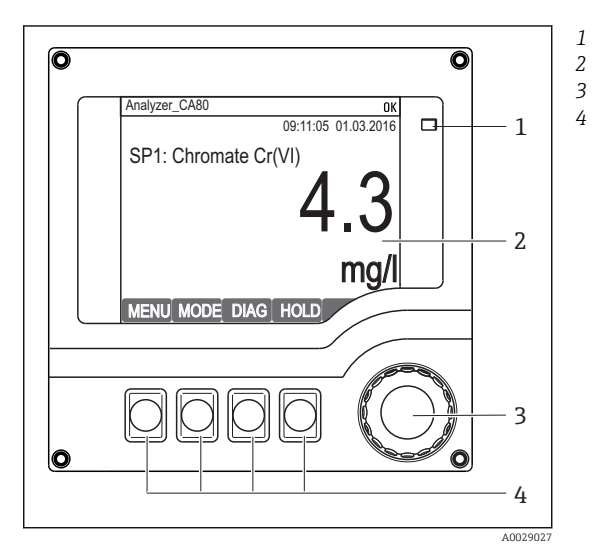

*LED*

- *Display (with red display background in alarm condition)*
- *Navigator (jog/shuttle and press/hold function) Soft keys (function depends on menu)*

 *57 Overview of operation*

# 8.1.2 Display

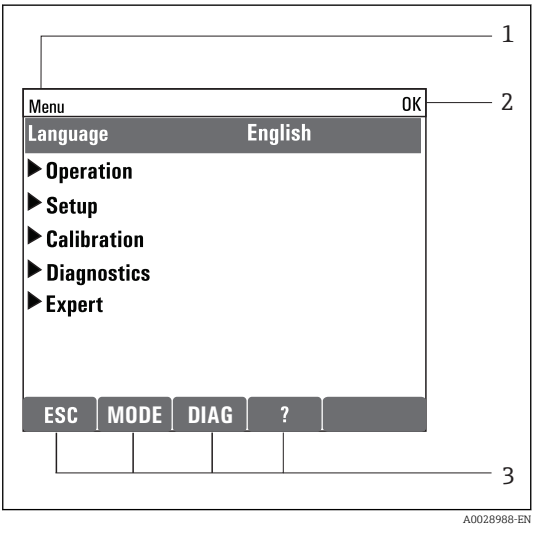

 *58 Display (example)*

- *Menu path and/or device designation*
- *2 Status display*

*1*

*3 Assignment of the soft keys, e.g. ESC: escape or abortion of a sampling process MODE: quick access to frequently required functions*

*DIAG: link to Diagnostics menu ?: Help, if available*

# 8.2 Access to the operating menu via the local display

## 8.2.1 Operation concept

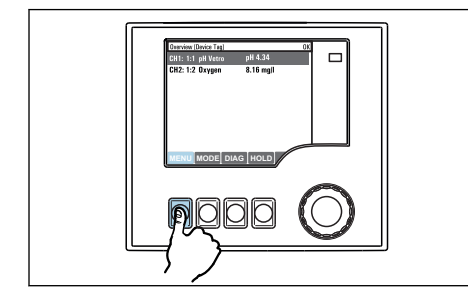

*Pressing the soft key: selecting the menu directly*

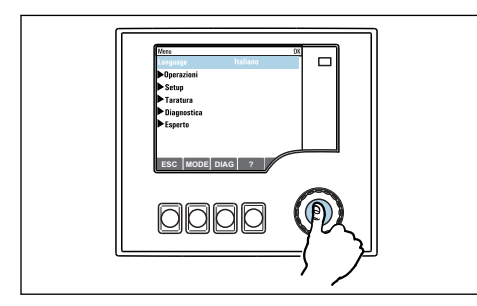

*Pressing the navigator: launching a function*

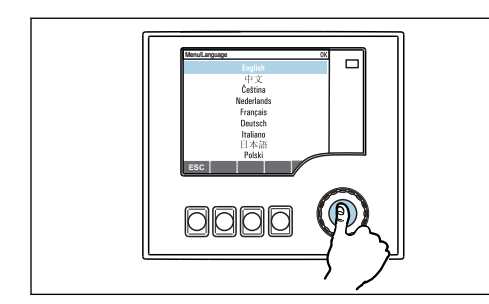

*Pressing the navigator: accepting the new value*

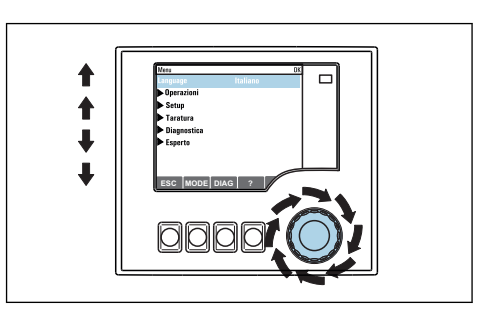

*Turning the navigator: moving the cursor in the menu*

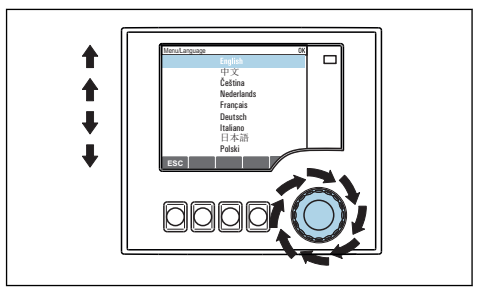

*Turning the navigator: selecting a value (e.g. from a list)*

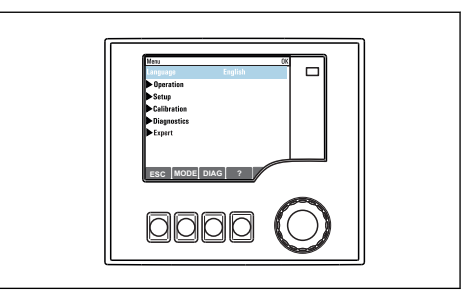

 *New setting is accepted*

## 8.2.2 Locking or unlocking operating keys

#### Locking operating keys

- 1. Press the navigator for longer than 2 s.
	- A context menu for locking the operating keys is displayed. You have the choice of locking the keys with or without password protection. "With password" means that you can only unlock the keys again by entering the correct password. This password is set here: Menu/Setup/General settings/ Extended setup/Data management/Change lock password.
- 2. Choose whether you want to lock without or without a password.
	- $\rightarrow$  The keys are locked. No more entries can be made. In the soft key bar, you will see the fisymbol.
- The password is 0000 when the device is delivered from the factory. Make sure to  $|1 \cdot |$ note down any changes to the password, as otherwise you will not be able to unlock the keypad yourself.

#### Unlocking operating keys

1. Press the navigator for longer than 2 s.

A context menu for unlocking the operating keys is displayed.

#### 2. Select Key unlock.

- $\rightarrow$  The keys are unlocked immediately if you did not choose to lock with a password. Otherwise you are asked to enter your password.
- 3. Only if keypad is password-protected: enter the right password.
	- $\rightarrow$  The keys are unlocked. It is possible to access the entire onsite operation again. The  $\hat{p}$  symbol is no longer visible on the display.

# 8.3 Configuration options

#### 8.3.1 Display only

- You can only read the values but cannot change them.
- Typical read-only values are: analyzer data, sensor data and system information
- Example: Menu/Setup/Analyzer/../Measuring parameter

## 8.3.2 Picklists

- You receive a list of options. In a few cases, these also appear in the form of multiple choice boxes.
- Usually you just select one option; in rare instances you select one or more options.
- Example: Menu/Setup/General settings/Temperature unit

## 8.3.3 Numerical values

- You are changing a variable.
- The maximum and minimum values for this variable are shown on the display.
- Set a value within this range.
- Example: Menu/Operation/Display/Contrast

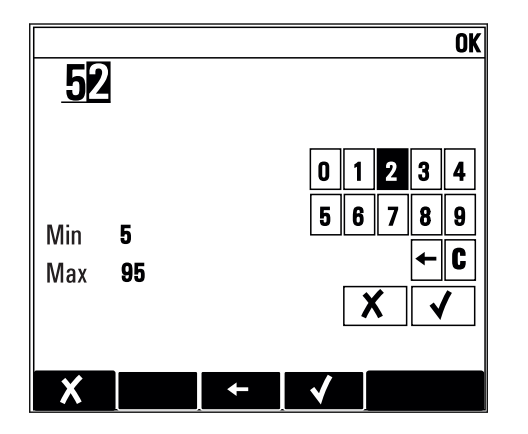

## 8.3.4 Actions

- You trigger an action with the appropriate function.
- You know that the item in question is an action if it is preceded by the following symbol:  $\triangleright$
- Examples of typical actions include:
	- Deleting log entries
	- Saving or loading configurations
	- Triggering cleaning programs
- Example: Menu/Setup/Analyzer/Manual operation

## 8.3.5 Free text

- You are assigning an individual designation.
- Enter a text. You can use the characters in the editor for this purpose (upper-case and lower-case letters, numbers and special characters).
- Using the soft keys, you can:
	- Cancel your entries without saving the data  $(X)$
	- Delete the character in front of the cursor  $(x)$
	- Move the cursor back one position  $($
	- Finish your entries and save  $(V)$

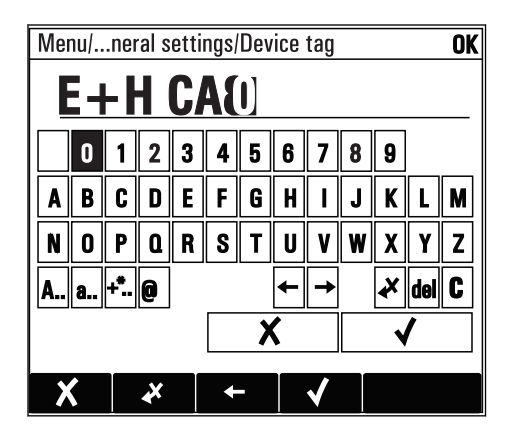

# 8.3.6 Tables

- Tables are needed to map mathematical functions .
- You edit a table by navigating through rows and columns with the navigator and changing the values of the cells.
- You only edit the numerical values. The controller automatically takes care of the engineering units.
- You can add lines to the table ( INSERT) or delete lines from the table ( DEL).
- Afterwards, you save the table ( SAVE).
- $\bullet$  You can also cancel your entries any time using the  $\lambda$  soft key.
- Example: Menu/Setup/Inputs/pH/Medium comp.

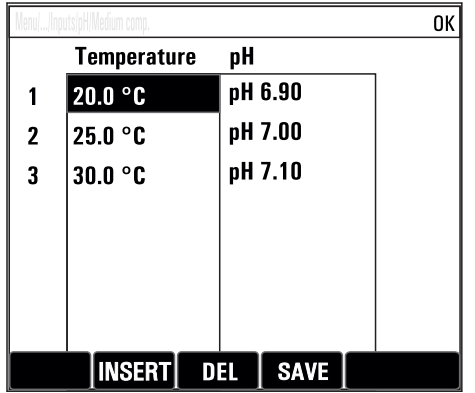

# 9 Commissioning

# 9.1 Preparatory steps

## 9.1.1 Connecting the liquid-bearing suction lines

First connect the liquid-bearing lines and visually inspect the hoses before establishing the connection to the power supply. It is possible that both the sample preparation and the analyzer will start directly and supply sample into the device.

The reagents used can pose a health hazard. Pay attention to the information in the reagent safety data sheets.

### **A**CAUTION

#### Automatic cleaning function for the suction hose

- Risk of injury from contact with very acidic cleaning solution
- ▶ Do not shorten the system intake hose.

## **A**CAUTION

#### Analyzer in operation and during maintenance activities

Risk of injury and infection from medium

- $\triangleright$  Before hoses are released make sure that no action, such as the pumping of sample, is currently running or is due to start soon.
- ‣ Wear protective clothing, goggles and gloves or take other suitable measures to protect yourself.
- ‣ Wipe up any escaping reagent using a disposable cloth and rinse with clear water. Then dry the cleaned areas with a cloth.
- 1. Connect the liquid-bearing hoses of the sample supply system.
- 2. Self-priming: Connect the intake hose supplied (1.5 m) to the liquid manager ("sample") (see hose connection diagram), and guide the hose through the analyzer's hose gland to the outside.
- 3. If present, connect the communication cable and hose heater of the sample preparation system to the analyzer.
- Ensure that only sample that has a low solids content is supplied, as otherwise there is a risk of blockage. The customer must guarantee a constant and sufficient volume of sample.

#### Hose connection diagram

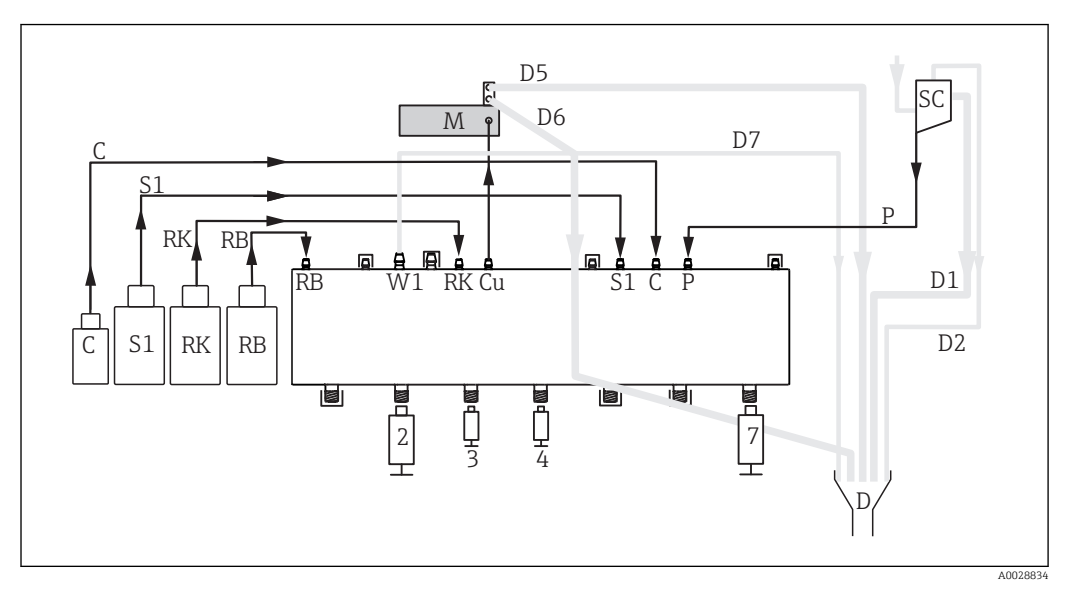

 *59 Liquiline System CA80CR, single-channel device*

#### ▶ Route hose D6 with a continuous downward gradient from M to D.

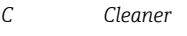

- 
- *RK Reagent RK 2, 3, 4, 7 Dispensers*
- *RB Reagent RB D Procedure*
- 
- *M Photometer/measuring cell S1 Standard 1 P Sample*
	-
	-
- *W1 Procedure SC Sample collecting vessel*
- *Cu Photometer cuvette*

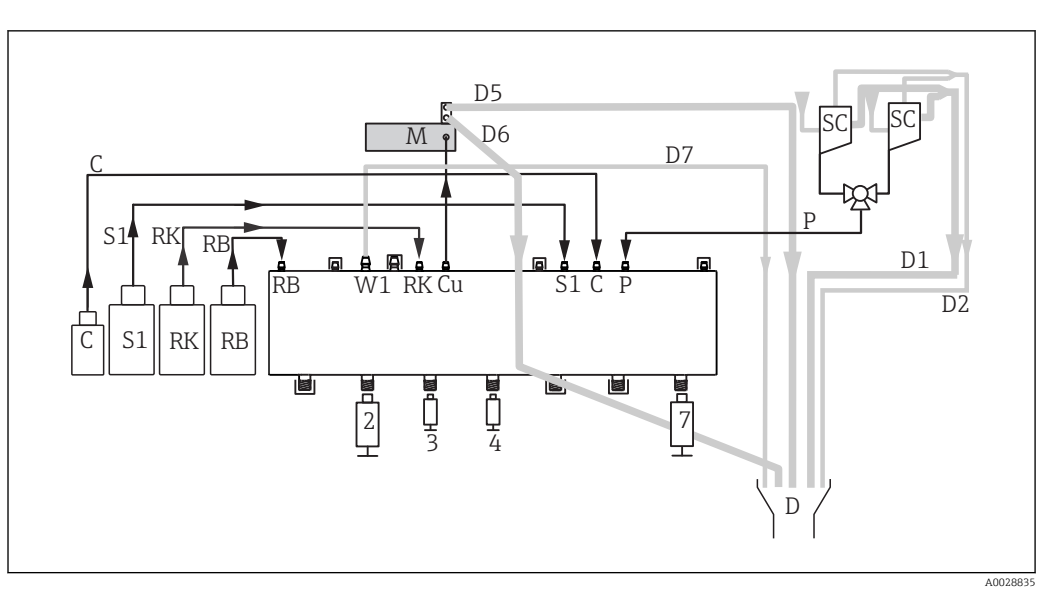

 *60 Liquiline System CA80CR, two-channel device*

‣ Route hose D6 with a continuous downward gradient from M to D.

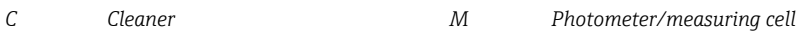

- *S1 Standard 1 P Sample*
- *RK Reagent RK 2, 3, 4, 7 Dispensers*
- *RB Reagent RB D Procedure*
- *W1 Procedure SC Sample collecting vessel*
- *Cu Photometer cuvette*

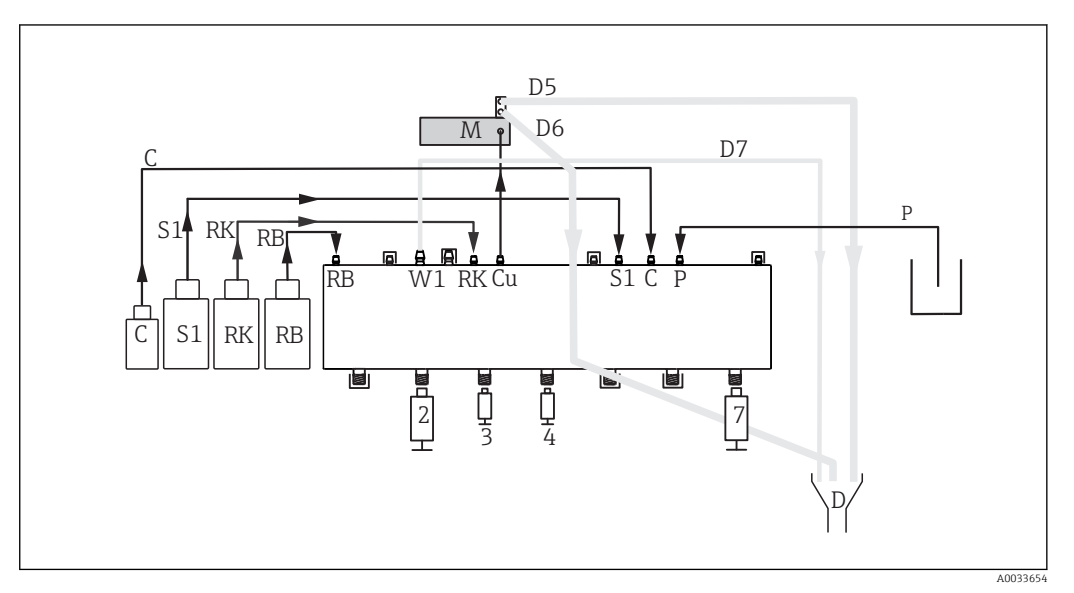

- *61 Liquiline System CA80CR, self-priming*
- ‣ Route hose D6 with a continuous downward gradient from M to D.

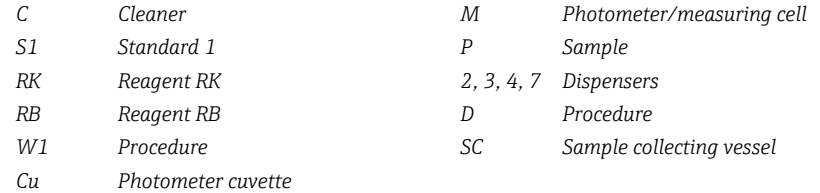

## 9.2 Function check

#### **A**WARNING

#### Incorrect connection, incorrect supply voltage

Safety risks for staff and device malfunctions

- ‣ Check that all connections have been established correctly in accordance with the wiring diagram.
- ‣ Ensure that the supply voltage matches the voltage indicated on the nameplate.

Before putting the device into operation:

- 1. Connect the liquid-bearing hoses of the sample supply system.
- 2. If present, connect the communication cable and hose heater of the sample preparation system to the analyzer.
- After mounting, check all the connections to ensure they are secure and leak-tight.
- Check that the hoses of the sample preparation system are mounted correctly in the hose glands. It should not be possible to remove the hoses without the application of force.
- Visually inspect all the hose connections to ensure everything is correct.

## **A**WARNING

#### Connection errors

The safety of people and of the measuring point is under threat. The manufacturer does not accept any responsibility for errors that result from failure to comply with the instructions in this manual.

 $\blacktriangleright$  Put the device into operation only if you can answer **yes** to all the following questions.

Instrument status and specifications

▶ Are the hoses free from damage on the outside?

Visual inspection of the liquid-bearing lines

- $\triangleright$  Is the suction line connected to the sample collector (if present)?
- $\blacktriangleright$  Are the dispensers inserted correctly?
- $\triangleright$  Can the dispensers move up and down freely?
- ▶ Are all the hose connections leak-tight?
- $\blacktriangleright$  If sample preparation is provided: has the connection been made? Are the protective hoses in the hose glands strain-relieved?
- $\blacktriangleright$  If sample preparation is not connected: is the sample hose in the hose gland strainrelieved?
- ‣ Have the bottles with reagents, and standard been inserted and connected?
- $\blacktriangleright$  Inspect the hose connections. Use the hose connection diagram as a quide.

# 9.3 Switching ON the measuring device

‣ Switch on the supply voltage. Wait for initialization.

# 9.4 Setting the operating language

#### Configure language

- $\triangleright$  Press the soft key **MENU**. Set your language in the top menu item.
	- $\rightarrow$  The device can now be operated in your chosen language.

# 9.5 Configuring the measuring device

### 9.5.1 Basic setup analyzer

#### Making basic settings

- 1. Go to the menu Setup/Basic setup analyzer.
	- $ightharpoonup$  Make the following settings.
- 2. Device tag: Give your device any name of your choice (max. 32 characters).
- 3. Set date: Correct the set date if necessary.
- 4. Set time: Correct the set time if necessary.
- 5. Return to measuring mode by pressing and holding the soft key for ESC for at least one second.
	- Your analyzer now works with your basic settings. The sensors connected use the factory settings of the sensor type in question and the individual calibration settings that were last saved.

If you wish to configure your most important input and output parameters in the **Basic** setup analyzer :

‣ Configure the current inputs, relays, limit switches, cleaning cycles and device diagnostics with the following submenus.

## 9.5.2 Starting commissioning

# Starting initial commissioning

‣ Start initial commissioning of the analyzer under Menu/Operation /Maintenance/ Commissioning/Start commissioning

# 10 Operation

# 10.1 General settings

# 10.1.1 Basic settings

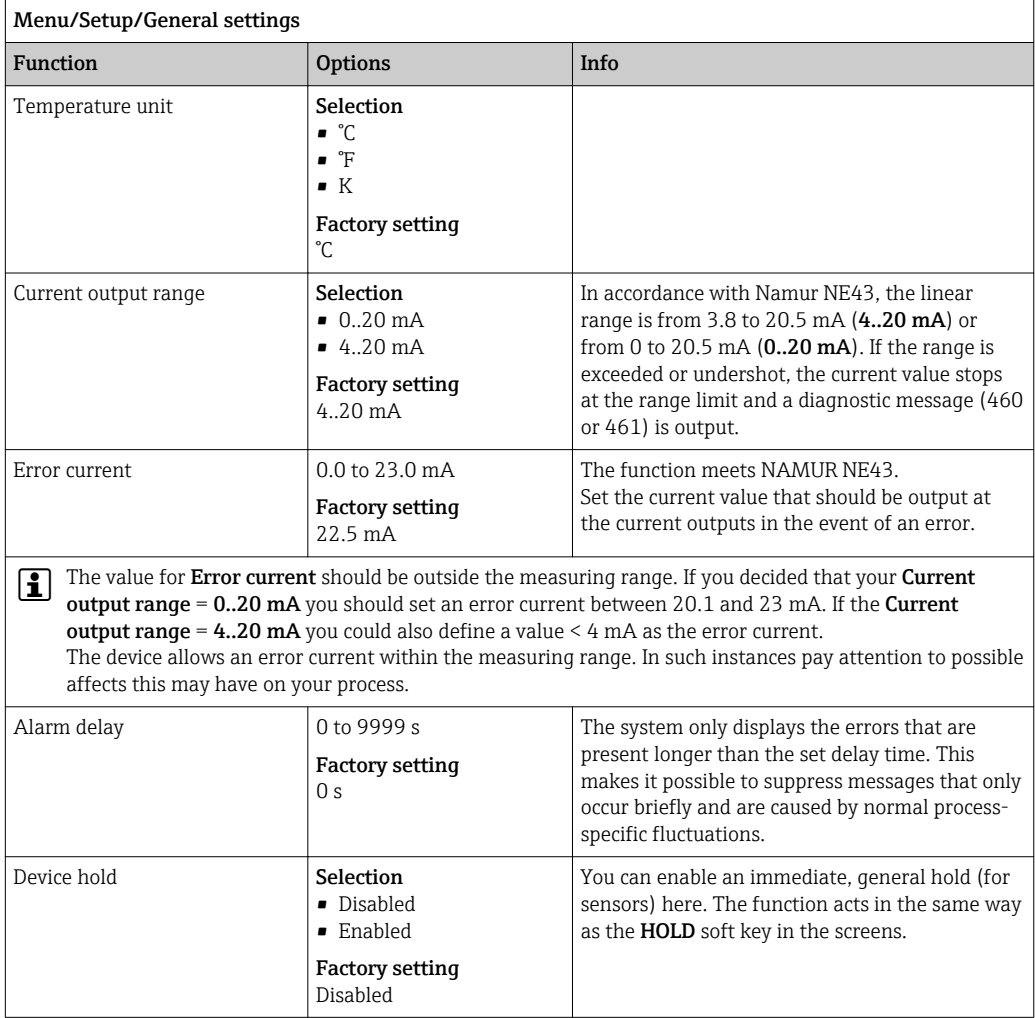

# 10.1.2 Date and time

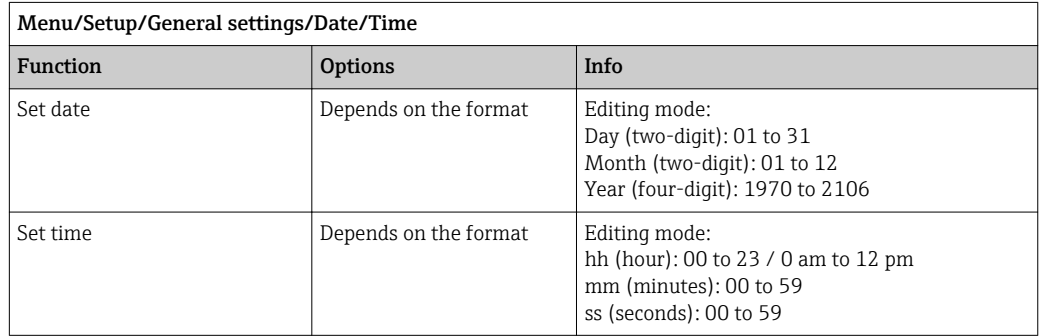

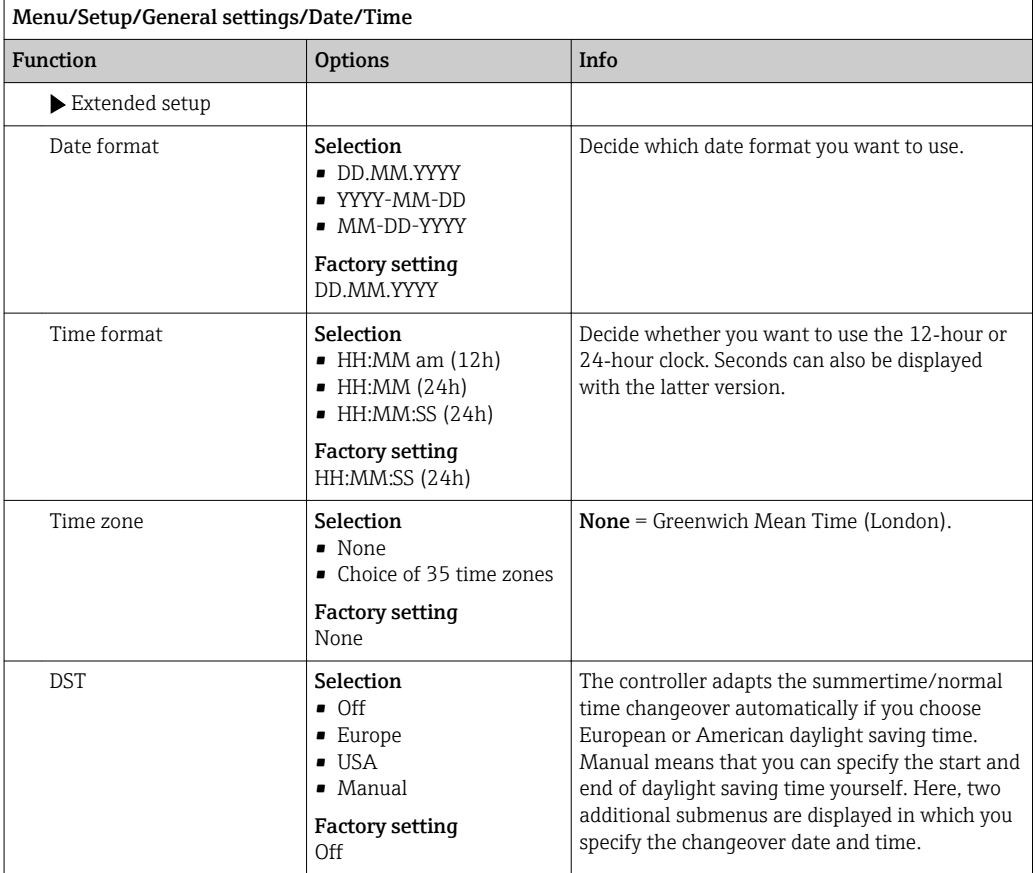

## 10.1.3 Hold settings

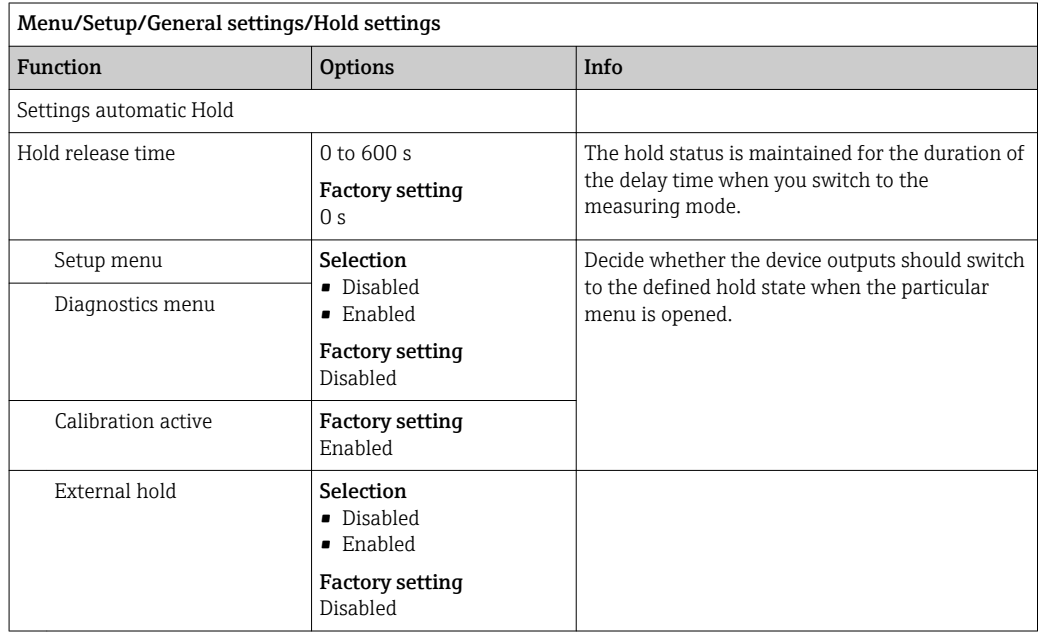

# 10.1.4 Logbooks

Logbooks record the following events:

- Calibration/adjustment events
- Operator events
- Diagnostic events

You define how the logbooks should store the data.

In addition, you can also define individual data logbooks for sensors.

- 1. Assign the logbook name.
- 2. Select the measured value to be recorded.
- 3. Set the recording rate (Scan time).
	- You can set the recording rate individually for every data logbook.

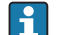

Further information on the logbooks: .

Data logbooks only apply for sensors (optional). There are special data logbooks for the analyzer. These logbooks are automatically enabled and assigned to the measuring channel.

SP1: Data logbook SP1 is assigned to measuring channel 1 of the analyzer.

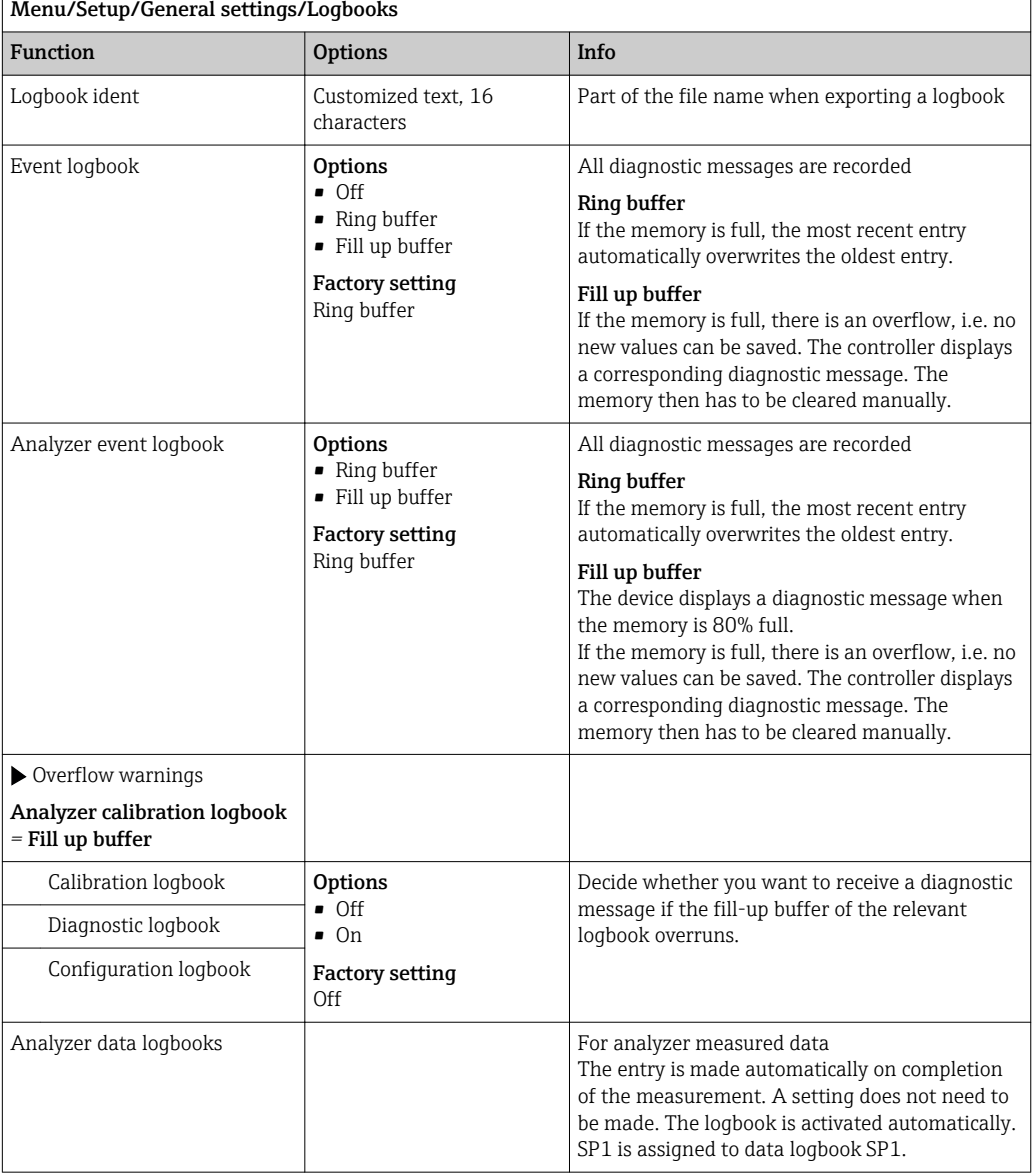

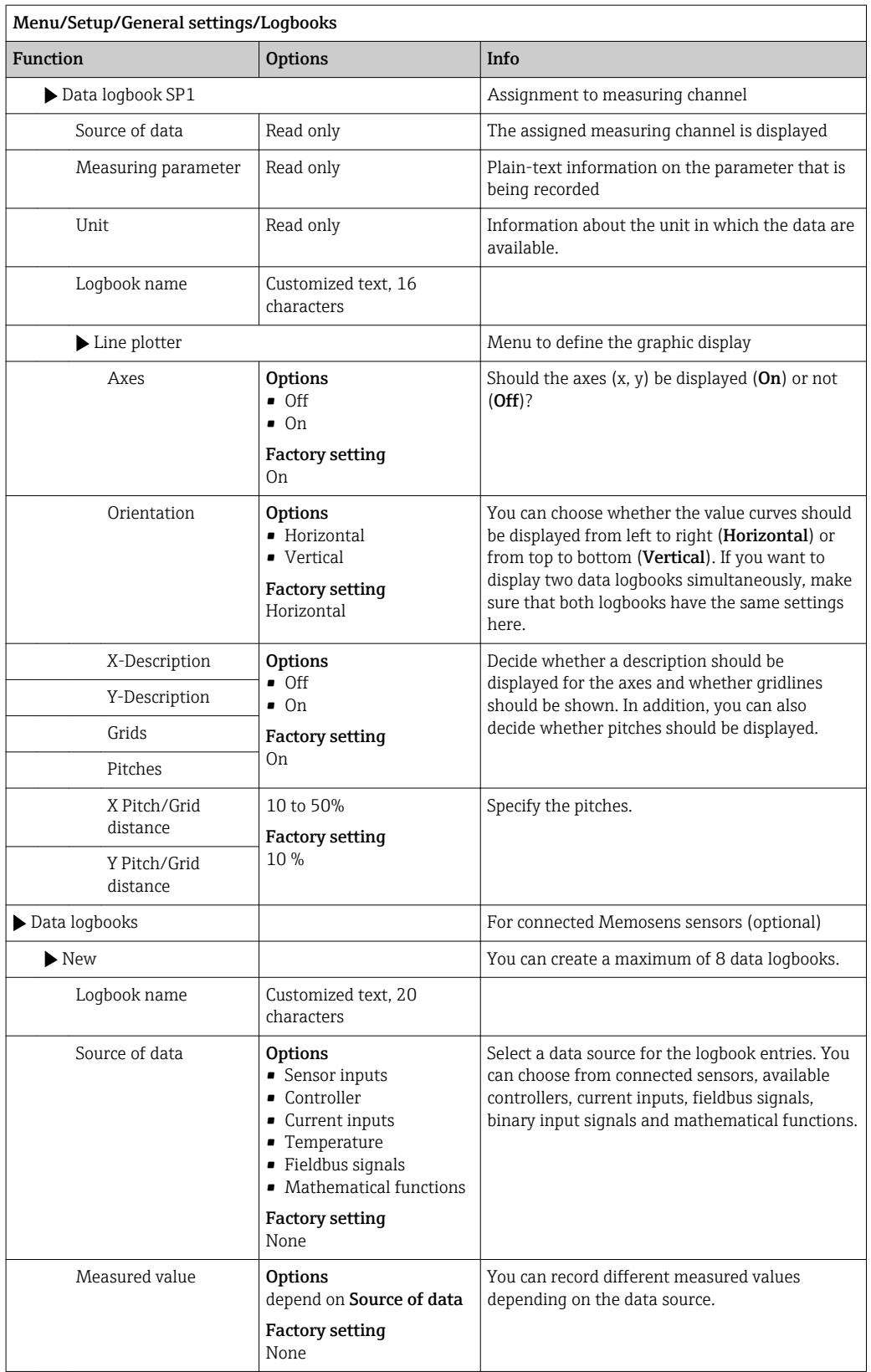

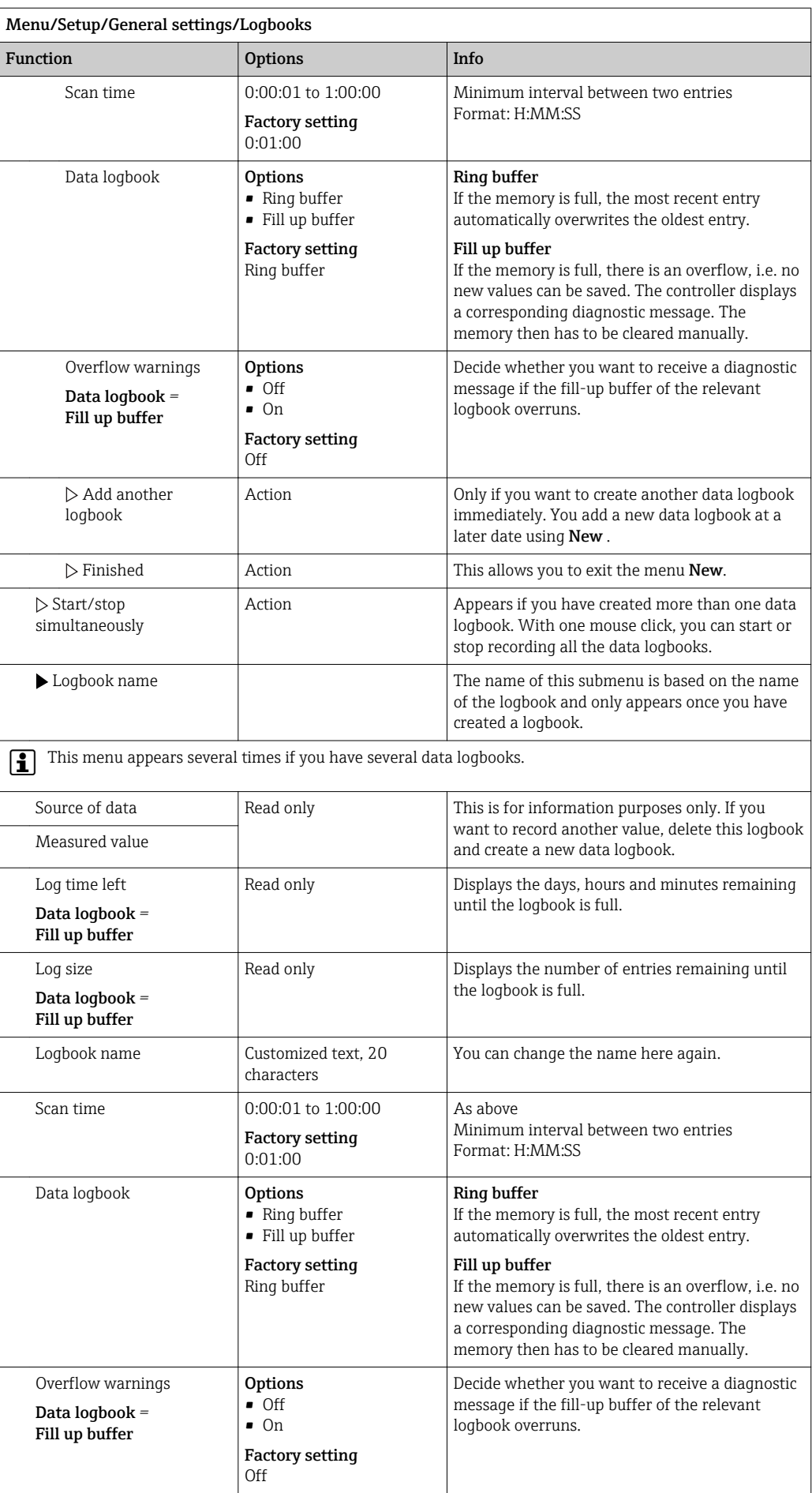

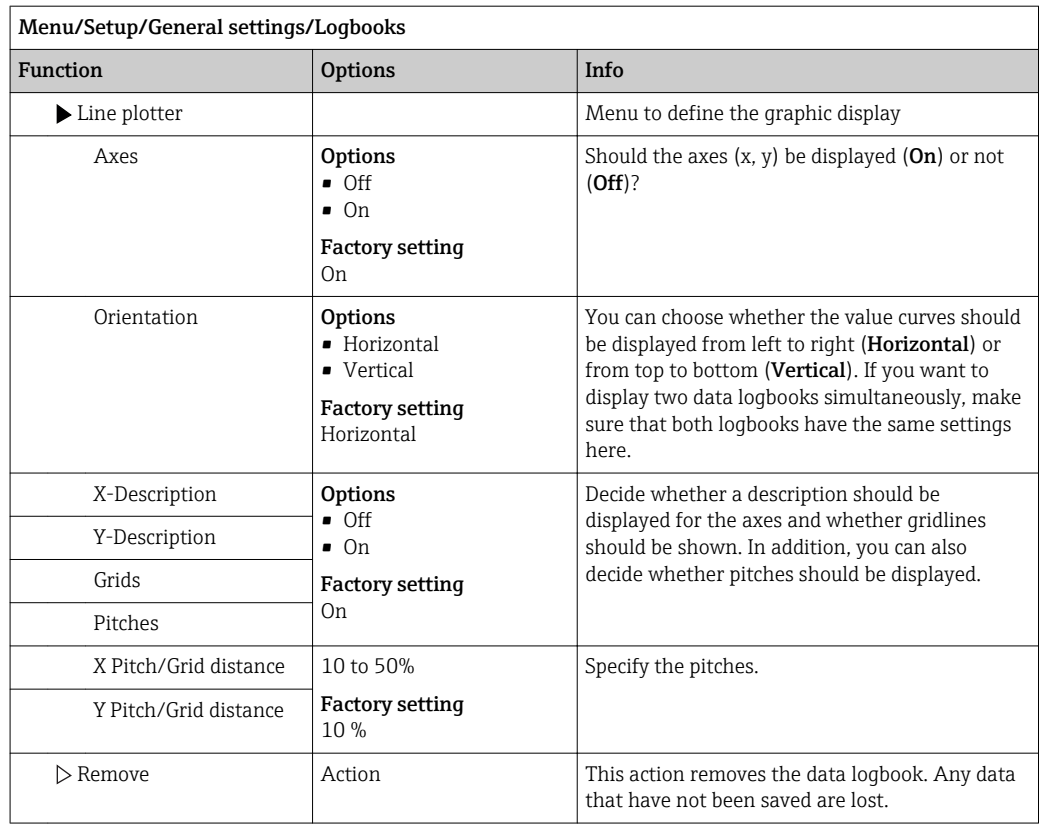

Example: New data logbook (Setup/General settings/Logbooks/Data logbooks/New)

1. Make the settings:

- Logbook name
	- Assign a name. Example: "01".
- Source of data
	- Select a data source. Example: Signal of binary input 1.
- Measured value
- Select the measured value to be recorded. Example: pH value.
- Scan time
- Specify the time interval between two logbook entries.
- Data logbook
	- Activate the logbook: specify the data storage method.
- 2. Run the ../**Finished**: action.

The device shows the new logbook in the list of data logbooks.

- 3. Select data logbook "01".
	- Additional display: Log time left.
- 4. Only for Fill up buffer:

Choose Overflow warning: On or Off.

 $\rightarrow$  On: The device displays a diagnostic message in the event of memory overflow.

5. Submenu Line plotter: Specify the type of graphic representation.

# 10.1.5 Advanced setup

## Diagnostics settings

The list of diagnostic messages displayed depends on the path selected. There are devicespecific messages, and messages that depend on what sensor is connected.

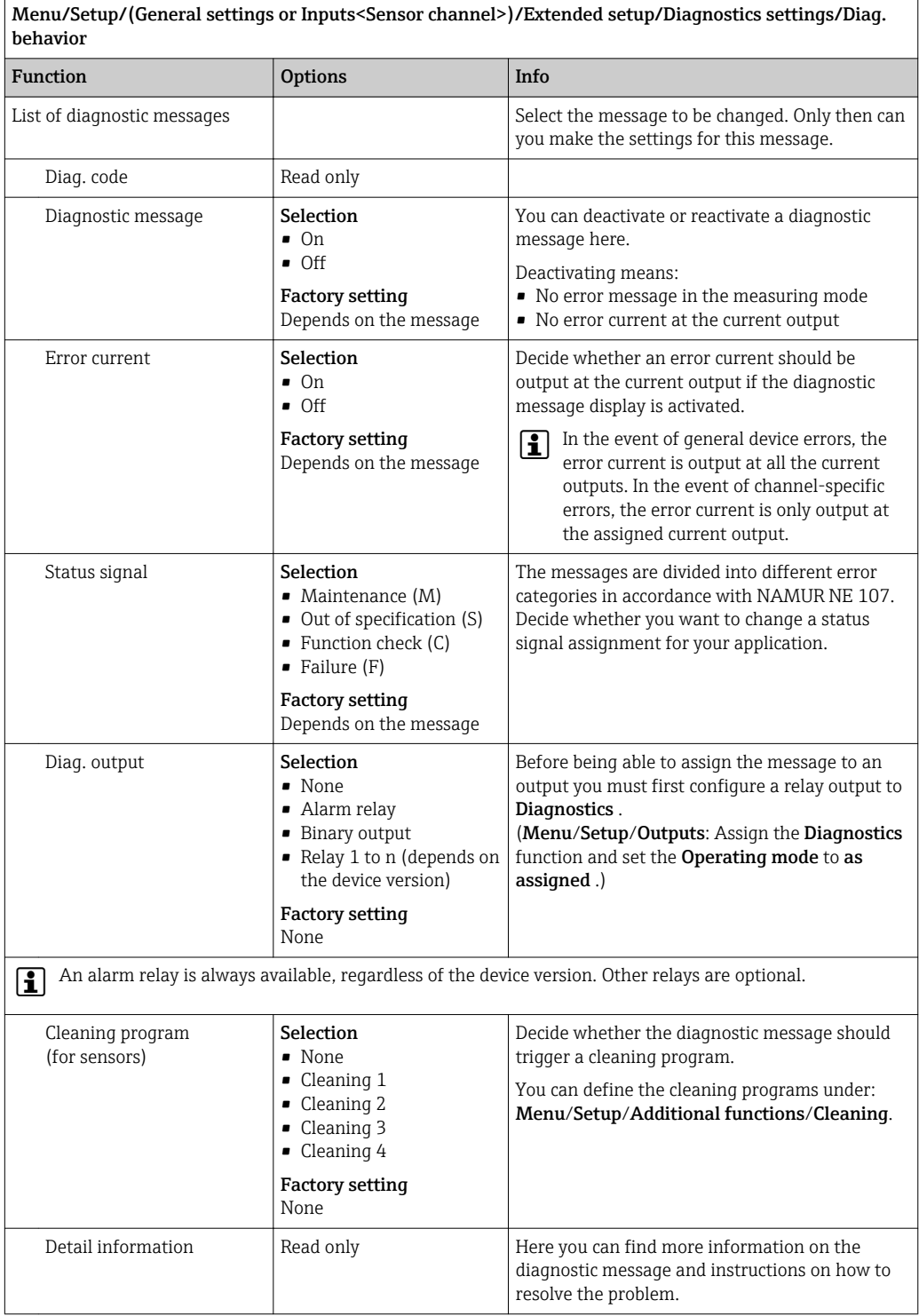

#### PROFIBUS DP

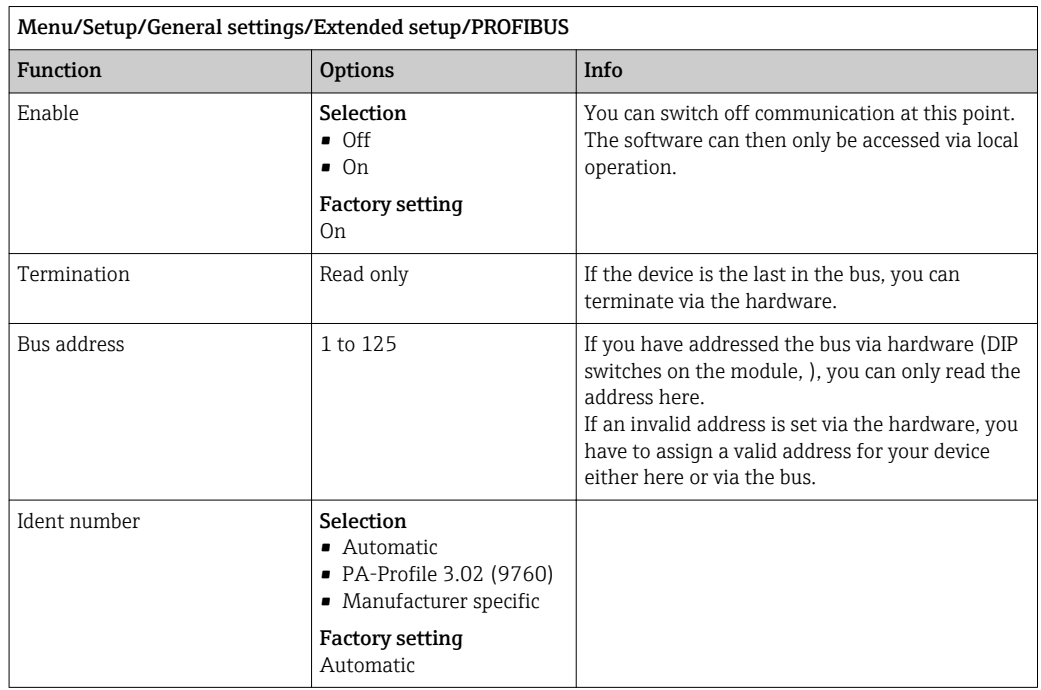

#### Modbus

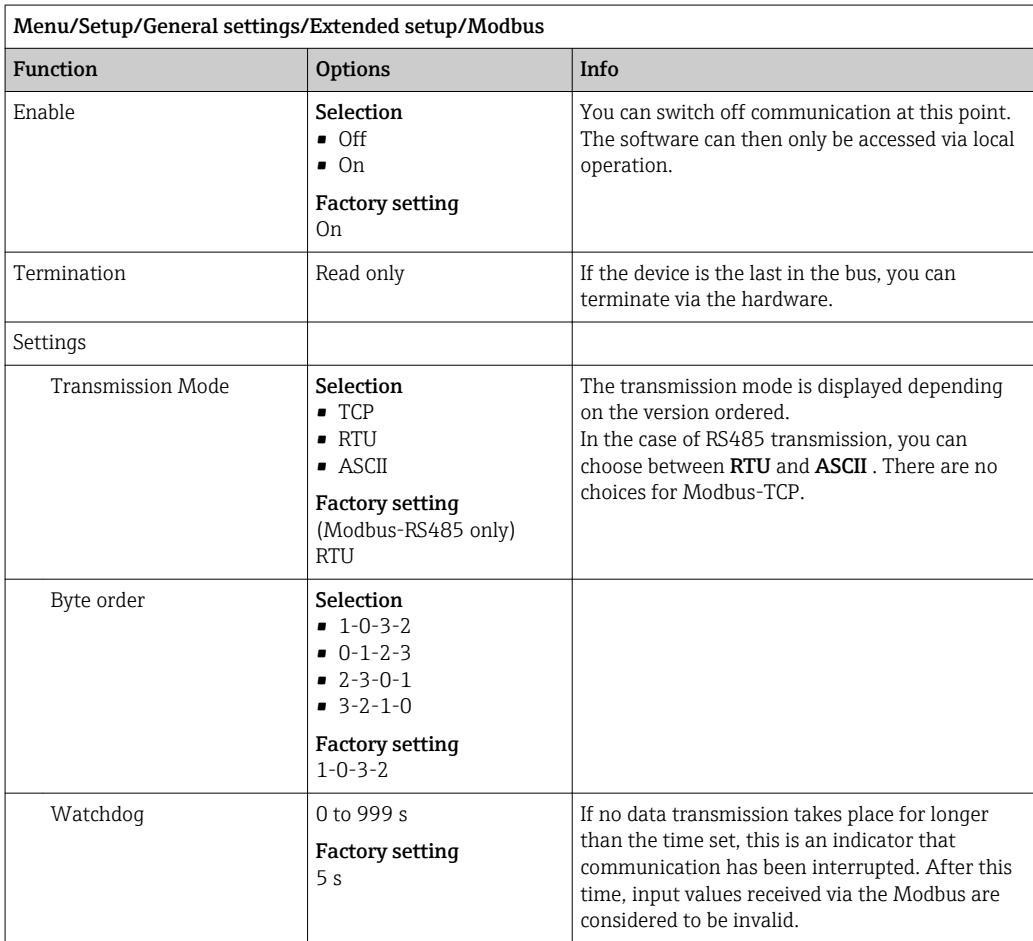

#### Web server

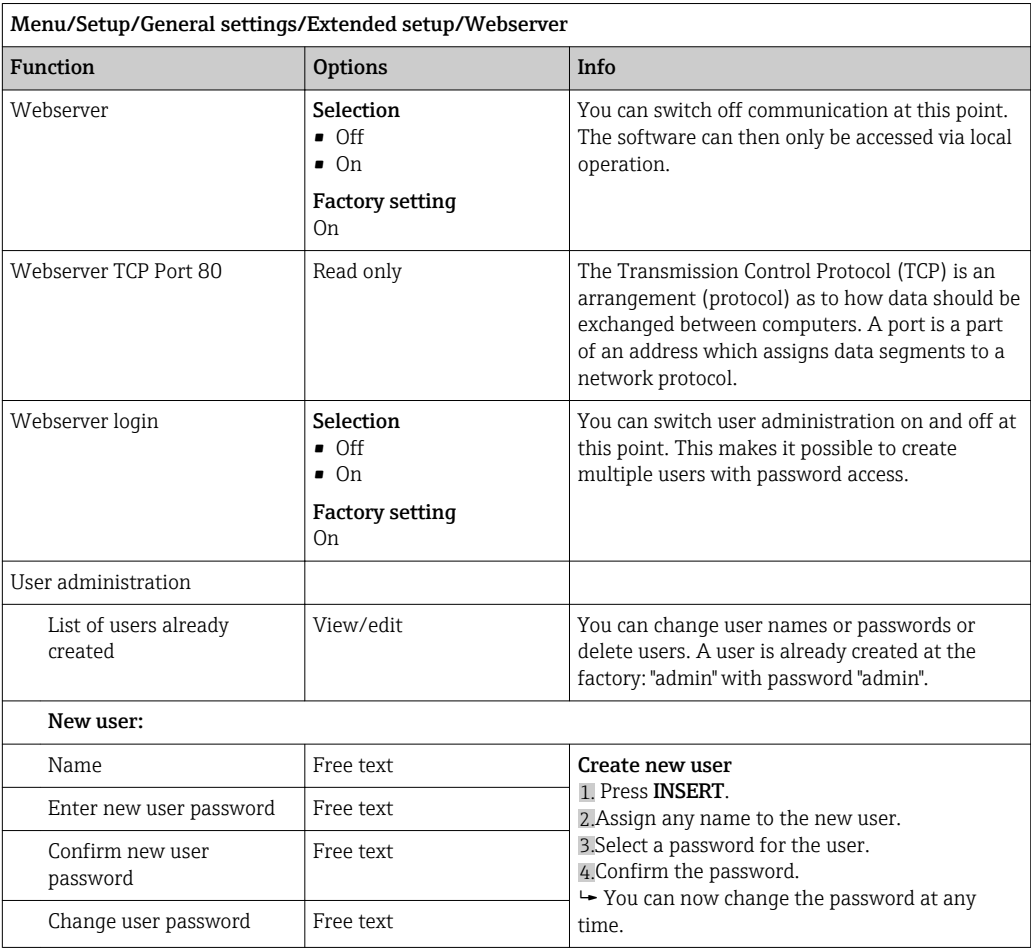

#### EtherNet/IP

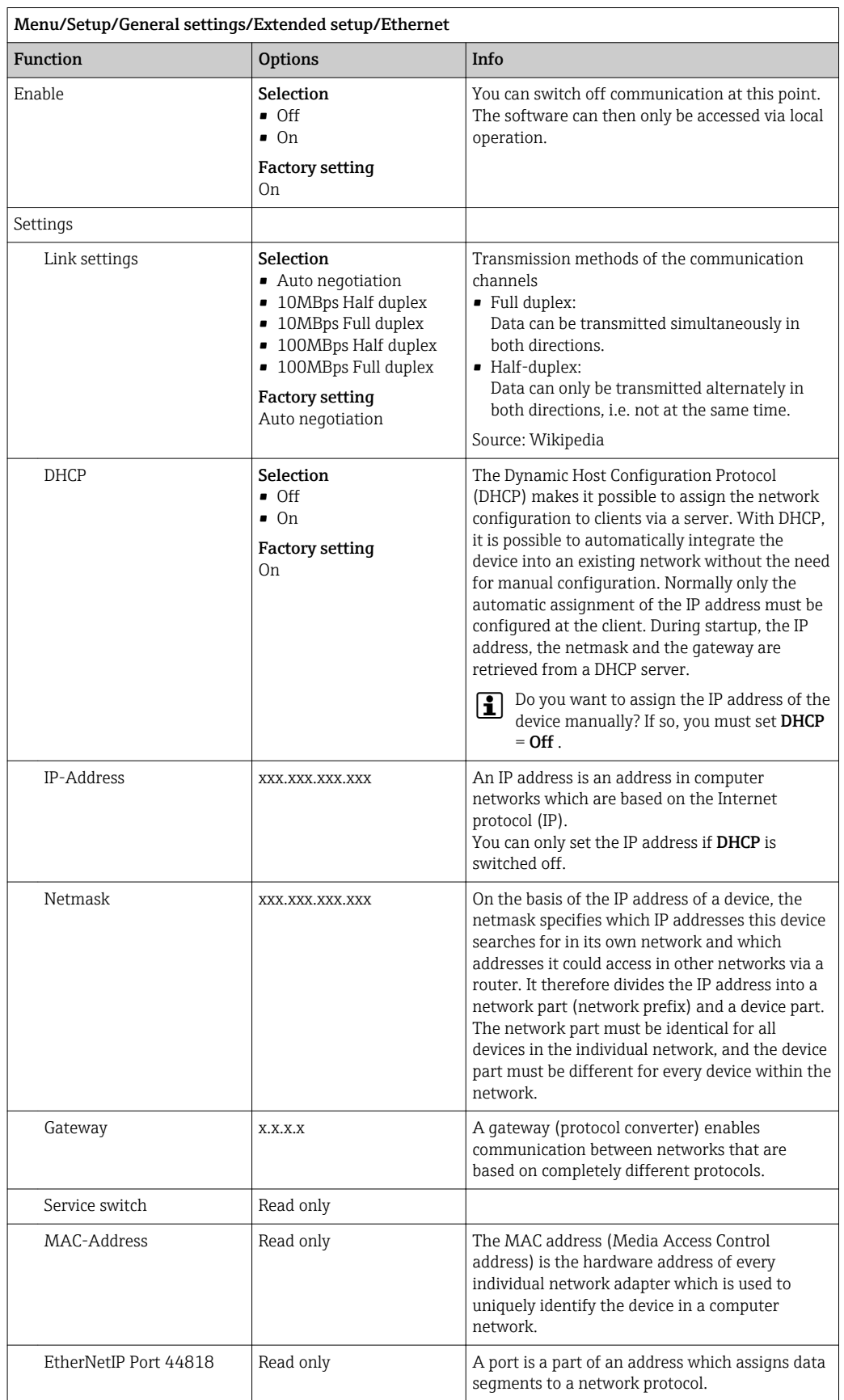

#### Accepting settings

Have you changed settings manually, such as the IP address?

- ▶ Before you leave the Ethernet menu:
	- Select **SAVE**to apply your settings.
	- In the DIAG/System information menu you can check whether the new settings are used.

#### Data management

*Firmware update*

Please contact your local sales office for information on firmware updates available for your controller and its compatibility with earlier versions.

The current firmware version of the analyzer, FXAB1 control module, photometer and sample preparation 1 can be found at: Menu/Diagnostics/System information/.

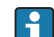

Back up your current setup and your logbooks to an SD card.

To install a firmware update, you must have the update available on an SD card.

- 1. Insert the SD card into the controller card reader.
- 2. Go to: Menu/Setup/General settings/Extended setup/Data management/ Firmware update.
	- $\rightarrow$  The update files on the SD card are displayed.
- 3. Select the desired update and select yes when the following question is displayed:

The current firmware will be overwritten. After this the device will reboot. Do you want to proceed?

 $\rightarrow$  The firmware is loaded and the device is then started with the new firmware.

#### *Saving the setup*

Saving the setup gives you the following advantages:

- Copying settings for other devices
- Quick and easy switching between various setups, e.g. for different user groups or for recurring sensor type change
- Restoring a tried-and-tested setup, e.g. if you have changed a lot of settings and no longer know what the original settings were
- 1. Insert the SD card into the controller card reader.
- 2. Go to: Menu/Setup/General settings/Extended setup/Data management/Save setup.
- 3. Name: Assign a file name.
- 4. Then select Save.
	- If you have already assigned the file name, you will be asked whether you want to overwrite the existing setup.
- 5. Select OK to confirm, or cancel the operation and assign a new file name.
	- $\rightarrow$  Your setup is stored on the SD card and you can upload it quickly to the device at a later date.

*Loading the setup*

When you load a setup, the current configuration is overwritten.

Note that cleaning and controller programs could be active. Do you want to continue anyway?

- 1. Insert the SD card into the controller card reader. A setup must have been saved to the SD card.
- 2. Go to: Menu/Setup/General settings/Extended setup/Data management/Load setup.
	- A list of all the setups on the SD card is displayed.

An error message is displayed if there is no valid setup on the card.

- 3. Select the desired setup.
	- $\rightarrow$  A warning is displayed:

The current parameters will be overwritten and the device will reboot. Warning: Please note that cleaning and controller programs can be active. Do you want to proceed?

4. Select OK to confirm, or cancel the operation.

 $\rightarrow$  If you select OK to confirm, the device restarts with the desired setup.

#### *Exporting the setup*

Exporting the setup offers the following advantages:

- Export in XML format with a stylesheet for formatted display in an XML‐compatible application such as Microsoft Internet Explorer
- Importing the data (drag and drop the XML file into a browser window)

1. Insert the SD card into the controller card reader.

#### 2. Go to: Menu/Setup/General settings/Extended setup/Data management/Export setup.

- 3. Name: Assign a file name.
- 4. Then select **Export**.
	- If you have already assigned the file name, you will be asked whether you want to overwrite the existing setup.
- 5. Select OK to confirm, or cancel the operation and assign a new file name.
	- Your setup is saved on the SD card in the "Device" folder.

You cannot upload the exported setup to the device again. You must use the Save setup function for this purpose. This is the only way you can save a setup to an SD card and reload it later on or upload it to other devices.

#### *Activation code*

You require activation codes for:

- Additional functions, e.g. fieldbus communication
- Firmware upgrades

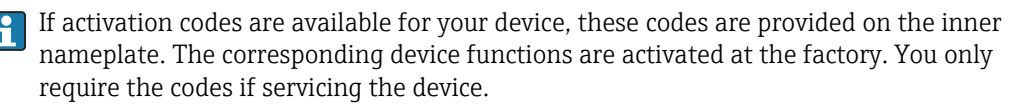

1. Enter the activation code: Menu/Setup/General settings/Extended setup/Data management/Activation code.

#### 2. Confirm your entry.

Your new hardware or software function is activated and can be configured.

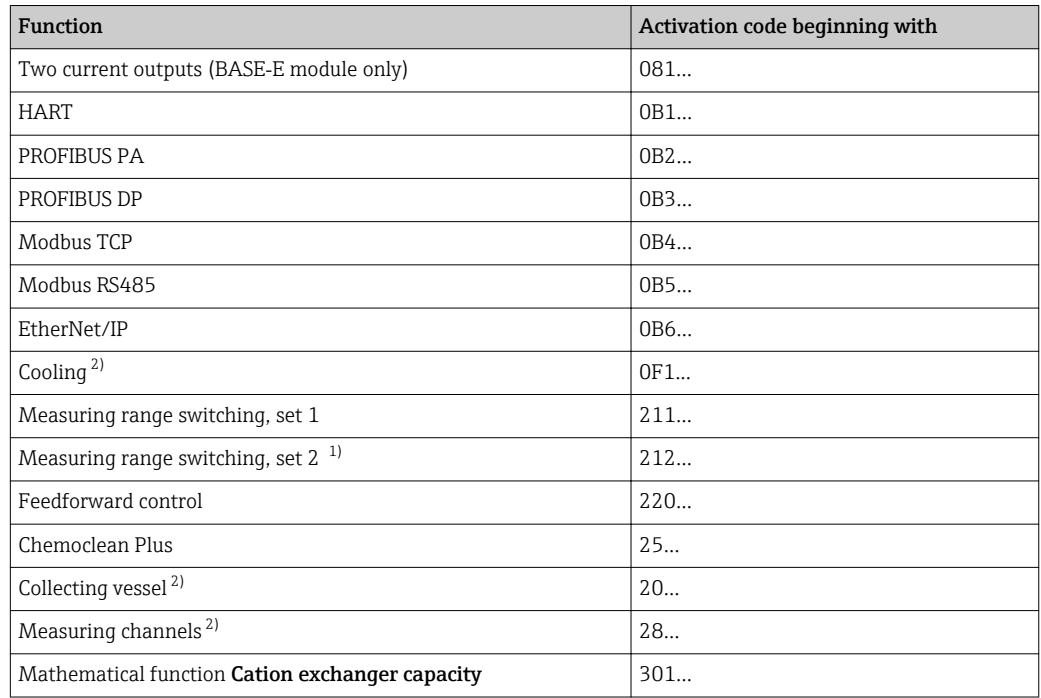

*The table below tells you what functions an activation code enables:*

1) When you order the "Measuring range switching" option, you receive two activation codes. Enter both codes to have two sets for measuring range switching.

2) Availability depends on measuring parameter

#### *Change password*

You can lock the operating keys with a password (access the context menu by pressing the navigator for longer). The keys can then only be enabled by entering the right password.

Set the password to lock the keys here: Menu/Setup/General settings/Extended setup/ Data management/Change lock password.

1. Enter the current password (factory setting 0000).

 $\rightarrow$  Enter new lock password

2. Enter a new password.

← Confirm new lock password

- 3. Enter the new password again.
	- $\rightarrow$  The lock password has been changed successfully.

Press the navigator for longer to return to the measuring mode.

# 10.2 Analyzer

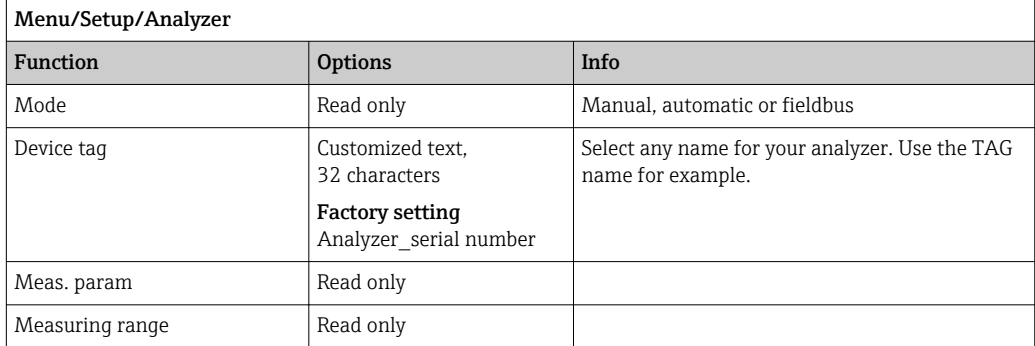

# 10.2.1 Advanced setup

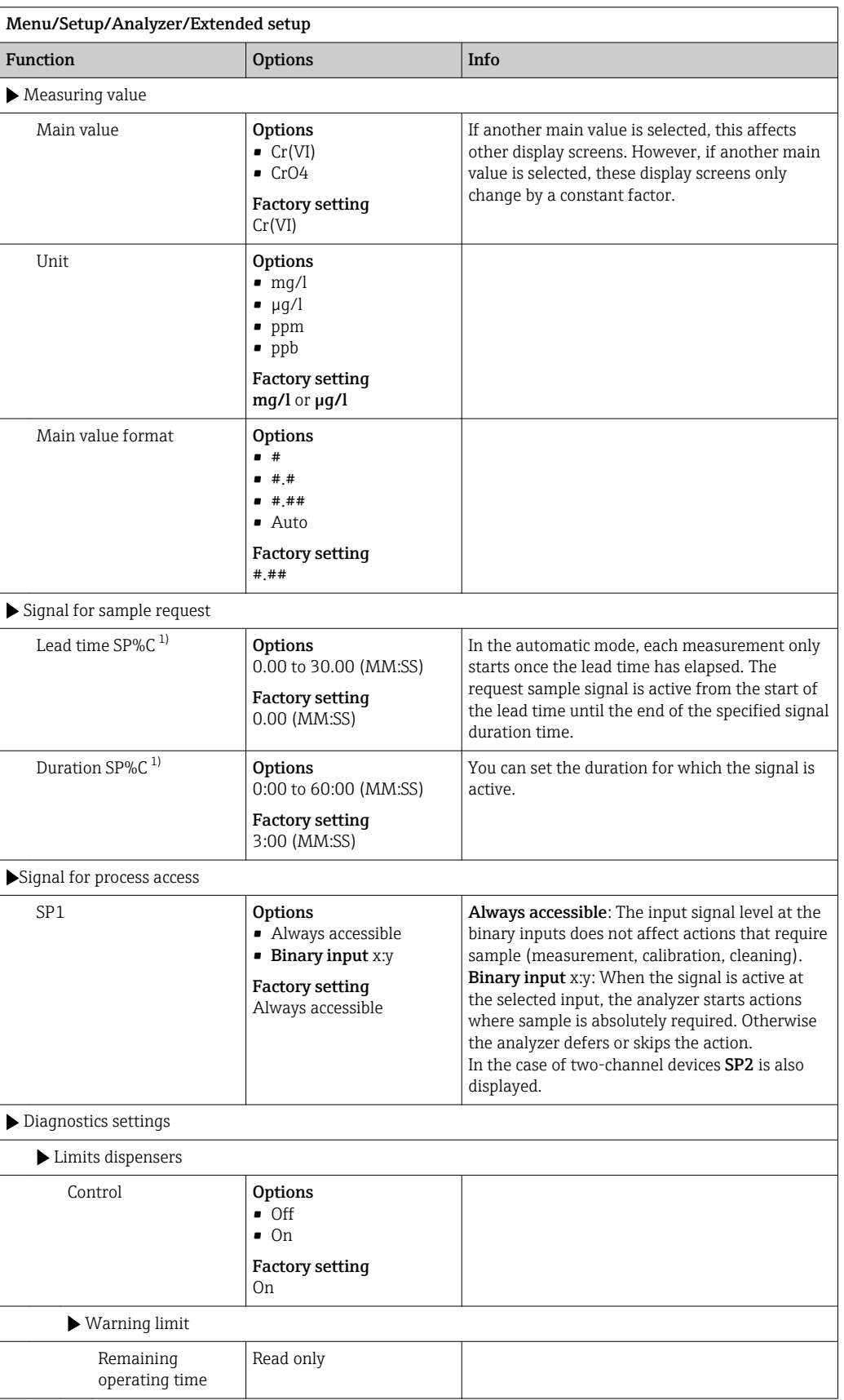

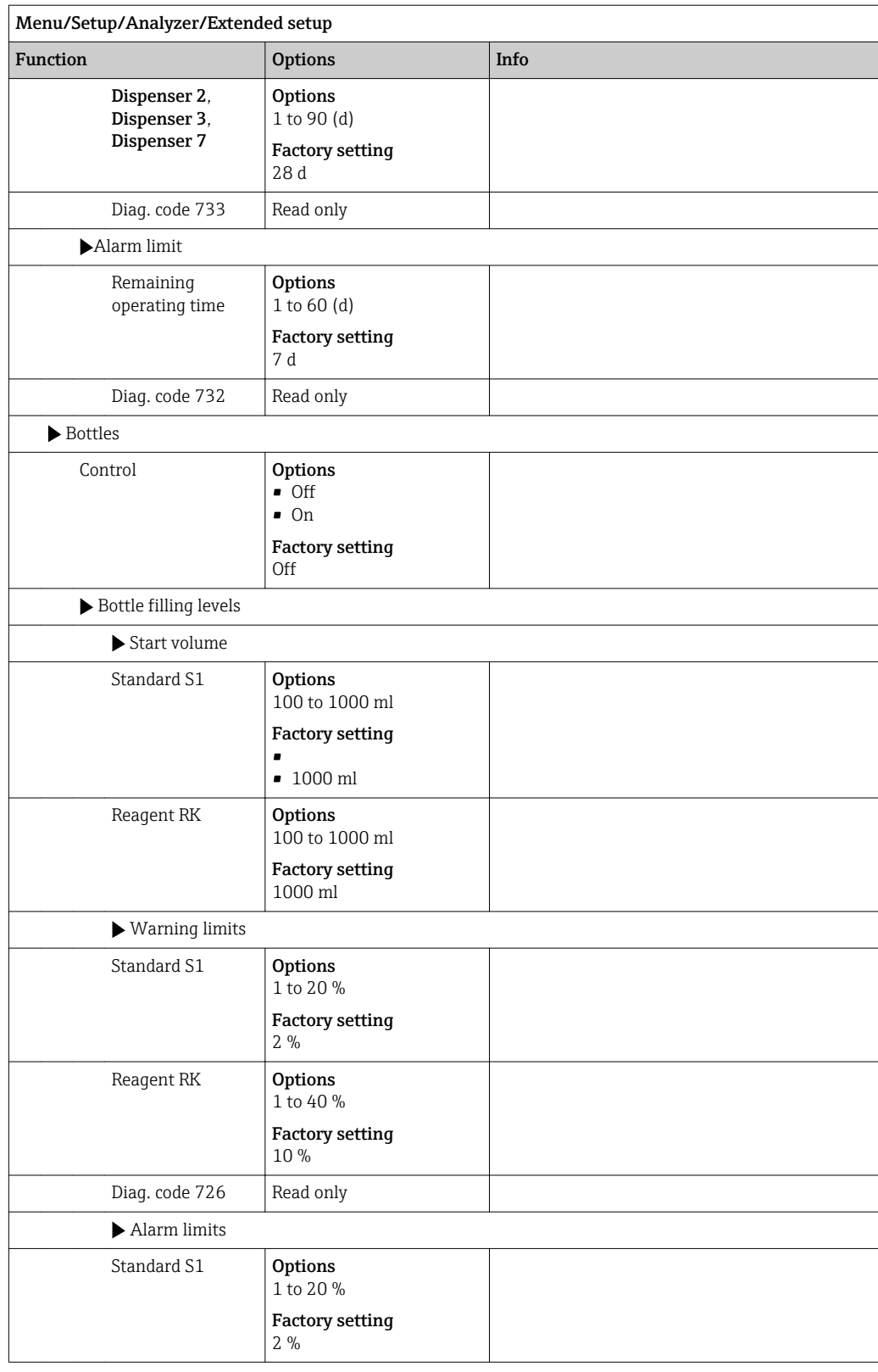

<span id="page-64-0"></span>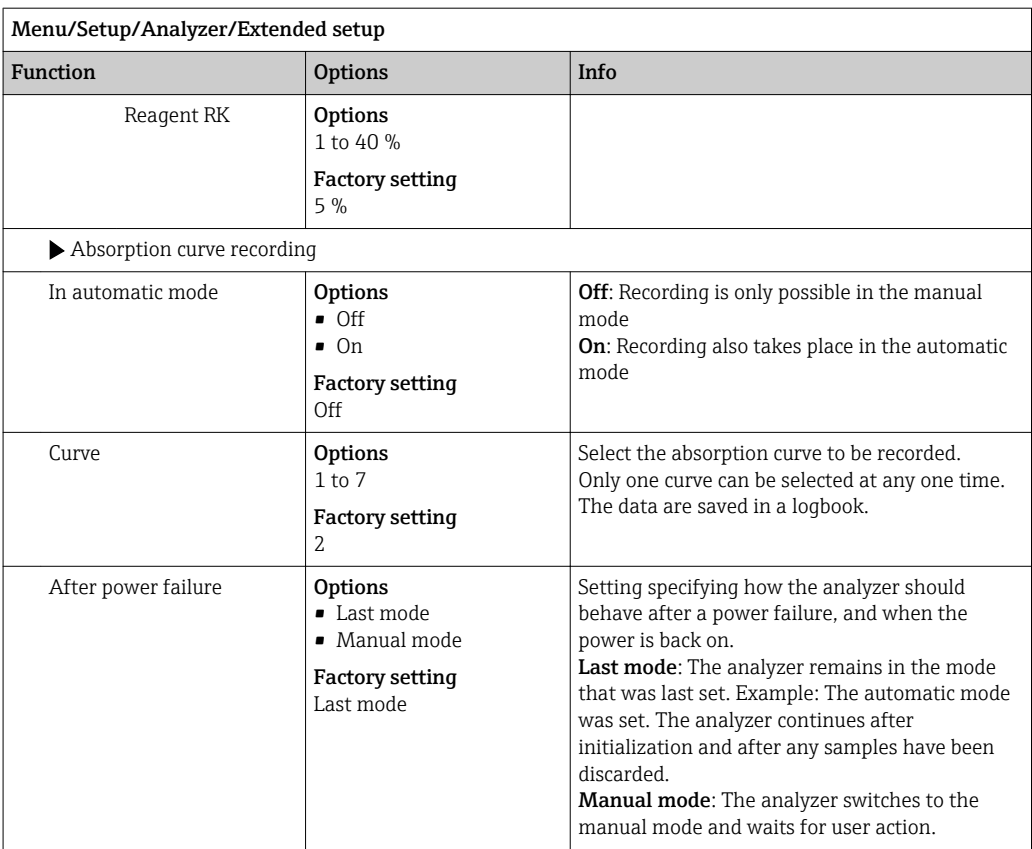

1) "%C" stands for context-dependent text that is automatically generated by the software. This then contains the name of the sample preparation, e.g. "1" or "2".

## 10.2.2 Measurement

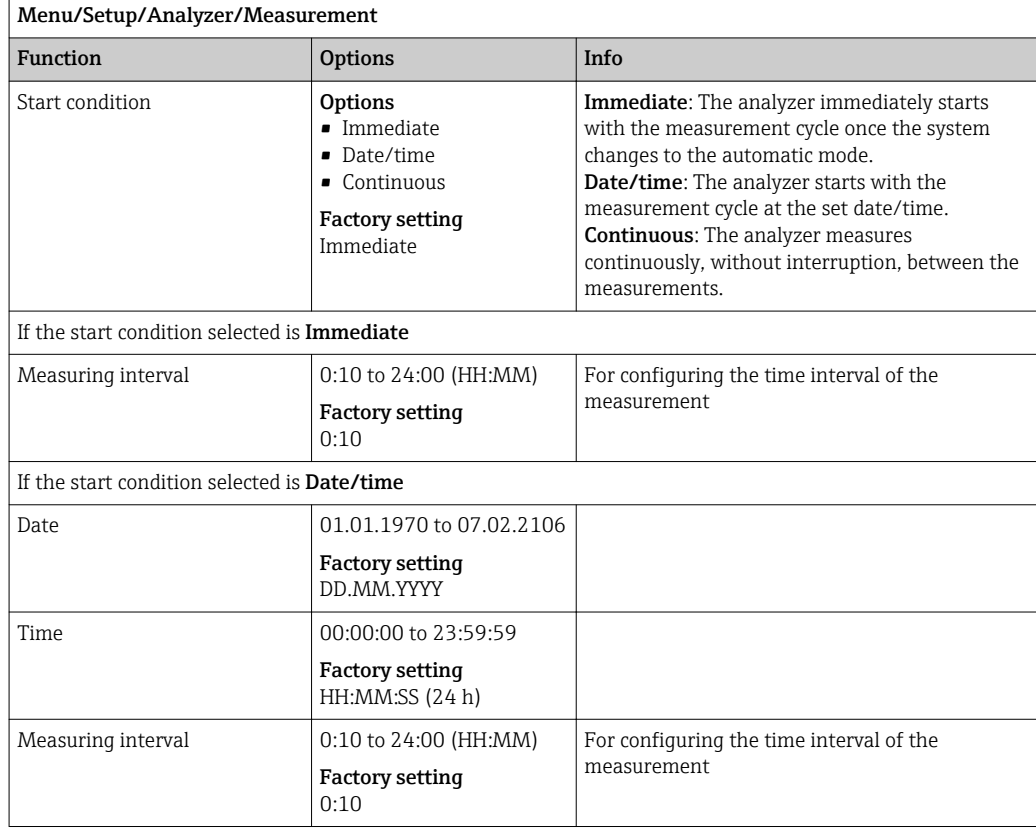

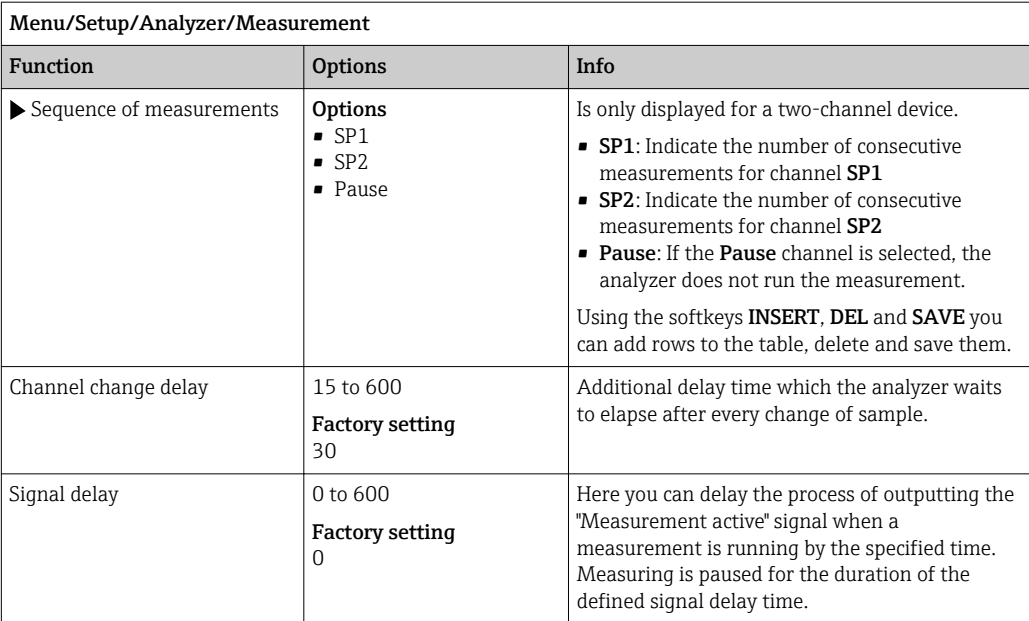

# 10.2.3 Calibration

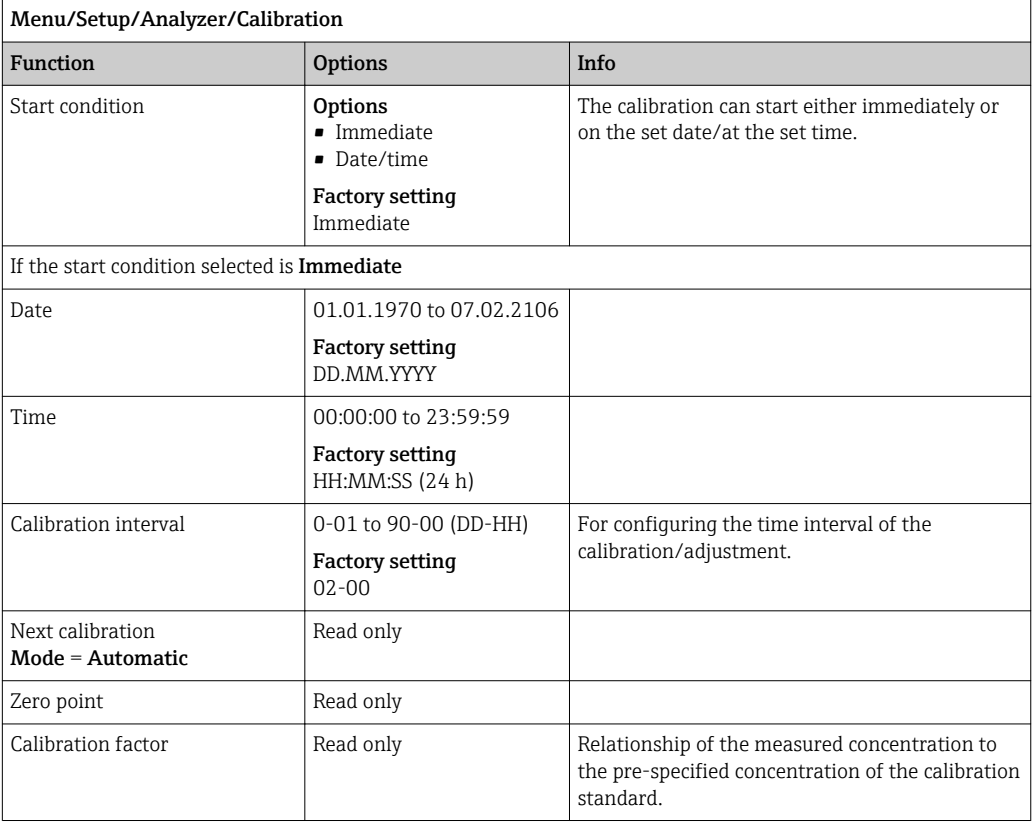

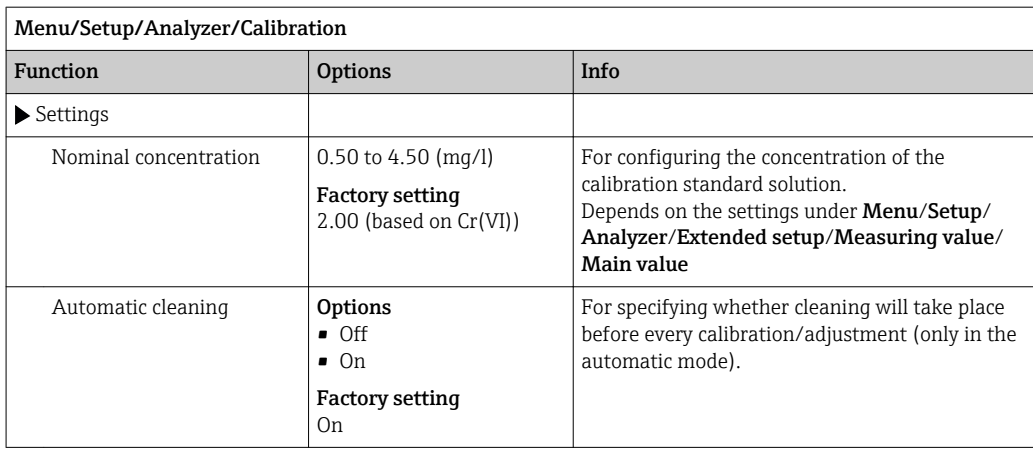

# 10.3 Sample preparation

 $\boxed{\color{red}\bullet}$  The menu displayed depends on the connected sample preparation system. The menu item does not appear if a Liquiline System CA80 analyzer without a collecting vessel is connected. The Liquiline System CAT860 can only be operated with a Liquiline System CA80 single-channel device.

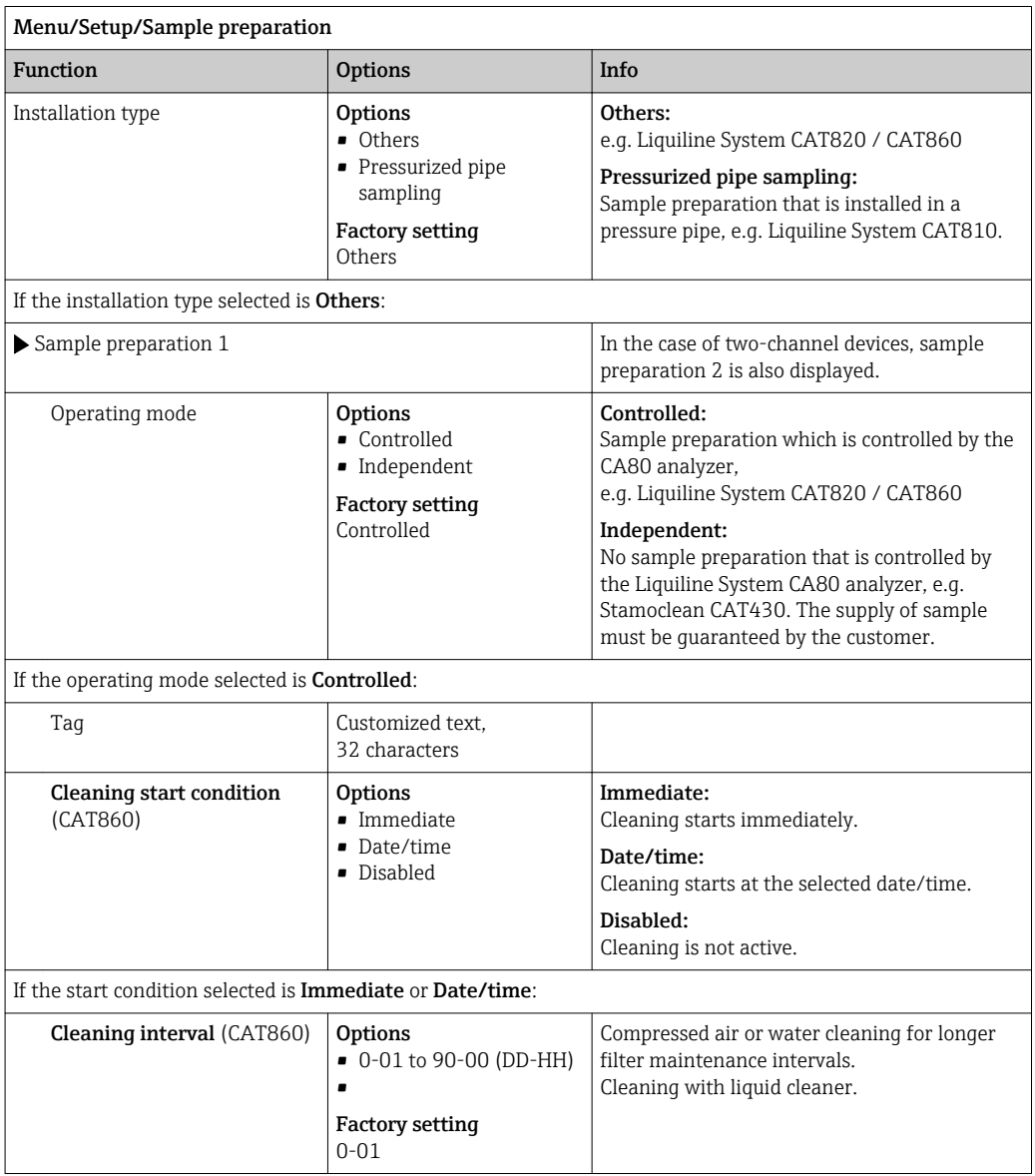

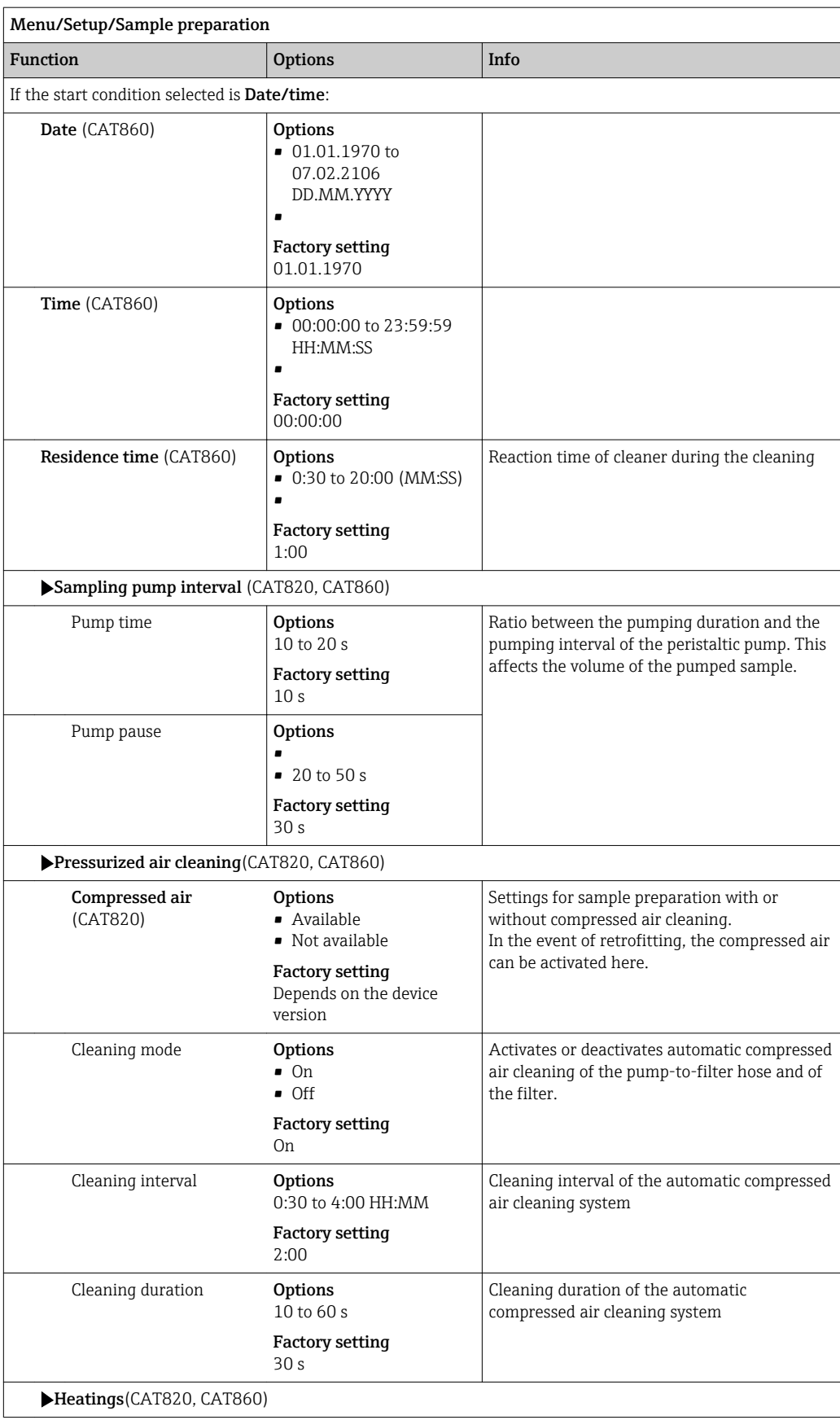

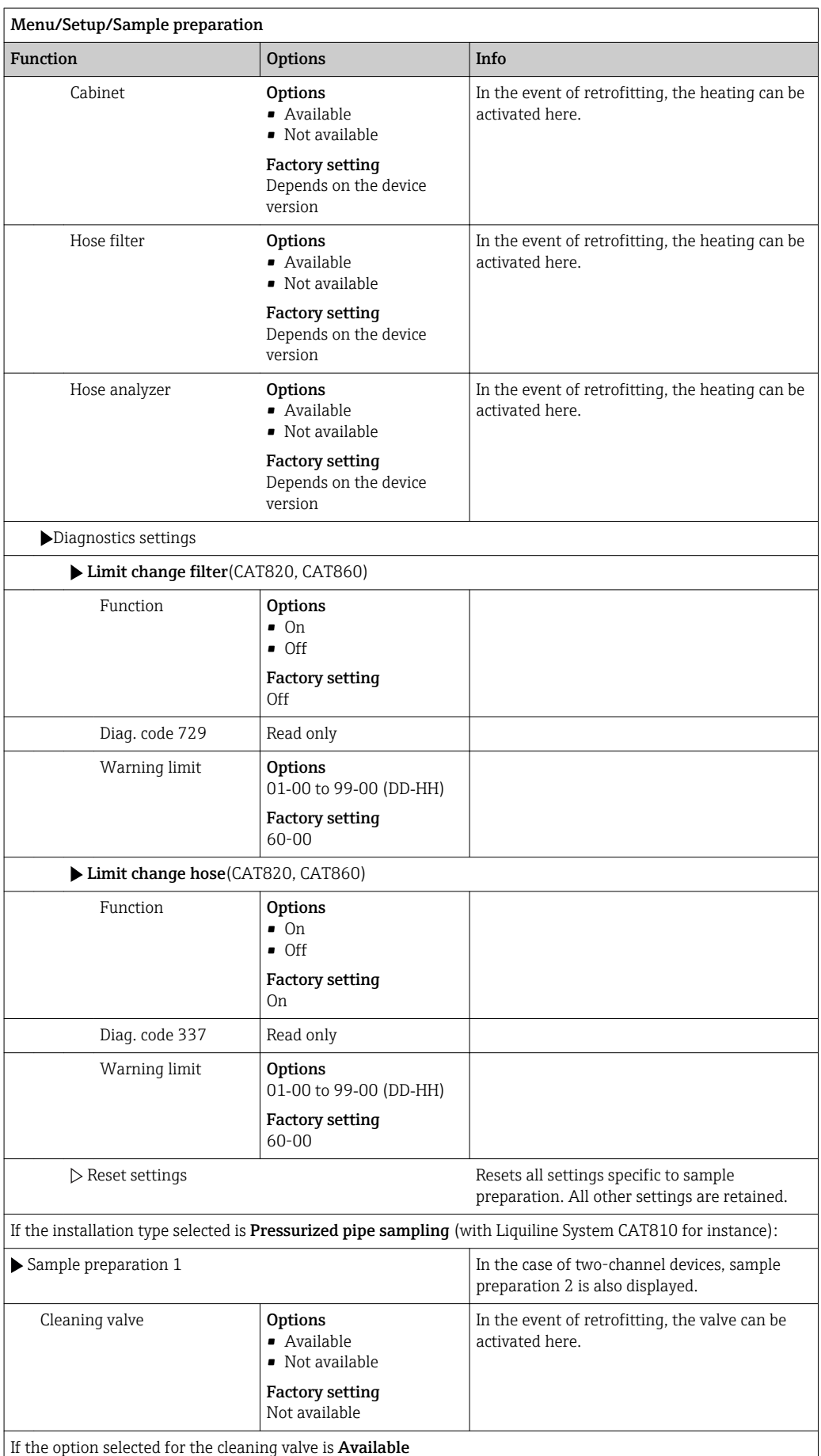

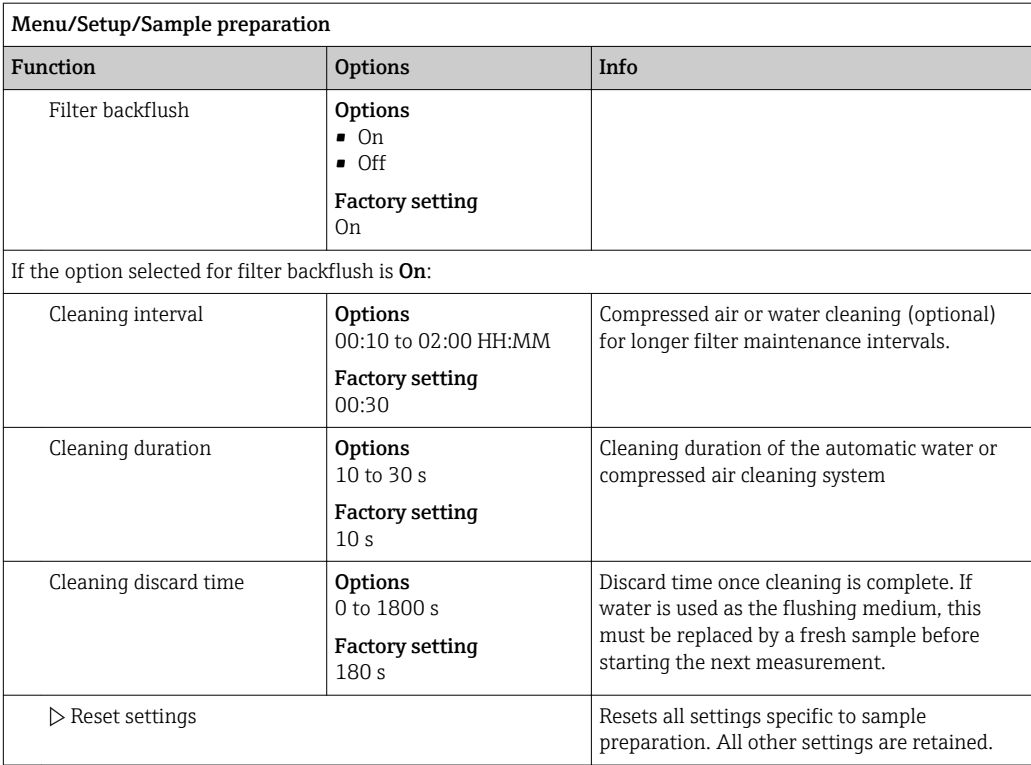

# 10.4 Current inputs

The input can be used as the data source for limit switches and logbooks, for example. Furthermore, external values can be made available as set points for controllers.

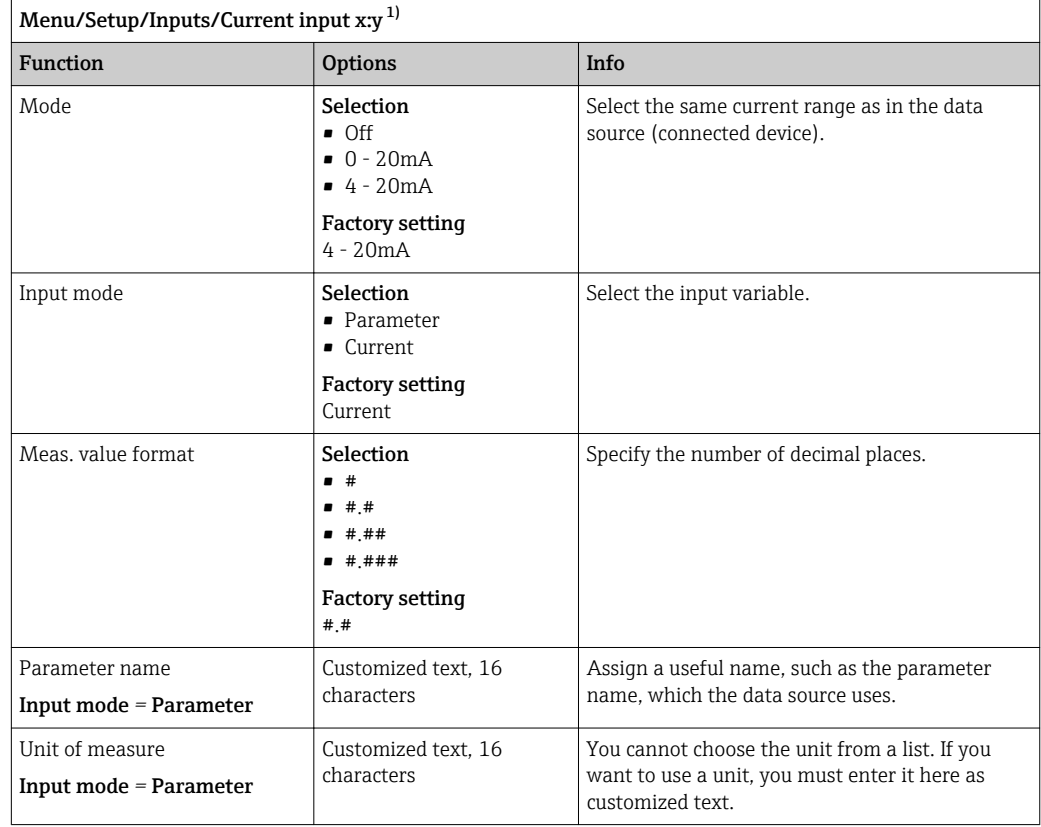

<span id="page-70-0"></span>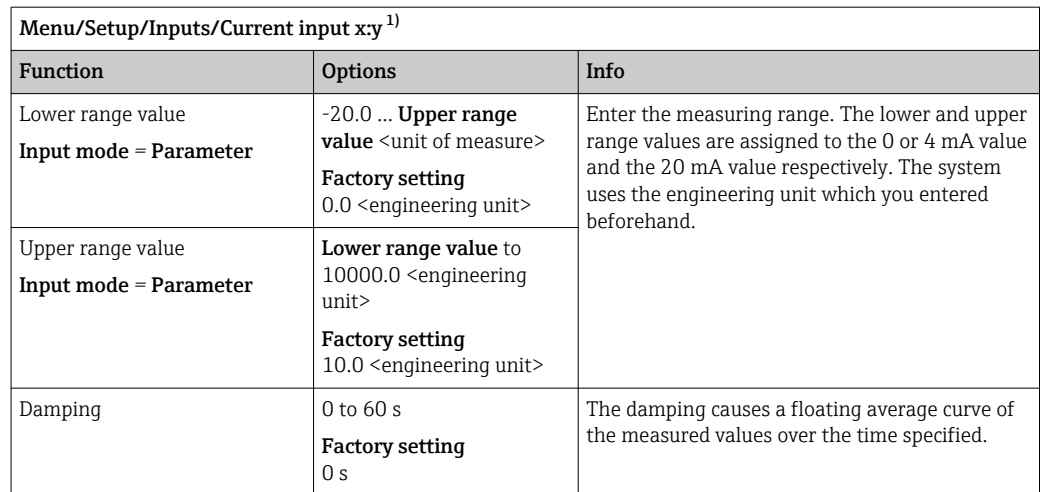

1) x:y = slot no. : input number

# 10.5 Binary inputs and outputs

Hardware options, such as the "DIO" module with 2 digital inputs and 2 digital outputs or fieldbus module "485" enable the following:

- Via a digital input signal
	- measuring range switching for conductivity (upgrade code required, )
	- switching between different calibration datasets in the case of optical sensors
	- external hold (for sensors)
	- a cleaning interval to be triggered (for sensors)
	- measurements to be started, interruption of measuring intervals
	- PID controller switch-on/switch-off, e.g. via the proximity switch of the CCA250
	- the use of the input as an "analog input" for pulse-frequency modulation (PFM)
- Via a digital output signal
	- diagnostic states, point level switches, "Active measurement" system state, "Sample required" information or similar states transmitted statically (similar to a relay)
	- the dynamic transmission (comparable to a non-wearing "analog output") of PFM signals, e.g. to control dosing pumps

## 10.5.1 Application examples

#### Chlorine control with feedforward control

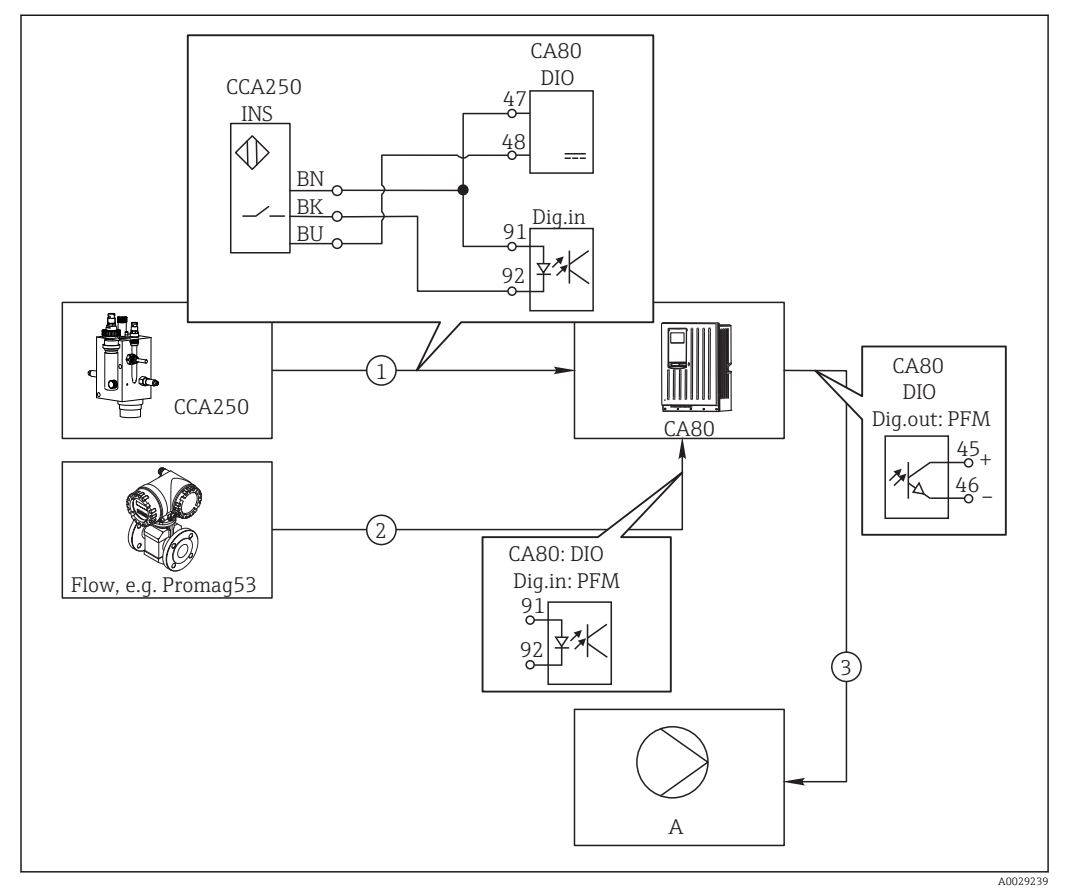

 *62 Example of chlorine control with feedforward control*

- *1 Connection of the inductive proximity switch INS of CCA250 to the digital input of the DIO module*
- *2 Connection of the signal from a flowmeter to the digital input of the DIO module*
- *3 Activation of a (pulse) dosing pump via the digital output of the DIO module*
- *A Dosing pump*

Utilize the advantage of the effectively wear-free control with binary outputs versus a control system with relay. With pulse frequency modulation (PFM), it is possible to achieve virtually continuous dosing using a dosing pump with higher input frequency.

- 1. Connect the proximity switch INS of the CCA250 assembly to a digital input of the DIO module (e.g. slot 6, port 1).
- 2. Configure a controller in the software and for the source select the binary input (e.g. Binary input 1) to which the proximity switch is connected. (Menu/Additional functions/Controllers/Controller 1/Controller Enable = Binary input 1)
- 3. Signal type: For the selected input, select the factory setting (Static signal).
- 4. Connect the measured value of a flowmeter to the second input of the DIO module (e.g. slot 6, port 2).
- 5. Signal type: for this input, select PFM. (Menu/Inputs/Binary input 6:2/Signal type  $=$  PFM $)$
- 6. Input mode: select the corresponding measured value (Flow rate).
	- $\rightarrow$  You can now use the input you have just configured as the disturbance variable for your controller  $^{1)}$ .

<sup>1)</sup> An activation code, Order No. 71211288, is necessary for the "feedforward control" function.
- 7. Disturbance variable: In the controller menu, select the binary input to which the flow measured value is connected. (Menu/Additional functions/Controllers/ Controller 1/Disturbance variable/Source of data = Binary input 6:2 and  $Measured$  value = PFM value)
- 8. You can activate a dosing pump through PFM via a digital output of the DIO module. Connect the pump to an output of the DIO module (e.g. slot 6, port 1) and choose the following settings in the menu: Menu/Outputs/Binary output 6:1/Signal type = PFM and Source of data = Controller 1.

Take the direction of action of your dosing into account. Select the correct parameter  $(Actualor type = Unipolar+ or Unipolar-).$ 

You must make additional settings in the controller menu to fully customize the control to suit your process conditions.

#### CA80 as the cleaning master for connected sensors (optional)

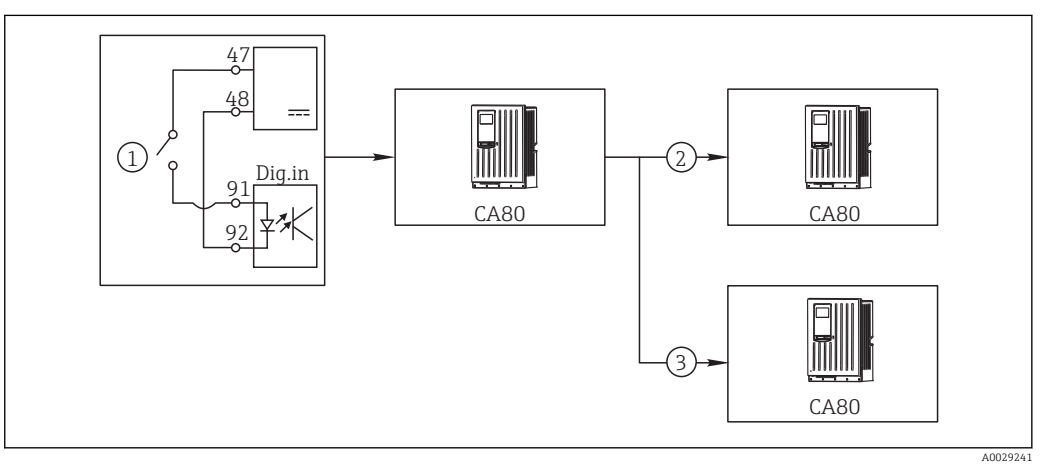

 *63 Example of a central cleaning control*

- *1 External cleaning trigger at the binary input*
- *2 Transferring the external hold over binary output to other measuring devices without connected cleaning functions*
- *3 Transferring the cleaning trigger over a binary output to other self-cleaning measuring points*
- 1. An external trigger actuates a cleaning operation at the master. A cleaning unit is connected via a relay or a binary output, for example.
- 2. The cleaning trigger is transferred to another device via a binary output. This does not have its own connected cleaning unit, but its sensors are installed in the medium affected by cleaning the master and are set to hold by the trigger.
- 3. The trigger is transferred via an additional binary output to another device, whose connected sensors have their own cleaning units. The signal can be used to simultaneously activate a self-cleaning with the master.

#### Interrupting the operation via an external signal

You can temporarily interrupt the automatic operation of the analyzer via an external signal at the "DIO" module. This can be useful if no sample is available in your process at certain times, e.g. during a cleaning phase.

The following information is processed at the binary inputs or output at the binary outputs:

• Binary inputs:

Signal for process access: The analyzer can only perform activities that require sample (measurement, calibration, cleaning) when the signal is active. The time and the sequence of activities correspond to the settings in the setup. All activities that require sample are delayed as long as the signal is inactive.

- Binary outputs:
	- Signal Measurement active: Indicates that a measurement is currently running. The signal is not active in the event of a calibration or cleaning.
	- Signal Sample required: The signal is active for a configurable time before every activity that requires sample. This makes it possible to activate an external pump or a dilution module, for example.

#### 1. Select Menu/Setup/Inputs/Binary input x:y.

2. Configure the binary inputs as follows:

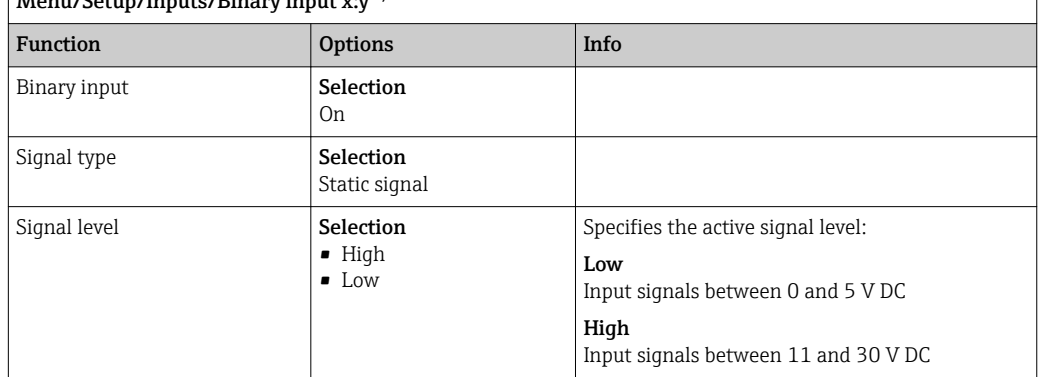

## $M = \frac{164}{100}$  in  $\frac{164}{100}$  in  $\frac{164}{100}$  in  $\frac{164}{100}$

- 1) x:y = slot no. : input number
- 3. Link the binary inputs to the analyzer: select Menu/Setup/Analyzer/Extended setup/Signal for process access.
- 4. Select the measuring channel **SP1** or in the case of two-channel devices select measuring channel SP1 or SP2.
- 5. Assign a binary output to the selected measuring channel: select Binary input x:y.

#### Controlling the measurement start time via an external signal

You can temporarily interrupt the automatic operation of the analyzer via an external signal at the "DIO" module. You can also use this signal to specifically start individual measurements. In this way, you can specify the time of the measurements using your external control system.

For this purpose, connect the **Signal for process access** to a binary input of the "DIO" module and set the starting time of the measurements to **Continuous** . A measurement starts immediately as soon as the signal at the binary input is active. The only exception is if a calibration or cleaning is due on the basis of the set time intervals: in this case, these activities are performed first of all and then the measurement follows immediately afterwards. Where necessary, connect the signal **Measurement active** to a binary output to identify when the measurement actually begins. If you do not want any more measurements after the end of the first measurement, you have to deactivate the Signal for process access while the measurement is still running.

The following information is processed at the binary inputs or output at the binary outputs:

• Binary inputs:

Signal for process access: The analyzer can only perform activities that require sample (measurement, calibration, cleaning) when the signal is active. The time and the sequence of activities correspond to the settings in the setup. All activities that require sample are delayed as long as the signal is inactive.

- Binary outputs:
	- Signal Measurement active: Indicates that a measurement is currently running. The signal is not active in the event of a calibration or cleaning.
	- Signal Sample required: The signal is active for a configurable time before every activity that requires sample. This makes it possible to activate an external pump or a dilution module, for example.
- 1. For the measurement under Menu/Setup/Analyzer/Measurement select the start condition Continuous (analyzer measures continuously, without interruption, between the measurements).
- 2. Select Menu/Setup/Inputs/Binary input x:y.
- 3. Configure the binary inputs as follows:

Menu/Setup/Inputs/Binary input x:v<sup>1)</sup>

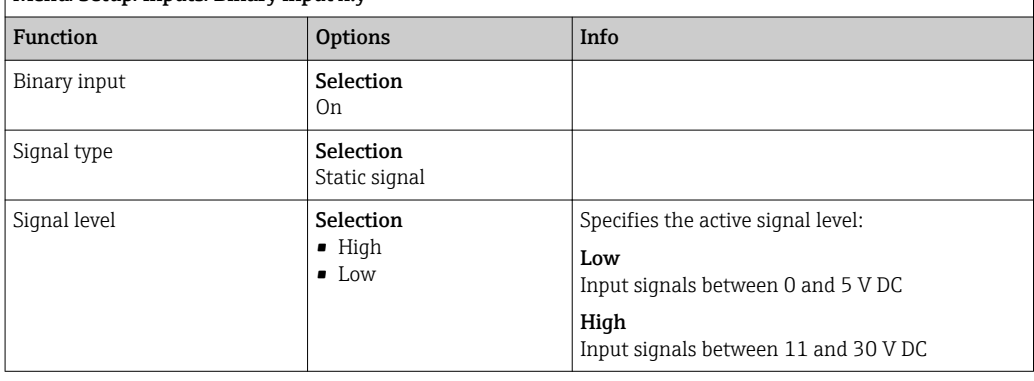

- 1) x:y = slot no. : input number
- 4. Link the binary inputs to the analyzer: select Menu/Setup/Analyzer/Extended setup/Signal for process access.
- 5. Select the measuring channel **SP1** or in the case of two-channel devices select measuring channel SP1 or SP2.
- 6. Assign a binary output to the selected measuring channel: select Binary input x:y.
- 7. Select Menu/Setup/Outputs/Binary output x:y.
- 8. Configure the binary outputs as follows:

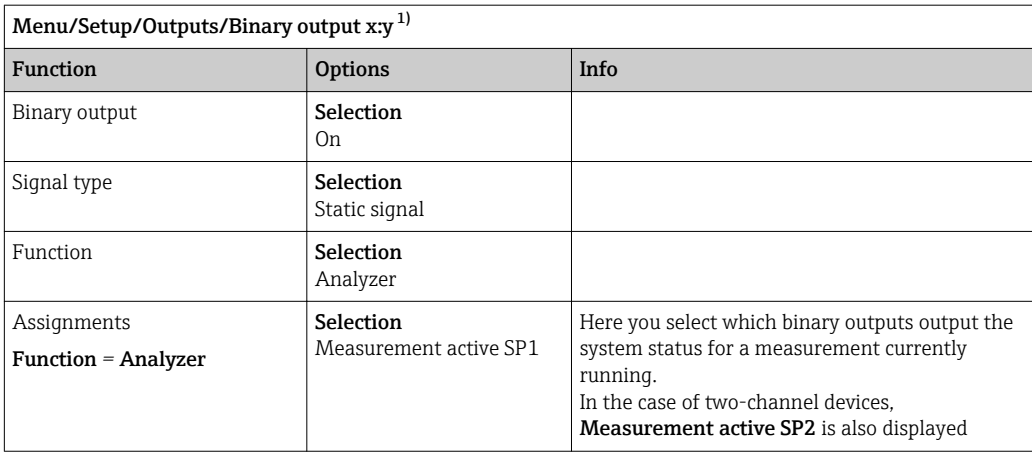

1) x:y = slot no. : input number

9. To confirm, select OK.

- $\rightarrow$  The binary inputs and binary outputs are configured.
- 10. Switch back to the automatic mode: press the MODE and select Continue automatic mode or Start automatic mode.
	- $\rightarrow$  The display shows Current mode- Automatic.

#### Activating an external pump before every measurement

If you convey the sample to the analyzer using an external pump or an external sample preparation system, you can use the Signal for sample request to switch on the external devices for a limited time only when the analyzer requires sample. The signal becomes active before every measurement, calibration and cleaning. You can configure how long the signal should be active for. The start of the actual analyzer activity is delayed by this time.

- 1. Select Menu/Setup/Analyzer/Extended setup/Signal for sample request.
- 2. Under Lead time set how long an action that requires sample (measurement, calibration or cleaning) is delayed.
- 3. Under Duration SP%C set how long the signal should remain active. The duration can be longer than the lead time. The maximum possible value equals the lead time plus the duration of the measurement.
- 4. Configure the binary outputs as follows:

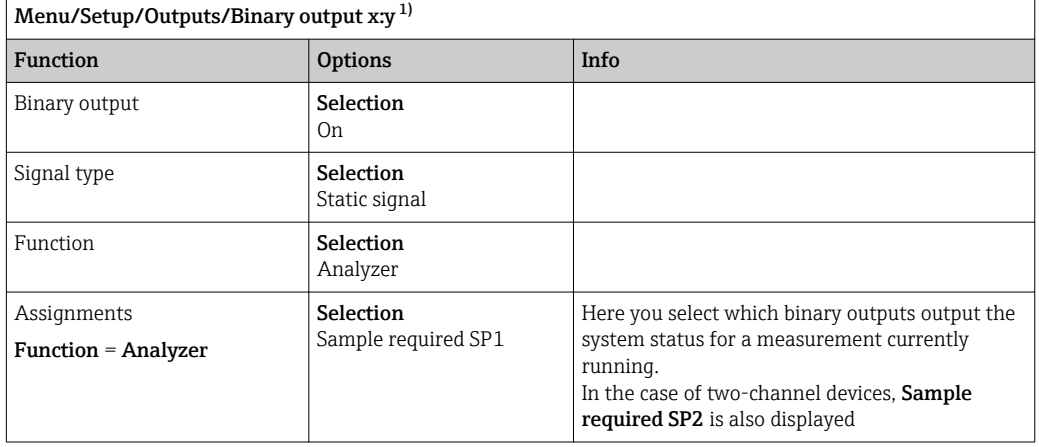

1) x:y = slot no. : input number

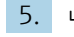

 $\overline{5}$ . ► The output signal level High indicates that sample is required.

# 10.5.2 Binary input configuration

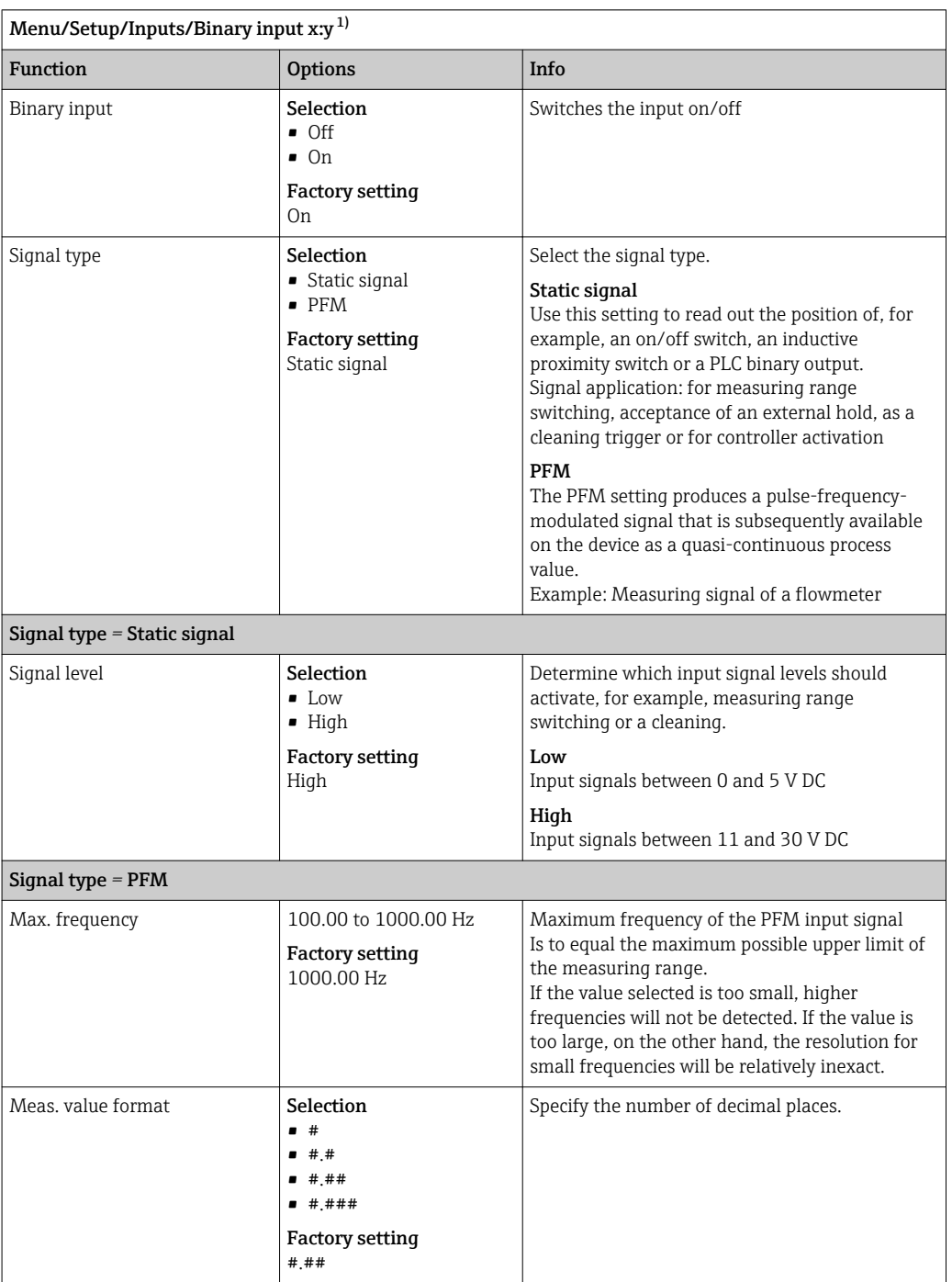

<span id="page-77-0"></span>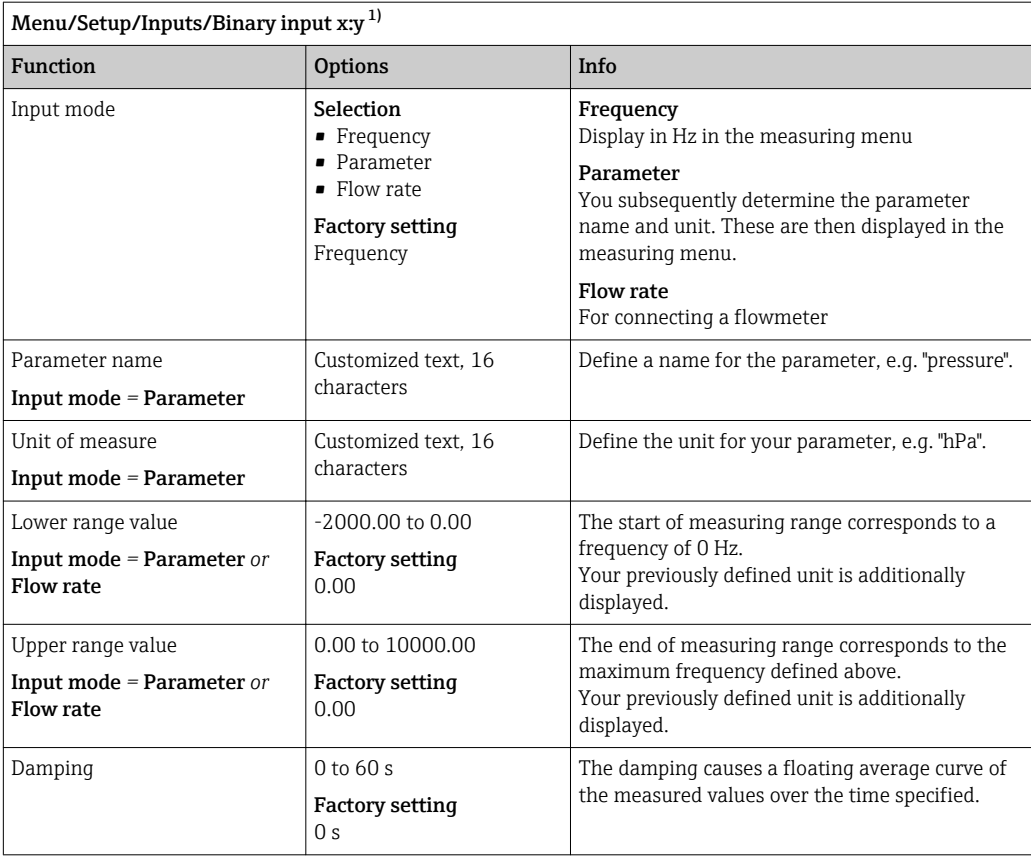

1) x:y = slot no. : input number

## 10.5.3 Configuration of binary outputs

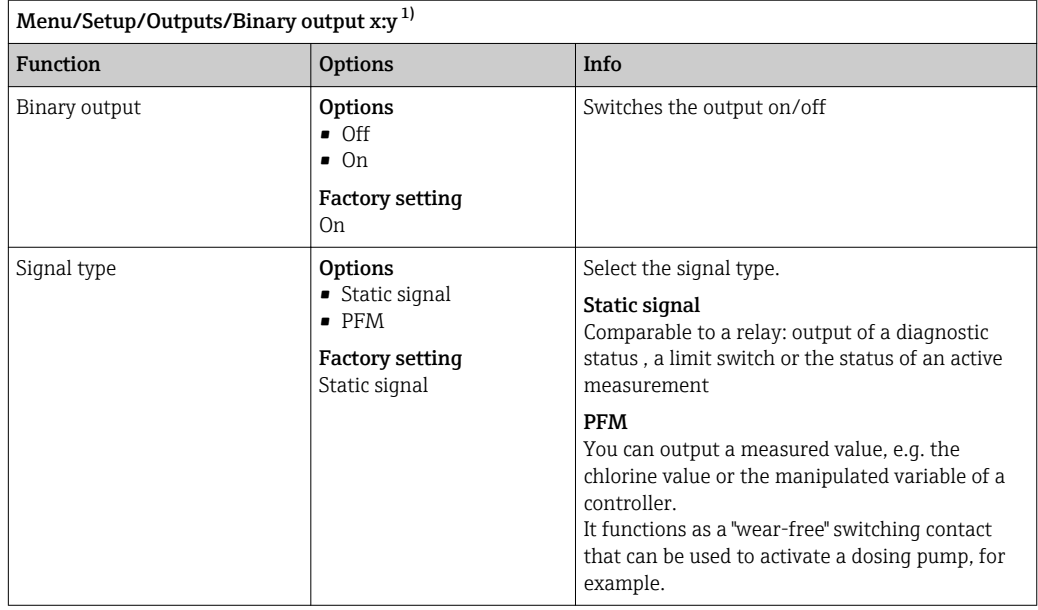

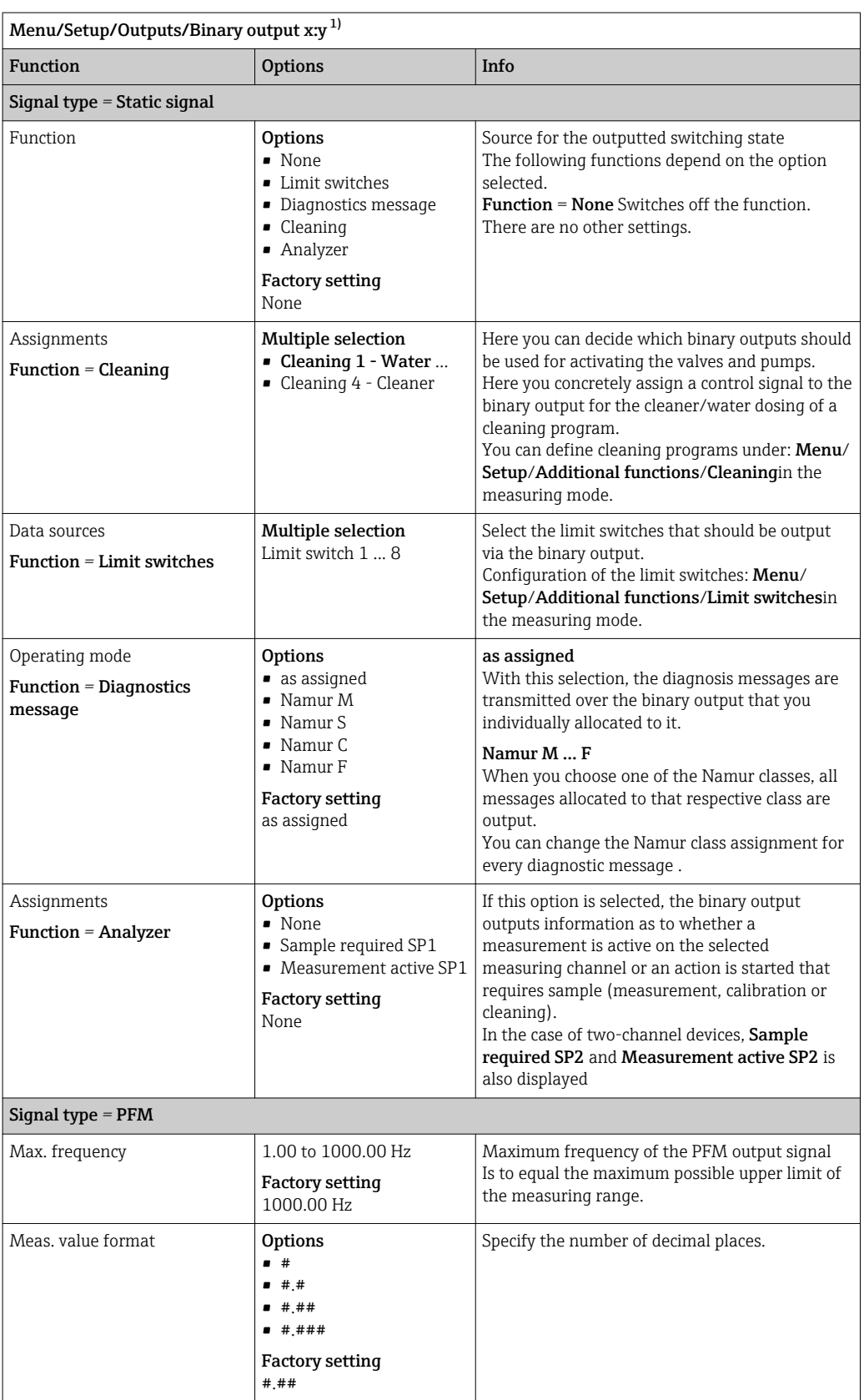

<span id="page-79-0"></span>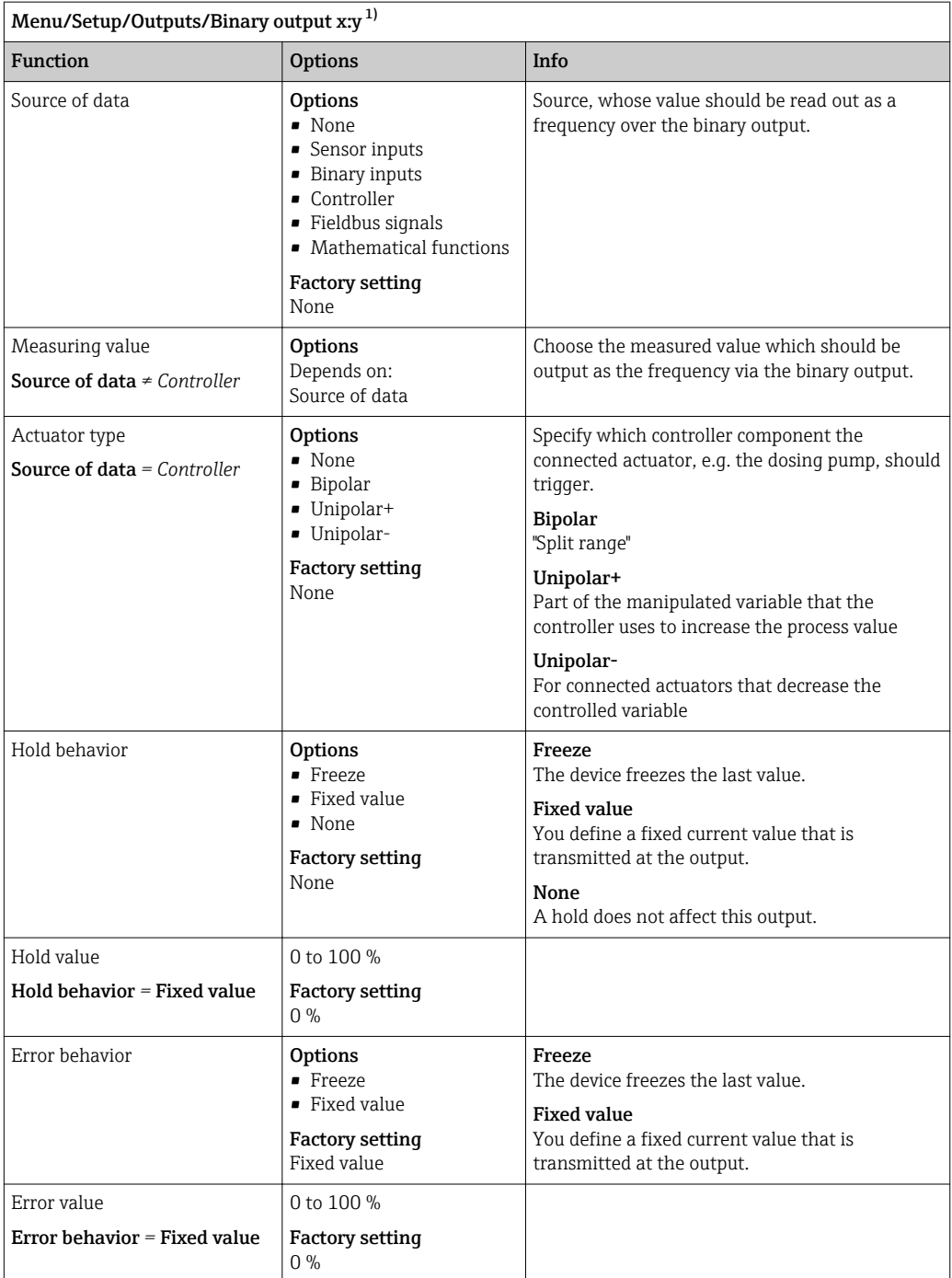

1) x:y = slot no. : input number

## 10.6 Signal outputs

## 10.6.1 Current outputs

Liquiline System CA80 has two analog current outputs by default. You can configure additional current outputs with extension modules.

## Setting the current output range

‣ Menu/Setup/General settings: select 0..20 mA or 4..20 mA.

<span id="page-80-0"></span>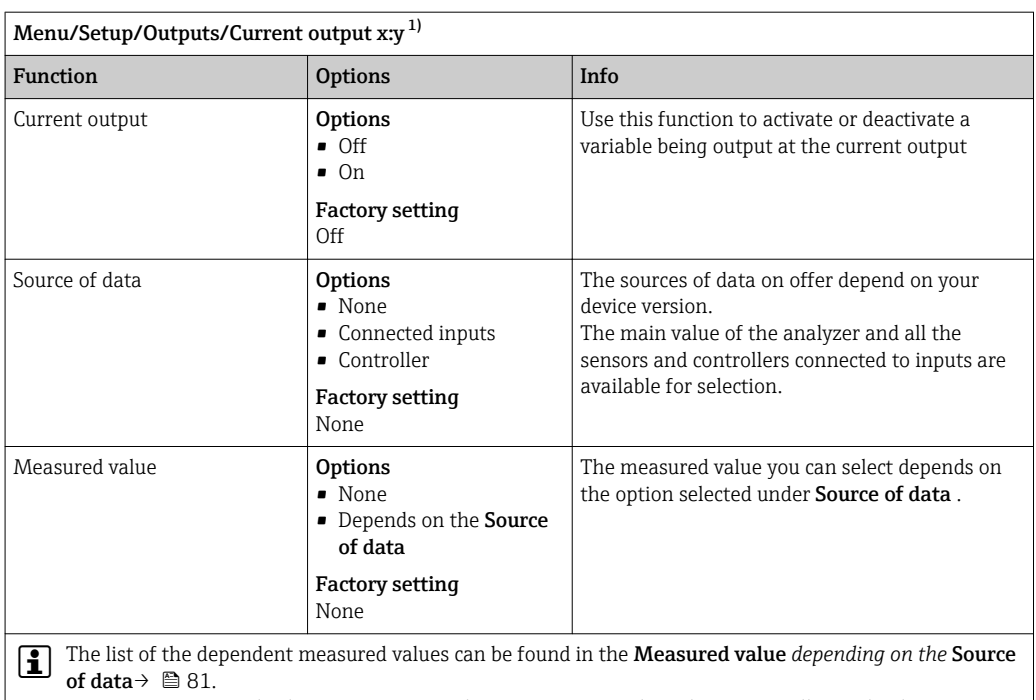

Apart from measured values from connected sensors, you can also select a controller as the data source. The best way to do so is by using the Additional functionsmenu. Here, you can select and configure the current output for outputting the controlled variable.

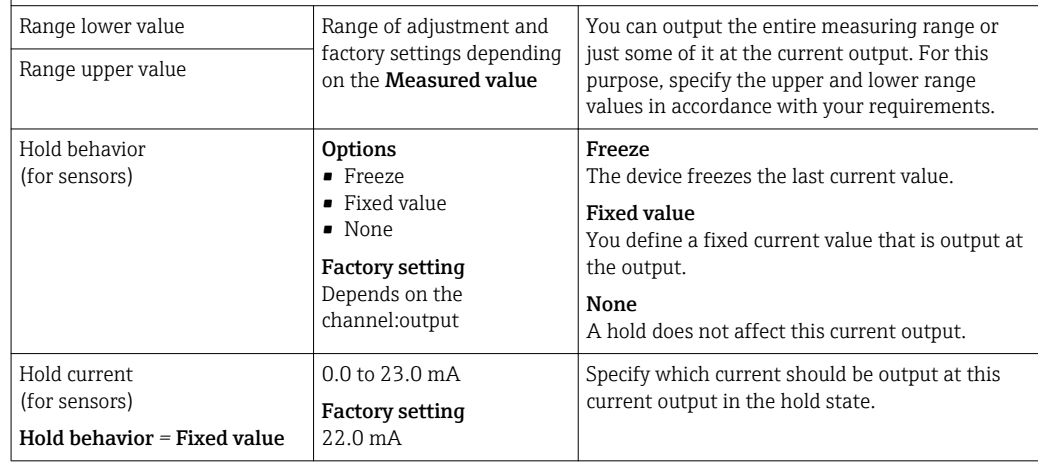

1) x:y = slot: output number

## Measured value *depending on the* Source of data

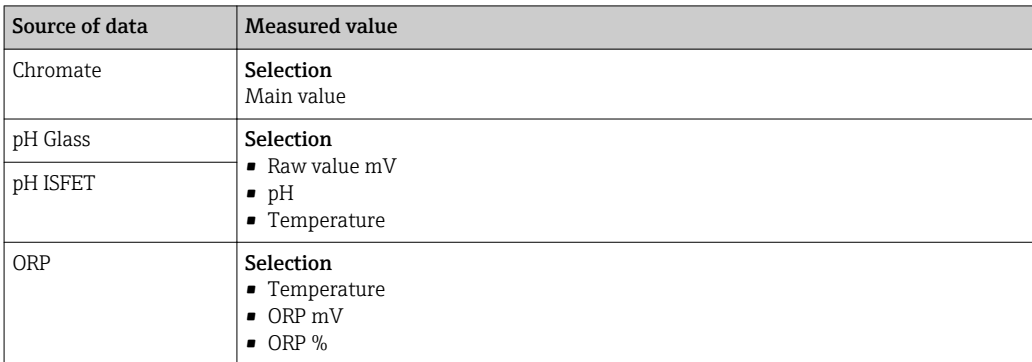

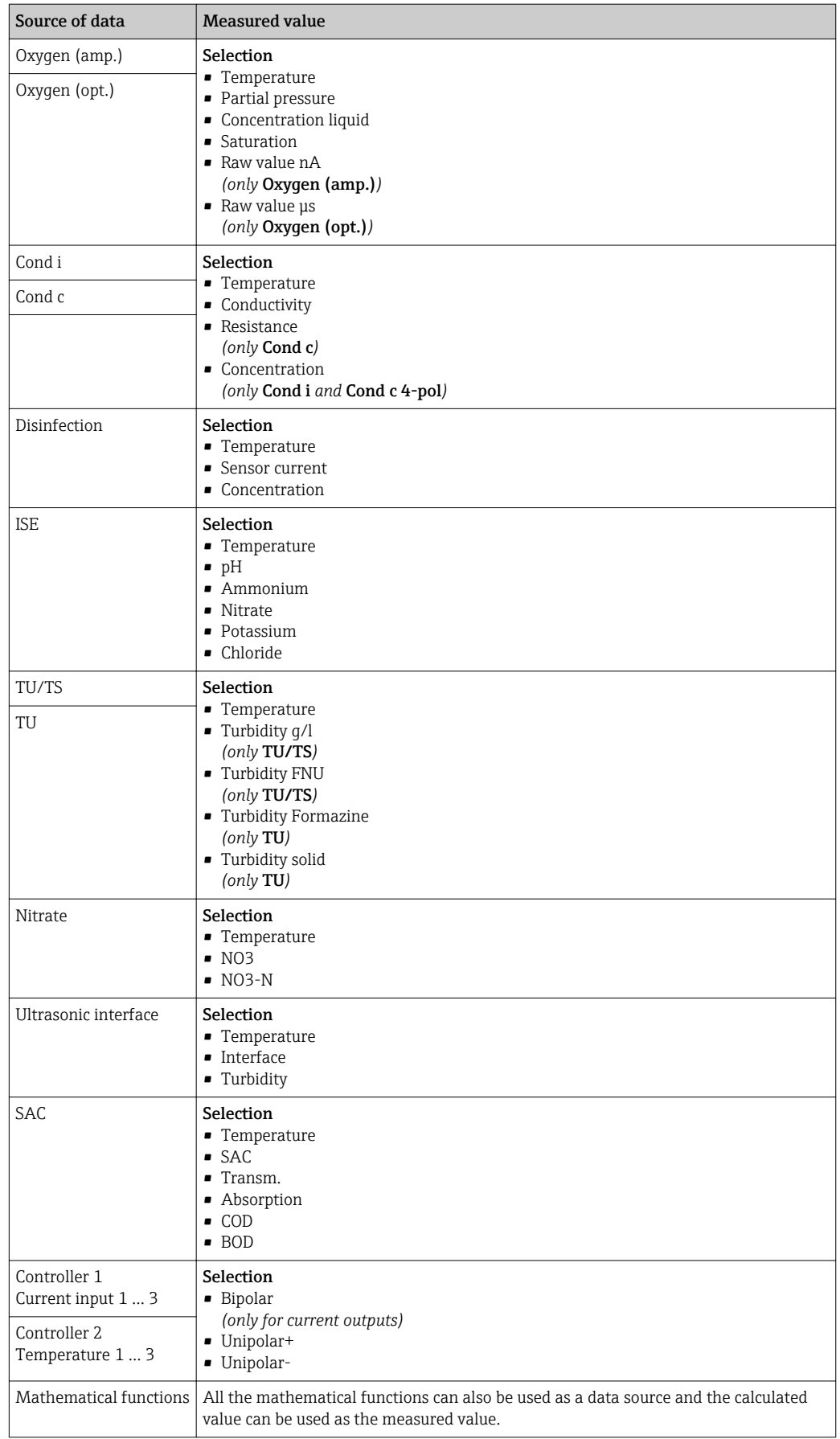

#### Outputting the controller manipulated variable via the current output

Assign Unipolar+ to the output to which an actuator that can increase the measured value is connected. Assign **Unipolar-** to the output to which an actuator that can decrease the measured value is connected.

To output the manipulated variable of a two-sided controller, positive manipulated variables and negative manipulated variables generally have to be output to different actuators, as most actuators are able to influence the process in one direction only (not in both). For this purpose, the instrument splits the bipolar manipulated variable y into two unipolar manipulated variables, y+ and y‐.

Only the two unipolar manipulated variable parts are available for selection for outputting to modulated relays. If outputting the values via a current output, you also have the possibility of outputting the bipolar manipulated variable y to one current output only (split range).

## 10.6.2 Alarm relay and optional relays

The basic version of the device always has one alarm relay. Additional relays are also available depending on the version of the device.

#### The following functions can be output via a relay:

- Limit switch status
- Controller manipulated variable for controlling an actuator
- Diagnostic messages
- Status of a cleaning function in order to control a pump or a valve

You can assign a relay to multiple inputs in order to clean several sensors with just one cleaning unit, for example.

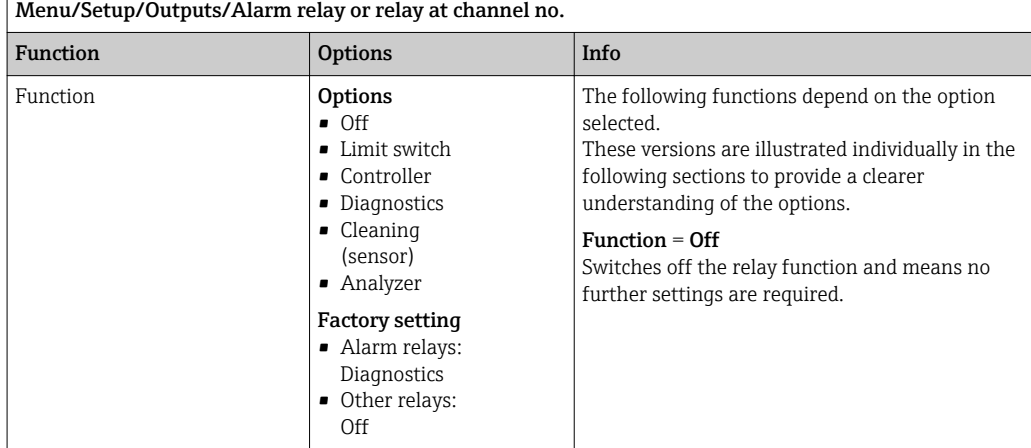

#### Outputting the status of a limit switch

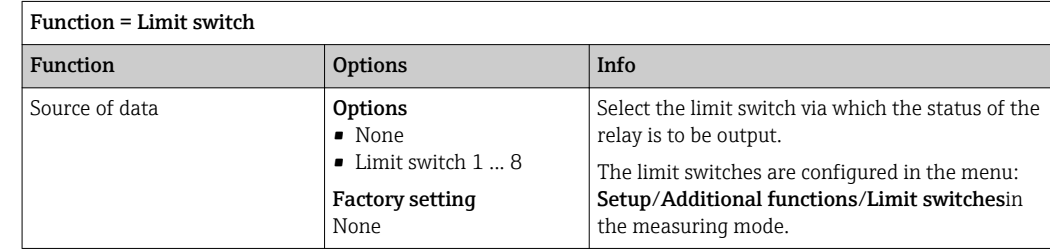

## Outputting the manipulated variable of a controller

To output a controller manipulated variable via a relay, the relay is modulated. The relay is energized (pulse,  $t_1$ ) and is then de-energized (interval,  $t_0$ ).

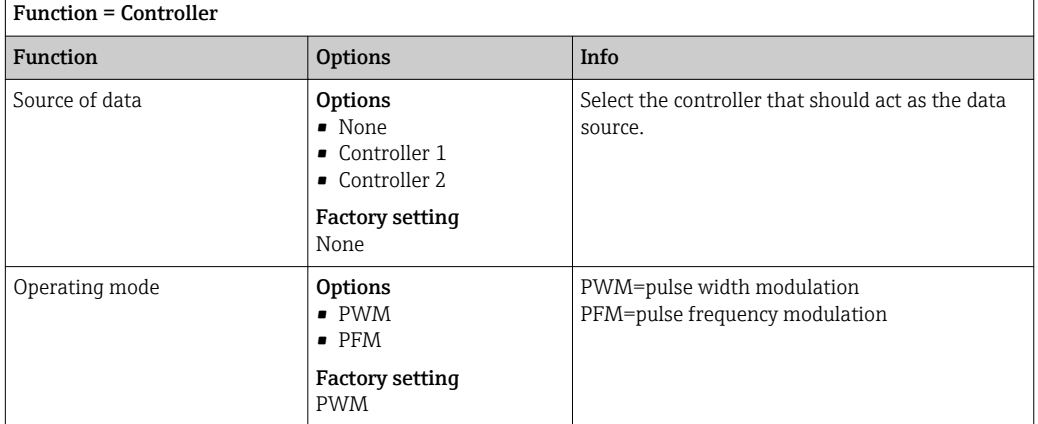

#### 1. PWM (pulse width modulation):

The duty cycle is varied within a period **T** (T=t<sub>1</sub>+t<sub>0</sub>). The cycle duration remains constant.

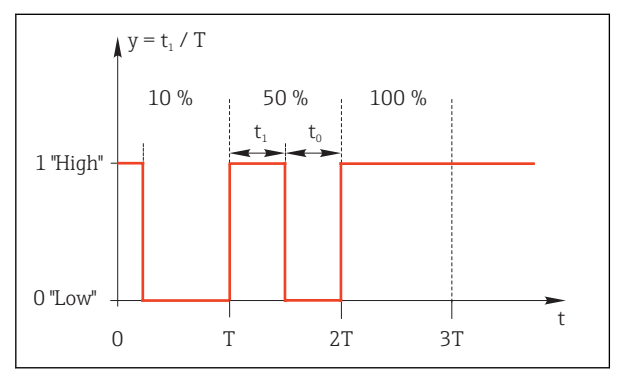

 *64 Typical application: solenoid valve*

2. PFM (pulse frequency modulation): Here, pulses of a constant length  $(t_1)$  are output and the interval between the pulses varies ( $t_0$ ). At a maximum frequency,  $t_1 = t_0$ .

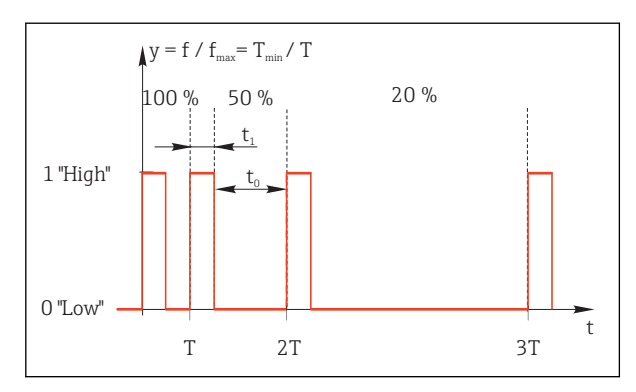

 *65 Typical application: dosing pump*

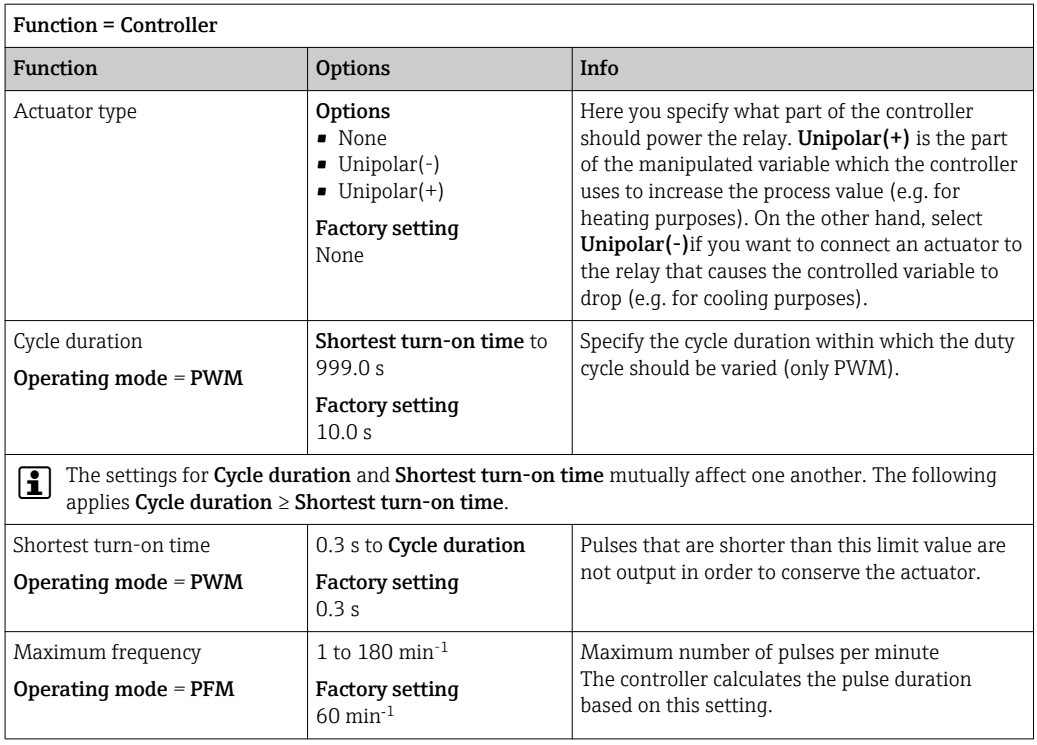

#### Outputting diagnostic messages via the relay

If a relay is defined as a diagnostic relay (Function = Diagnostics), it works in the "failsafe mode".

This means that the relay is always energized ("normally closed", n.c.) in the basic state if an error is not present. In this way it can also indicate a drop in voltage, for example. The alarm relay always works in the failsafe mode.

You can output two categories of diagnostic messages via the relay:

- Diagnostic messages from one of the 4 Namur classes
- Diagnostic messages which you have individually assigned to the relay output

A message is individually assigned to the relay output at 2 specific points in the menu:

- Menu/Setup/General settings/Extended setup/Diagnostics settings/Diag. behavior (device-specific messages)
- Menu/Setup/Inputs/<Sensor>/Extended setup/Diagnostics settings/Diag. behavior (sensor-specific messages)

Before being able to assign the relay output to a special message in Diag. behavior H you must first configure Outputs/Relay x:y or /Alarm relay/Function = Diagnostics .

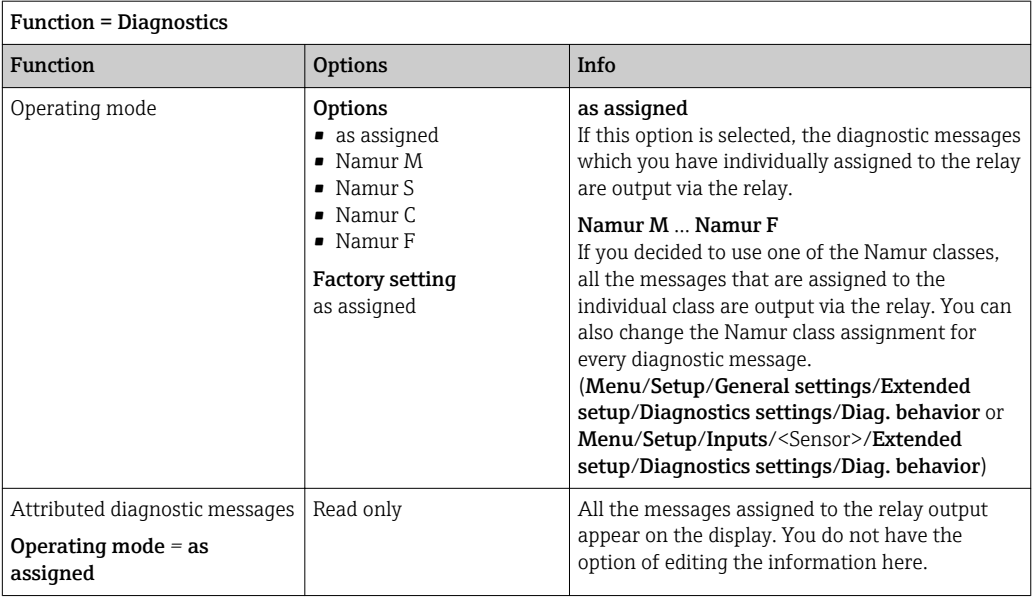

## Outputting the status of a cleaning function

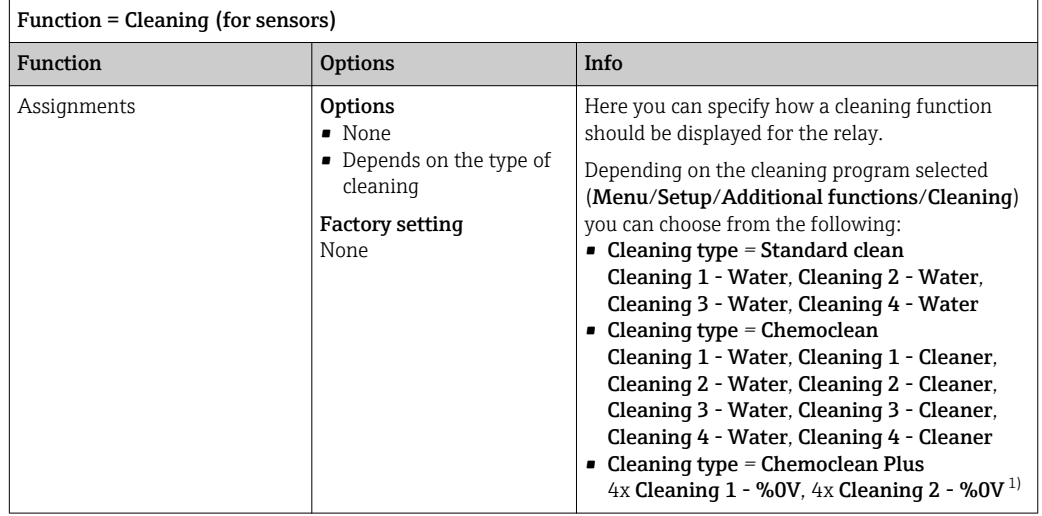

1) %0V is variable text which you can assign in Menu/Setup/Additional functions/Cleaning/Chemoclean Plus/Output label 1 ... 4 .

#### Outputting the "Measurement active" system status and the information "Sample required"

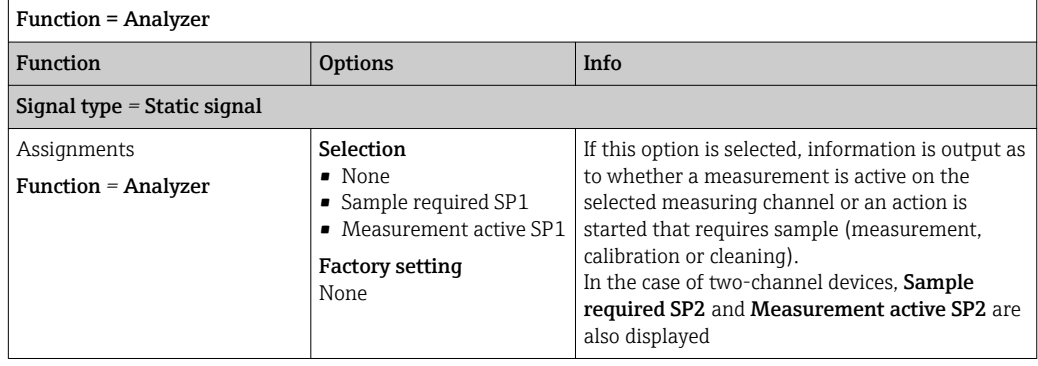

## 10.6.3 PROFIBUS DP

#### Device variables (device  $\rightarrow$  PROFIBUS)

Specify which process values should be mapped to the PROFIBUS function blocks and are thereby available for transmission via PROFIBUS communication.

You can define a maximum of 16 device variables (AI Blocks).

1. Define the data source.

- $\rightarrow$  You can choose from sensor inputs, current inputs and mathematical functions.
- 2. Choose the measured value which should be transmitted.
- 3. Define how the device should behave in the event of a "Hold" (for sensors). (Configuration options of Source of data, Measured value and Hold behavior)  $\rightarrow \triangleq 81$

Please note that if you select **Hold behavior = Freeze**, the system not only flags the status but also actually "freezes" the measured value.

In addition, you can define 8 binary variables (DI Blocks):

1. Define the data source.

2. Select the limit switch or relay whose status should be transmitted.

## PROFIBUS variables (PROFIBUS → device)

A maximum of 4 analog (AO) and 8 digital (DO) PROFIBUS variables are available as measured values in the controller, limit switch or current output menus.

Example: Using an AO or DO value as the set point for the controller

### Menu/Setup/Additional functions/Controller 1

- 1. In the menu mentioned, define PROFIBUS as the data source.
- 2. Select the desired analog output (AO) or digital output (DO) as the measured value.

More information is provided in:  $\sqrt{1}$ 

Guidelines for Communication via PROFIBUS, SD01188C

## 10.6.4 Modbus RS485 and Modbus TCP

Specify which process values should be output via Modbus RS485 communication or via Modbus TCP.

In the case of Modbus RS485, you can switch between the RTU and the ASCII protocol.

You can define a maximum of 16 device variables.

- 1. Define the data source.
	- $\rightarrow$  You can choose from the analyzer as well as sensor inputs and controllers.
- 2. Choose the measured value which should be output.
- 3. Define how the device should behave in the event of a "Hold" (for sensors). (Configuration options of Source of data, Measured value and Hold behavior)  $\rightarrow$   $\overline{}}$  81

Please note that if you select **Hold behavior = Freeze**, the system not only flags the status but also actually "freezes" the measured value.

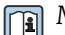

More information is provided in:

Guidelines for Communication via Modbus, SD01189C

## 10.6.5 EtherNet/IP

Specify which process values should be output via EtherNet/IP communication.

You can define a maximum of 16 analog device variables (AI).

- 1. Define the data source.
	- $\rightarrow$  You can choose from the analyzer as well as sensor inputs and controllers.
- 2. Choose the measured value which should be output.
- 3. Define how the device should behave in the event of a "Hold" (for sensors). (Configuration options of Source of data, Measured value and Hold behavior)  $\rightarrow$   $\bigcirc$  81
- 4. In the case of controllers, also specify the type of manipulated variable.

Please note that if you select **Hold behavior = Freeze**, the system not only flags the status but also actually "freezes" the measured value.

In addition you can define 8 digital device variables (DI):

- ▶ Define the data source.
	- You can choose from relays, binary inputs and limit switches.

More information is provided in:

Guidelines for Communication via EtherNet/IP, SD01293C

# 10.7 Additional functions

## 10.7.1 Limit contactors

There are different ways to configure a limit switch:

- Assigning a switch-on and switch-off point
- Assigning a switch-on and switch-off delay for a relay
- Setting an alarm threshold and also outputting an error message
- Starting a cleaning function (for sensors)

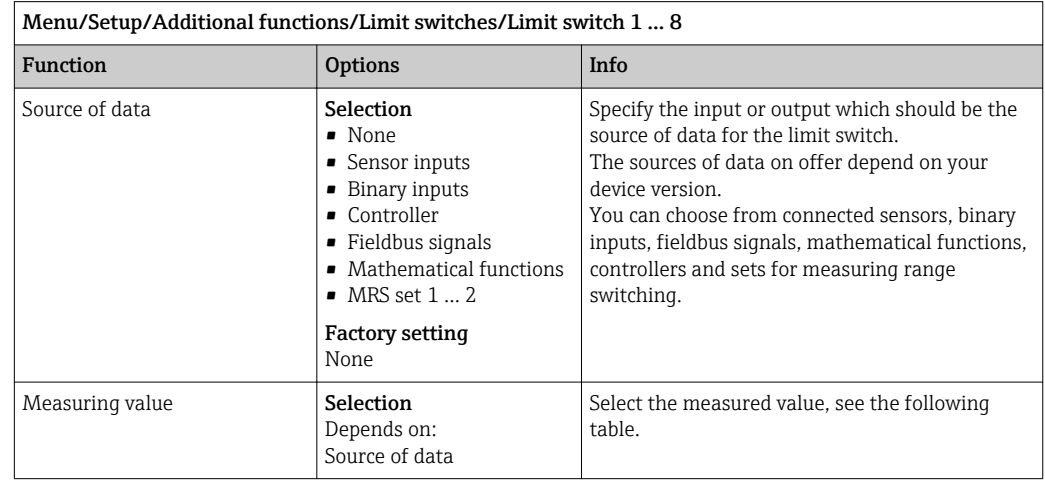

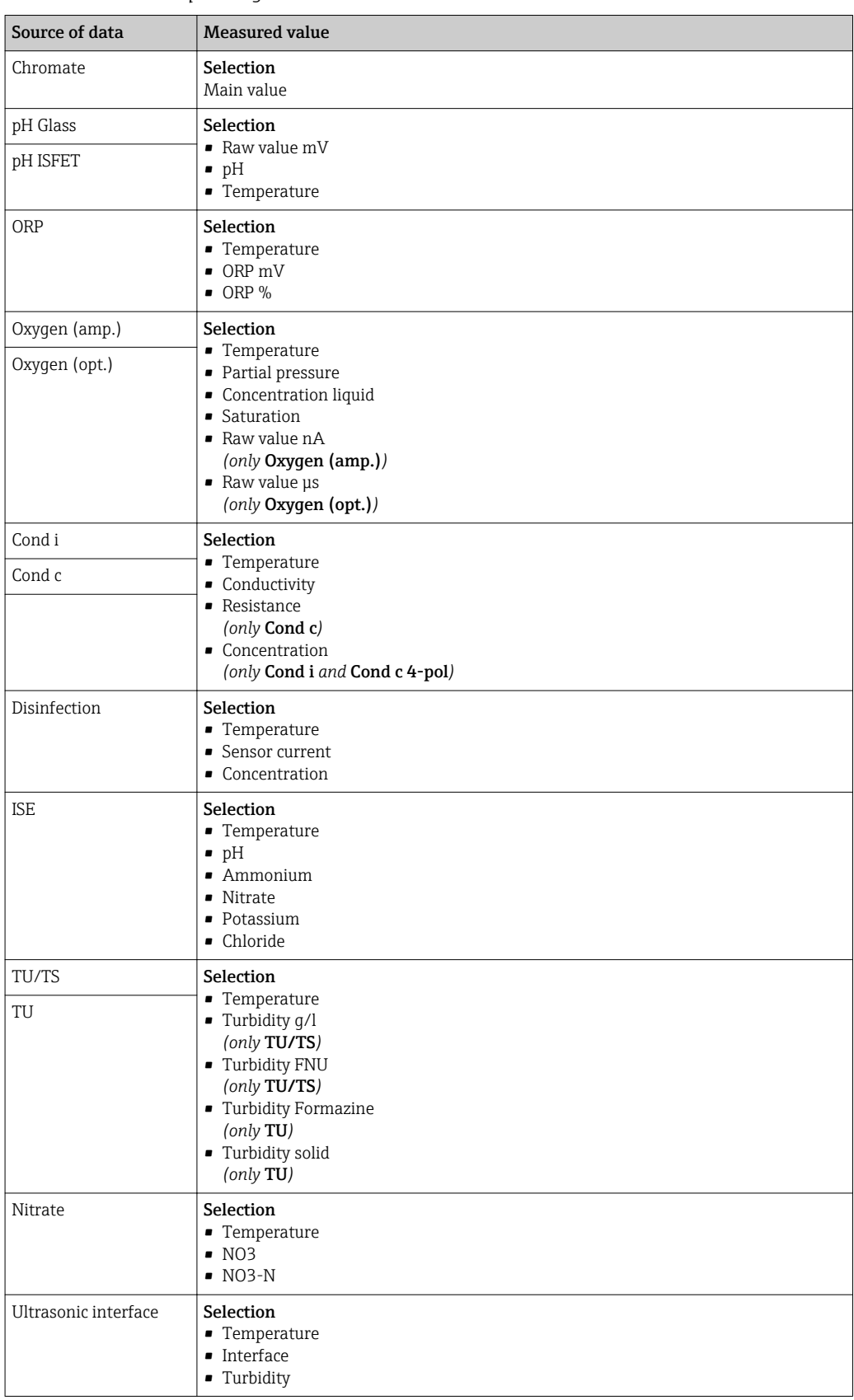

#### Measured value *depending on the* Source of data

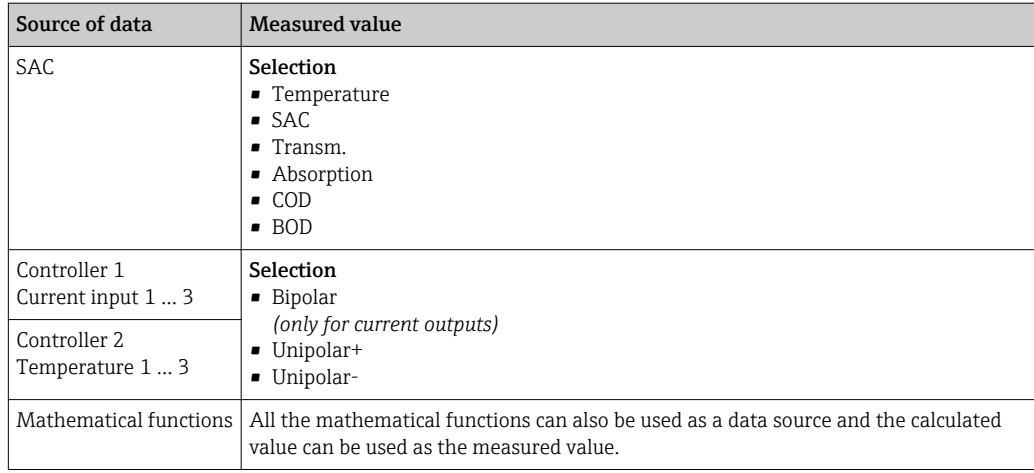

You can monitor the manipulated variable by assigning the controller manipulated variable to a limit switch (e.g. configure a dosing time alarm).

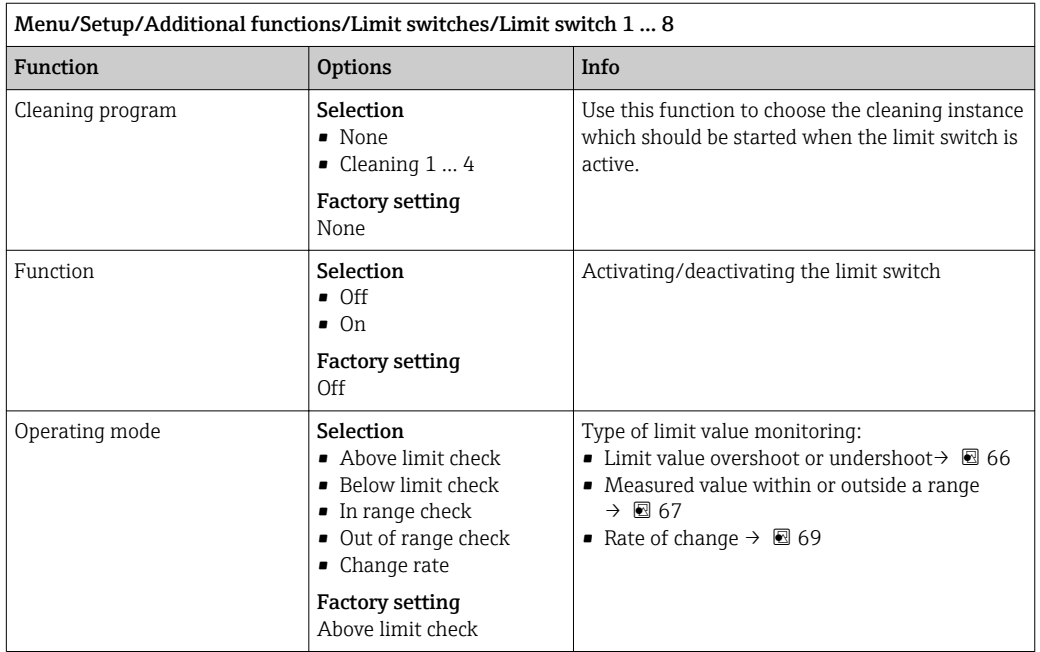

<span id="page-90-0"></span>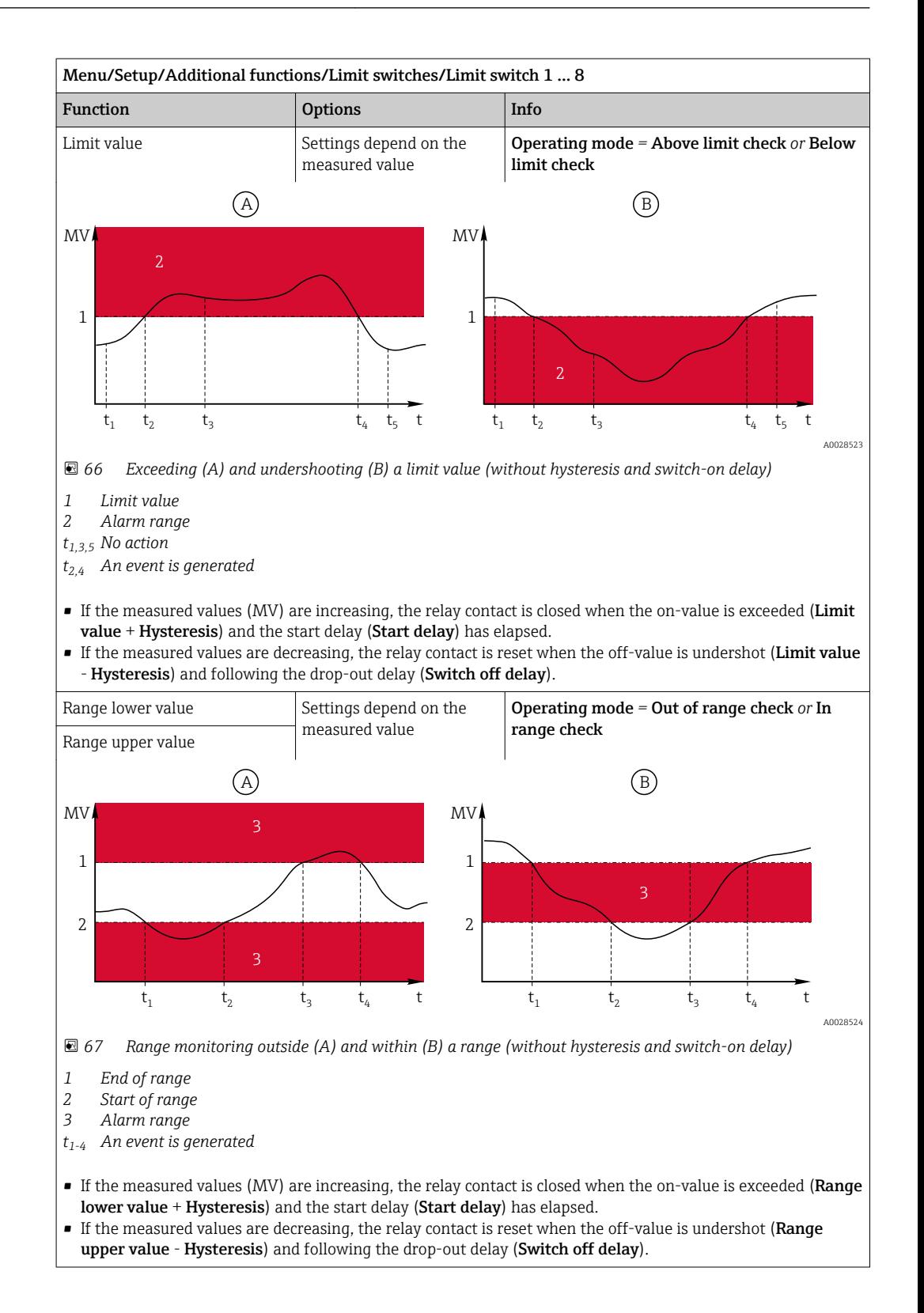

<span id="page-91-0"></span>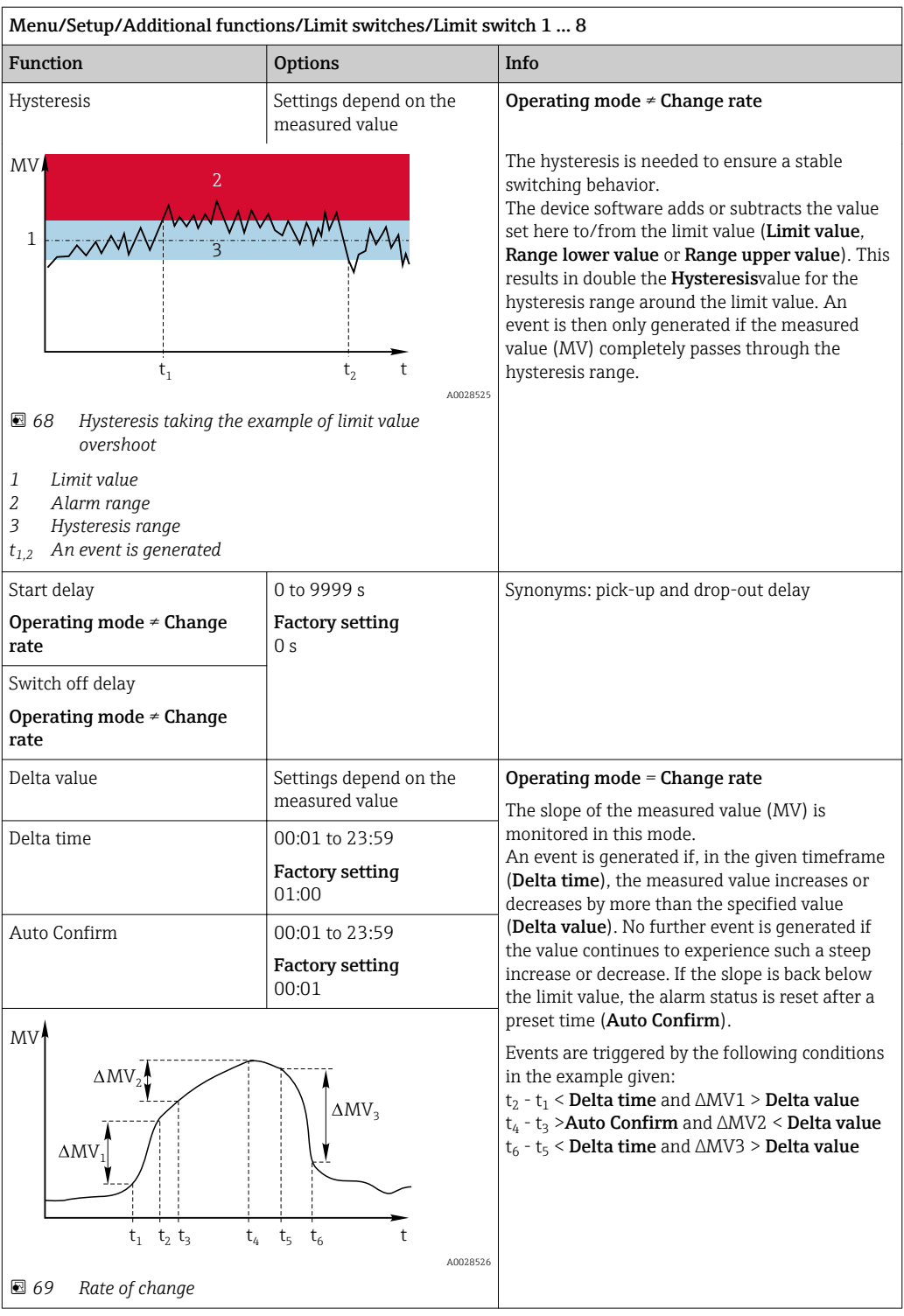

## 10.7.2 Controller

#### Controller structure in Laplace representation

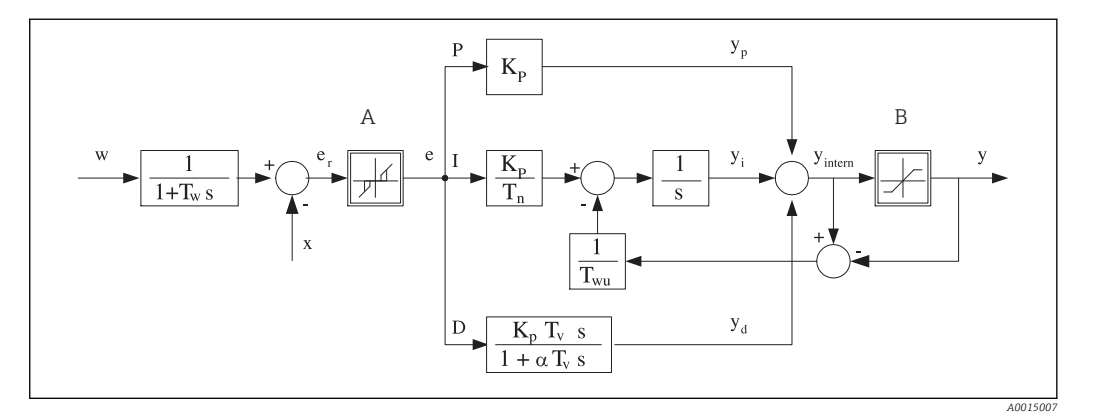

 *70 Block diagram of the controller structure*

*A Neutral zone I Integral value*

- *B Output limiting D Derivative value*
- *K<sup>p</sup> Gain (P*‐*value) αT<sup>V</sup> Damping time constant with α = 0 to 1*
	- *Integral action time (I*‐*value) e Control deviation*
- *T<sup>v</sup> Derivative action time (D*‐*value) w Set point*
- *T<sup>w</sup> Time constant for set point damping x Controlled variable*
- *Twu Time constant for anti*‐*windup feedback y Manipulated variable*
- *P Proportional value*

*Tn*

The controller structure of the device comprises set point damping at the input to prevent erratic changes in the manipulated variable if the set point changes. The difference between the set point w and the controlled variable (measured value) X results in the control deviation which is filtered by a neutral zone.

The neutral zone is used to suppress control deviations (e) that are too small. The control deviation thus filtered is now fed to the actual PID controller which divides into three parts based on the P (proportional), I (integral) and D (derivative) values (top-down). The integral section (middle) also comprises an anti-windup mechanism for limiting the integrator. A low-pass filter is added to the D‐section to damp hard D‐terms in the manipulated variable. The sum of the 3 sections results in the internal controller manipulated variable which is limited according to the settings (for PID‐2s to ‐100% to +100%).

The graphic does not illustrate a downstream filter for limiting the rate of change of the manipulated variable (can be configured in the menu in Max y change rate).

In the menu do not configure the gain  $\mathtt{K_p}.$  Instead configure the reciprocal value, the proportional band  $X_p$  (K<sub>p</sub>=1/X<sub>p</sub>).

### **Configuration**

Make the following decisions when configuring a controller:

- (1) What type of process can your process be assigned to?  $\rightarrow$  **Process type**
- (2) Should it be possible to influence the measured variable (controlled variable) in one direction or in both directions? One-sided or two-sided controller,  $\rightarrow$  Controller type
- (3) What should be the controlled variable (sensor, measured value)?  $\rightarrow$  Controlled variable
- (4) Do you have a disturbance variable that should be active at the controller output?  $\rightarrow$ Disturbance variable
- (5) Define the parameters for the controller:
	- Set point,  $\rightarrow$  Setpoint
	- Neutral zone,  $\rightarrow$  Xn
	- Proportional band,  $\rightarrow$  Xp
	- Integral action time (I-value),  $\rightarrow$  Tn
	- Derivative action time (D-value),  $\rightarrow$  Tv
- (6) What should the controller do in the event of a hold (measured error, sensor replacement, cleaning etc.)?
	- Pause or continue with dosing? →Hold behavior/Manipulated Variable
	- At the end of a hold, continue or restart the control loop (affects I‐value)? →Hold behavior/State
- (7) How should the actuator be triggered?
	- Unipolar+: Assign this setting to the output for an actuator which can increase the measured value.
	- Unipolar-: Assign this setting to the output for an actuator which can decrease the measured value.
	- Bipolar: Select this setting if you want to output the manipulated variable via one current output only (split range).
- (8) Configure the outputs and switch on the controller.

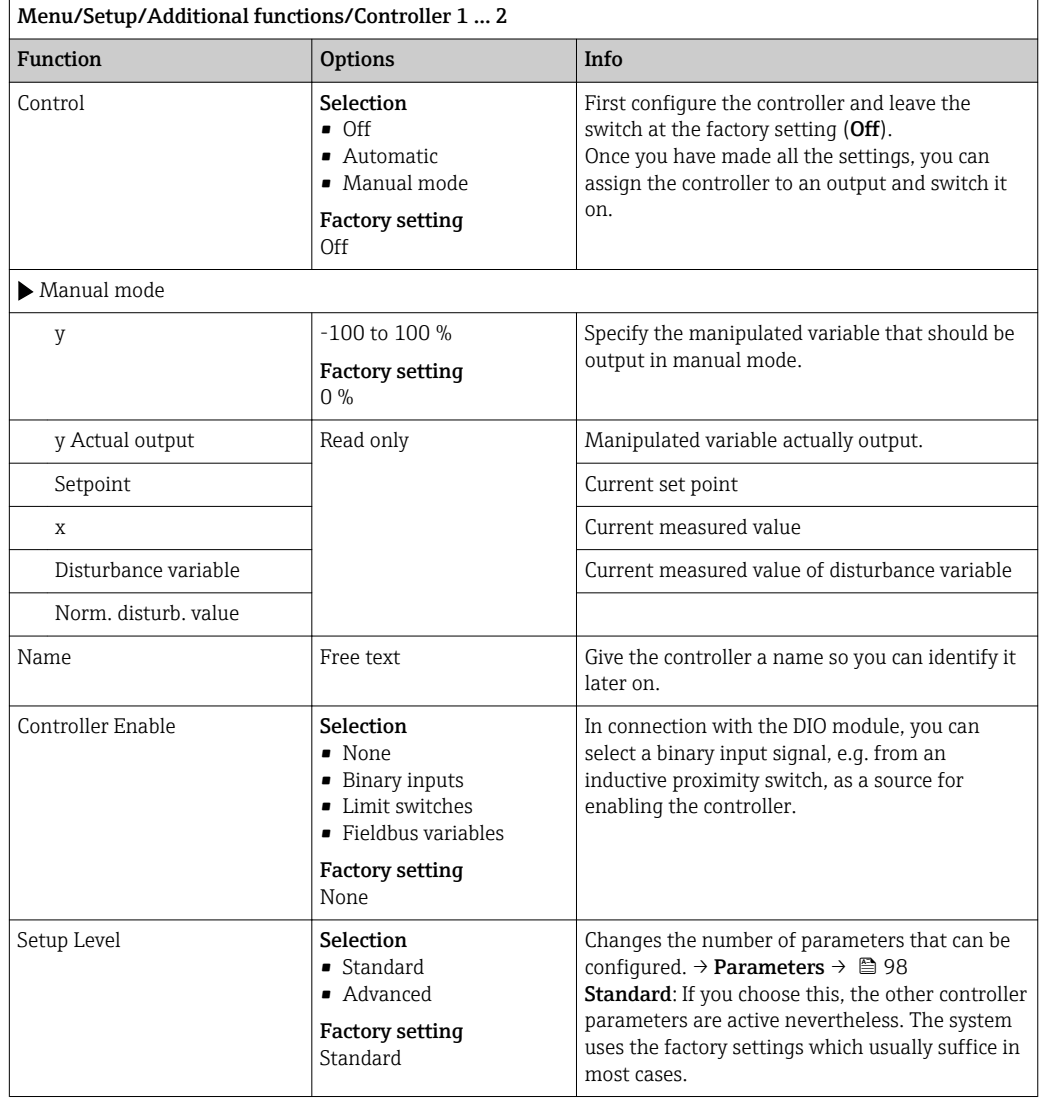

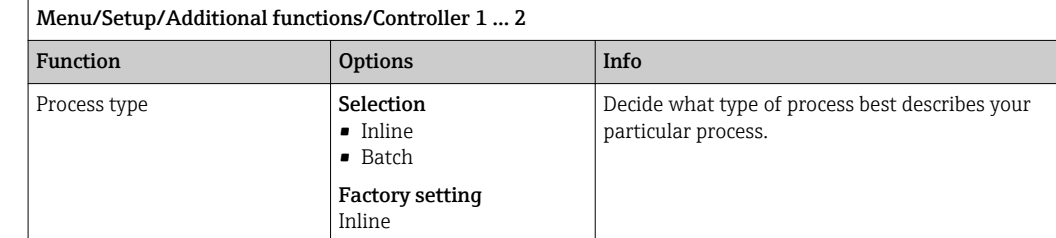

#### Batch process

The medium is in a closed system.

The task of the control system is to dose in such a way that the measured value (controlled variable) changes from its start value to its target value. No more dosing is needed once the set point has been reached and the system is stable. If the target value is overshot, a two-sided control system can compensate for this. In the case of 2-sided batch control systems, a neutral zone is used/configured to suppress oscillations around the set point.

#### In-line process

In an in-line process, the control system works with the medium flowing by in the process.

Here, the controller has the task of using the manipulated variable to set a mixture ratio between the medium and dosing agent such that the resulting measured variable corresponds to the set point. The properties and volume of the medium flow can change at any time and the controller has to react to these changes on a continuous basis. If the flow rate and medium remain constant, the manipulated variable can also assume a fixed value once the process has settled. Since the control process is never "finished" here, this type of control is also referred to as continuous control.

 A mixture of both process types can often be found in practice: the semi‐batch process. Depending on the ratio between the flow and the container volume, this arrangement behaves either like a batch process or an in-line process.

```
Controller type Selection
```
• PID 1-sided • PID 2-sided Factory setting PID 2-sided

Depending on the actuator connected, you influence the process in just one direction (e.g. heating) or in both directions (e.g. heating and cooling).

A 2‐sided controller can output a manipulated variable in the range from ‐100% to +100%, i.e. the manipulated variable is bipolar. The manipulated variable is positive if the controller should increase the process value. In the case of a pure P-controller, this means that the value of the controlled variable x is smaller than the set point w. On the other hand, the manipulated variable is negative if the process value should be decreased. The value for x is greater than the set point w.

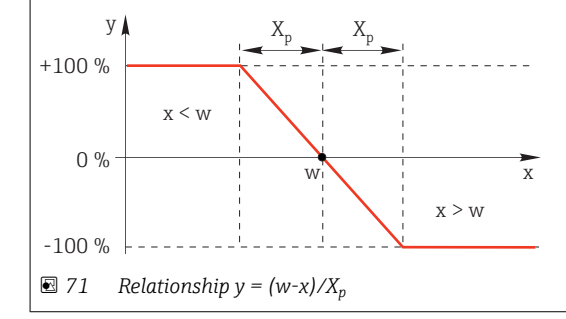

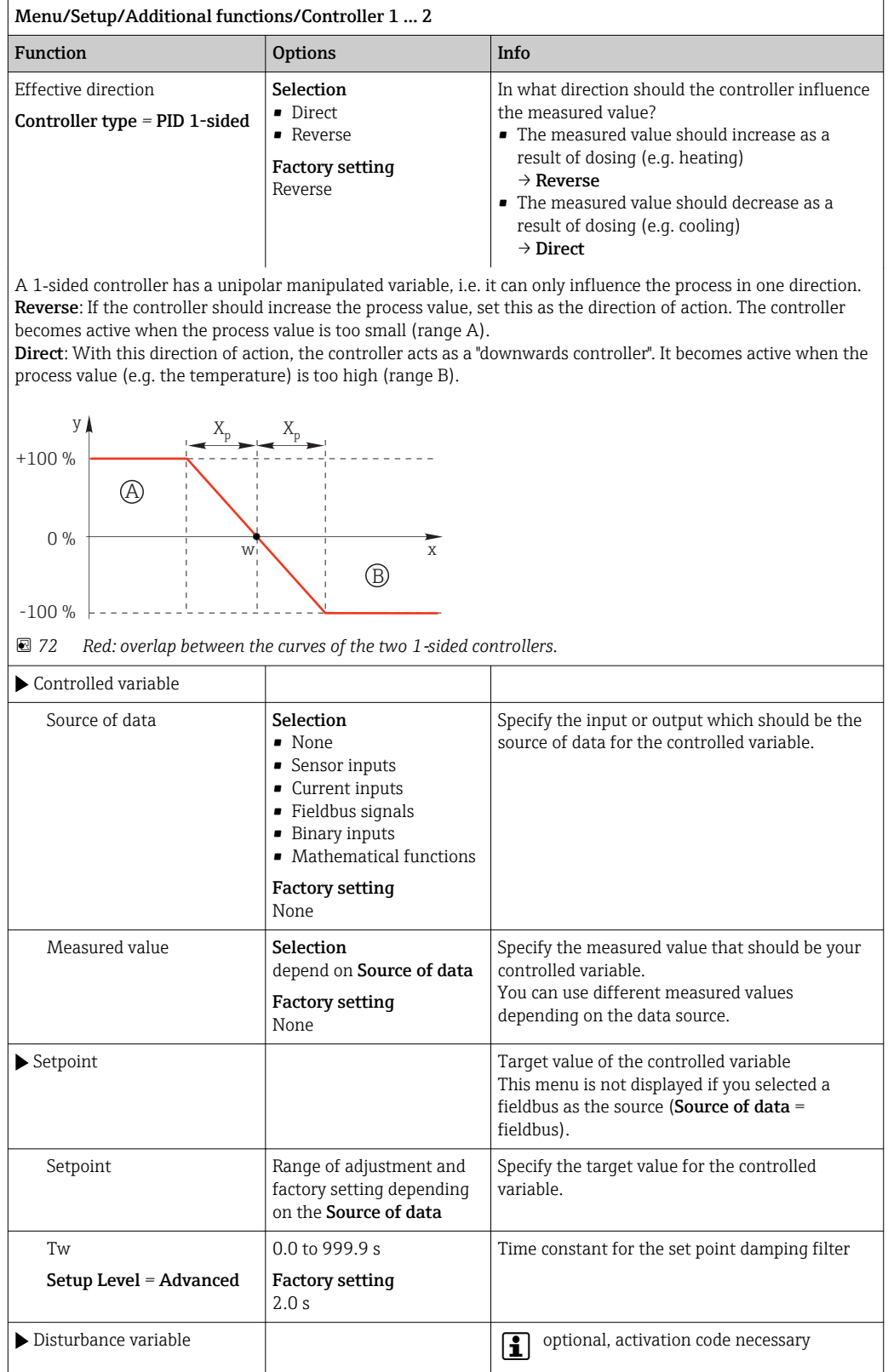

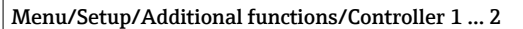

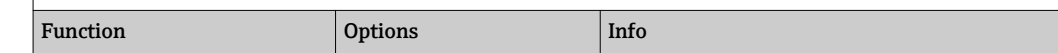

With "flowing medium" (inline) controls, it can happen that the flow rate is non-constant. In some circumstances, strong fluctuations are possible. In the case of a settled control system in which the flow rate is suddenly halved, it is desirable that the dosed quantity from the controller is also directly halved. In order to achieve this type of "flow-rate‐proportional" dosing, this task is not left to the I‐component of the controller, but rather one enters the (to be measured) flow rate as disturbance variable z multiplicative at the controller output.

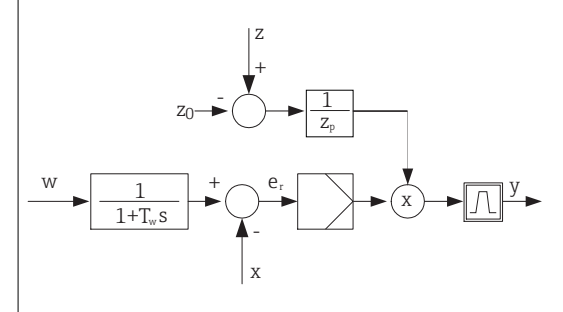

Strictly speaking, feedforward control involves an open-loop control system, since its effect is not measured directly. That means that the feed flow is directed exclusively forward. Hence the designation "feedforward control."

For the additive feedforward control that is alternatively available in the device, the (standardized) disturbance variable is added to the controller manipulated variable. This enables you to set up a type of variable base load dosing.

The standardization of the disturbance variable is required both for multiplicative and for additive feedforward control and is done using parameters  $Z_0$  (zero point) and  $Z_p$  (proportional band):  $z_n = (z - z_0)/z_p$ 

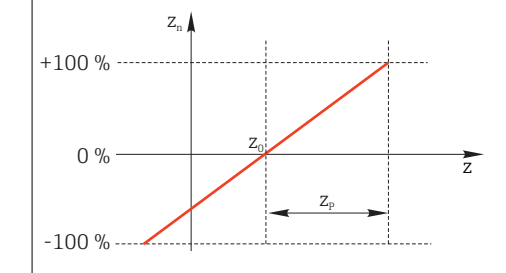

#### Example

Flowmeter with measuring range 0 to 200  $\text{m}^3$ / h

The controller would currently dose 100% without feedforward control.

The feedforward control should be configured such that at  $z = 200$ m<sup>3</sup>/h, the controller still doses at 100% ( $z_n =$ 1).

If the flow rate drops, the dosing rate should be reduced, and at a flow rate of less than  $4 \text{ m}^3/\text{h}$ , dosing should stop entirely  $(z_n = 0)$ .

 $\rightarrow$  Select the zero point  $z_0 = 4$  m<sup>3</sup>/h and the proportional band  $Z_p = 196$  m<sup>3</sup>/h.

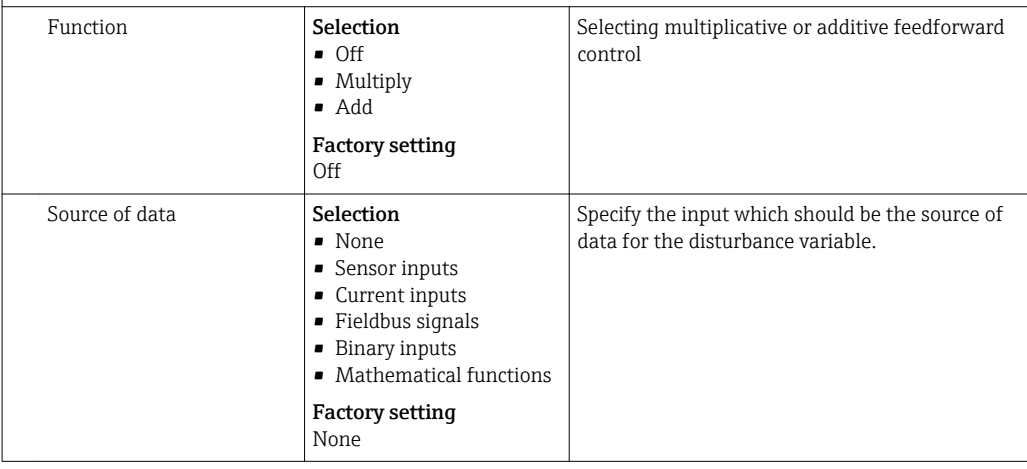

<span id="page-97-0"></span>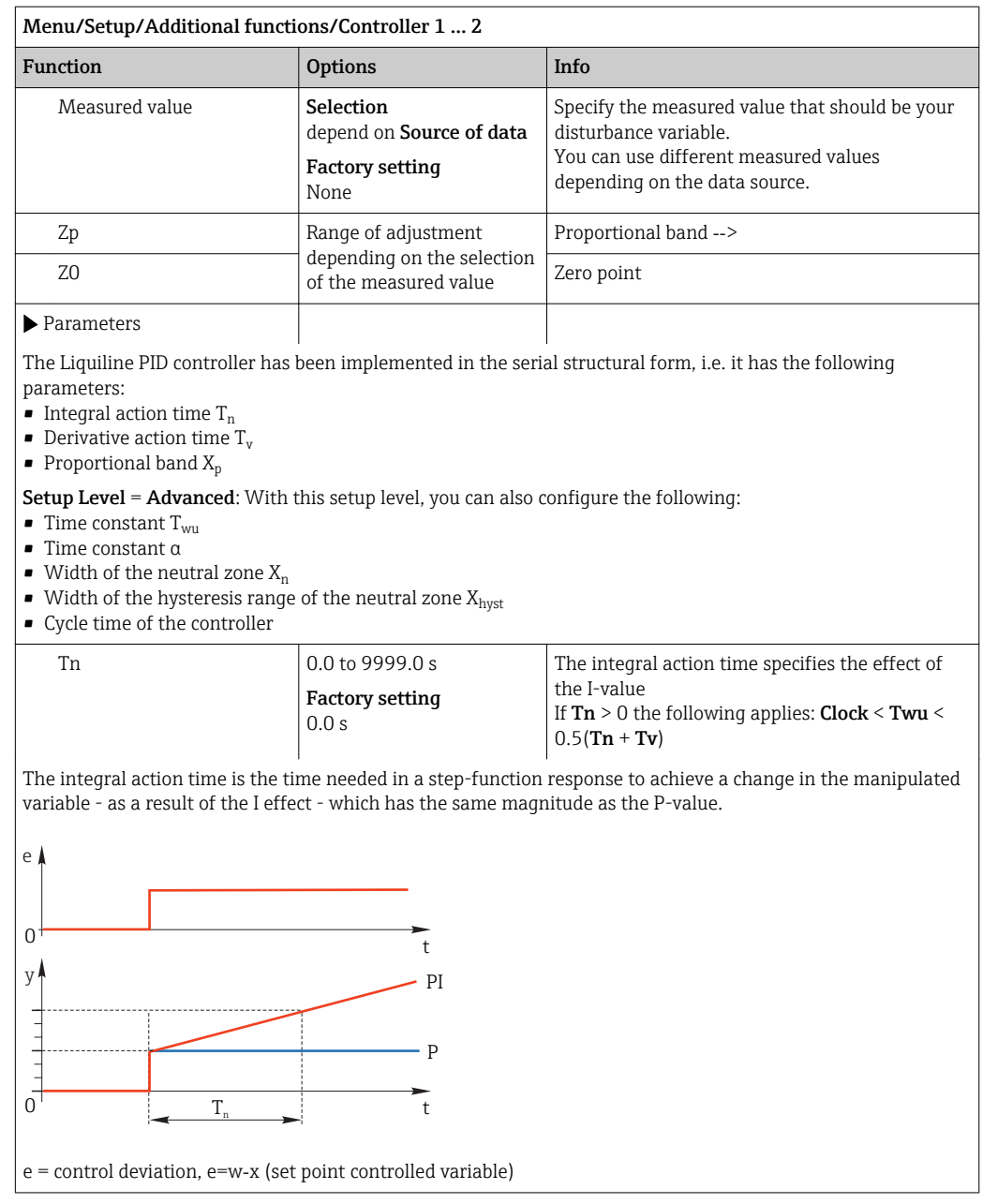

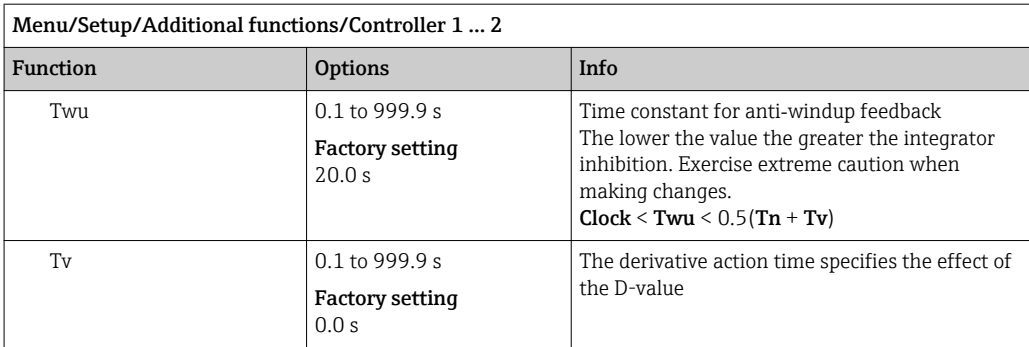

The derivative action time is the time by which the ramp response of a PD controller reaches a specific value of the manipulated variable at an earlier stage than it would solely as a result of its P-value.

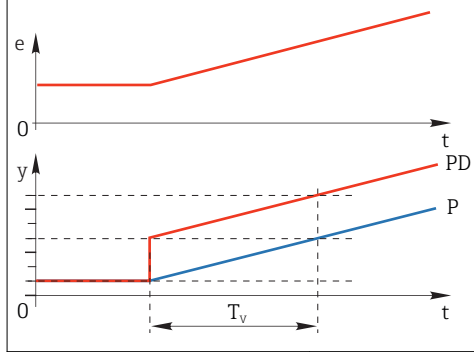

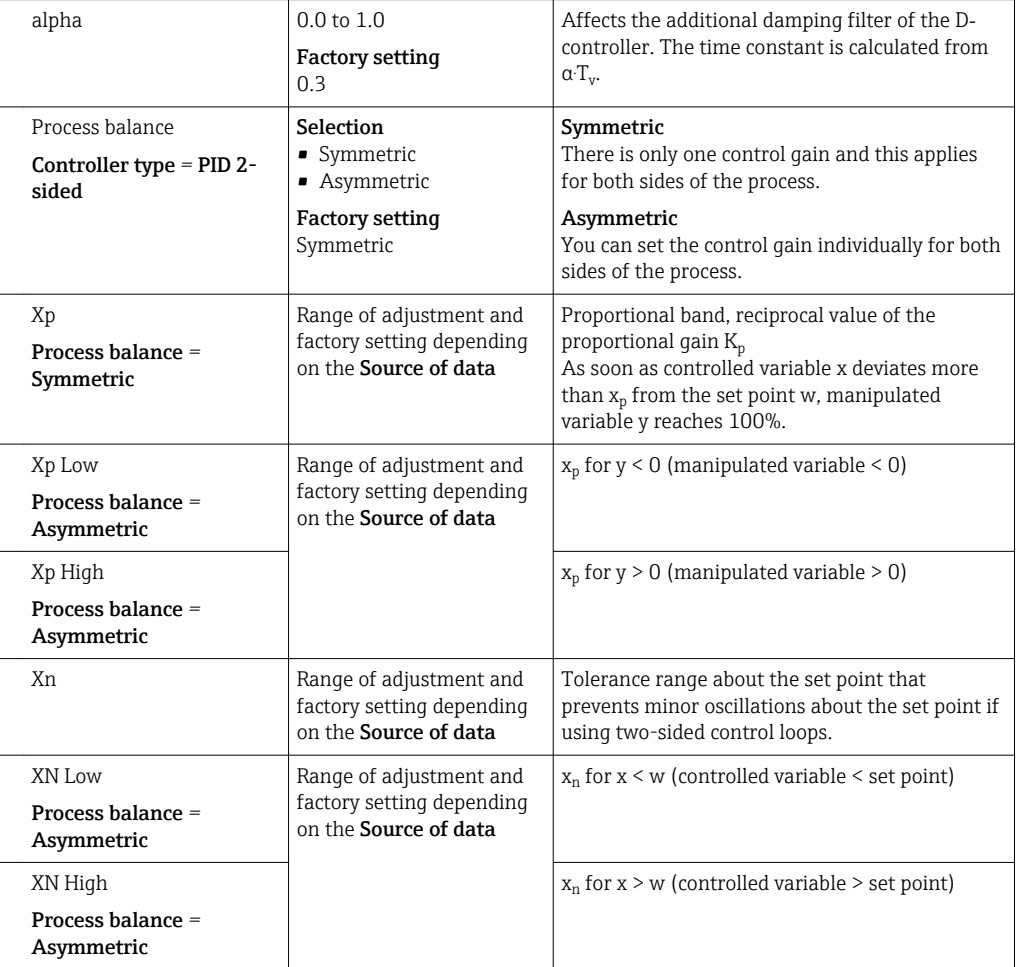

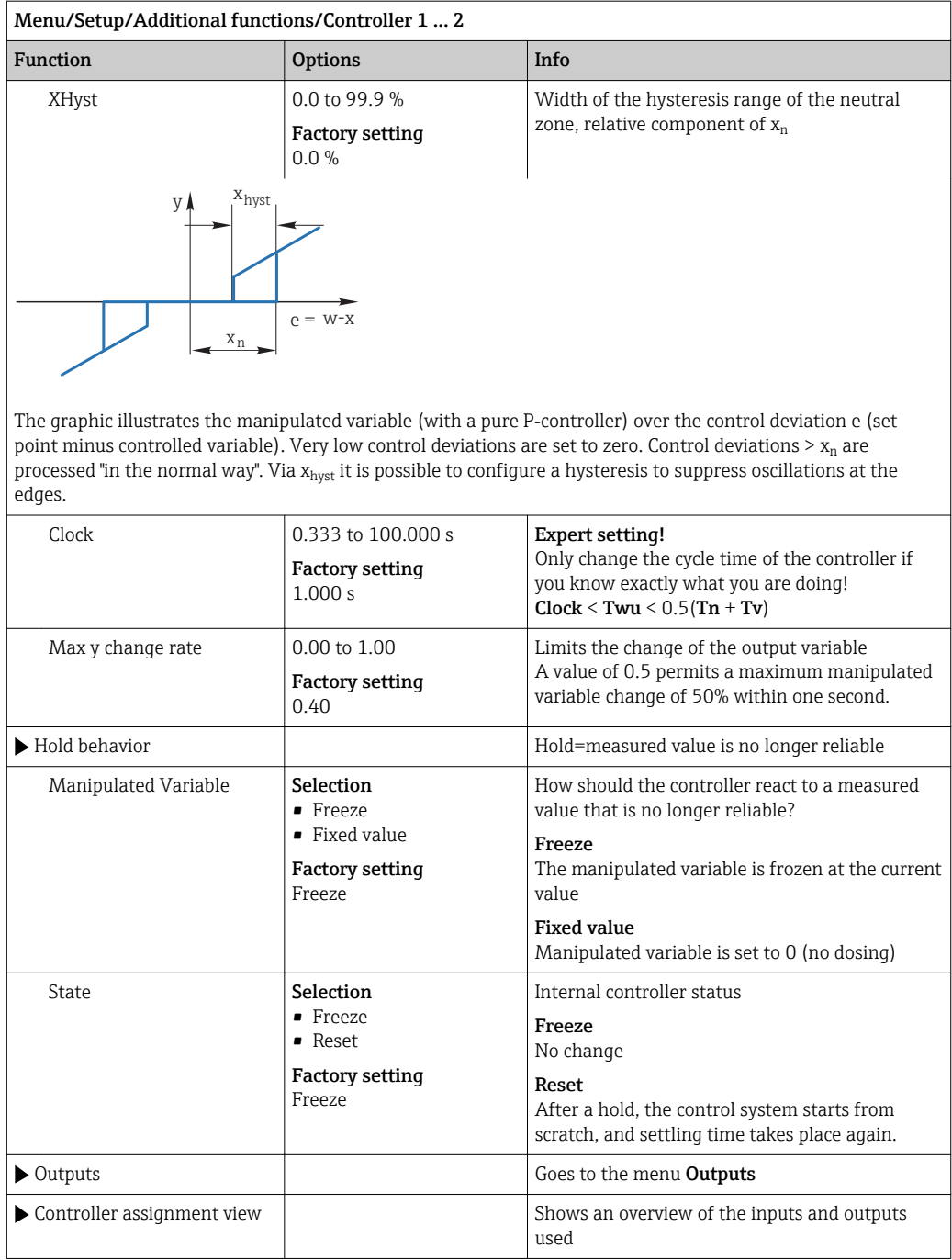

## 10.7.3 Cleaning programs for sensors

## **A**CAUTION

# Cleaning not switched off during calibration or maintenance activities

- Risk of injury due to medium or cleaning agent
- ‣ If a cleaning system is connected, switch if off before removing a sensor from the medium.
- ‣ If you wish to check the cleaning function and have therefore not switched off the cleaning system, please wear protective clothing, goggles and gloves or take other appropriate measures.

#### Types of cleaning

The user can choose from the following cleaning types:

- Standard clean
- Chemoclean
- Chemoclean Plus

**State of cleaning**: Indicates whether the cleaning program is active or not. This is for information purposes only.

#### Selecting the cleaning type

1. Menu/Setup/Additional functions/Cleaning: Select a cleaning program.

 $\rightarrow$  You can configure 4 different types of cleaning which you can assign individually to the inputs.

2. Cleaning type: For each cleaning program decide which type of cleaning should be performed.

#### Standard cleaning

Standard cleaning involves cleaning a sensor with compressed air, for instance, as performed with the ion-selective sensor CAS40D (connection of the cleaning unit for CAS40D→  $\textcircled{3}$  33)

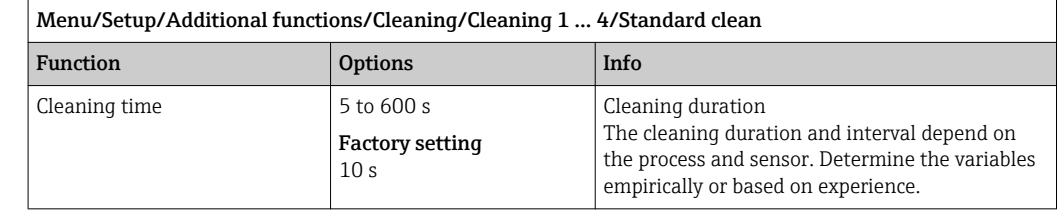

 $\triangleright$  Defining the cleaning cycle  $\rightarrow$  ■ 103

#### Chemoclean

An example is the use of the CYR10 injector unit to clean pH glass sensors. (CYR10 connection  $\rightarrow$   $\blacksquare$  33)

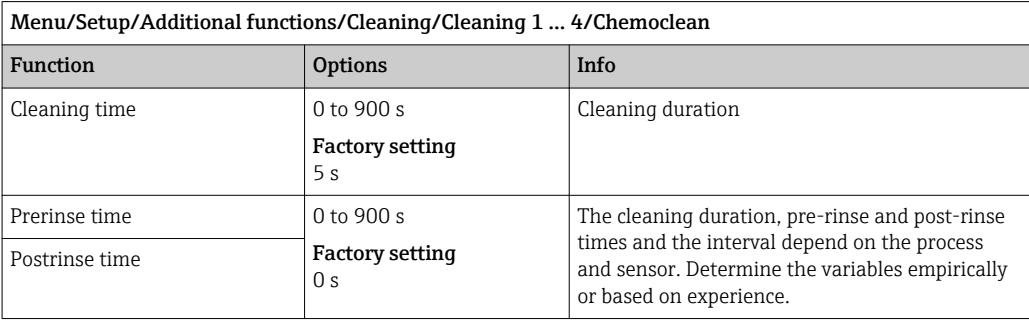

## Chemoclean Plus

An example is the use of the CYR10 injector unit to clean pH glass sensors. (CYR10 connection  $\rightarrow$  **■ 33**)

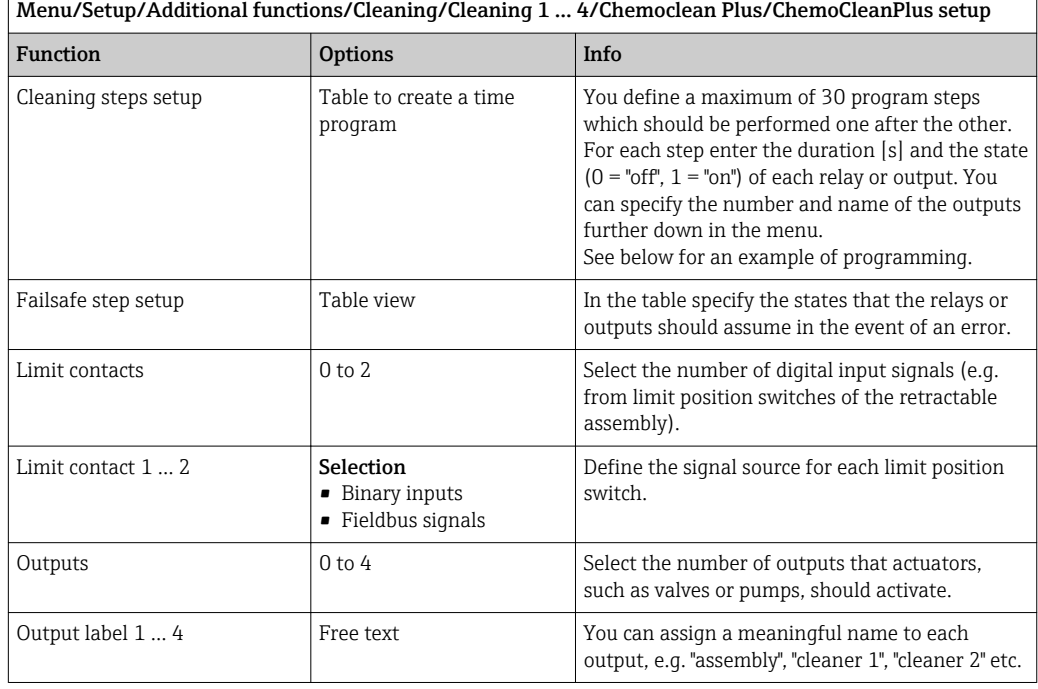

*Programming example: regular cleaning with water and 2 cleaning agents*

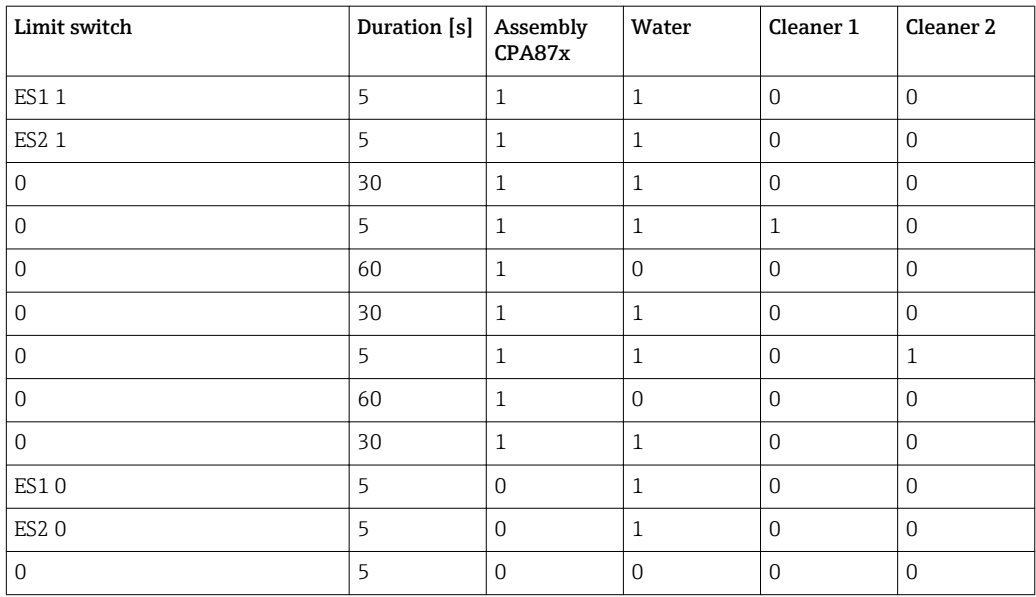

The pneumatic retractable assembly, e.g. CPA87x, is activated by compressed air via a twoway valve. As a result, the assembly assumes either the "Measure" position (sensor in medium) or the "Service" position (sensor in rinse chamber). Media such as water or cleaning agents are supplied via valves or pumps. Here there are two states: 0 (= "off" or "closed") and  $1$  (= "on" or "open").

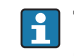

The hardware required for "Chemoclean Plus", such as control valves, pumps, compressed air supply, media supply etc., must be provided by the customer.

## <span id="page-102-0"></span>Defining the cleaning cycle

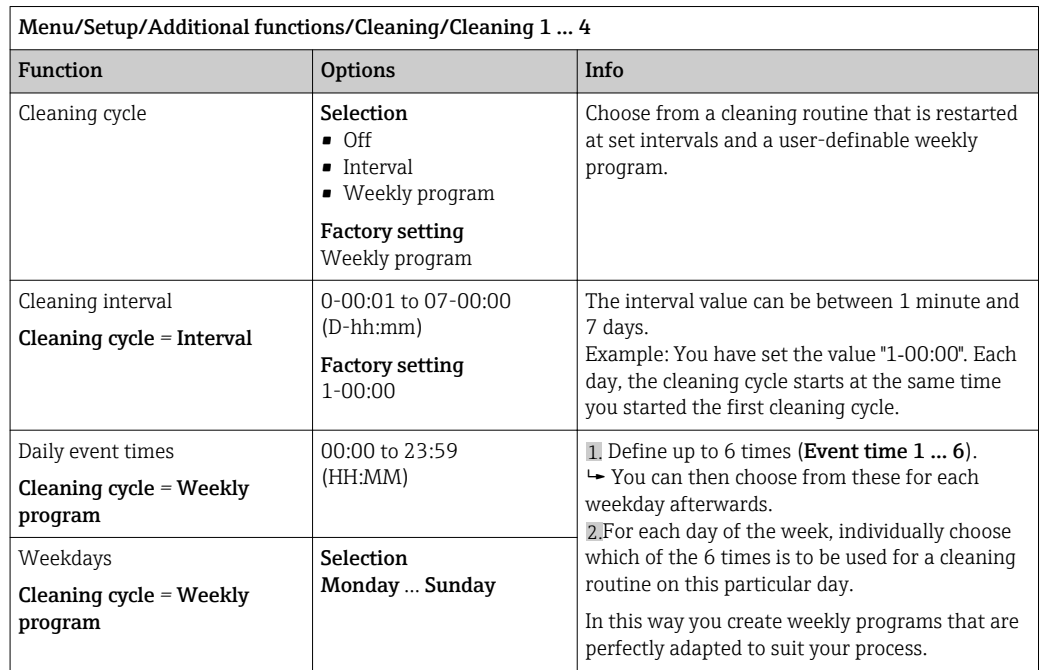

## Other settings and manual cleaning

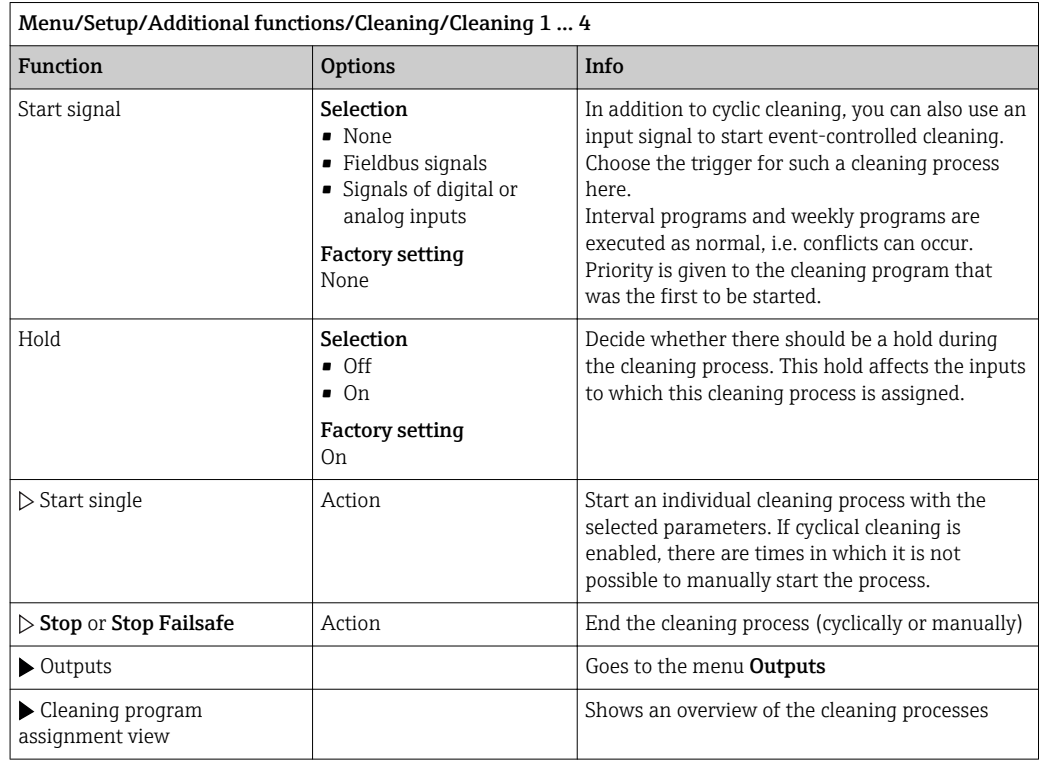

## 10.7.4 Mathematical functions

In addition to "real" process values, which are provided by connected physical sensors or analog inputs, mathematical functions can be used to calculate a maximum of 6 "virtual" process values.

The "virtual" process values can be:

- Output via a current output or a fieldbus
- Used as a controlled variable
- Assigned as a measured variable to a limit switch
- Used as a measured variable to trigger cleaning
- Displayed in user-defined measuring menus

## Difference

You can subtract the measured values of two sensors and use the result to detect incorrect measurements, for example.

To calculate a difference, you must use two measured values with the same engineering unit.

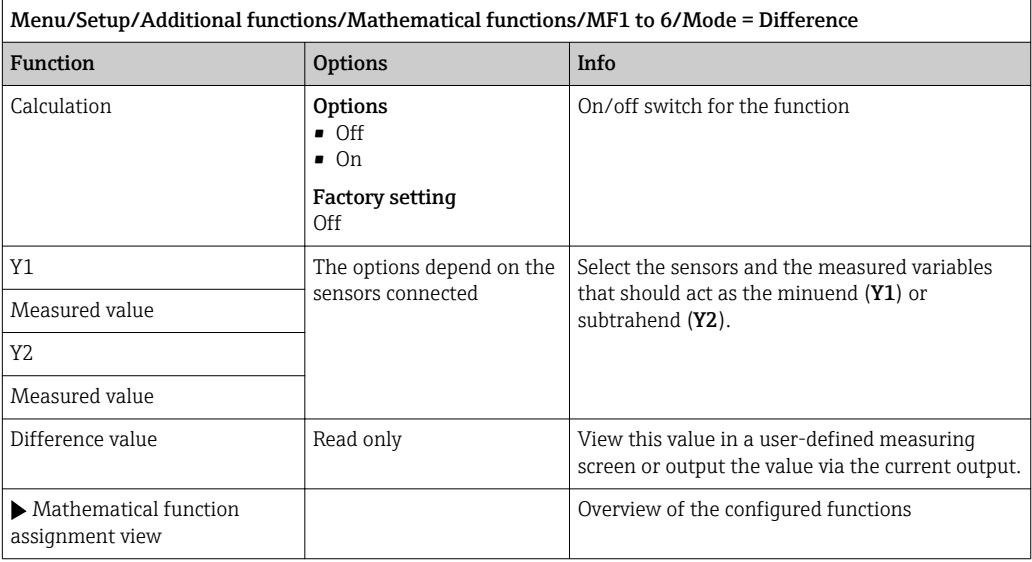

### Redundancy

Use this function to monitor two or three sensors with redundant measurements. The arithmetic average of the two closest measured values is calculated and output as the redundancy value.

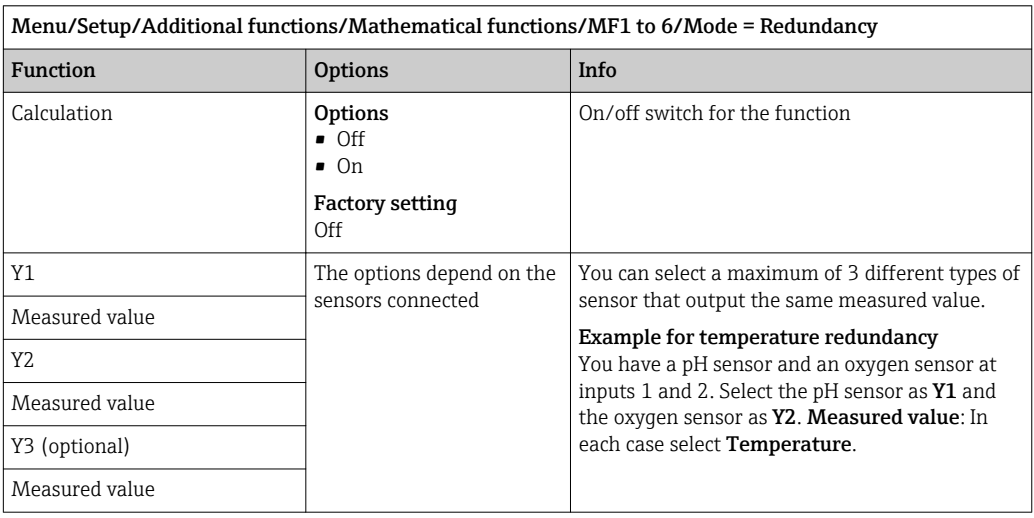

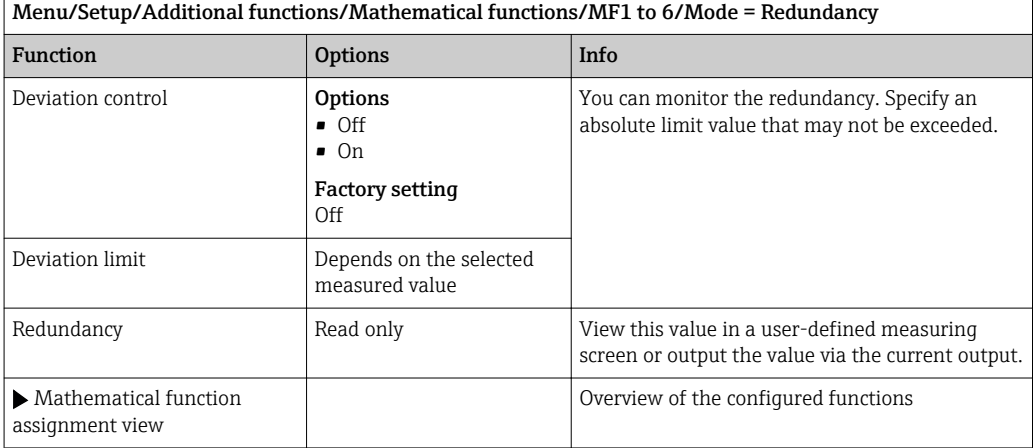

#### rH value

To calculate the rH value, a pH sensor and an ORP sensor must be connected. It is irrelevant whether you are using a pH glass sensor, an ISFET sensor or the pH electrode of an ISE sensor.

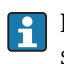

Instead of the mathematical functions, you can also connect a combined pH/ORP sensor. Simply set the main measured value to rH (Setup/).

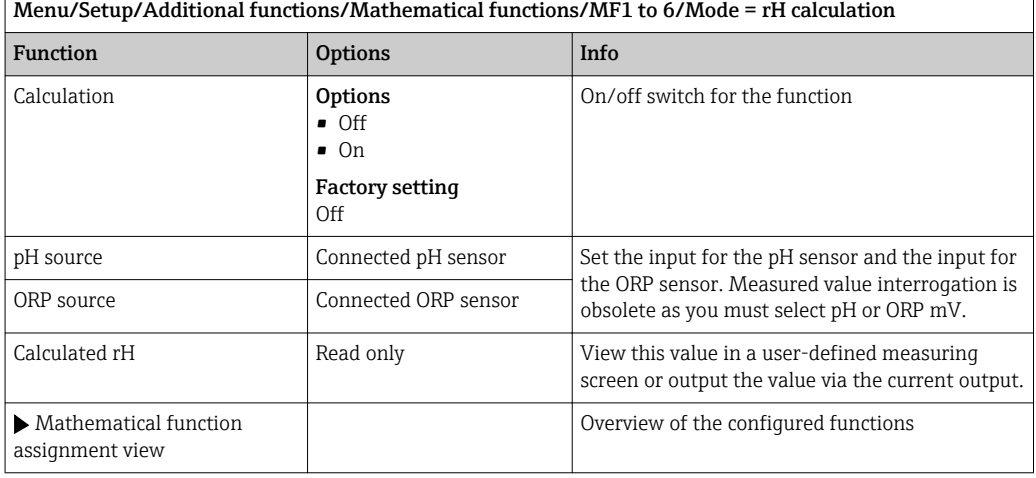

#### Degassed conductivity

Carbon dioxide from the air can be a contributing factor to the conductivity of a medium. The degassed conductivity is the conductivity of the medium excluding the conductivity caused by carbon dioxide.

Advantages of using degassed conductivity taking the example of a power station:

- The conductivity caused by corrosion products or contamination in the feed water is determined as soon as the turbines are started. The system excludes the initially high conductivity values resulting from the ingress of air.
- If carbon dioxide is regarded as non-corrosive, the live steam can be directed to the turbine far earlier during startup.
- If the conductivity value increases during normal operation, it is possible to immediately determine an ingress of coolant or air by calculating the degassed conductivity.

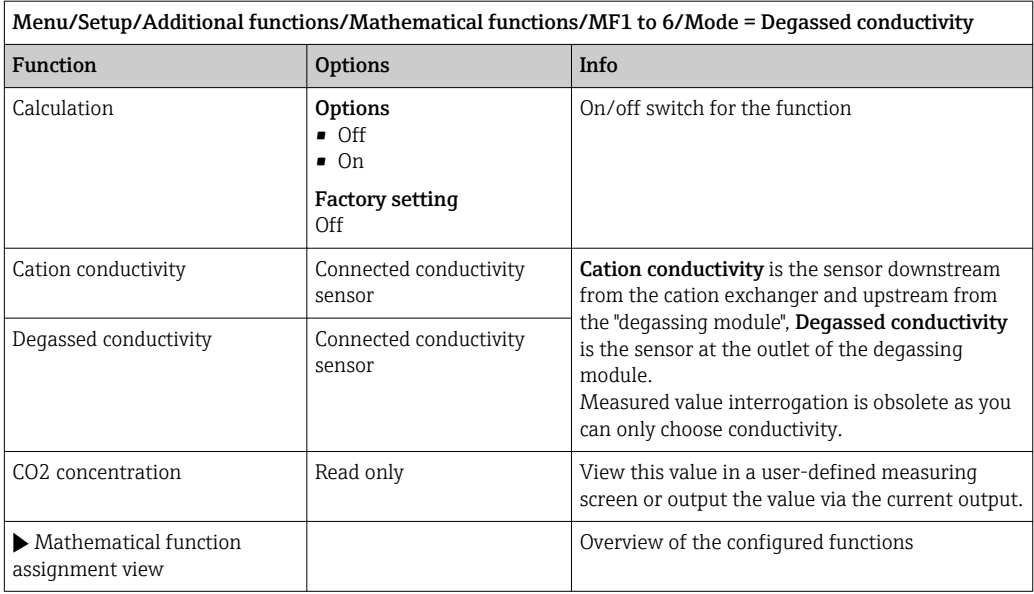

## Dual conductivity

You can subtract two conductivity values and use the result, for example, to monitor the efficiency of an ion exchanger.

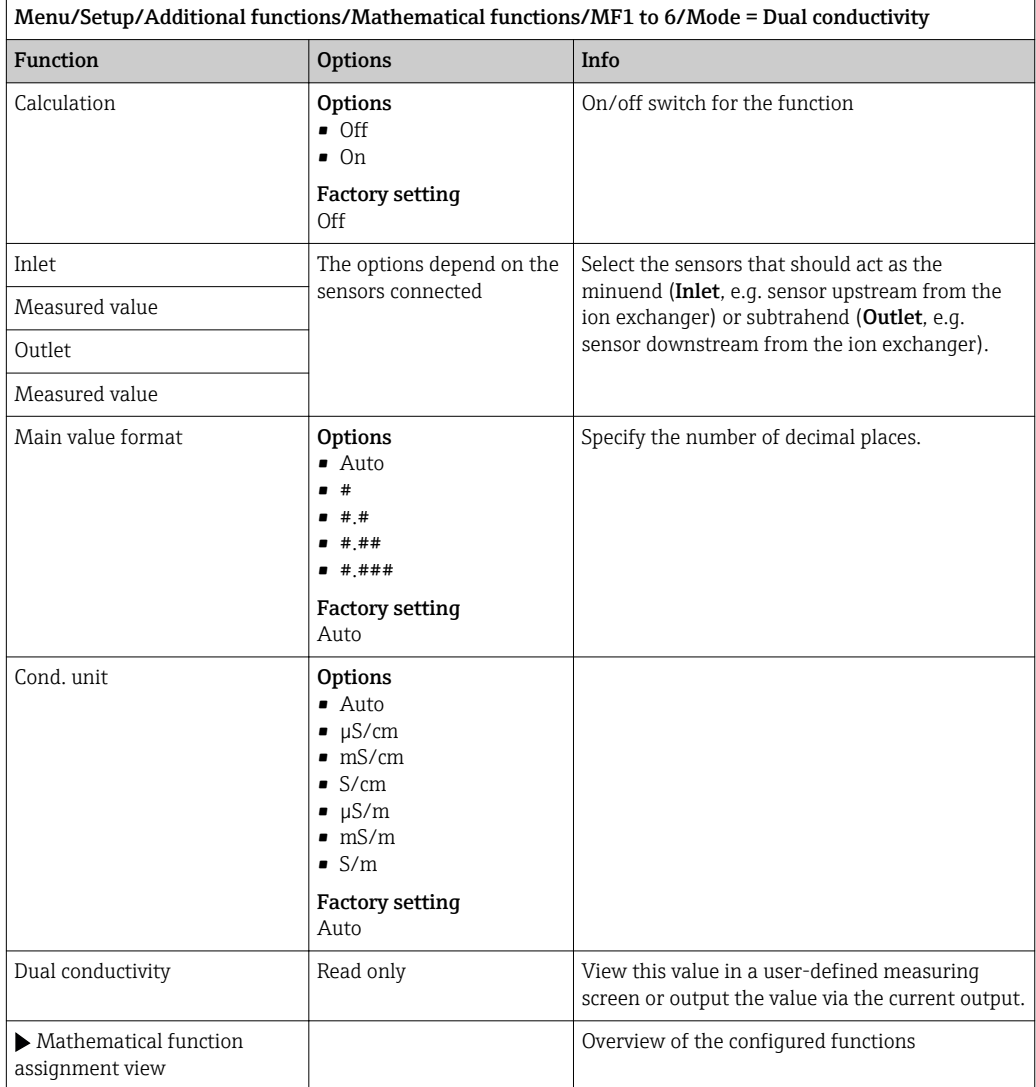

## <span id="page-106-0"></span>Calculated pH value

The pH value can be calculated from the measured values of two conductivity sensors under certain conditions. Areas of application include power stations, steam generators and boiler feedwater.

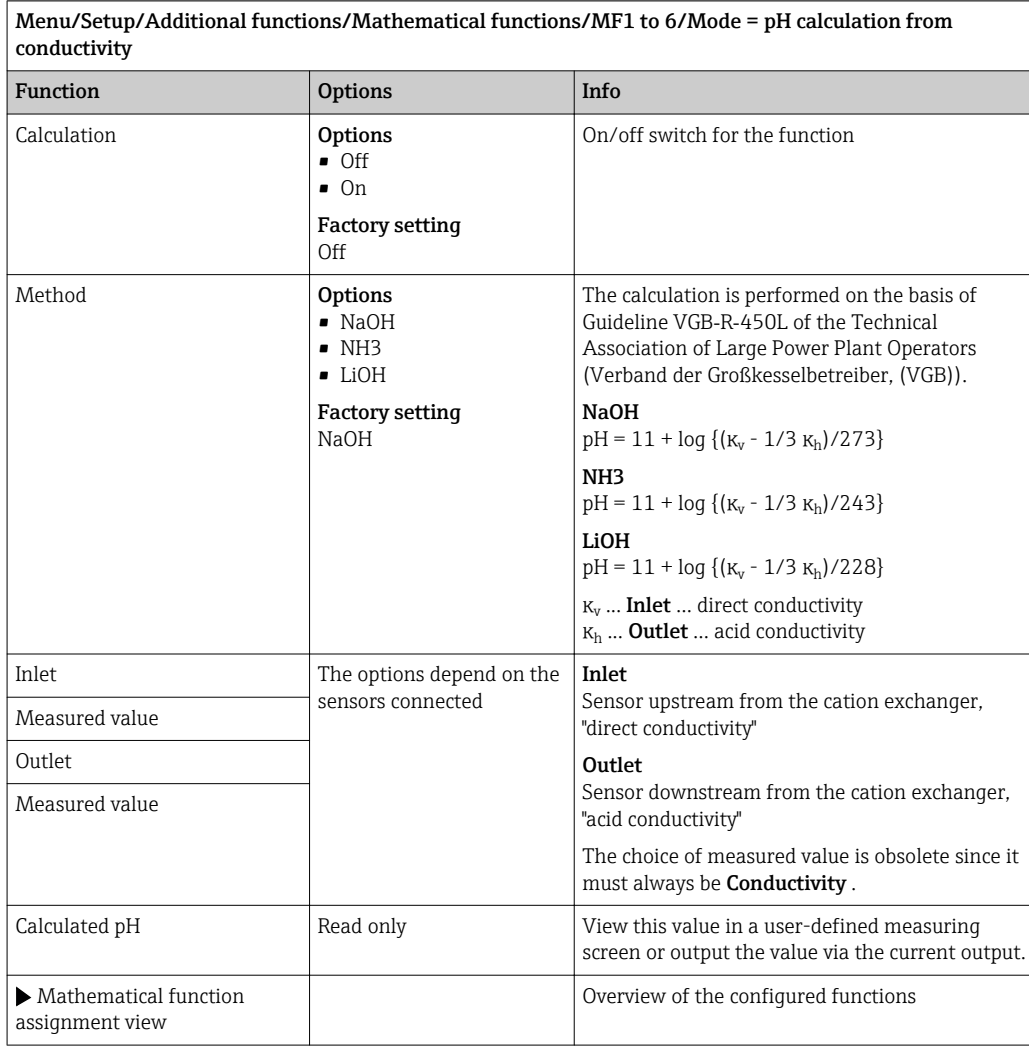

### Formula (optional, with activation code)

With the formula editor, it is possible to calculate a new value from a maximum of 3 measured values. A wide range of mathematical and logical (Boolean) operations are available for this purpose.

The Liquiline firmware offers you a powerful mathematics tool with the formula editor. You are responsible for the feasibility of your formula, and therefore of the result.

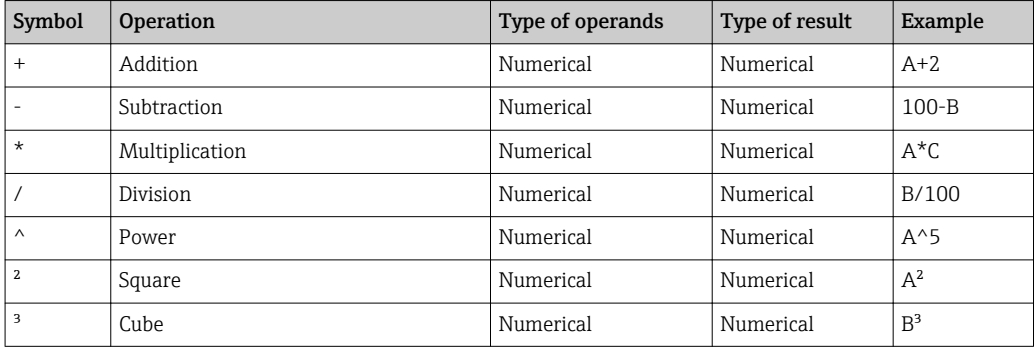

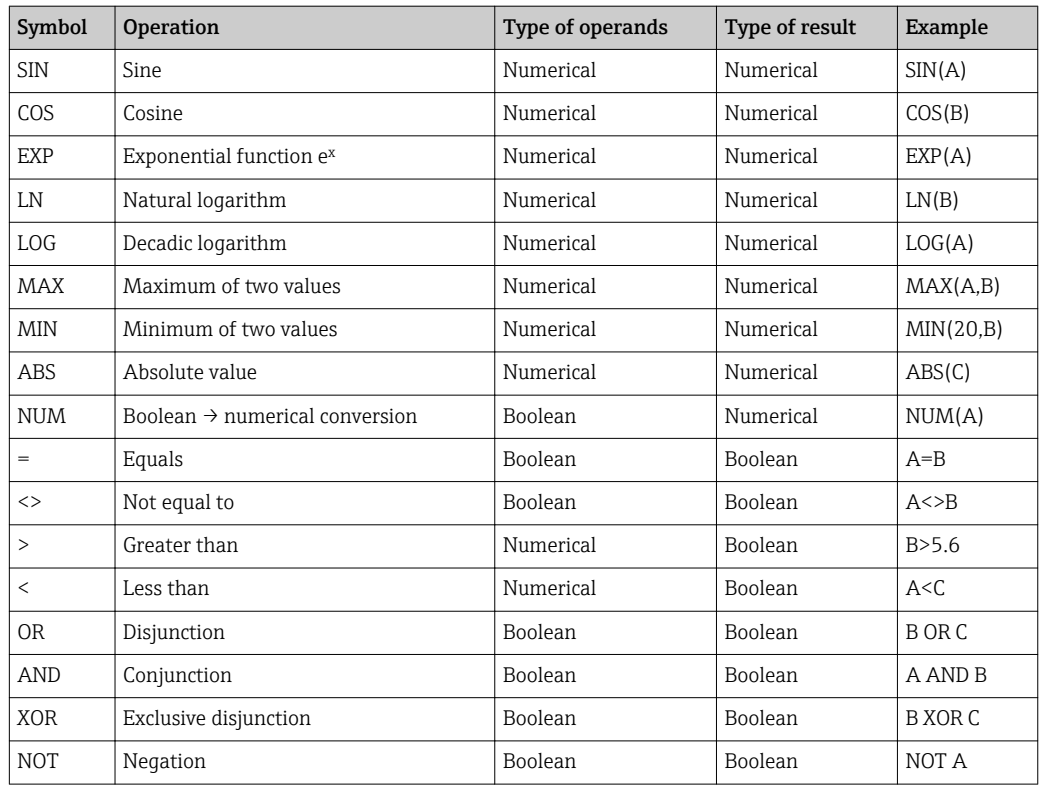

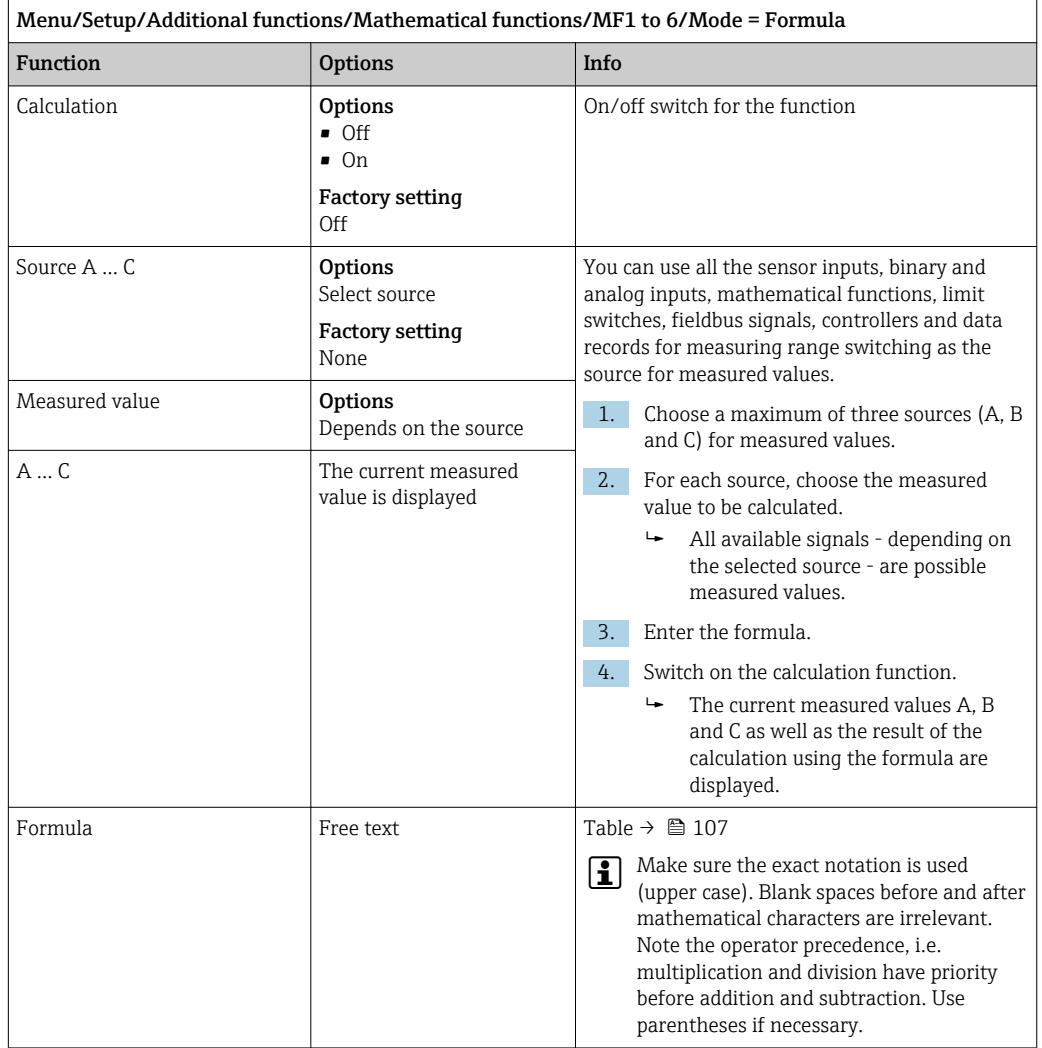
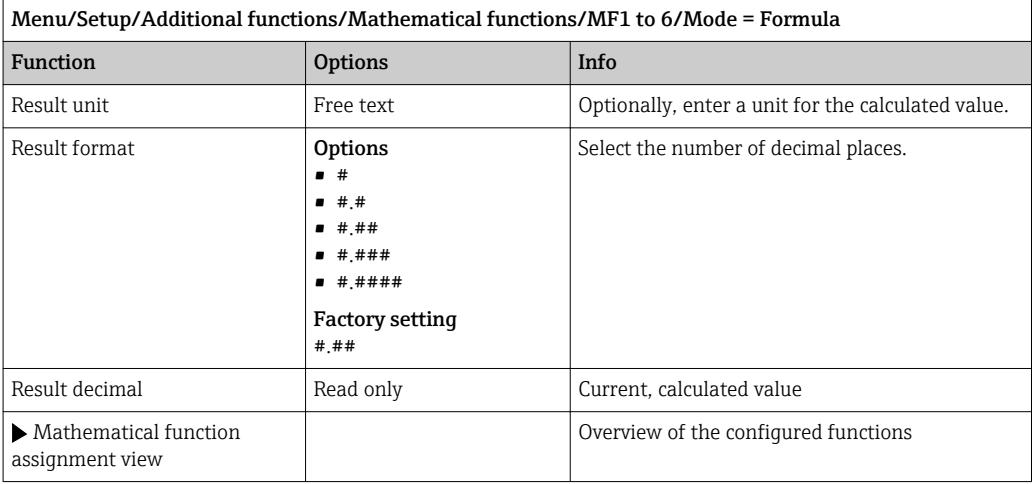

#### Example: 2-point chlorine regulator with volume flow monitoring

A relay output activates a dosing pump. The pump should switch on when the following 3 conditions are met:

- (1) There is flow
- (2) The volume flow is above a defined value
- (3) The concentration of chlorine drops below a defined value
- 1. Connect a binary input signal from an "INS" point level switch of the CCA250 assembly to the DIO module.
- 2. Connect an analog input signal of a volume flow meter to the AI module.
- 3. Connect the chlorine sensor.
- 4. Configure the mathematical function **Formula** : **Source A** = DIO binary input, **Source**  $B = AI$  current input, Source  $C = input$  Disinfection.
	- Formula:
		- A AND  $(B > 3)$  AND  $(C < 0.9)$

(where 3 is the lower limit value of the volume flow and 0.9 is the lower limit value of the chlorine concentration)

5. Configure the relay output with the mathematical function Formula and connect the dosing pump to the corresponding relay.

The pump is switched on if all 3 conditions are met. If one of the conditions is no longer met, the pump is switched off again.

 Instead of outputting the result of the formula directly to a relay, you can also connect a limit switch in between in order to attenuate the output signal via a switch-on and switchoff delay.

#### Example: Load-based control

The load - i.e. the product of the concentration and volume flow - is needed for the dosage of precipitants, for instance.

- 1. Connect the input signal of a phosphate analyzer to the AI module.
- 2. Connect an analog input signal of a volume flow meter to the AI module.
- 3. Configure the mathematical function **Formula** : **Source A** = phosphate input signal and **Source B** = volume flow input signal.
	- $ightharpoonup$  Formula:  $A^*B^*x$

(where x is an application-specific proportionality factor)

4. Select this formula as the source e.g. of the current output or of a modulated binary output.

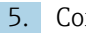

5. Connect the valve or pump.

# 11 Diagnostics and troubleshooting

## 11.1 General troubleshooting

The analyzer continuously monitors its functions itself.

If a diagnostic message occurs, the display alternates between the diagnostic message and the measured value in the measuring mode.

The color of the display background changes to red if a diagnostic message for error category "F" occurs.

## 11.1.1 Troubleshooting

A diagnostic message appears on the display or via the fieldbus of the Liquiline System analyzer, measured values are not plausible, or you identify a fault.

1. See the Diagnostics menu for the details on the diagnostic message.  $\rightarrow$  Follow the instructions to rectify the problem.

- 2. If this does not help: search for the diagnostic message under "Overview of diagnostic information" in these Operating Instructions. Use the message number as a search criterion. Ignore the letters indicating the Namur error category.
	- Follow the troubleshooting instructions provided in the last column of the error tables.
- 3. If the measured values are implausible, the local display is faulty or you encounter other problems, search for the faults under "Process errors without messages" ( $\rightarrow$ Operating Instructions for Memosens, BA01245C) or "Device-specific errors" ().
	- $\rightarrow$  Follow the recommended measures.
- 4. Contact the Service Department if you cannot rectify the error yourself. Only cite the error number.

#### 11.1.2 Process errors without messages

Operating Instructions "Memosens", BA01245C m

## 11.1.3 Device-specific errors

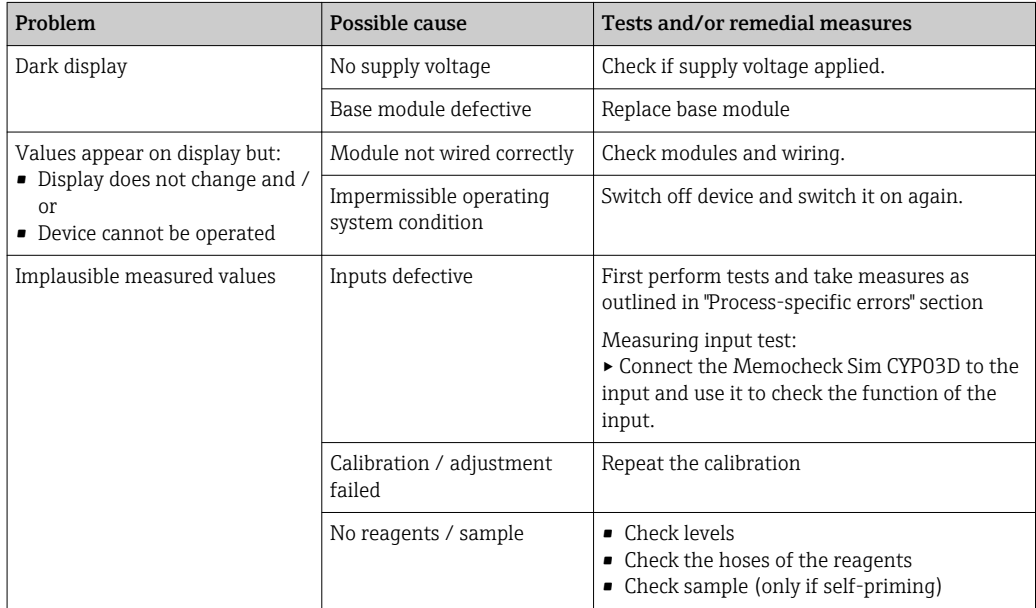

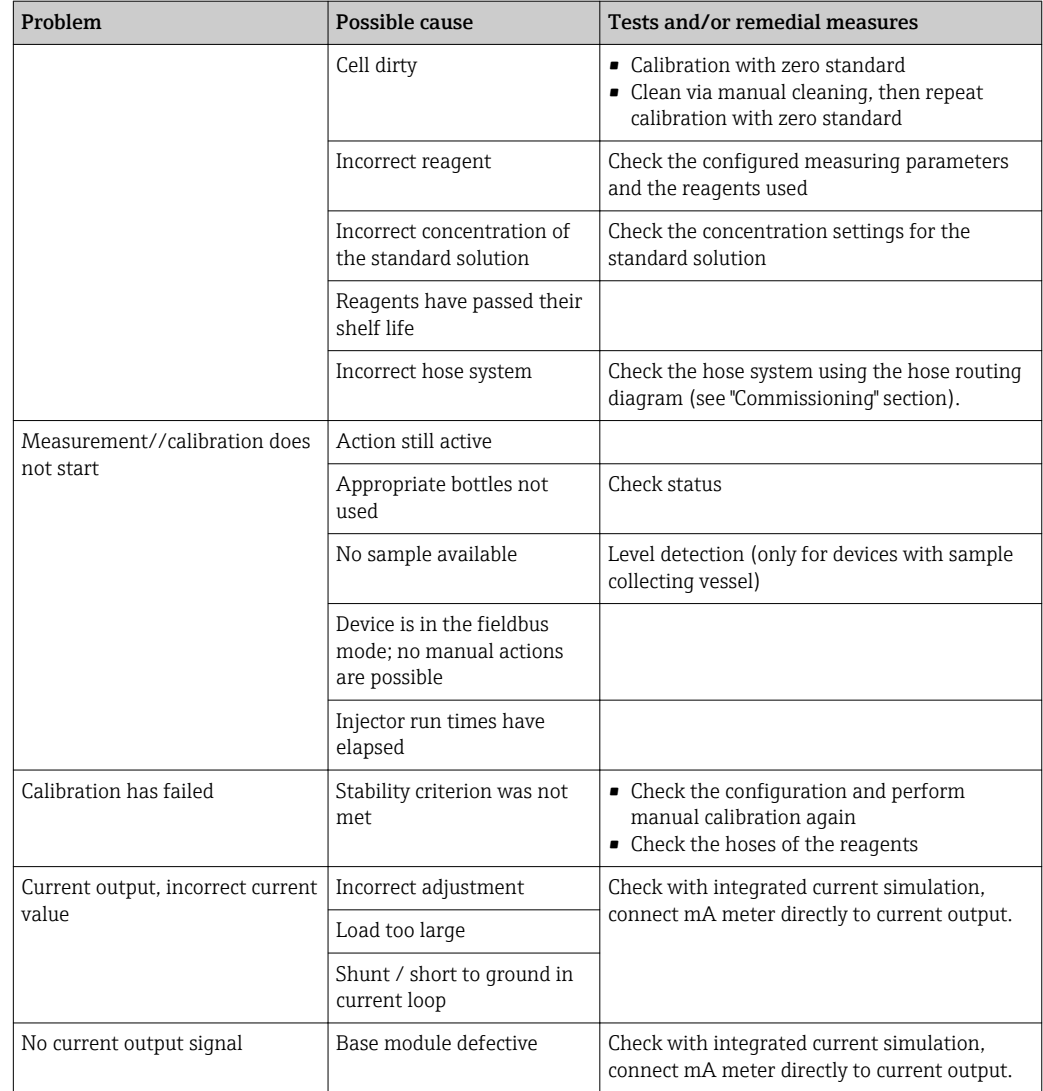

# 11.2 Diagnostic information on local display

Up-to-date diagnostic events are displayed along with their status category, diagnostic code and short text. Clicking on the navigator lets you retrieve more information and tips on remedial measures.

## 11.3 Diagnostic information via web browser

The same information as for the local display is available via the web server.

# 11.4 Diagnostic information via fieldbus

Diagnostic events, status signals and more information are transmitted according to the definitions and technical capability of the respective fieldbus systems.

# 11.5 Adapting the diagnostic information

### 11.5.1 Classification of diagnostic messages

In the DIAG/Diagnostics list menu you can find more detailed information on the current diagnostic messages displayed.

In accordance with Namur specification NE 107, the diagnostic messages are characterized  $h\nu$ 

- Message number
- Error category (letter in front of the message number)
	- $-F = (F \text{ailure})$  a malfunction has been detected The measured value of the affected channel is no longer reliable. The cause of the malfunction is to be found in the measuring point. Any control system connected should be set to manual mode.
	- $C =$  (Function check), (no error) Maintenance work is being performed on the device. Wait until the work has been completed.
	- $-S =$  (Out of specification), the measuring point is being operated outside its specification

Operation is still possible. However, you run the risk of increased wear, shorter operating life or lower measurement accuracy. The cause of the problem is to be found outside the measuring point.

- $M = (Maintenance required),$  action should be taken as soon as possible The device still measures correctly. Immediate measures are not necessary. However, proper maintenance efforts would prevent a possible malfunction in the future.
- Message text

If you contact the Service Department, please cite the message number only. Since you can individually change the assignment of an error to an error category, the Service Department cannot use this information.

## 11.5.2 Adapting the diagnostic behavior

All the diagnostic messages are assigned to specific error categories at the factory. Since other settings might be preferred depending on the application, error categories and the effect errors have on the measuring point can be configured individually. Furthermore, every diagnostic message can be disabled.

#### Example

Diagnostic message 531 **Logbook full**appears on the display. You want to change this message so that an error is not shown on the display for example.

- 1. For analyzer-specific diagnostic messages, select Menu/Setup/Analyzer/Extended setup/Diagnostics settings/Diag. behavior and for sensor-related messages, select Menu/Setup/Inputs/<Sensor>/Extended setup/Diagnostics settings/Diag. behavior.
- 2. Select the diagnostic message and press the navigator button.
- 3. Decide: (a) Should the message be deactivated? (Diagnostics message  $=$  Off)
	- (b) Do you want to change the error category?(Status signal)
	- (c) Should an error current be output? (**Error current = On**)
	- (d) Do you want to trigger a cleaning program? (Cleaning program)
- 4. Example: You deactivate the message.
	- $\rightarrow$  The message is no longer displayed. In the DIAG menu, the message appears as Past message.

#### Possible settings

The list of diagnostic messages displayed depends on the path selected. There are devicespecific messages, and messages that depend on what sensor is connected.

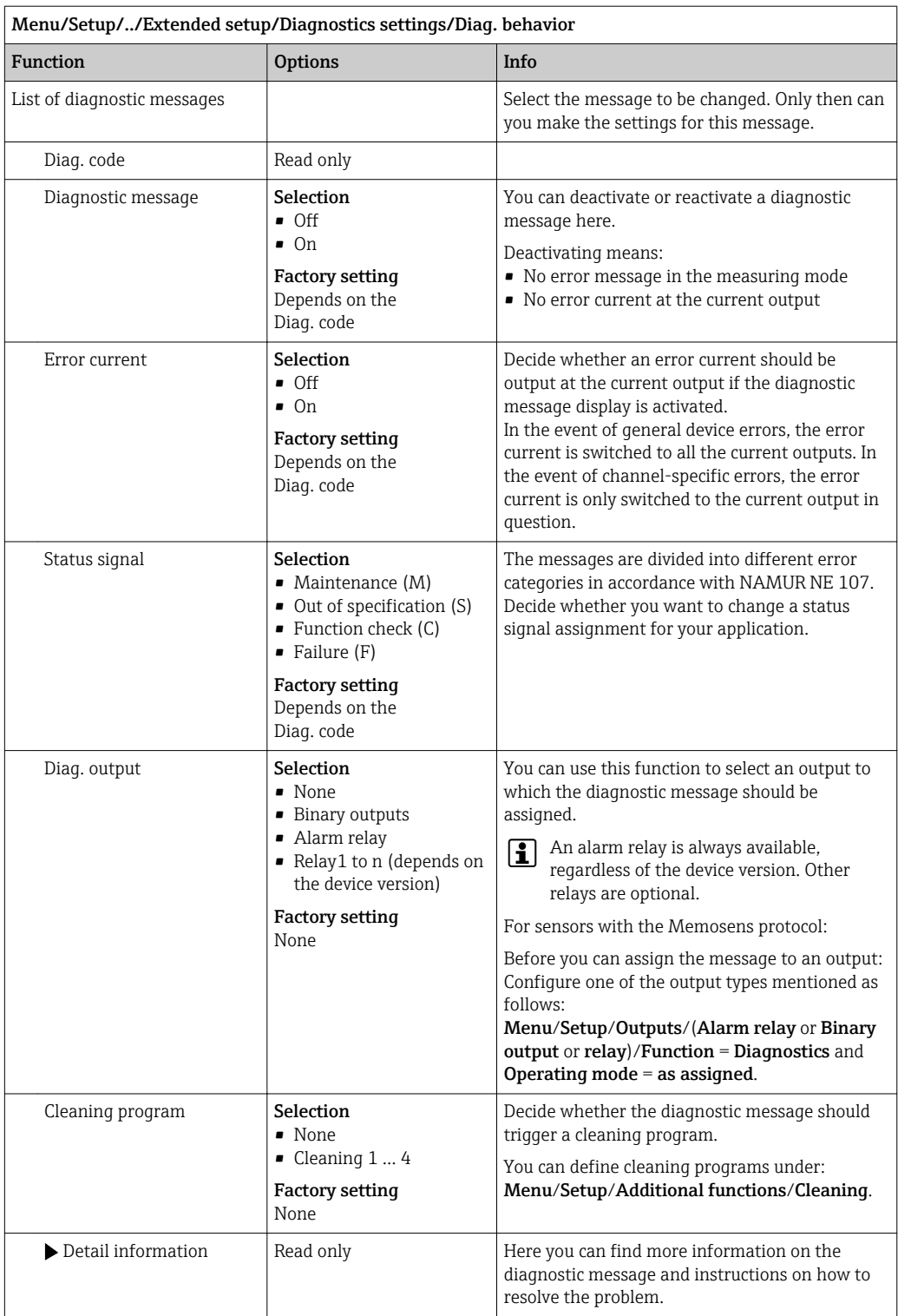

# 11.6 Overview of diagnostic information

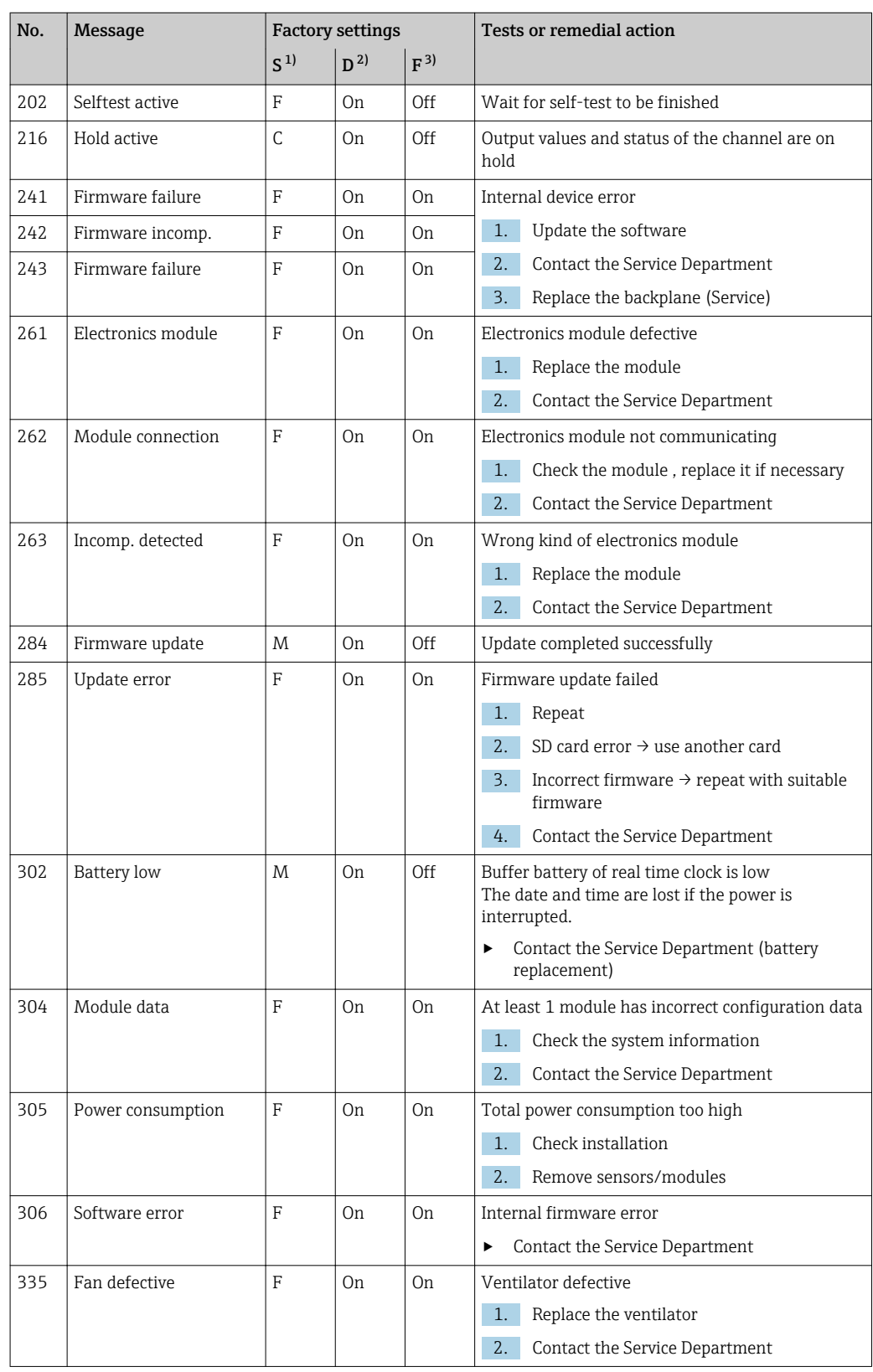

## 11.6.1 Device-specific, general diagnostic messages

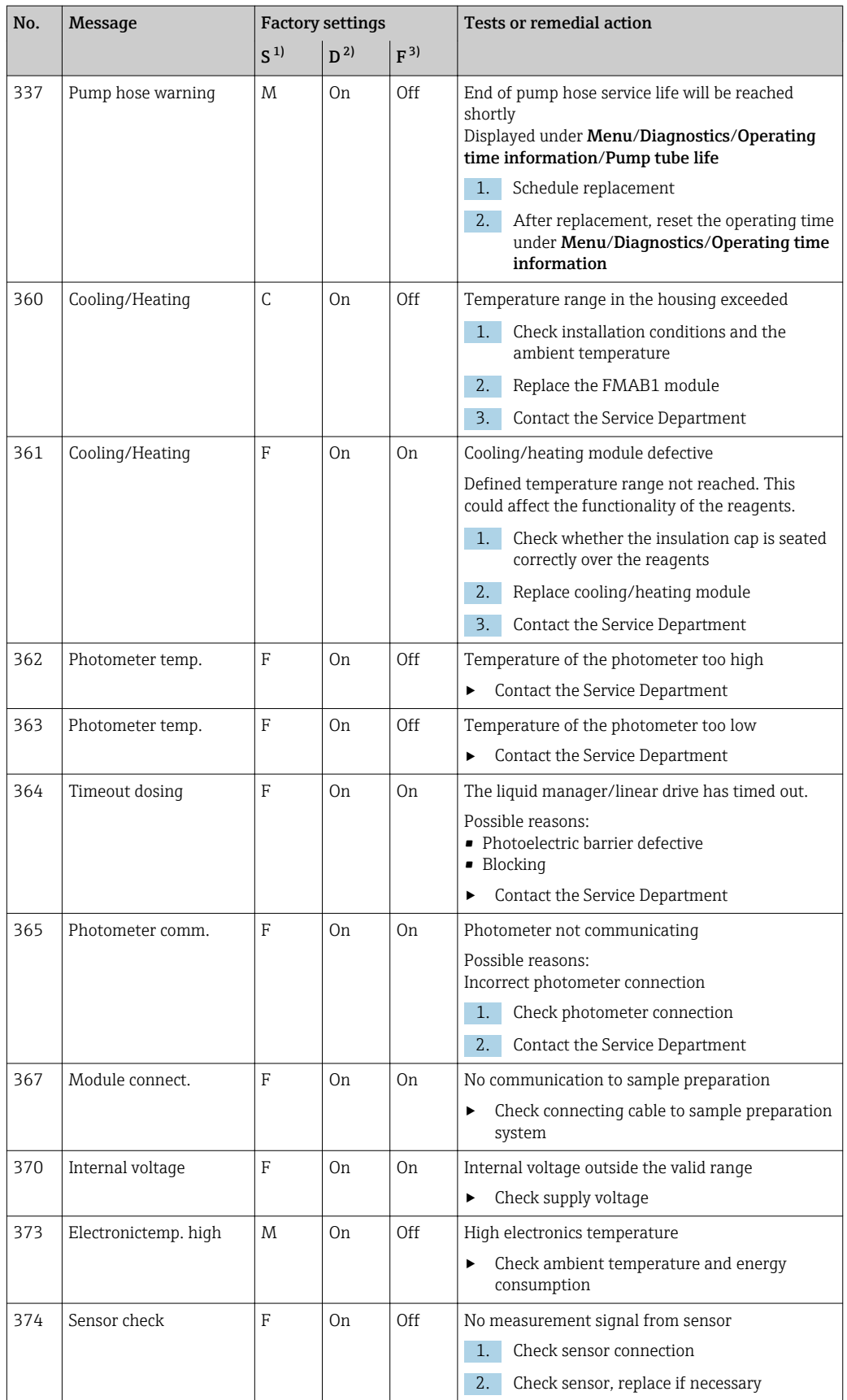

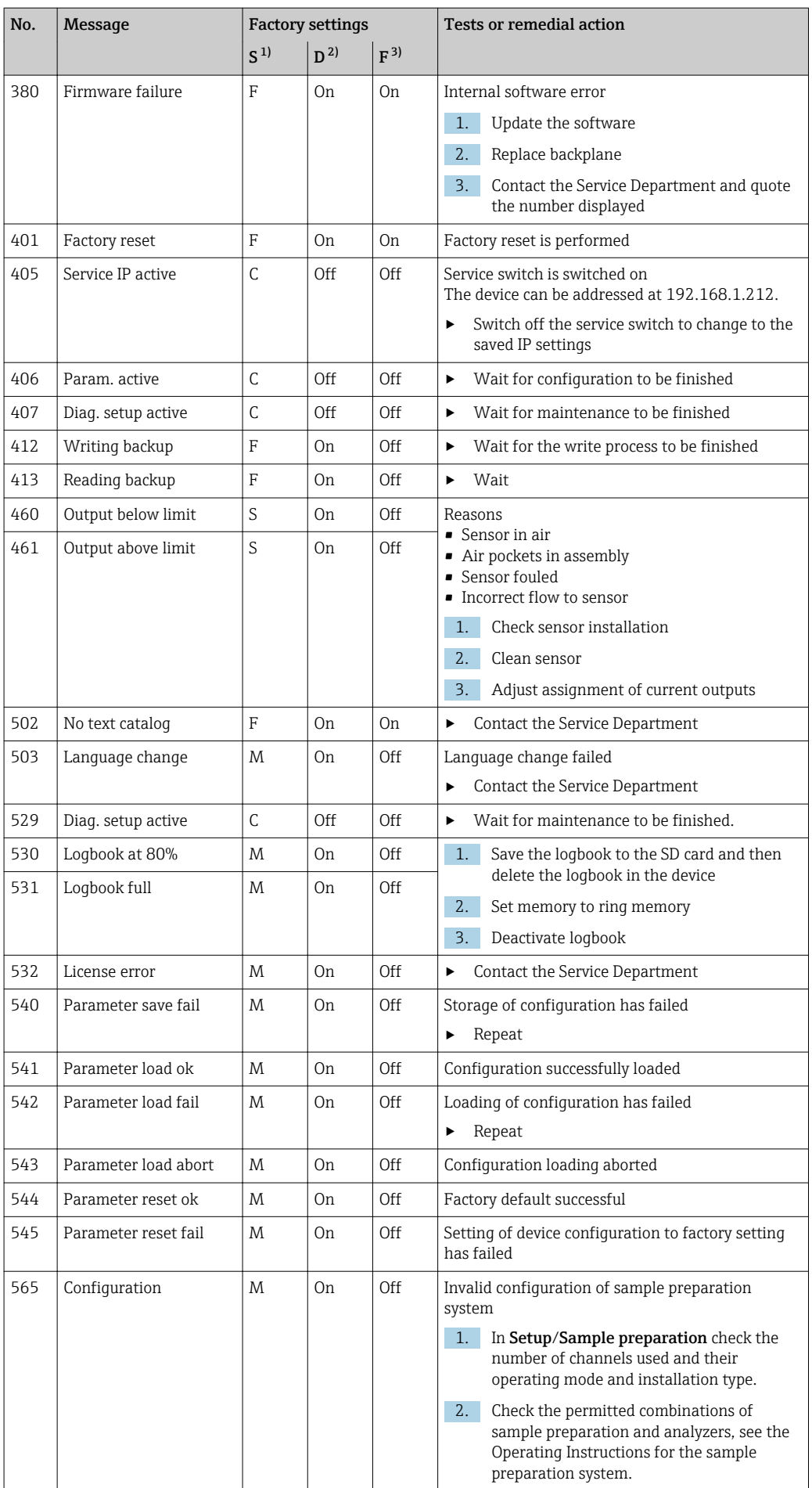

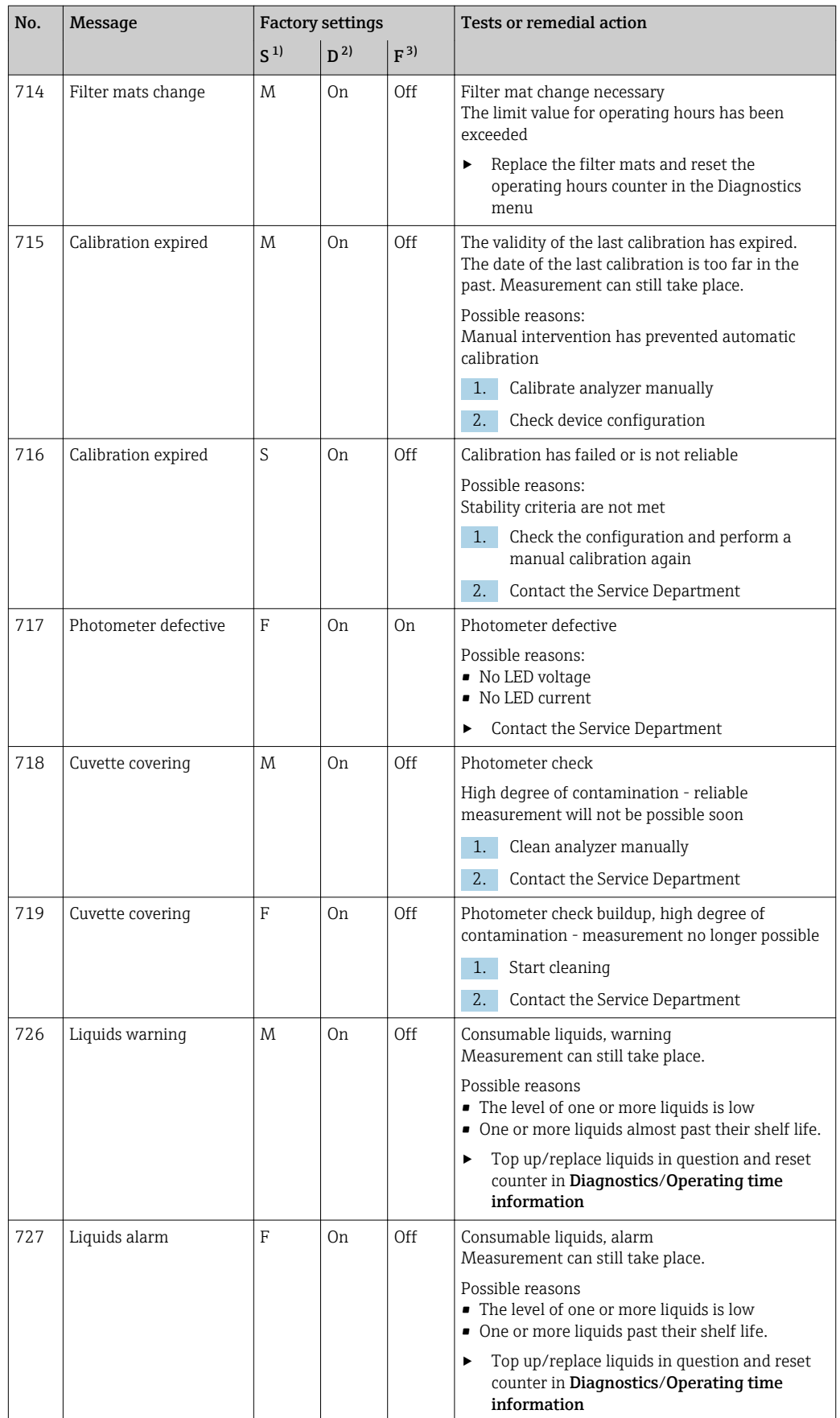

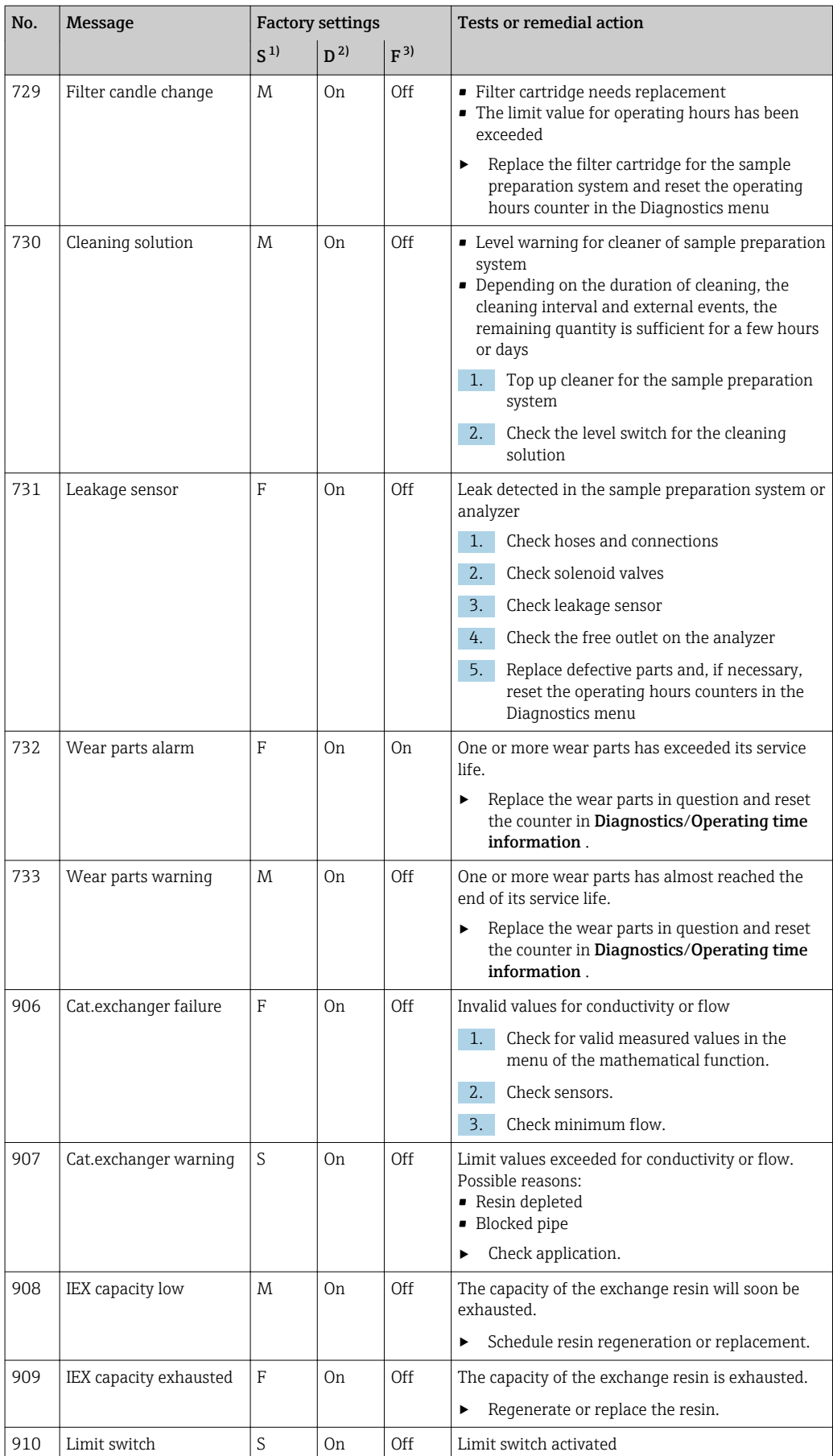

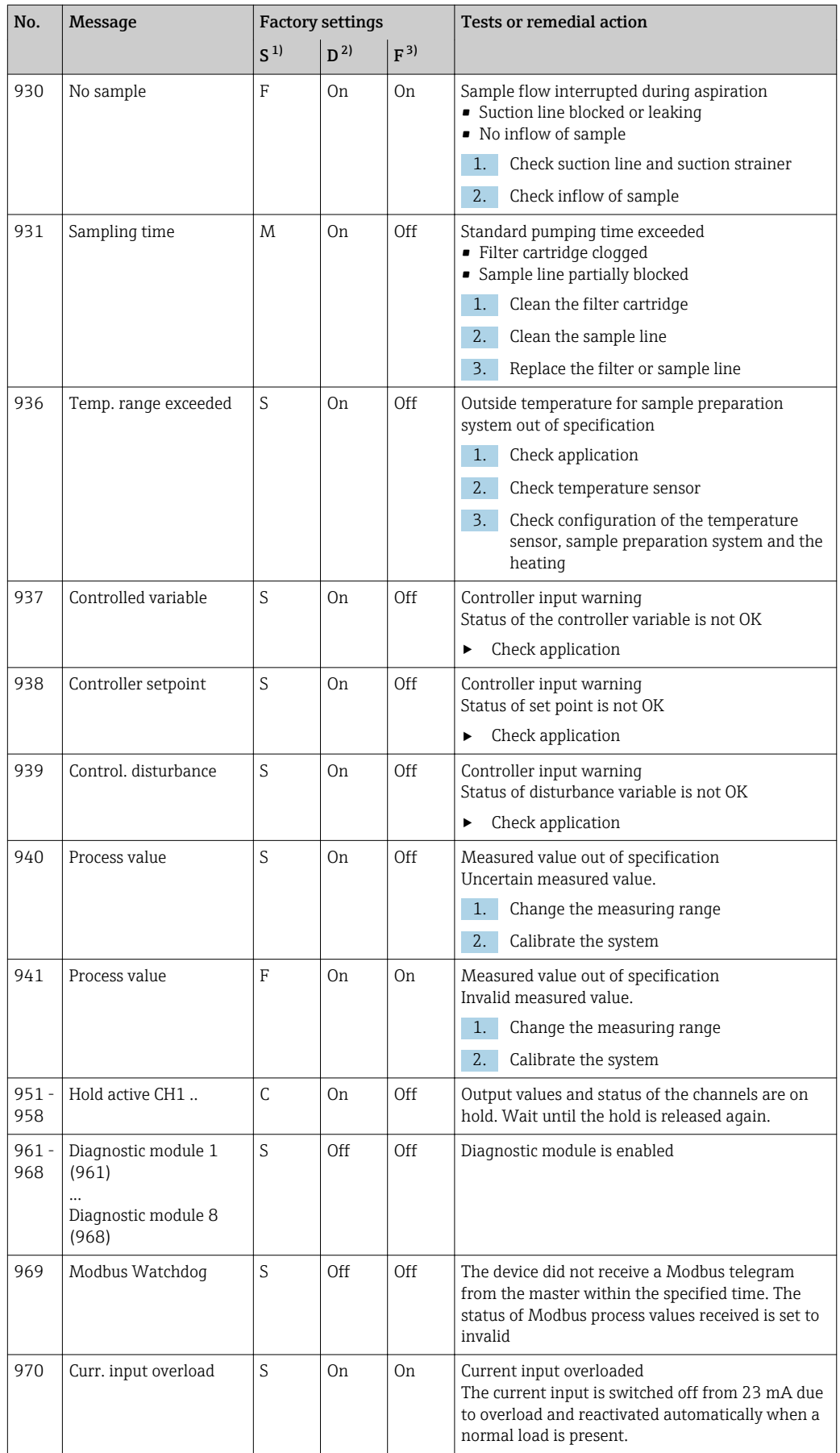

<span id="page-120-0"></span>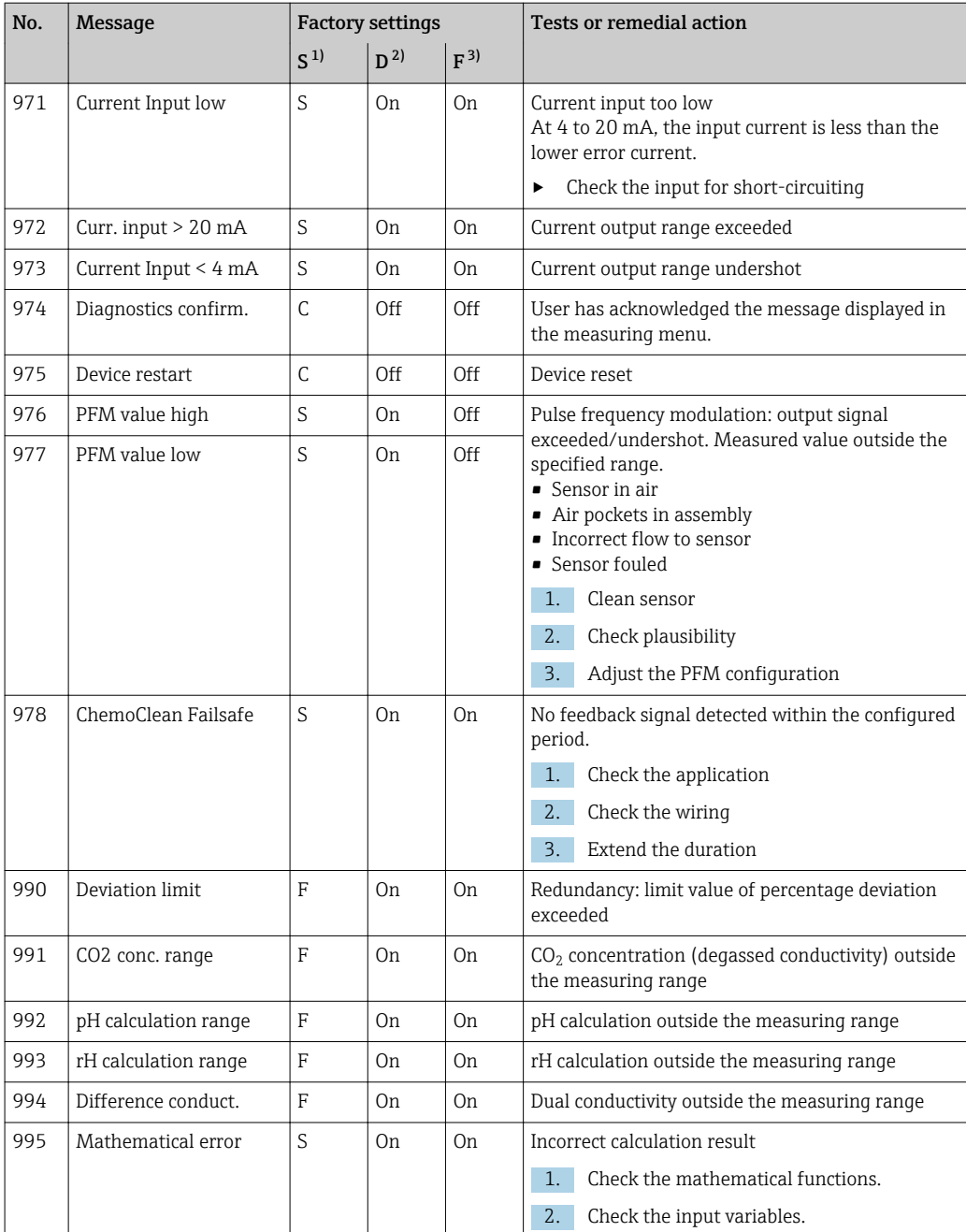

1) Status signal<br>2) Diagnostic m

2) Diagnostic message

3) Error current

### 11.6.2 Sensor-specific diagnostic messages

Operating Instructions "Memosens", BA01245C  $\boxed{1}$ 

## 11.7 Pending diagnostic messages

The Diagnostics menu contains all the information on the device status. Furthermore, various service functions are available.

The following messages are directly displayed every time you enter the menu:

- Most important message Diagnostic message recorded with the highest criticality level • Past message
	- Diagnostic message whose cause is no longer present.

All the other functions in the Diagnostics menu are described in the following chapters.

If diagnostic message M313 Liquidsensor appears five times in succession when running a program, the active program is aborted for reasons of safety. This behavior on the part of the device cannot be altered by deactivating the diagnostic message under Menu/Setup/General settings/Extended setup/Diagnostics settings/Diag. behavior .

## 11.8 Diagnostics list

All the current diagnostic messages are listed here.

A time stamp is available for each message. Furthermore, the user also sees the configuration and description of the message as saved in Menu/Setup/General settings/ Extended setup/Diagnostics settings/Diag. behavior .

## 11.9 Logbooks

#### 11.9.1 Available logbooks

Types of logbooks

- Logbooks physically available (all apart from the overall logbook)
- Database view of all logbooks (=overall logbook)

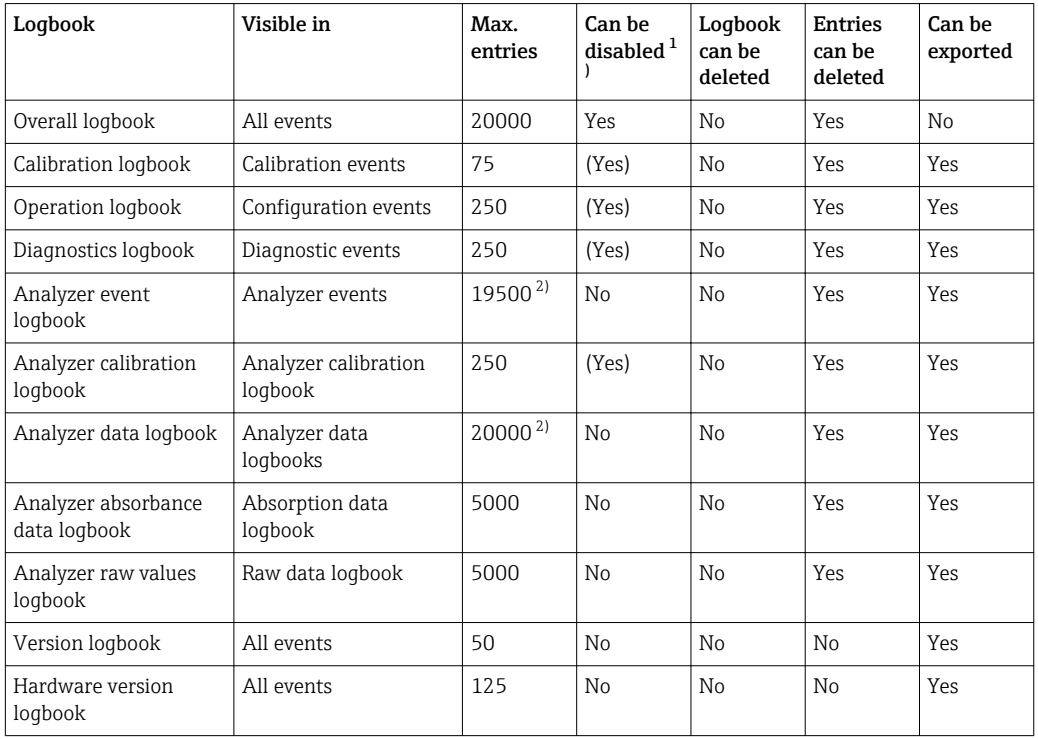

<span id="page-122-0"></span>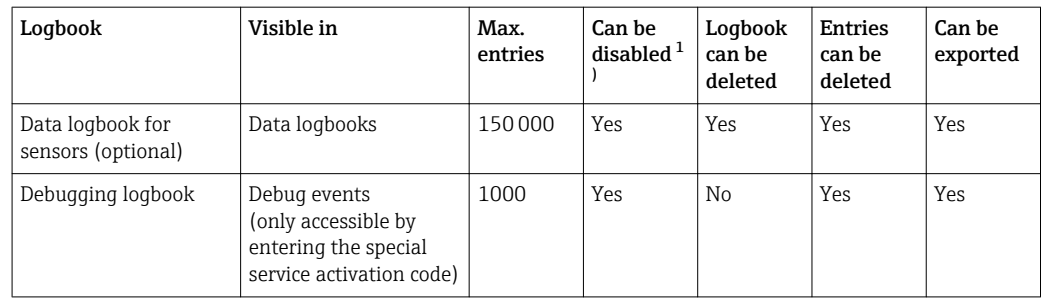

1) Data in brackets means this depends on the overall logbook

2) Suffices for 1 year of operation with a usual measuring interval

## 11.9.2 Menu Logbooks

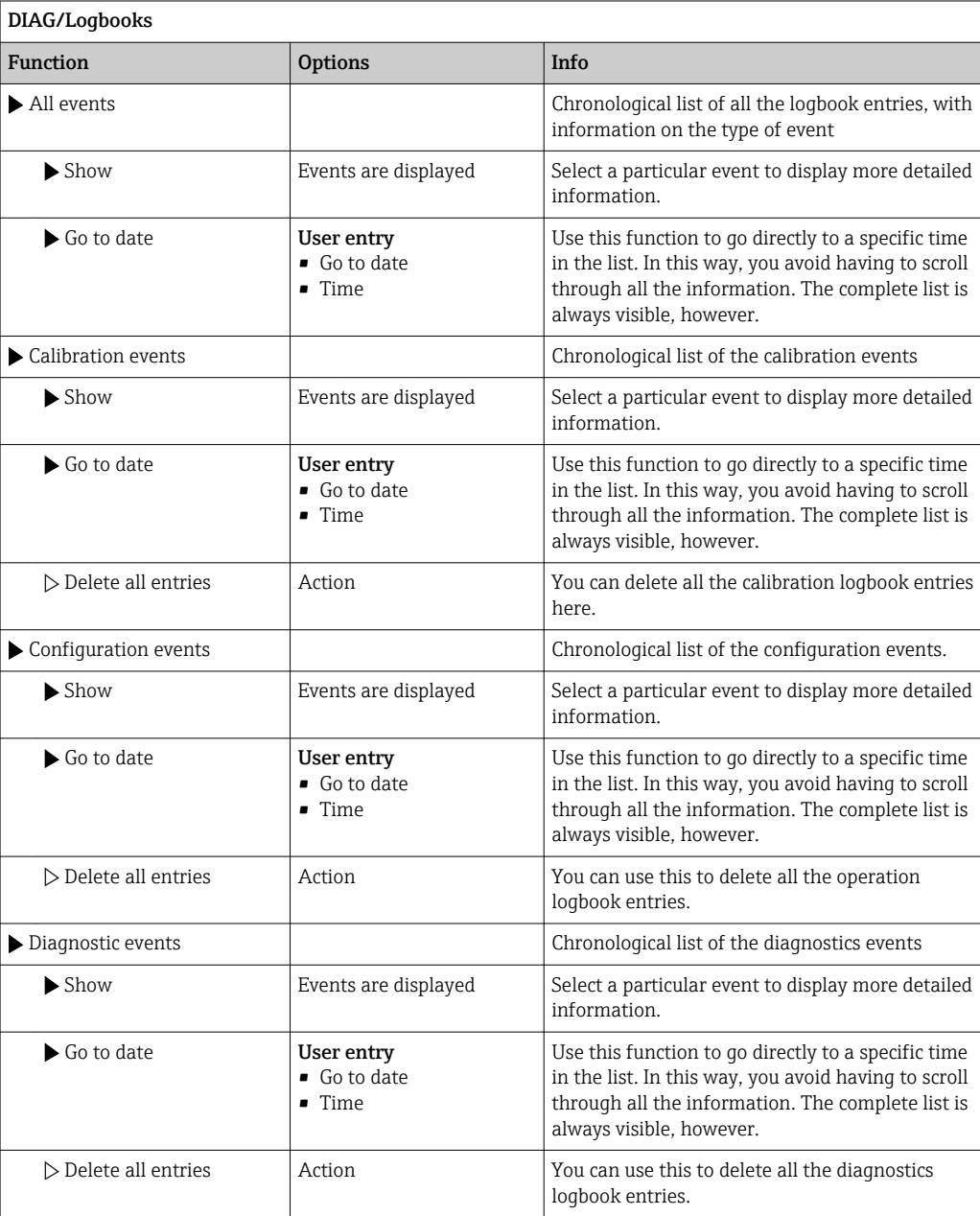

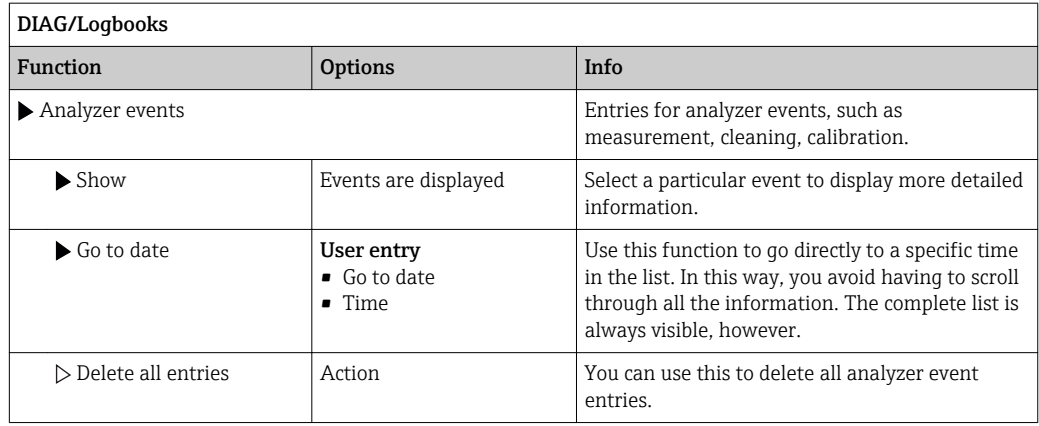

You can view your data logbook entries graphically on the display (Show plot).

You can also adapt the display to suit your individual requirements:

- Press the navigator button in the graphic display: you are given additional options such as the zoom function and x/y movement of the graph.
- Define the cursor: if you select this option, you can move along the graph with the navigator and view the logbook entry (data stamp/measured value) in text form for every point in the graph.
- Simultaneous display of two logbooks: Select 2nd plot and Show plot
	- A small cross marks the currently selected graph for which the zoom can be changed or a cursor used, for example.
	- In the context menu (press the navigator button), you can select the other graph. You can then apply the zoom function, a movement or a cursor to this graph.
	- Using the context menu, you can also select both graphs simultaneously. This enables you, for example, to use the zoom function on both graphs simultaneously.

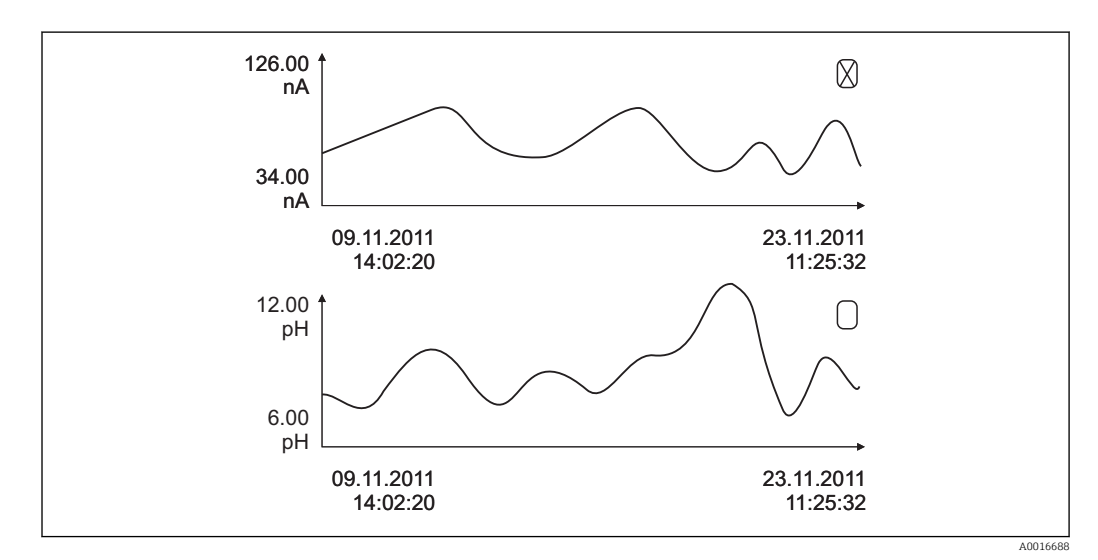

 *73 Simultaneous display of two graphs, the upper one is "selected"*

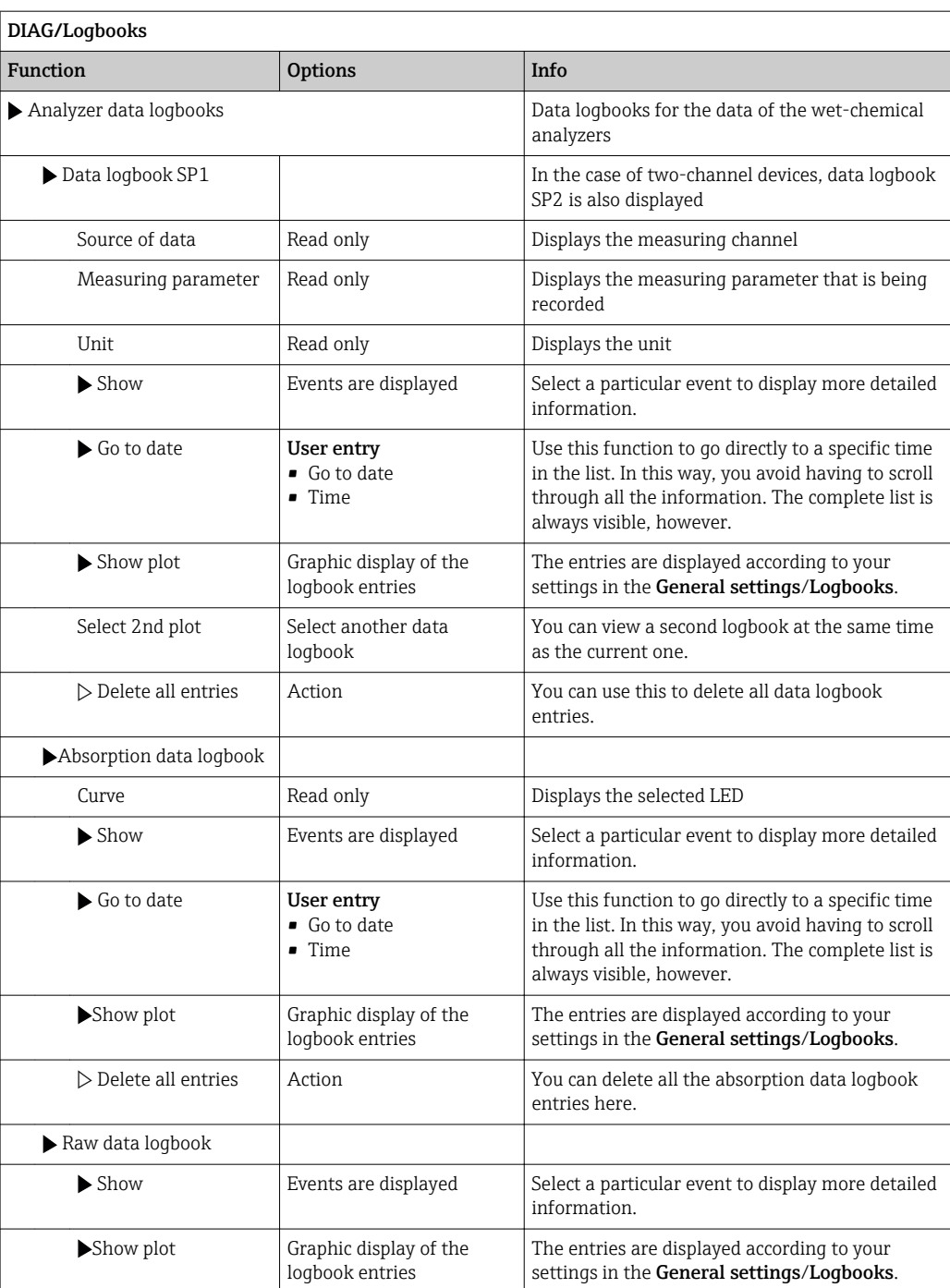

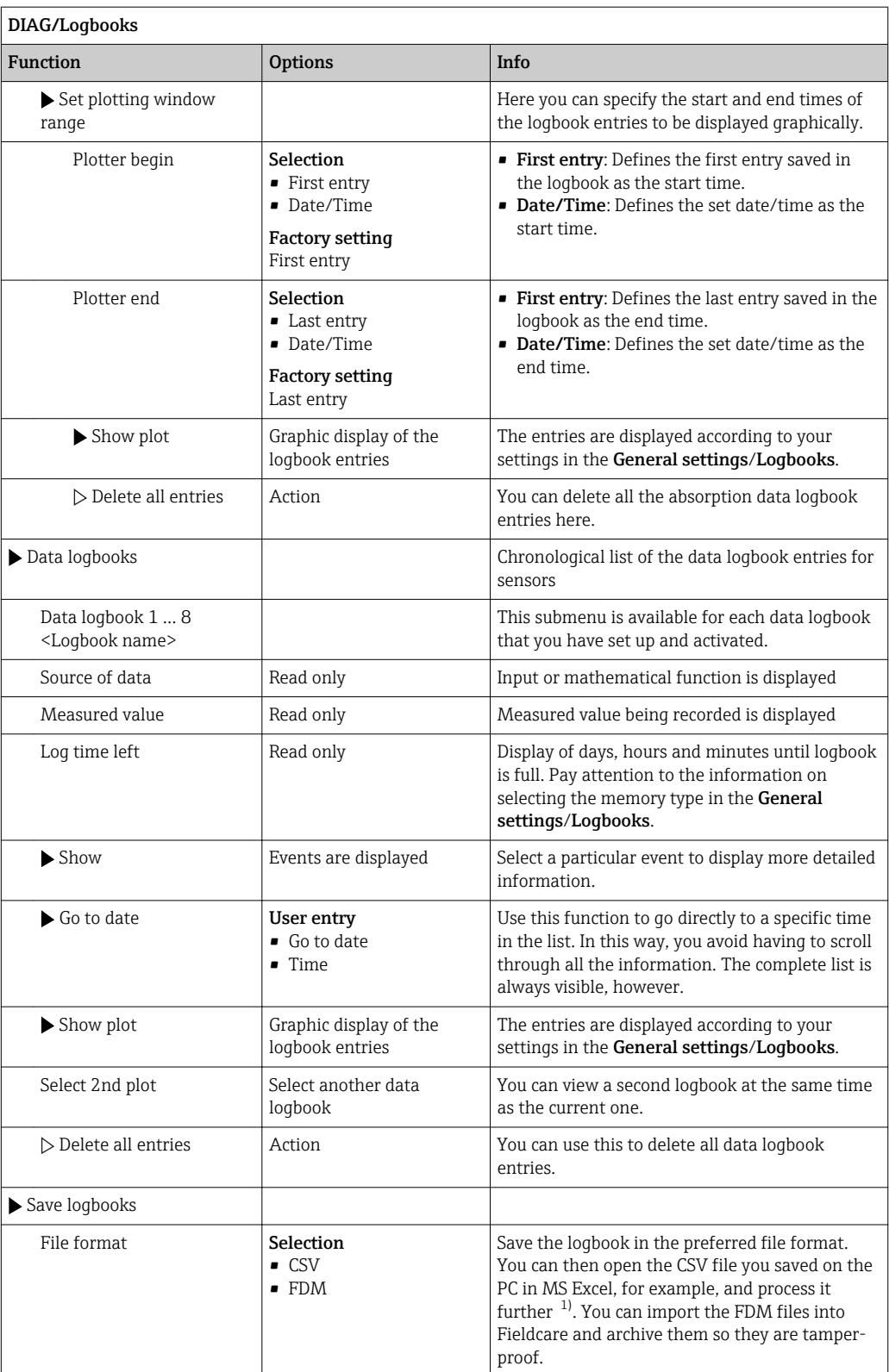

<span id="page-126-0"></span>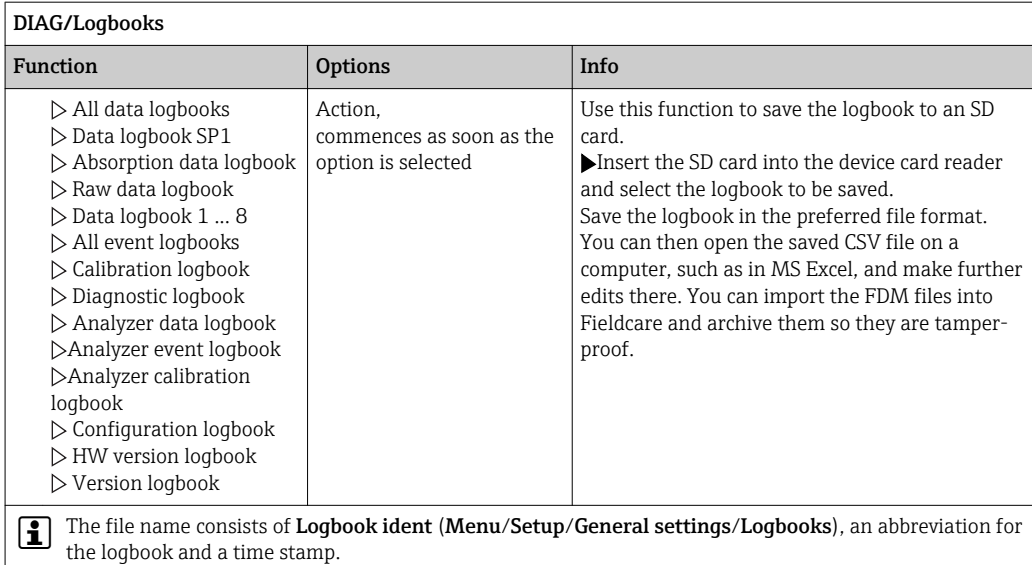

1) CSV files use international number formats and separators. Therefore they must be imported into MS Excel as external data with the correct format settings. If you double-click the file to open it, the data are only displayed correctly if MS Excel is installed with the US country setting.

# 11.10 System information

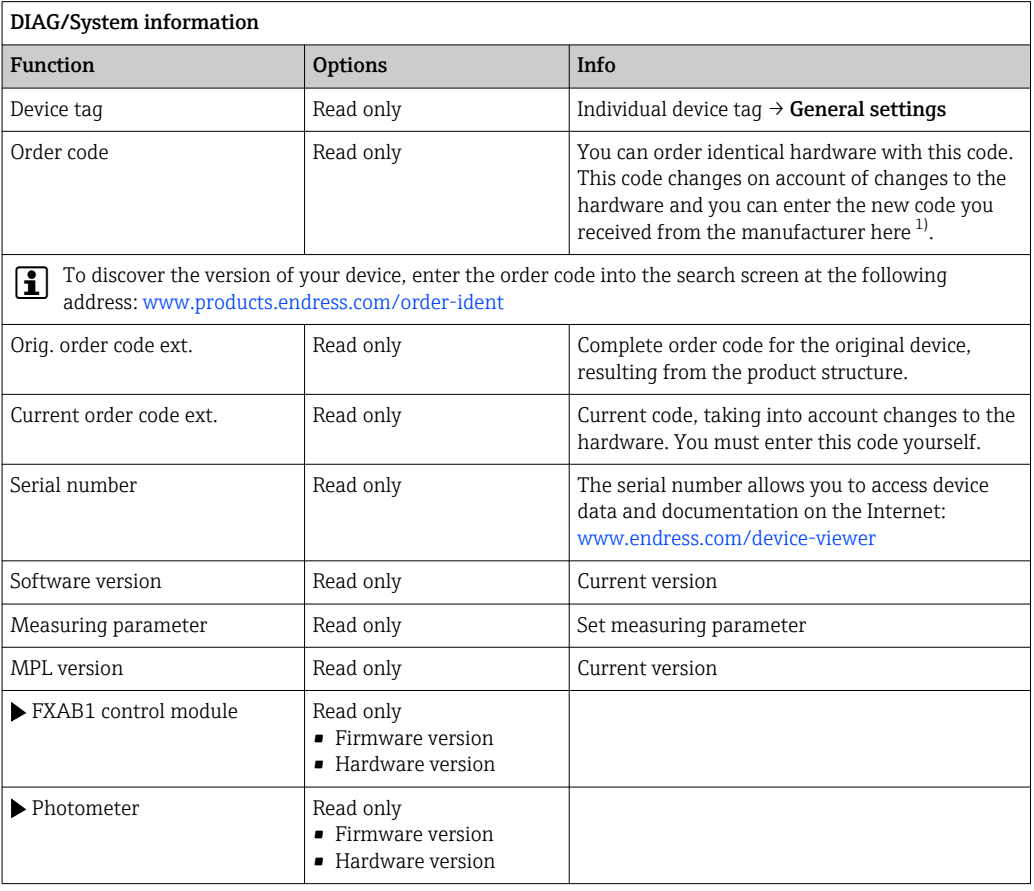

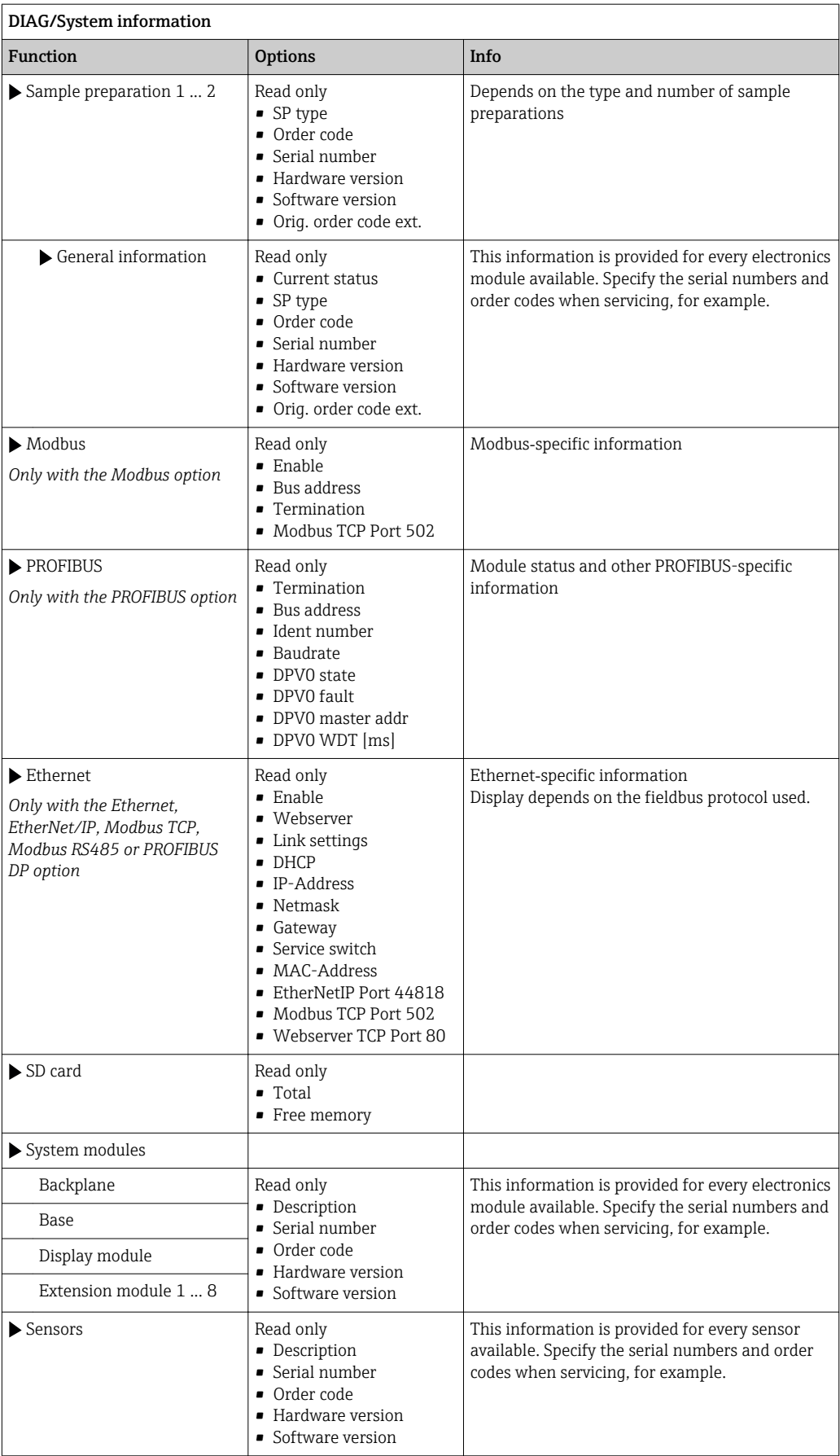

<span id="page-128-0"></span>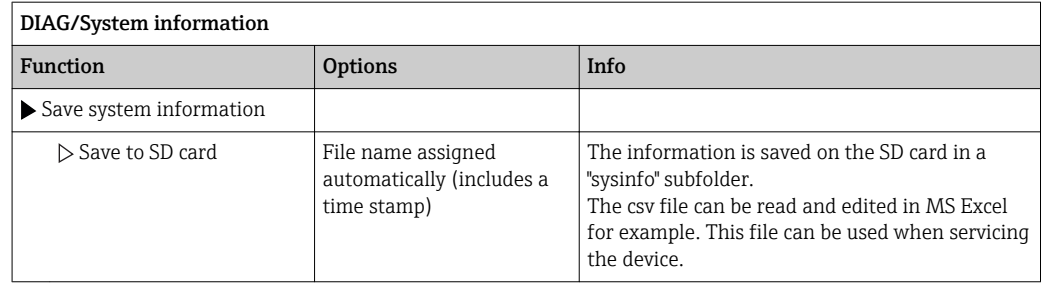

1) Provided you give the manufacturer all the information about changes to the hardware.

## 11.11 Sensor information

‣ Select the channel you want from the list of channels.

Information in the following categories is displayed:

- Extreme values
	- Extreme conditions to which the sensor was previously exposed, e.g. min./max. temperatures<sup>2)</sup>
- Operating time
- Operating time of the sensor under defined extreme conditions
- Calibration information Calibration data of the last calibration
- Sensor specifications
- Measuring range limits for main measured value and temperature
- General information Information on sensor identification

The specific data that are displayed depends on what sensor is connected.

# 11.12 Simulation

You can simulate values at inputs and outputs for testing purposes:

- Current values at current outputs
- Measured values at inputs
- Relay contact opening or closing

**P** Only current values are simulated. Via the simulation function, it is not possible to calculate the totalized value for the flow or rainfall.

‣ Before simulation: enable the inputs and outputs in the Setup menu.

| DIAG/Simulation                          |                                                                                  |                                                                                                    |
|------------------------------------------|----------------------------------------------------------------------------------|----------------------------------------------------------------------------------------------------|
| <b>Function</b>                          | <b>Options</b>                                                                   | Info                                                                                                    |
| $\blacktriangleright$ Current output x:y |                                                                                  | Simulation of an output current<br>This menu appears once for each current output.                                                          |
| Simulation                               | Selection<br>$\bullet$ Off<br>$\blacksquare$ On<br><b>Factory setting</b><br>Off | If you simulate the value at the current output,<br>this is indicated on the display by a simulation<br>icon in front of the current value. |
| Current                                  | 2.4 to 23.0 mA<br><b>Factory setting</b><br>$4 \text{ mA}$                       | Set the desired simulation value.                                                                                                    |

<sup>2)</sup> Not available for all sensor types.

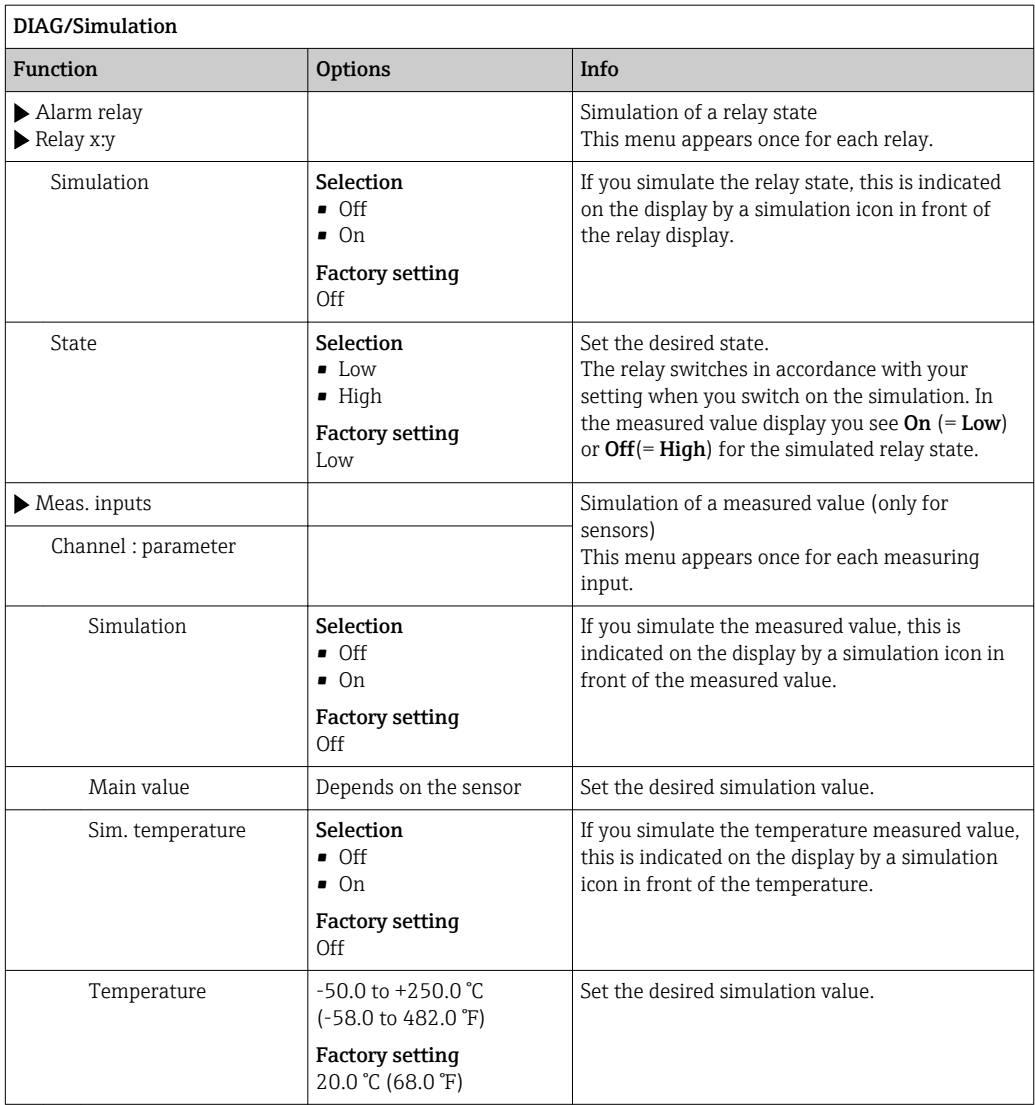

# 11.13 Device test

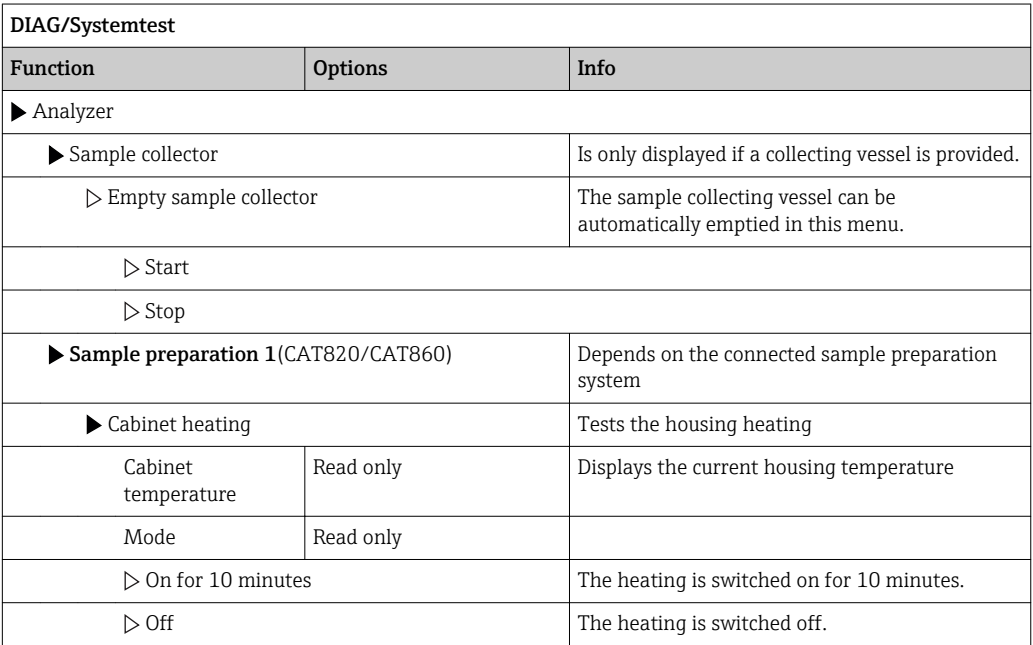

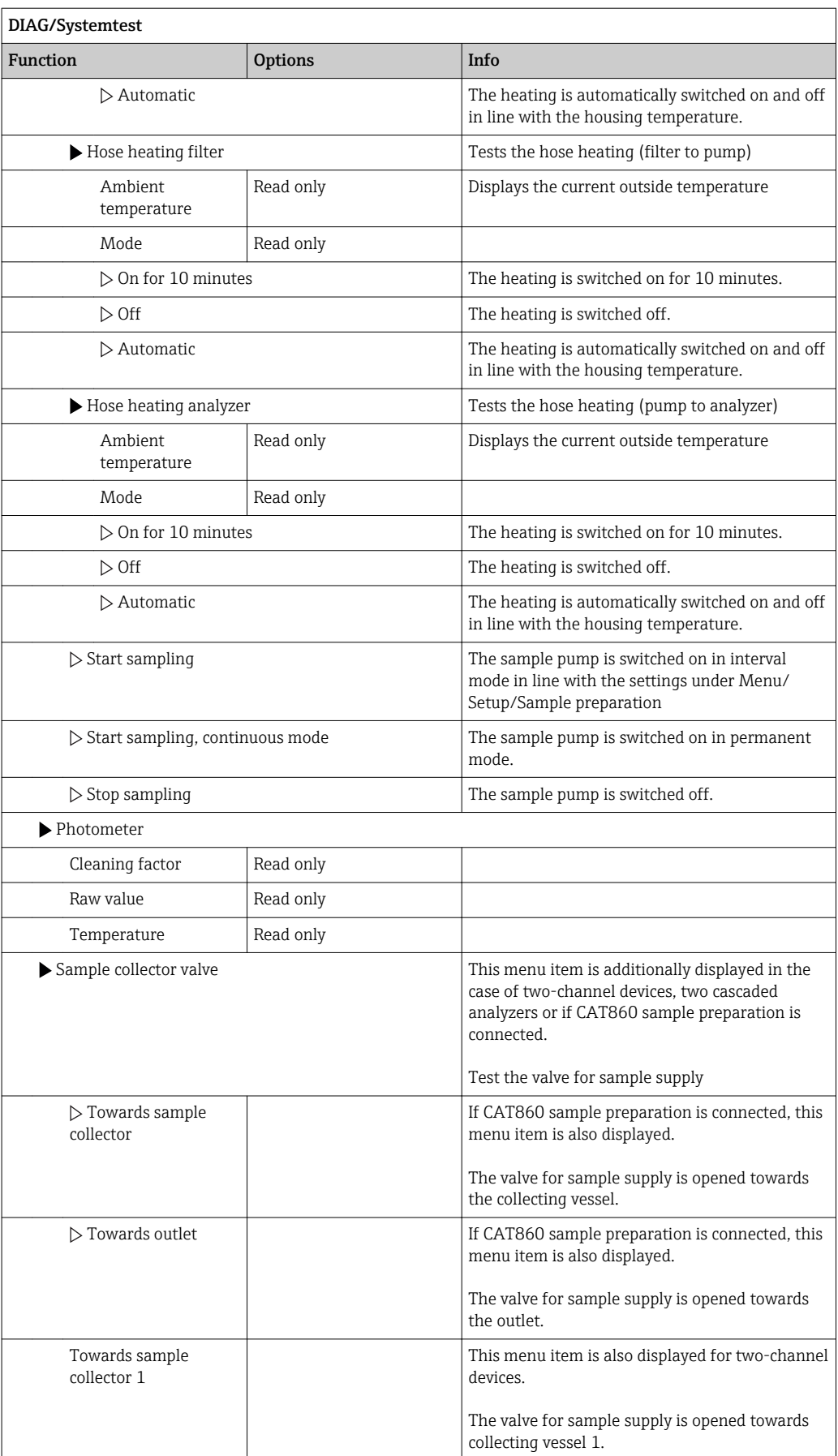

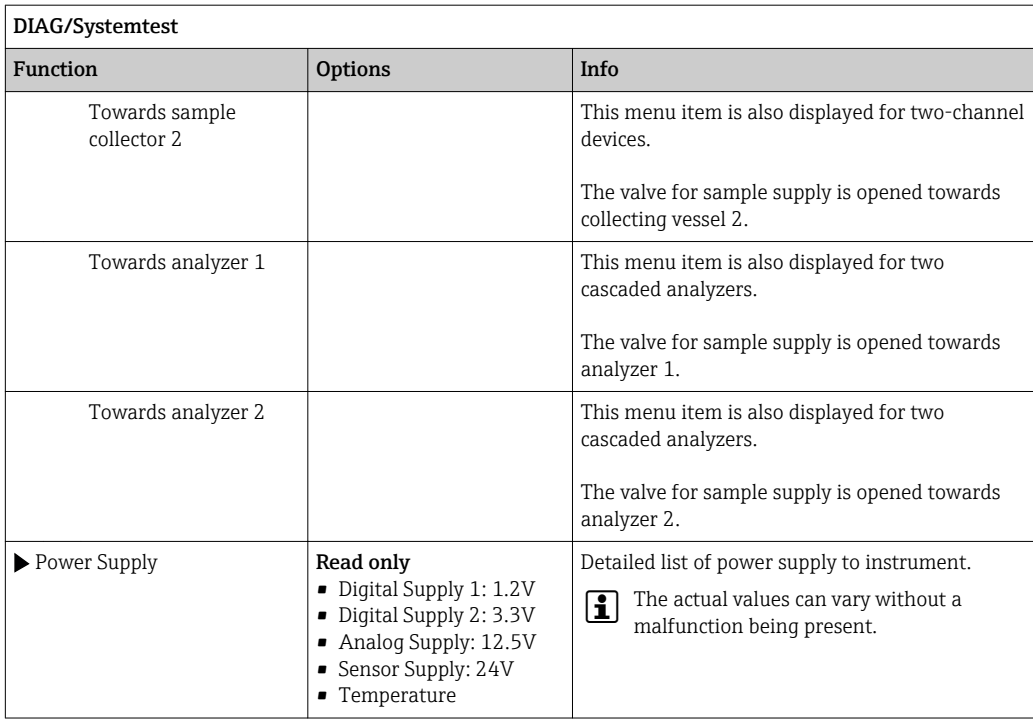

# 11.14 Resetting

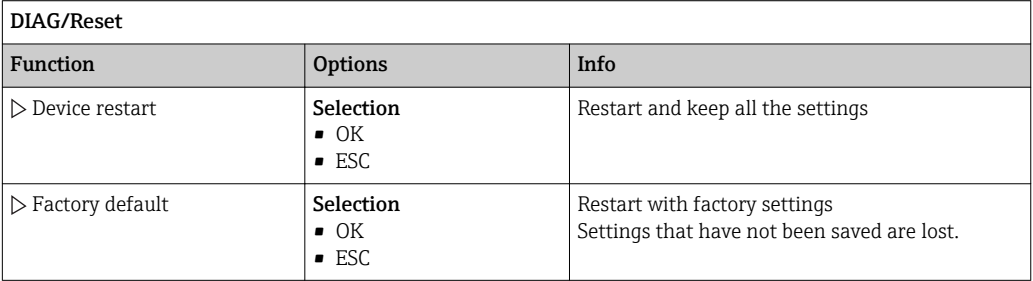

# 11.15 Operating time information

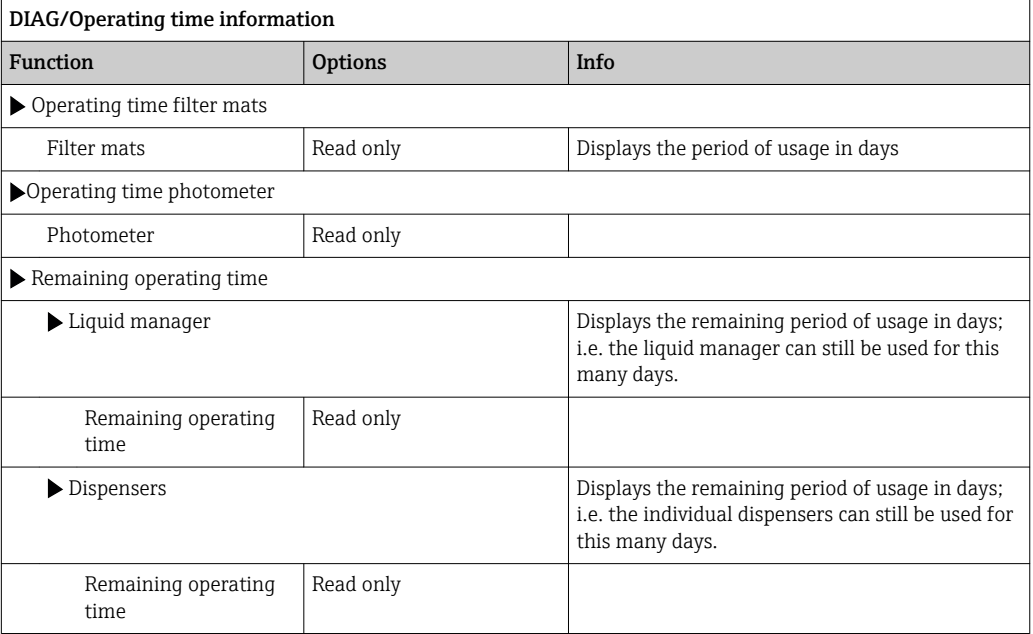

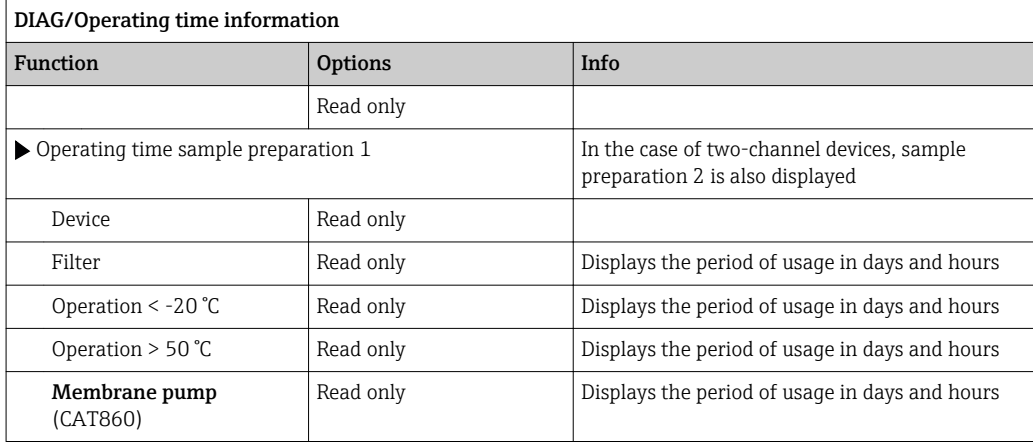

Set the relevant counter reading to zero with "Reset".

## 11.16 Firmware history

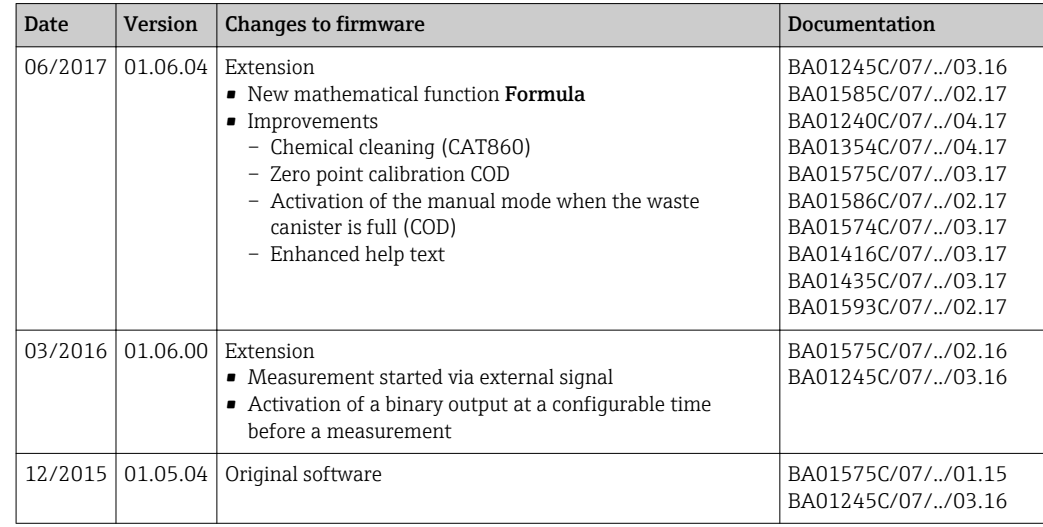

This product uses Lua, which is distributed under the following license:

Copyright © 1994–2013 Lua.org, PUC‐Rio.

Permission is hereby granted, free of charge, to any person obtaining a copy of this software and associated documentation files (the "Software"), to deal in the Software without restriction, including without limitation the rights to use, copy, modify, merge, publish, distribute, sublicense, and/or sell copies of the Software, and to permit persons to whom the Software is furnished to do so, subject to the following conditions:

The above copyright notice and this permission notice shall be included in all copies or substantial portions of the Software.

THE SOFTWARE IS PROVIDED "AS IS", WITHOUT WARRANTY OF ANY KIND, EXPRESS OR IMPLIED, INCLUDING BUT NOT LIMITED TO THE WARRANTIES OF MERCHANTABILITY, FITNESS FOR A PARTICULAR PURPOSE AND NONINFRINGEMENT. IN NO EVENT SHALL THE AUTHORS OR COPYRIGHT HOLDERS BE LIABLE FOR ANY CLAIM, DAMAGES OR OTHER LIABILITY, WHETHER IN AN ACTION OF CONTRACT, TORT OR OTHERWISE, ARISING FROM, OUT OF OR IN CONNECTION WITH THE SOFTWARE OR THE USE OR OTHER DEALINGS IN THE SOFTWARE.

# <span id="page-133-0"></span>12 Maintenance

## **A**WARNING

## Process pressure and temperature, contamination, electrical voltage

Risk of serious or fatal injury

- If the sensor has to be removed during maintenance work, avoid hazards posed by pressure, temperature and contamination.
- ‣ Make sure the device is de-energized before you open it.
- ‣ Power can be supplied to switching contacts from separate circuits. De-energize these circuits before working on the terminals.

#### **NOTICE**

#### Electrostatic discharge (ESD)

Risk of damaging the electronic components

- ‣ Take personal protective measures to avoid ESD, such as discharging beforehand at PE or permanent grounding with a wrist strap.
- $\triangleright$  For your own safety, only use genuine spare parts. With genuine parts, the function, accuracy and reliability are also ensured after maintenance work.

#### **A**CAUTION

#### Automatic mode during calibration or maintenance work

Risk of injury from chemicals or contaminated media

- ‣ Before hoses are removed, make sure that no operation is currently running or about to start.
- ‣ Set the device to the manual mode.
- ▶ Wear protective clothing, goggles and gloves or take other suitable measures to protect yourself.

### **A**CAUTION

#### Failure to observe the maintenance intervals

Risk of personal injury and damage to property

‣ Keep to the recommended maintenance intervals

# 12.1 Maintenance schedule

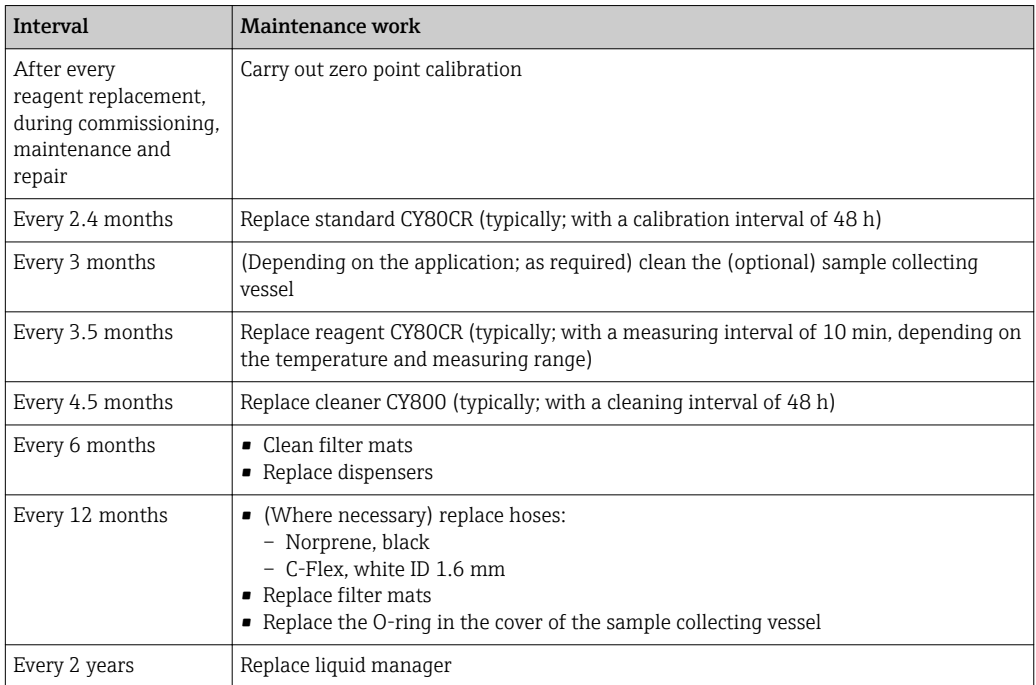

<span id="page-134-0"></span>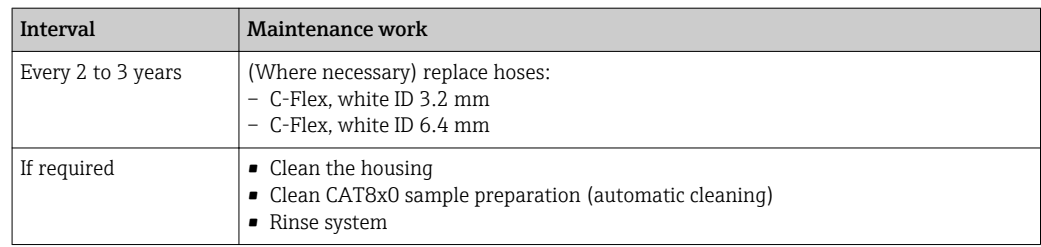

## 12.2 Cleaning

#### **A**CAUTION

#### Risk of injury from reagents escaping

 $\blacktriangleright$  Clean the system every time before replacing consumables.

#### 12.2.1 Clean the housing

You can find an overview of the maintenance intervals here:  $\rightarrow \Box$  134.  $\left| \cdot \right|$ 

 $\blacktriangleright$  Clean the front of the housing using commercially available cleaning agents only.

The front of the housing is resistant to the following in accordance with DIN 42 115:

- Ethanol (for a short time)
- Diluted acids (max. 2% HCl)
- Diluted bases (max. 3% NaOH)
- Soap-based household cleaning agents

#### **NOTICE**

#### Cleaning agents not permitted

Damage to the housing surface or housing seal

- ‣ Never use concentrated mineral acids or alkaline solutions for cleaning.
- ‣ Never use organic cleaners such as acetone, benzyl alcohol, methanol, methylene chloride, xylene or concentrated glycerol cleaner.
- ‣ Never use high-pressure steam for cleaning purposes.

#### 12.2.2 Clean CAT8x0 sample preparation (automatic cleaning)

You can find an overview of the maintenance intervals here:  $\rightarrow \blacksquare$  134.

The Liquiline System CAT8x0 for sample preparation facilitates regular backflushing of the filter and the sample hoses.

Select a suitable cleaning interval under Menu/Setup/Sample preparation/Sample preparation 1 see "Sample preparation" section).

#### 12.2.3 Rinse system

You can find an overview of the maintenance intervals here:  $\rightarrow \blacksquare$  134.

Measurement, cleaning or calibration is not possible while the bottles are removed. I - 1

#### Rinsing the collecting vessel with sample and draining it

1. Open the analyzer.

2. Stop the sample supply.

3. Press the soft key MODE and select Manual mode.

- $\rightarrow$  The display shows **Current mode- Manual.** Wait until all operations have stopped. Ongoing operations can be stopped under Menu/Operation/Manual operation.
- 4. Select Menu/Operation /Maintenance/Decommissioning/Sample collector/ Empty sample collector/Start
	- $\rightarrow$  The system is automatically rinsed with sample and emptied. This process takes approx. 4 minutes.

#### Rinsing the analyzer with water

Trigger the rinsing and draining of the collecting vessel before you rinse the analyzer  $\rightarrow$   $\blacksquare$  135.

- 1. Open all the reagent bottles and carefully remove the hoses. Open all the bottles if you wish to replace dispensers or hoses.
- 2. Dry the ends of the hoses with a clean paper towel.
- 3. Place the ends of the hoses into an empty beaker.
- 4. Once the operation has stopped, select Menu/Operation/Maintenance/ Decommissioning/Rinse with water.
- 5. Immerse all the hoses (, RK, , S1, , P) in a beaker containing approx. 200 ml of distilled water in order to rinse the system with water.
- 6. Once again select Menu/Operation /Maintenance/Decommissioning/Rinse with water
- 7. Remove the hoses from the beaker and dry them with a clean paper towel.

#### 12.2.4 Cleaning the (optional) sample collecting vessel

You can find an overview of the maintenance intervals here:  $\rightarrow \blacksquare$  134.

#### Rinsing the collecting vessel with sample and draining it

- 1. Open the analyzer.
- 2. Stop the sample supply.
- 3. Press the soft key MODE and select Manual mode.
	- $\rightarrow$  The display shows Current mode-Manual. Wait until all operations have stopped. Ongoing operations can be stopped under Menu/Operation/Manual operation.
- 4. Select Menu/Operation /Maintenance/Decommissioning/Sample collector/ Empty sample collector/Start
	- $\rightarrow$  The system is automatically rinsed with sample and emptied. This process takes approx. 4 minutes.

#### Cleaning the collecting vessel

Trigger the rinsing and draining of the collecting vessel before you clean the collecting  $versel \rightarrow \text{ } \text{ } \text{ } 136.$ 

- 1. Remove all the hoses from the sample collecting vessel and the cable of the level monitoring system and take the sample collecting vessel out of the holder unit.
- 2. Open the sample collector by turning the cover in the clockwise direction.
- 3. Clean it with a small brush and plenty of water.
- 4. Return the collector to the holder unit and connect up all the hoses again correctly.
- 5. Start the sample preparation system.

6. Press the soft key MODE and select Continue automatic modeto start normal measurement.

### 12.3 Replacing reagents

 $\Box$  You can find an overview of the maintenance intervals here: → ■ 134.

- 1. Open the analyzer.
- 2. Stop the sample supply.
- 3. Press the soft key MODE and select Manual mode.

 $\rightarrow$  The display shows Current mode-Manual. Wait until all operations have stopped. Ongoing operations can be stopped under Menu/Operation/Manual operation.

4. Remove the bottles that you wish to replace by removing the hoses on the liquid manager. Use a paper towel to catch any reagents that may escape.

5.

6. Select Menu/Operation /Maintenance/Bottle change mode/Bottle removal/ Bottle selection.

- 7. Select the bottles that you want to remove and confirm by selecting OK.
- 8. Select Confirm bottles removed.
- 9. Replace the bottles previously removed with fresh reagent
	- Reagents must be prepared according to the instructions for mixing a reagent.
- 10. Reconnect the hoses to the liquid manager.
- 11. Select Menu/Operation /Maintenance/Bottle change mode/Bottle insertion/ Bottle selection.
- 12. Select all the bottles that you replaced and confirm by selecting OK.
- 13. Select Confirm bottles inserted.
- 14. If bottle level monitoring is enabled (Menu/Setup/Analyzer/Extended setup/ Diagnostics settings/Bottles), it can be reset under Menu/Operation/ Maintenance/ Bottle change mode/Bottle insertion/Reset filling levels .
- 15. The system must be calibrated after a replacement routine. Select Menu/Operation/ Manual operation/Determine calibration factor.
- 16. After the calibration return to MODE/Continue automatic mode or MODE/Start automatic modeto start normal measurement.

#### 12.4 Carry out zero point calibration

You can find an overview of the maintenance intervals here:  $\rightarrow \blacksquare$  134.  $\mathbf{A}$ 

#### 1. Press the soft key MODE and select Manual mode.

- $\rightarrow$  The display shows Current mode- Manual. Wait until all operations have stopped. Ongoing operations can be stopped under Menu/Operation/Manual operation.
- 2. Remove the bottles containing standard S1 by removing the hose from the bottle. Use a paper towel to catch any reagents that may escape. This prevents any contamination of the zero standard.
- 3. Replace the standard with zero standard.
- 4. Select Menu/Operation /Maintenance/Bottle change mode/Bottle insertion/ Bottle selection.
- 5. Select Standard S1and confirm by pressing OK.
- 6. Select Confirm bottles inserted.
- 7. Go to Menu/Operation/Manual operation and select Determine zero point.
- 8. Perform a zero point calibration.
	- At a value  $> 0.02$  mg/l Cr(VI): Repeat the calibration until there is only a marginal difference (0.02 mg/l Cr(VI)) between the last two values.
- 9. Following successful calibration, you will be asked: "Do you want to accept the calibration data for adjustment?". To confirm, select OK
- 10. Remove the zero standard. Use either an additional hose in order to reconnect the standard calibration solution, or allow the hose to drain and dry the hose well.
- 11. Connect the standard calibration solution to the liquid manager.
- 12. Select Menu/Operation /Maintenance/Bottle change mode/Bottle insertion/ Bottle selection.
- 13. Select **Standard S1** and confirm by pressing **OK**.
- 14. Select **Confirm bottles inserted.**

It is advisable to then perform a manual calibration with the standard solution H

## 12.5 Replacing the hoses

You can find an overview of the maintenance intervals here:  $\rightarrow \blacksquare$  134.  $\boxed{2}$ 

You require the following parts:

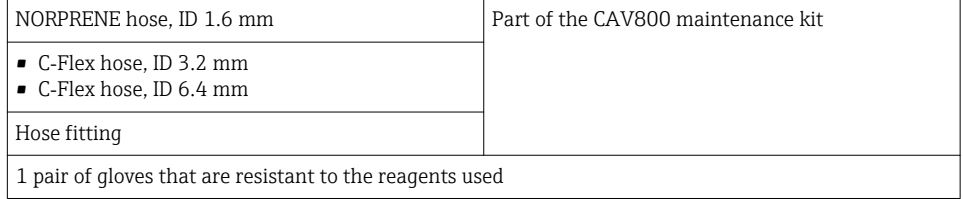

- 1. Rinse the system (see the "Rinsing the system" section)
	- $\rightarrow$  There should not be any sample left in the sample collecting vessel.
- 2. Remove the bottles and the bottle tray.
- 3. Remove the cover of the carrier board.
- 4. Replace with hoses of the same diameter and length. Attach hose labels to the new hoses.
	- $\rightarrow$  The drain hose D6 must be routed behind dispenser 7
- 5. Secure the cover and place the bottle tray back into the housing.
- 6. Connect the bottles to the appropriate covers and hoses.
- 7. Select Menu/Operation /Maintenance/Bottle change mode/Bottle insertion/ Bottle selection.
- 8. Select all the bottles and press OK.
- 9. Select Confirm bottles inserted
- 10. Press the soft key MODE and select Continue automatic mode or Start automatic mode.

#### 12.5.1 Replacing the pump hose (sample pump and pump, optional dilution module)

- 1. Open the analyzer.
- 2. Stop the sample supply.
- 3. Rinse the system (see the "Rinsing the system" section)
	- $\rightarrow$  There should not be any sample left in the sample collecting vessel.
- 4. Remove the bottles and the bottle tray.
- 5. Press the soft key MODE and select Manual mode.
	- $\rightarrow$  The display shows Current mode-Manual. Wait until all operations have stopped. Ongoing operations can be stopped under Menu/Operation/Manual operation.
- 6. Open the bayonet lock of the peristaltic pump.
- 7. Replace the hose and, if necessary, replace the pump head.
- 8. Close the bayonet lock of the peristaltic pump.
- 9. Make sure all the hoses and connectors are seated correctly.
- 10. Secure the cover and place the bottle tray back into the housing.
- 11. Reset the operating hours counter of the pump hose at Menu/Operation/ Maintenance/Pump hose replacement/Reset operating time counter.
- 12. After replacing the hose, go back to MODE/Continue automatic mode or MODE/ Start automatic modeto start normal measurement.

### 12.6 Replace filter mats

You can find an overview of the maintenance intervals here:  $\rightarrow \blacksquare$  134.

You require the following parts: Filter mats (part of the CAV800 maintenance kit)

- 1. Open and remove the fan screen on the right and left underside of the analyzer.
- 2. Remove the used filter mats and replace them with new ones from the maintenance kit.
- 3. Reattach the fan screens.
- 4. Select Menu/Operation/Operating time filter mats/Reset

### 12.7 Replacing the dispensers

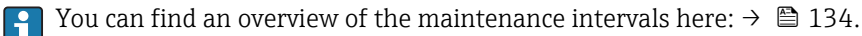

You require the following parts:

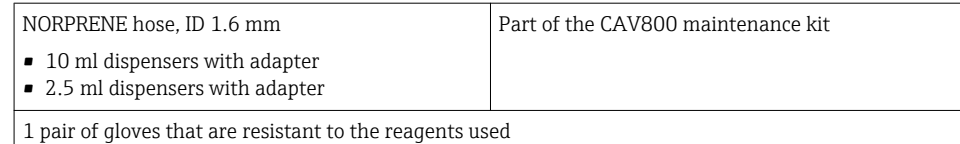

1. Rinse the system (see the "Rinsing the system" section).

- 2. Remove the bottles and the bottle tray.
- 3. Remove the cover of the carrier board.
- 4. Select Menu/Operation/Dispenser replacement/Dispenser selection.
- 5. Select the dispensers that you would like to replace.
- 6. Select Draw up dispenser.
- 7. Open the dispenser holder by pressing both snap-fit hooks together and removing it.
- 8. Turn the dispenser counterclockwise to remove it from the liquid manager.
- 9. Remove the adapter and the dispenser from the dispenser drive. To do so, hold the dispenser by the black block at the lower end and pull it from the metal pin.
- 10. Screw a new dispenser onto the liquid manager. Make sure that the dispenser is connected correctly.
- 11. Slide the dispenser holder over the snap-fit hooks. Ensure that the holder snaps into place. Make sure that the drain hose D6 is routed behind dispenser 7.
- 12. Secure the cover and place the bottle tray back into the housing.
- 13. Connect the bottles to the appropriate covers and hoses.
- 14. Select Menu/Operation/Dispenser replacement/Dispenser selection.
- 15. Select the dispensers that you replaced and click OK.
- 16. Select Reset operating time counter.
- 17. Select Menu/Operation /Maintenance/Bottle change mode/Bottle insertion/ Bottle selection.
- 18. Select all the bottles and press OK.
- 19. Select Confirm bottles inserted
- 20. The system must be calibrated after a replacement routine. Select Menu/Operation/ Manual operation/Determine calibration factor.
- 21. After the calibration return to MODE/Continue automatic mode or MODE/Start automatic mode.

#### 12.8 Replace liquid manager

↑ You can find an overview of the maintenance intervals here:  $\rightarrow \blacksquare$  134.

You require the following parts: CAV800-AFxx+PT for CA80CR

- 1. Rinse the system (see the "Rinsing the system" section).
- 2. Remove the bottles and the bottle tray.
- 3. Remove the cover of the carrier board.
- 4. Select Menu/Operation/Dispenser replacement/Dispenser selection.
- 5. Select all the dispensers.
- 6. Select Draw up dispenser.
- 7. Disconnect the power to the analyzer.
- 8. Open the dispenser holder by pressing both snap-fit hooks together and removing it.
- 9. Turn the dispenser clockwise to remove it from the liquid manager.
- 10. Remove the adapter and the dispenser from the dispenser drive. To do so, hold the dispenser by the black block at the lower end and pull it from the metal pin.
- 11. Open and remove the 4 Allen screws (4mm) on the liquid manager.
- 12. Disconnect the two plug-in connectors of the liquid manager from the main PCB.
- 13. Remove the four torx screws on the old liquid manager's stepping motor. Remove the old liquid manager's stepping motor.
- 14. Mount the stepping motor on the new liquid manager.
- 15. Install the new liquid manager in the reverse order.
- 16. Screw a new dispenser onto the liquid manager. Make sure that the dispenser is connected correctly.
- 17. Slide the dispenser holder over the snap-fit hooks. Ensure that the holder snaps into place. Make sure that the drain hose D6 is routed behind dispenser 7.
- 18. Secure the cover and place the bottle tray back into the housing.
- 19. Connect the bottles to the appropriate covers and hoses.
- 20. Switch the analyzer back on.
- 21. Select Menu/Operation /Maintenance/Bottle change mode/Bottle insertion/ Bottle selection.
- 22. Select all the bottles and press OK.
- 23. Select Confirm bottles inserted
- 24. The system must be calibrated after a replacement routine. Select Menu/Operation/ Manual operation/Determine calibration factor.
- 25. After the calibration return to MODE/Continue automatic mode or MODE/Start automatic mode.

### 12.9 Decommissioning

If the analyzer has not been in operation for more than 5 days, it must be decommissioned to avoid any damage to the device.

Proceed as follows to take the analyzer out of service:

- 1. Open the analyzer.
- 2. Stop the sample supply.
- 3. Press the soft key MODE and select Manual mode.
	- $\rightarrow$  The display shows Current mode- Manual. Wait until all operations have stopped. Ongoing operations can be stopped under Menu/Operation/Manual operation.
- 4. Select Menu/Operation /Maintenance/Decommissioning/Sample collector/ Empty sample collector/Start
	- $\rightarrow$  The system is automatically rinsed with sample and emptied. This process takes approx. 4 minutes.
- 5. In the case of a two-channel device, repeat the procedure for the second sample collecting vessel.
- 6. Open all the reagent bottles and carefully remove the hoses. Open all the bottles if you wish to replace dispensers or hoses.
- 7. Dry the ends of the hoses with a clean paper towel.
- 8. Place the ends of the hoses into an empty beaker.
- 9. Once the operation has stopped, select Menu/Operation/Maintenance/ Decommissioning/Rinse analyzer.
- 10. Immerse all the hoses (RK, S1, P) in a beaker containing approx. 200 ml (6.76 fl.oz) of distilled water in order to rinse the system with water.
- 11. Once again select Menu/Operation /Maintenance/Decommissioning/Sample collector/Empty sample collector/Start
	- $\rightarrow$  The system is automatically rinsed with sample and emptied. This process takes approx. 4 minutes.
- 12. Remove the hoses from the beaker and dry them with a clean paper towel.
- 13. Select Menu/Operation/Maintenance/Decommissioning/Rinse analyzeronce again to rinse the hoses with air.
- 14. The analyzer can now be disconnected from the mains supply.

# 13 Repair

## 13.1 Spare parts

 $\mathbf{H}$ Contact your Endress+Hauser Service Department if you have any questions about the spare parts.

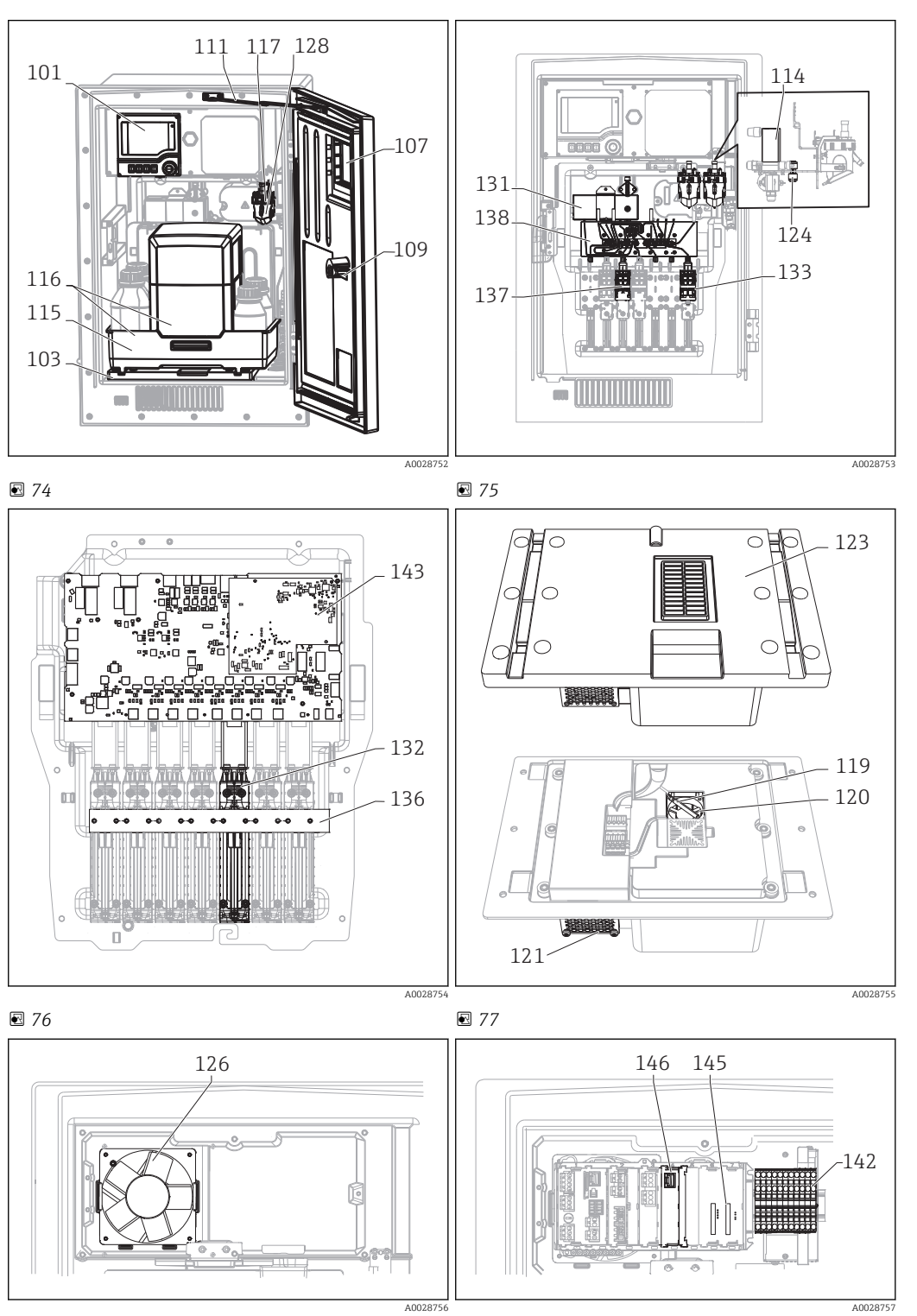

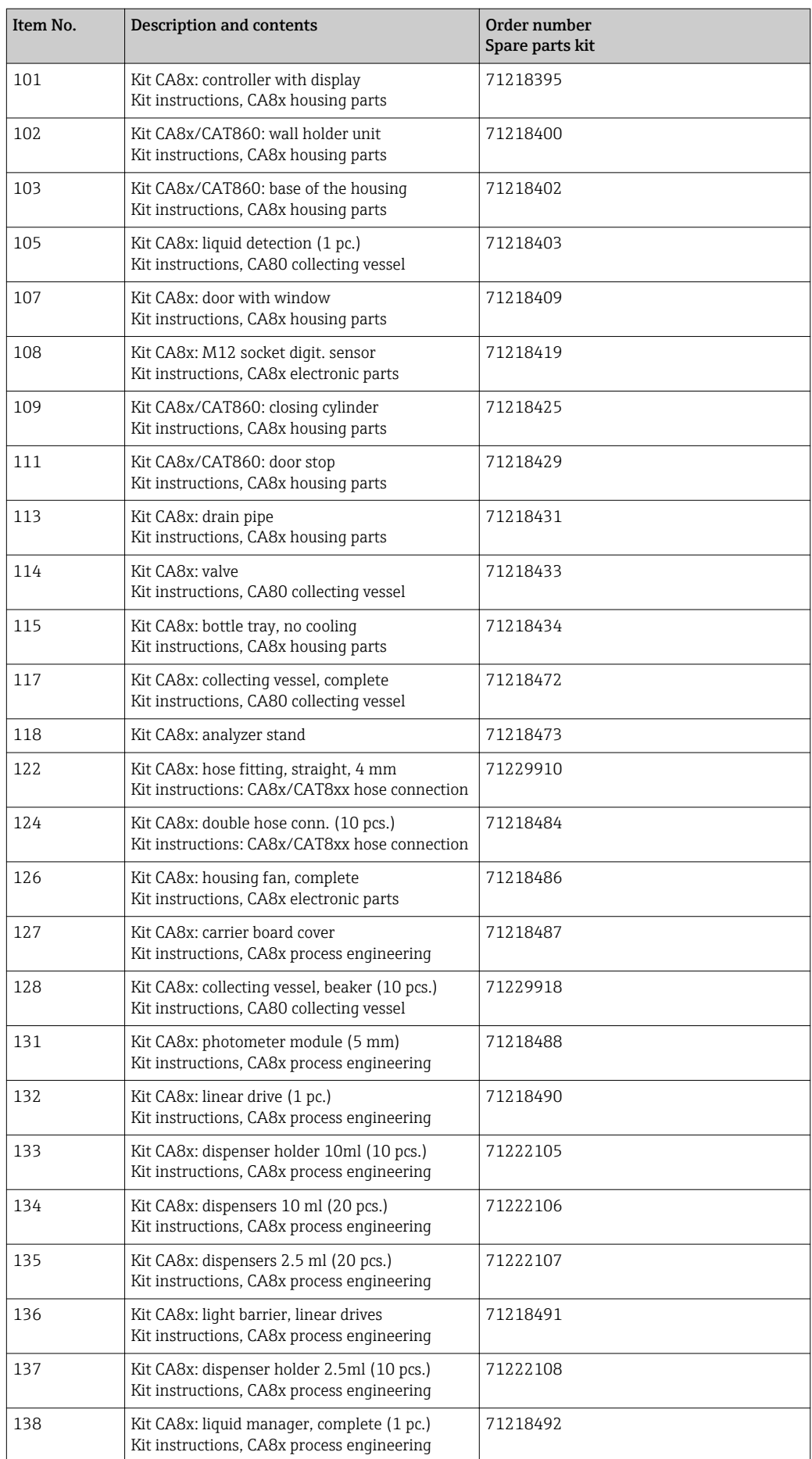
<span id="page-144-0"></span>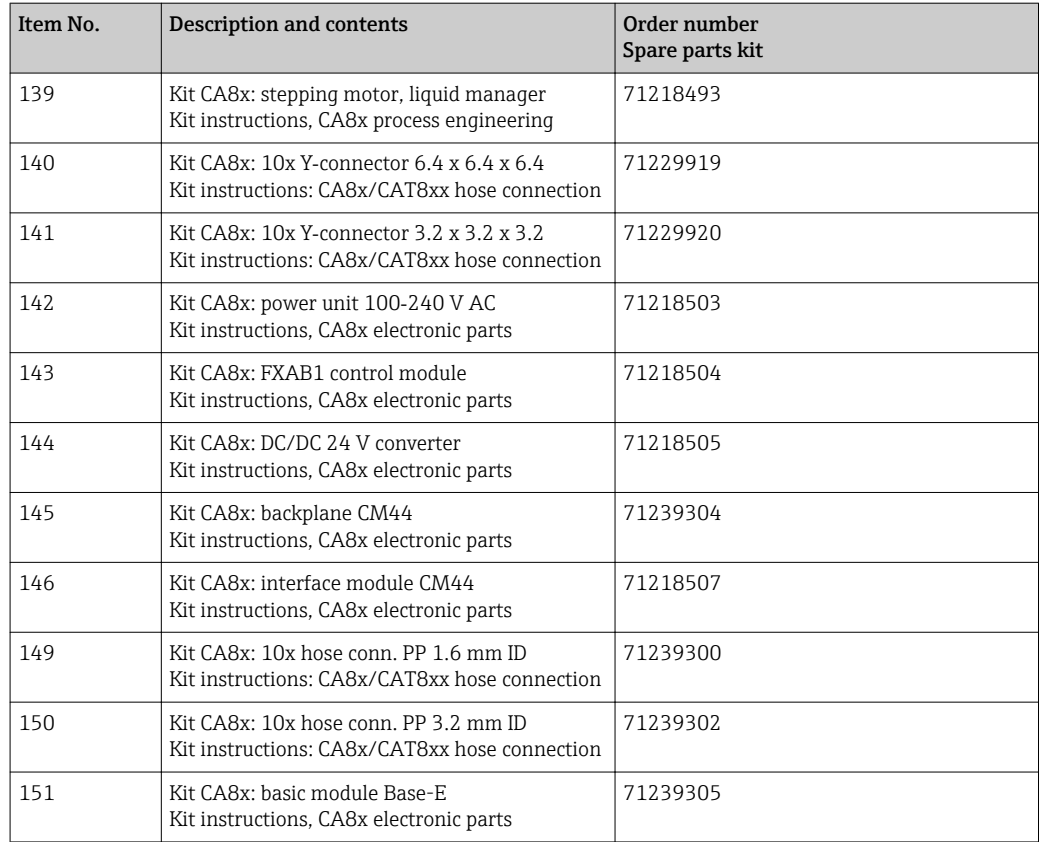

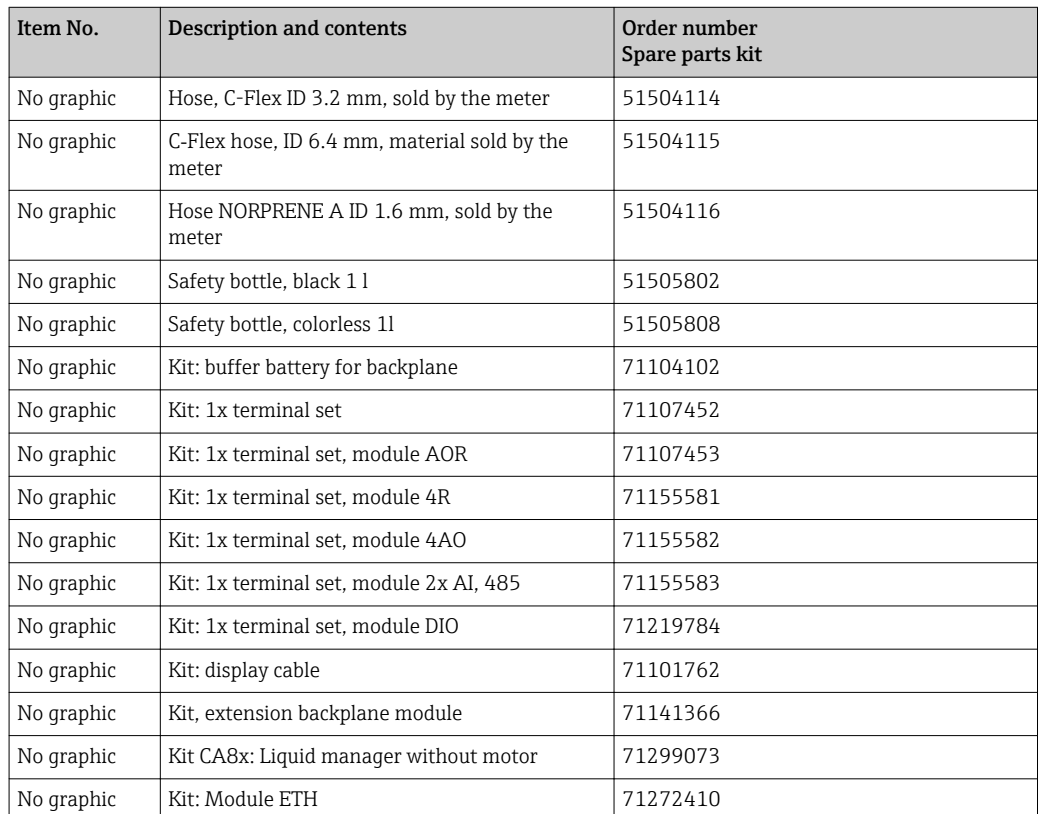

### 13.2 Return

The product must be returned if repairs or a factory calibration are required, or if the wrong product was ordered or delivered. As an ISO-certified company and also due to legal <span id="page-145-0"></span>regulations, Endress+Hauser is obliged to follow certain procedures when handling any returned products that have been in contact with medium.

To ensure swift, safe and professional device returns, please read the return procedures and conditions at [www.endress.com/support/return-material.](http://www.endress.com/support/return-material)

### 13.3 Disposal

The device contains electronic components and must therefore be disposed of in accordance with regulations on the disposal of electronic waste.

Observe the local regulations.

Always dispose of batteries in accordance with local regulations on battery disposal.  $\boxed{2}$ 

#### **A** CAUTION

#### Danger of injury if used reagents and reagent waste are disposed of incorrectly

- ‣ When disposing, follow the instructions of the safety data sheets for the chemicals used.
- ‣ Observe the local regulations regarding waste disposal.

### 14 Accessories

**The following are the most important accessories available at the time this** documentation was issued. For accessories not listed here, please contact your service or sales office.

### 14.1 Sample preparation

Liquiline System CAT810

- Pressure pipe sampling + microfiltration
- Order according to product structure (--> Online Configurator, www.endress.com/cat810)
- Technical Information TI01138C/07/EN

Liquiline SystemCAT820

- Sampling + membrane filtration
- Order according to product structure
	- (--> Online Configurator, www.endress.com/cat820)
- Technical Information TI01131C/07/EN

Liquiline System CAT860

- Pressure pipe sampling + membrane filtration
- Order according to product structure
- (--> Online Configurator, www.endress.com/cat860)
- Technical Information TI01137C/07/EN

The Liquiline System CAT860 can only be operated with a Liquiline System CA80 single-channel device.

### 14.2 Consumables for CA80CR

#### 14.2.1 Reagent set CY80CR

#### **NOTICE**

#### Reagents can be harmful to the environment

 $\blacktriangleright$  Pay particular attention to the information provided in the safety data sheets concerning the disposal of reagents.

Ready-to-use reagent, 2 x 1 l (33.81 fl.oz) Order No. CY80CR-AF+SG

#### 14.2.2 Standard solution CY80CR

#### 1 l (34 fl.oz.) standard solution in each case with different concentrations of chromate.

- 0 mg/l Cr(VI); Order No. CY80CR-AF+TG
- 1.0 mg/l Cr(VI); Order No. CY80CR-AF+TL
- 2.0 mg/l Cr(VI); Order No. CY80CR-AF+TM
- 4.0 mg/l Cr(VI); Order No. CY80CR-AF+TO

#### 14.2.3 Cleaner CY800 (for hoses in the device)

- 500 ml (16.91 fl.oz.) Container; Order No. CY800-AF11
- 1000 ml (33.81 fl.oz.) Container; Order No. CY800-AF21

### 14.3 Maintenance kit CAV800

Order according to product structure

#### **Standard**

- Dispensers, 4 x 2.5 ml and 4 x 10 ml, including mounted adapter
- Hoses
- Silicone grease, medium-viscosity, tube 2 g
- Blind plug
- Sealing caps
- Filter mats

#### **Optional**

- Inlet and outlet hoses
- Liquid manager without motor
- Collecting vessel, beaker (2 pcs.)

### 14.4 Cleaner CY820 (for hoses of sample preparation system and of sample collecting vessel)

Cleaning concentrates to clean the hoses of the sample preparation system and the sample collecting vessel

- Base cleaner, concentrate 1 l (33.81 fl.oz.), Order No. CY820‐1+TA
- Acid cleaner, concentrate 1 l (33.81 fl.oz.), Order No. CY820‐1+T1
- Oxidizing cleaning solution, concentrate 1 l (33.81 fl.oz.), Order No. CY820‐1+UA

### 14.5 Upgrade kits CAZ800

Kit for upgrade from one-channel device to two-channel device

- Valve for switching sample flow
- Two sample collecting vessels with level monitoring, pre-fitted on mounting bracket
- Hoses, connection adapters
- Activation code

### 14.6 Sensors

#### 14.6.1 pH glass electrodes

#### Orbisint CPS11D

- pH electrode for process technology
- Optional SIL version for connecting to SIL transmitter
- With dirt-repellent PTFE diaphragm
- Product Configurator on the product page: [www.endress.com/cps11d](http://www.endress.com/cps11d)

Technical Information TI00028C

#### Memosens CPS31D

- pH electrode with gel-filled reference system with ceramic diaphragm
- Product Configurator on the product page: www.endress.com/cps31d

Technical Information TI00030C

#### Ceramax CPS341D

- pH electrode with pH-sensitive enamel
- Meets highest demands of measuring accuracy, pressure, temperature, sterility and durability
- Product Configurator on the product page: www.endress.com/cps341d
- Technical Information TI00468C

#### Ceragel CPS71D

- pH electrode with reference system including ion trap
- Product Configurator on the product page: [www.endress.com/cps71d](http://www.endress.com/cps71d)

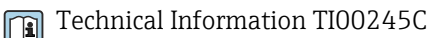

#### Orbipore CPS91D

- pH electrode with open aperture for media with high dirt load
- Product Configurator on the product page: [www.endress.com/cps91d](http://www.endress.com/cps91d)

Technical Information TI00375C

#### Orbipac CPF81D

- Compact pH sensor for installation or immersion operation
- In industrial water and wastewater
- Product Configurator on the product page: www.endress.com/cpf81d

Technical Information TI00191C m

#### 14.6.2 ORP electrodes

#### Orbisint CPS12D

- ORP sensor for process technology
- Product Configurator on the product page: [www.endress.com/cps12d](http://www.endress.com/cps12d)

Technical Information TI00367C  $\sqrt{1}$ 

#### Ceraliquid CPS42D

- ORP electrode with ceramic junction and KCl liquid electrolyte
- Product Configurator on the product page: [www.endress.com/cps42d](http://www.endress.com/cps42d)

Technical Information TI00373C

#### Ceragel CPS72D

- ORP electrode with reference system including ion trap
- Product Configurator on the product page: [www.endress.com/cps72d](http://www.endress.com/cps72d)

Technical Information TI00374C  $\lceil \mathbf{r} \rceil$ 

#### Orbipac CPF82D

- Compact ORP sensor for installation or immersion operation in process water and wastewater
- Product Configurator on the product page: www.endress.com/cpf82d

Technical Information TI00191C

#### Orbipore CPS92D

- ORP electrode with open aperture for media with high dirt load
- Product Configurator on the product page: [www.endress.com/cps92d](http://www.endress.com/cps92d)

Technical Information TI00435C

#### 14.6.3 Conductivity sensors with inductive measurement of conductivity

#### Indumax CLS50D

- High-durability inductive conductivity sensor
- For standard and hazardous area applications
- With Memosens technology
- Product Configurator on the product page: [www.endress.com/cls50d](http://www.endress.com/cls50d)

Technical Information TI00182C m

#### 14.6.4 Conductivity sensors with conductive measurement of conductivity

#### Condumax CLS21D

- Two-electrode sensor in plug-in head version version
- Product Configurator on the product page: [www.endress.com/CLS21d](http://www.endress.com/cls21d)

Technical Information TI00085C m

#### 14.6.5 Oxygen sensors

#### Oxymax COS51D

- Amperometric sensor for dissolved oxygen
- With Memosens technology
- Product Configurator on the product page: www.endress.com/cos51d

Technical Information TI00413C

#### Oxymax COS61D

- Optical oxygen sensor for drinking water and industrial water measurement
- Measuring principle: quenching
- With Memosens technology
- Product Configurator on the product page: www.endress.com/cos61d

Technical Information TI00387C  $\mathbb{E}$ 

#### Memosens COS81D

- Sterilizable, optical sensor for dissolved oxygen
- With Memosens technology
- Product Configurator on the product page: www.endress.com/cos81d

Technical Information TI01201C m

#### 14.6.6 Chlorine sensors

#### CCS142D

- Membrane-covered amperometric sensor for free chlorine
- Measuring range 0.01 to 20 mg/l
- With Memosens technology
- Product Configurator on the product page: www.endress.com/ccs142d

Technical Information TI00419Cm

#### 14.6.7 Ion-selective sensors

#### ISEmax CAS40D

- Ion selective sensors
- Product Configurator on the product page: www.endress.com/cas40d

Technical Information TI00491C m

#### 14.6.8 Turbidity sensors

#### Turbimax CUS51D

- For nephelometric measurements of turbidity and solids in wastewater
- 4-beam scattered light method
- With Memosens technology
- Product Configurator on the product page: www.endress.com/cus51d

Technical Information TI00461C

#### Turbimax CUS52D

- Hygienic Memosens sensor for turbidity measurement in drinking water, process water and in utilities
- With Memosens technology
- Product Configurator on the product page: www.endress.com/cus52d

Technical Information TI01136C m

### 14.6.9 SAC and nitrate sensors

#### Viomax CAS51D

- SAC and nitrate measurement in drinking water and wastewater
- With Memosens technology
- Product Configurator on the product page: www.endress.com/cas51d

Technical Information TI00459C m

#### 14.6.10 Interface measurement

#### Turbimax CUS71D

- Immersion sensor for interface measurement
- Ultrasonic interface sensor
- Product Configurator on the product page: www.endress.com/cus71d

Technical Information TI00490C m

### 14.7 Additional functionality

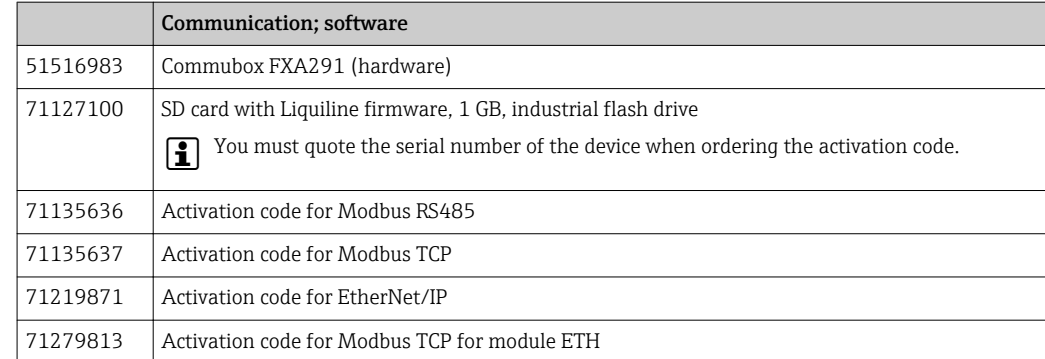

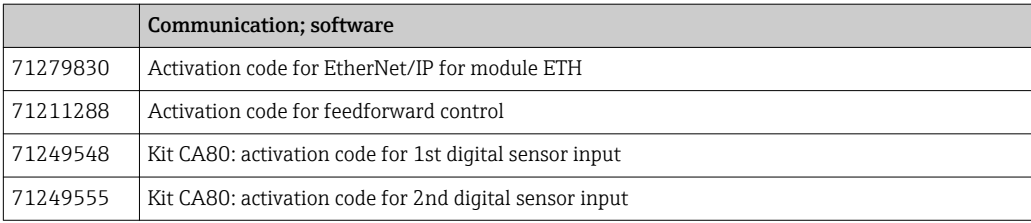

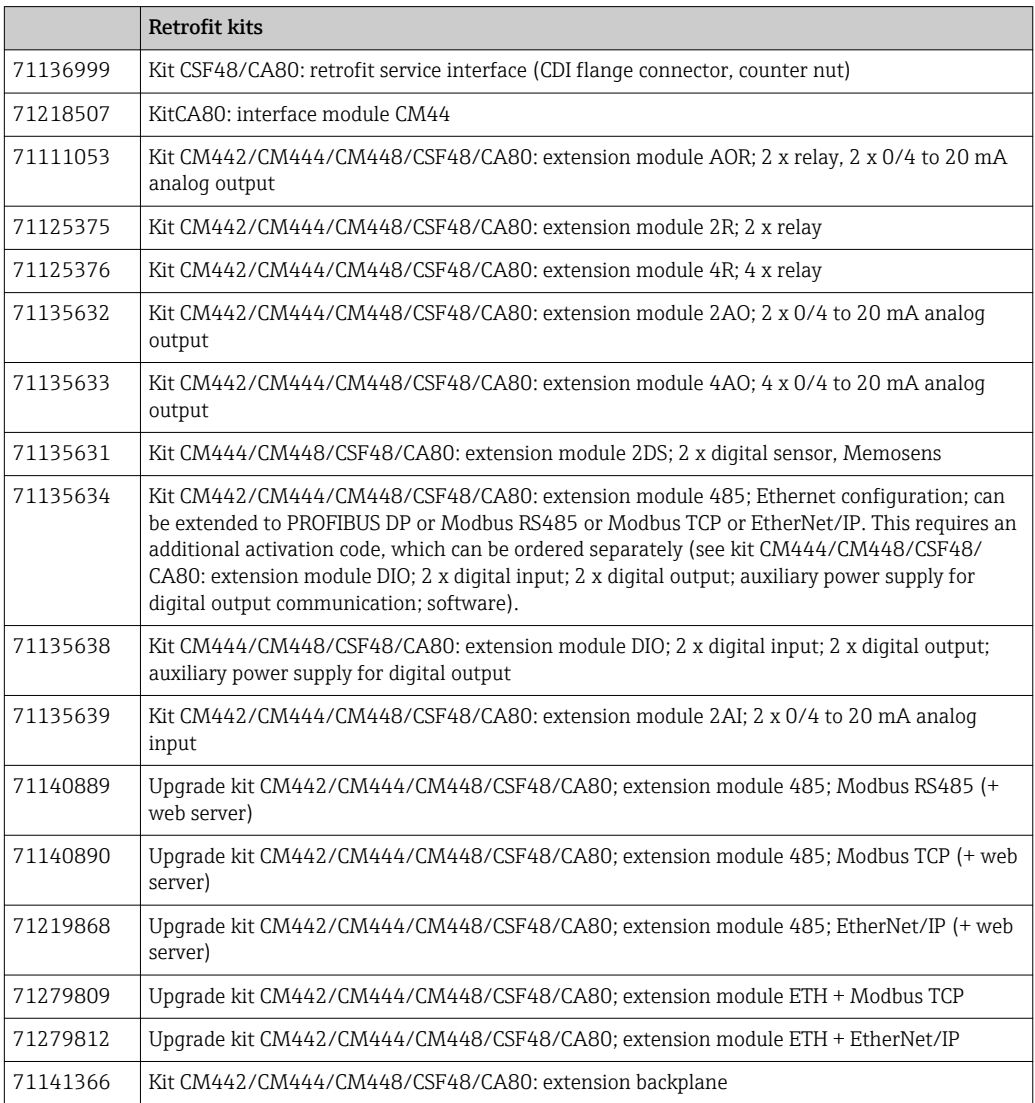

### 14.8 Measuring cable

#### CYK10 Memosens data cable

- For digital sensors with Memosens technology
- Product Configurator on the product page: [www.endress.com/cyk10](http://www.endress.com/cyk10)

Technical Information TI00118C

#### Memosens data cable CYK11

- Extension cable for digital sensors with Memosens protocol
- Product Configurator on the product page: [www.endress.com/cyk11](http://www.endress.com/cyk11)

Technical Information TI00118C

#### Measuring cable CYK81

- Unterminated cable for extending sensor cables (e.g. Memosens, CUS31/CUS41)
- 2 x 2 cores, twisted with shielding and PVC sheath  $(2 \times 2 \times 0.5 \text{ mm}^2 + \text{shielding})$
- Sold by meter, Order No.: 51502543

### 14.9 Software

#### Memobase Plus CYZ71D

- PC software to support laboratory calibration
- Visualization and documentation of sensor management
- Sensor calibrations saved in the database
- Order as per product structure, www.endress.com/cyz71d
- Technical Information TI00502C

#### Field Data Manager Software MS20

- PC software for central data management
- Visualization of series of measurements and logbook events
- SQL database for secure data storage

### 14.10 Other accessories

### 14.10.1 SD card

- Industrial Flash Drive, 1 GB
- Weight: 2 g
- Order No. 71110815

### 14.10.2 Cable junction with Velcro strip

- 4 pieces, for sensor cable
- Order No. 71092051

# 15 Technical data

# 15.1 Input

<span id="page-153-0"></span>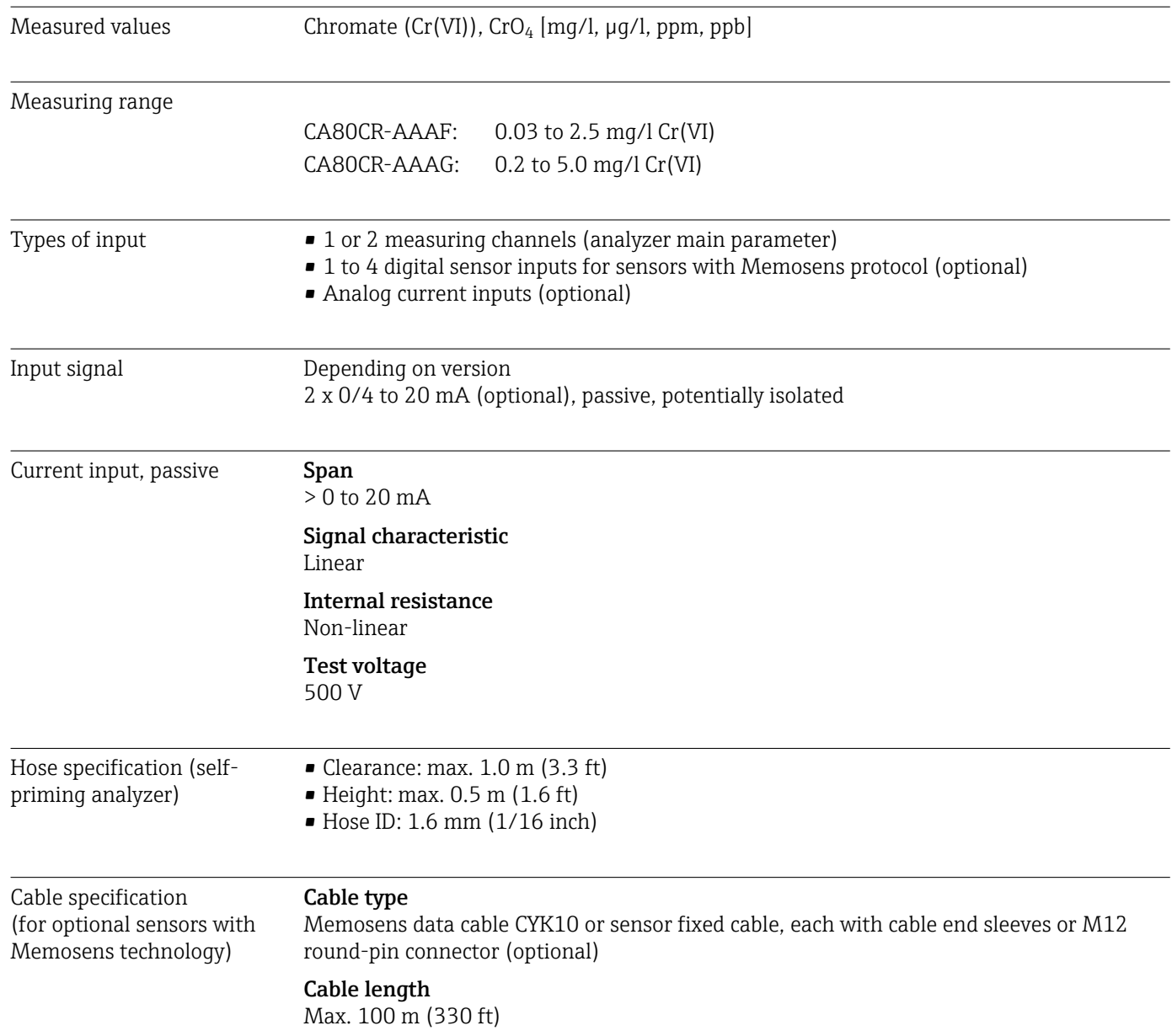

### 15.2 Output

#### <span id="page-154-0"></span>Output signal Depending on version:

- 2 x 0/4 to 20 mA, active, potentially isolated (standard version)
- 4 x 0/4 to 20 mA, active, potentially isolated (version with "2 additional outputs")
- 6 x 0/4 to 20 mA, active, potentially isolated (version with "4 additional outputs")

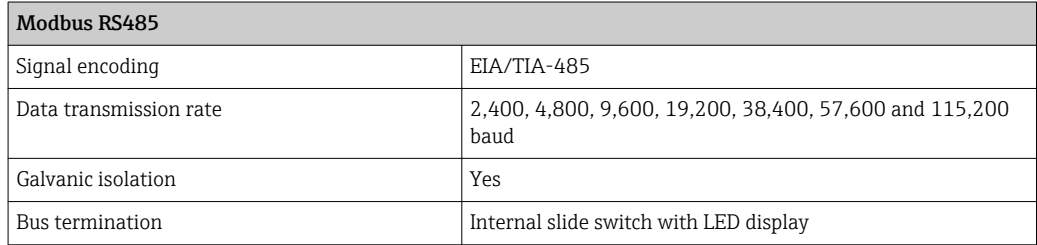

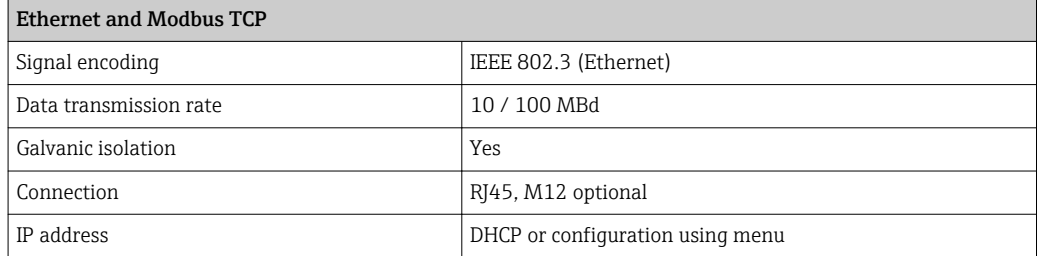

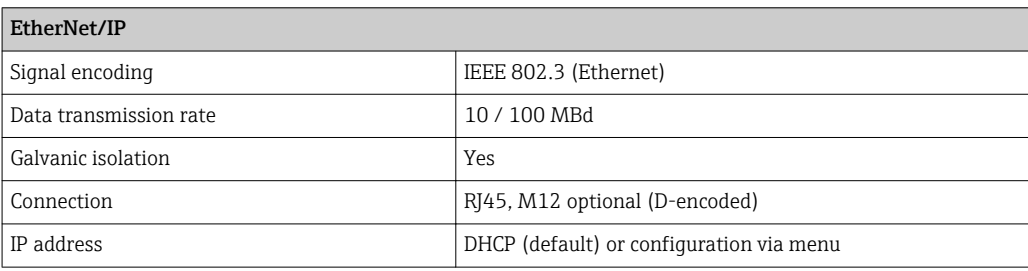

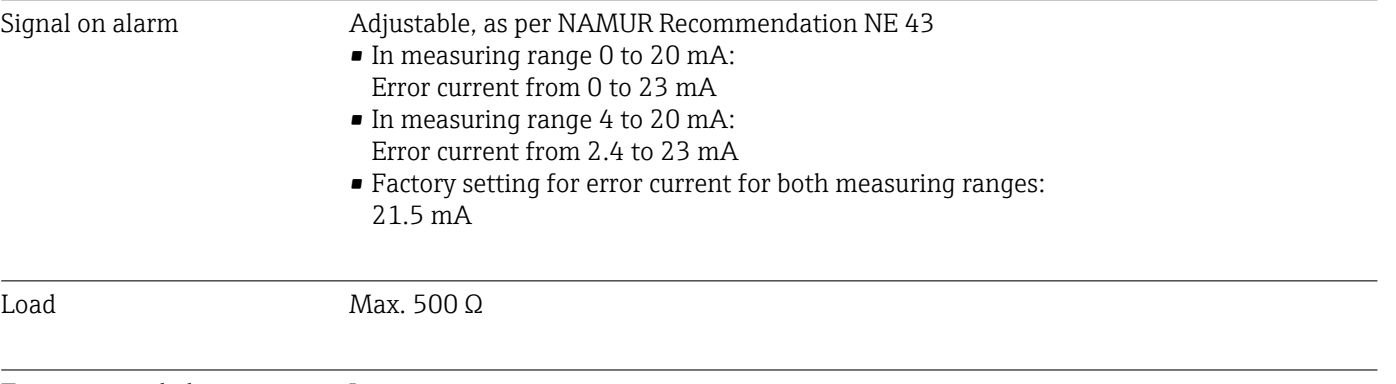

Transmission behavior Linear

# <span id="page-155-0"></span>Span 0 to 23 mA Signal characteristic Linear Electrical specification Output voltage Max. 24 V Test voltage 500 V Cable specification Cable type Recommended: shielded cable Cable specification Max. 2.5 mm<sup>2</sup> (14 AWG) 15.4 Relay outputs Electrical specification Relay types • 1 single-pin changeover contact (alarm relay) • 2 or 4 single-pin changeover contacts (optional with extension modules) Maximum load • Alarm relay: 0.5 A • All other relays: 2.0 A Relay switching capacity *Base module (Alarm relay)* Switching voltage  $\vert$  Load (max.) Switching cycles (min.) 230 V AC,  $cos\Phi = 0.8$  to 1  $\Big| 0.1$  A  $\Big| 700,000$ 0.5 A 450,000 115 V AC,  $\cos \Phi = 0.8$  to 1  $\vert 0.1 \text{ A} \vert 1,000,000$ 0.5 A 650,000 24 V DC, L/R = 0 to 1 ms  $0.1 \text{ A}$  500,000

0.5 A 350,000

### 15.3 Current outputs, active

#### <span id="page-156-0"></span>*Extension module*

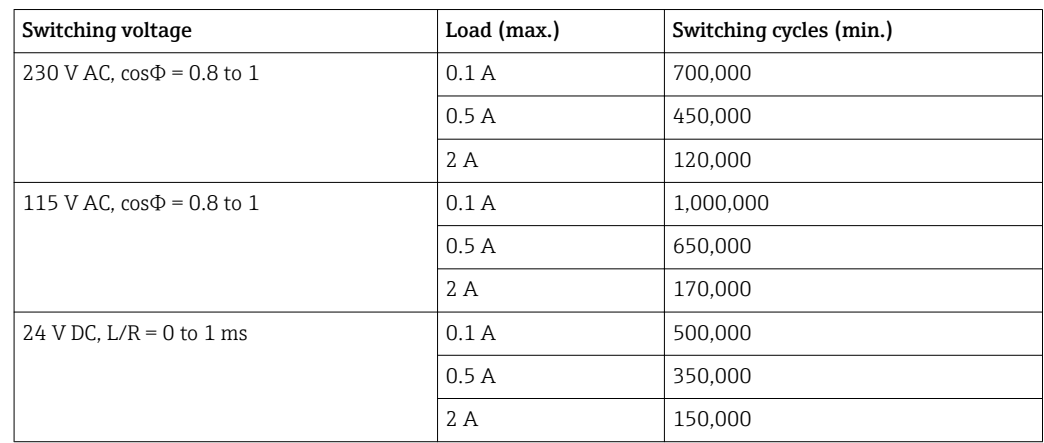

Minimum load (typical)

- $\bullet$  Min. 100 mA at 5 V DC
- Min. 1 mA at 24 V DC
- Min. 5 mA at 24 V AC
- Min. 1 mA at 230 V AC

## 15.5 Protocol-specific data

#### Modbus RS485

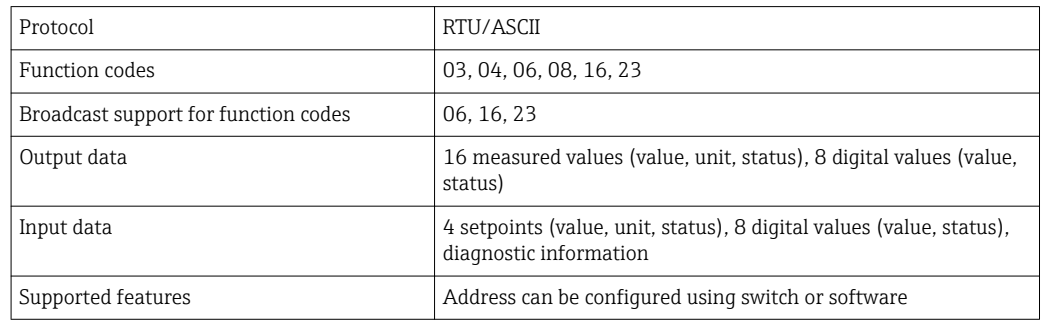

#### Modbus TCP

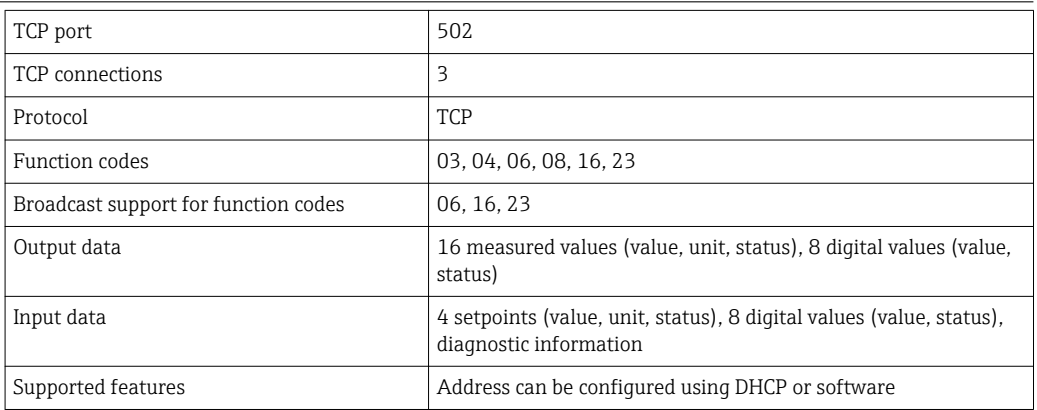

<span id="page-157-0"></span>Web server The Web server enables full access to the device configuration, measured values, diagnostic messages, logbooks and service data via standard WiFi/WLAN/LAN/GSM or 3G routers with a user-defined IP address.

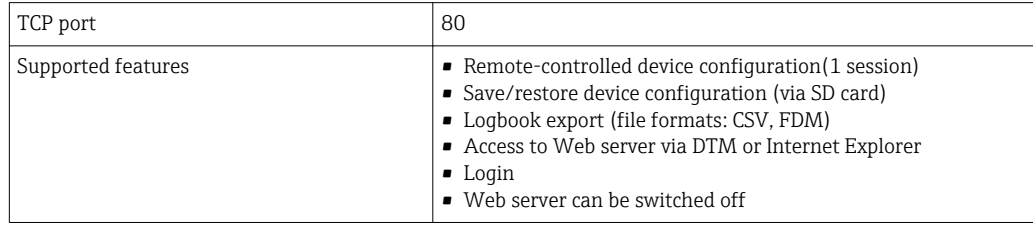

#### EtherNet/IP

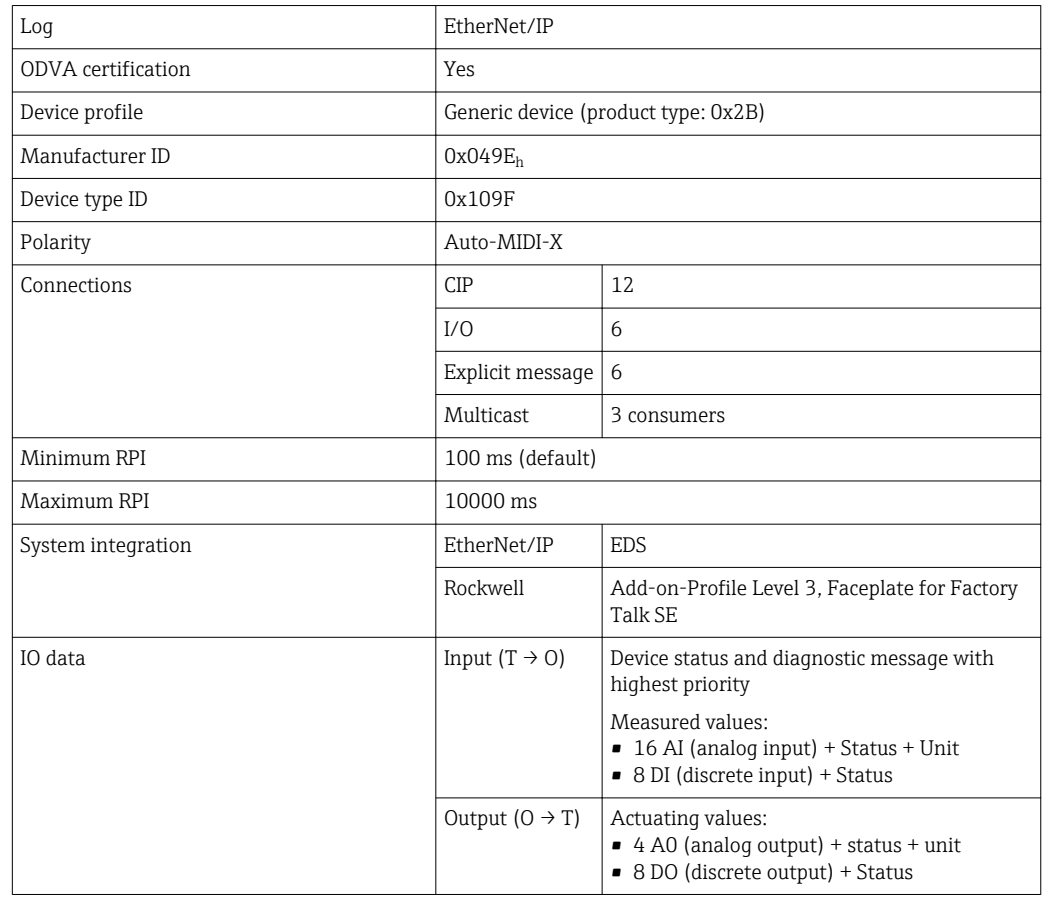

<span id="page-158-0"></span>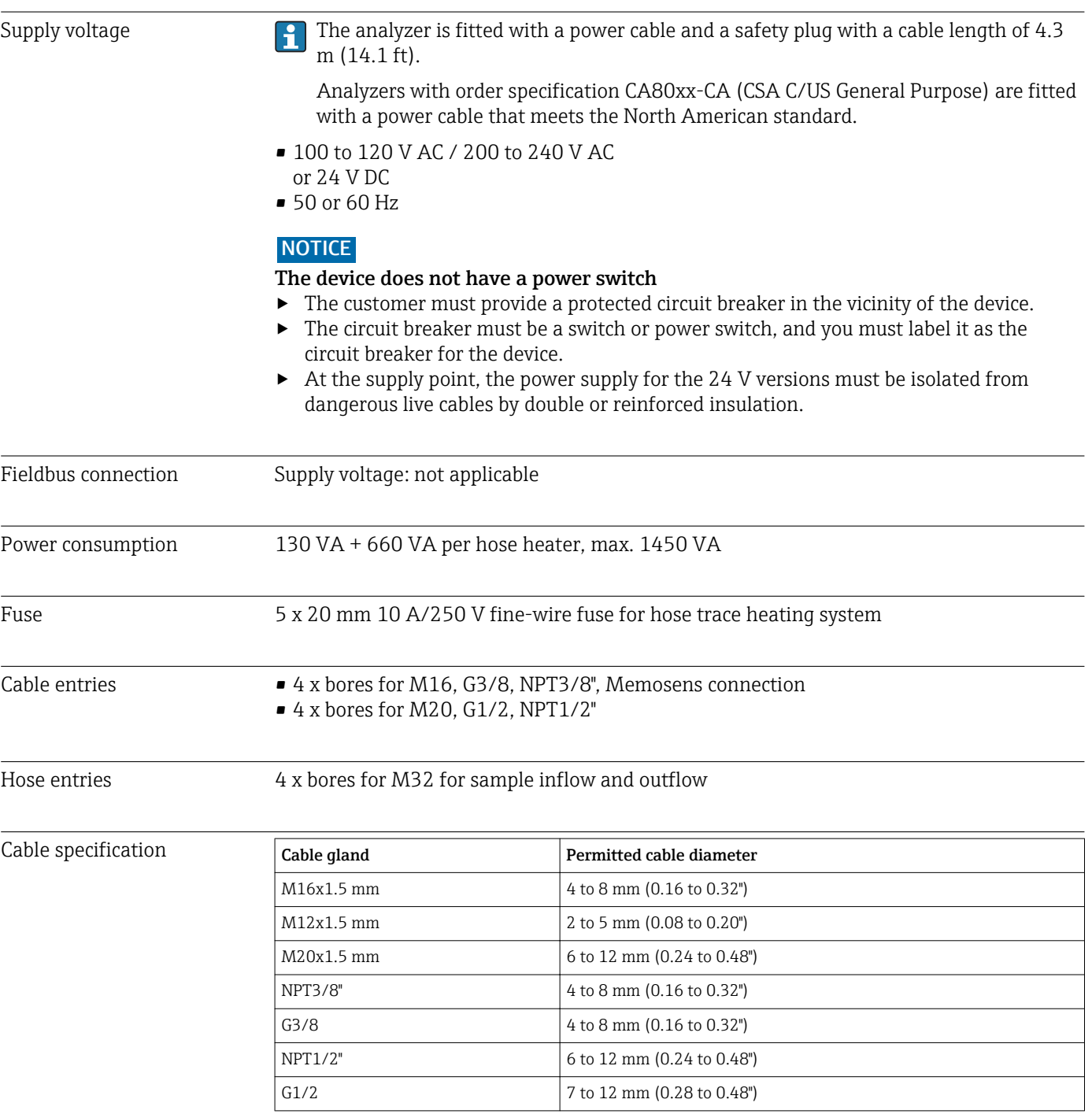

# 15.6 Power supply

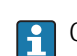

Cable glands mounted at the factory are tightened with 2 Nm.

Connecting optional modules

#### **NOTICE**

#### Unacceptable hardware combinations (due to conflicts in power supply)

Incorrect measurements or total failure of the measuring point as a result of heat build-up or overloading

- ‣ Find out if the planned extension for your controller results in a permitted hardware combination (Configurator on www.endress.com/CA80CR).
- $\blacktriangleright$  Remember that the sum of all current inputs and outputs may not exceed 8.
- ‣ Make sure not to use more than two "DIO" modules. More "DIO" modules are not permitted.
- ‣ Please contact your Endress+Hauser sales center should you have any questions.

*Overview of all the modules available*

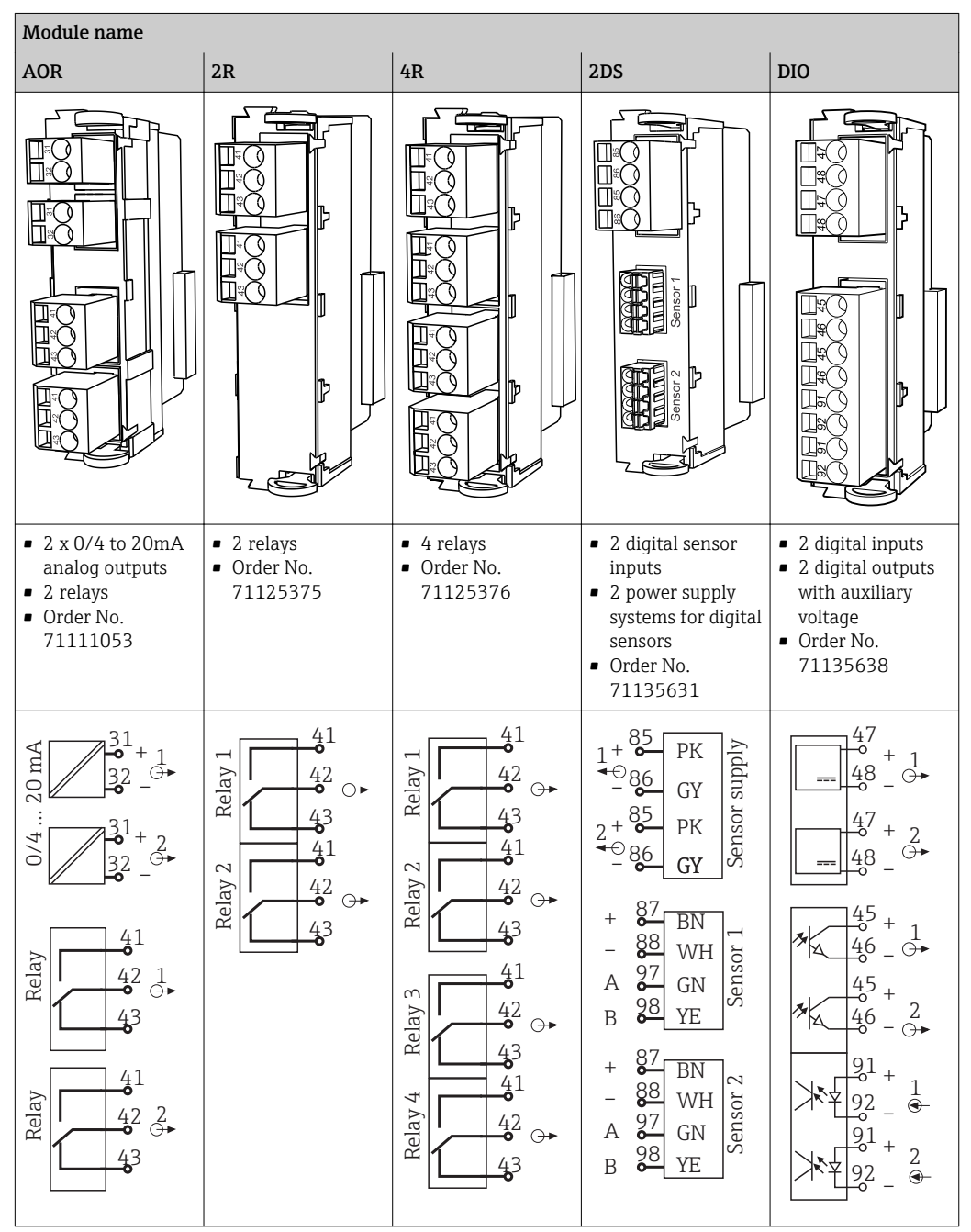

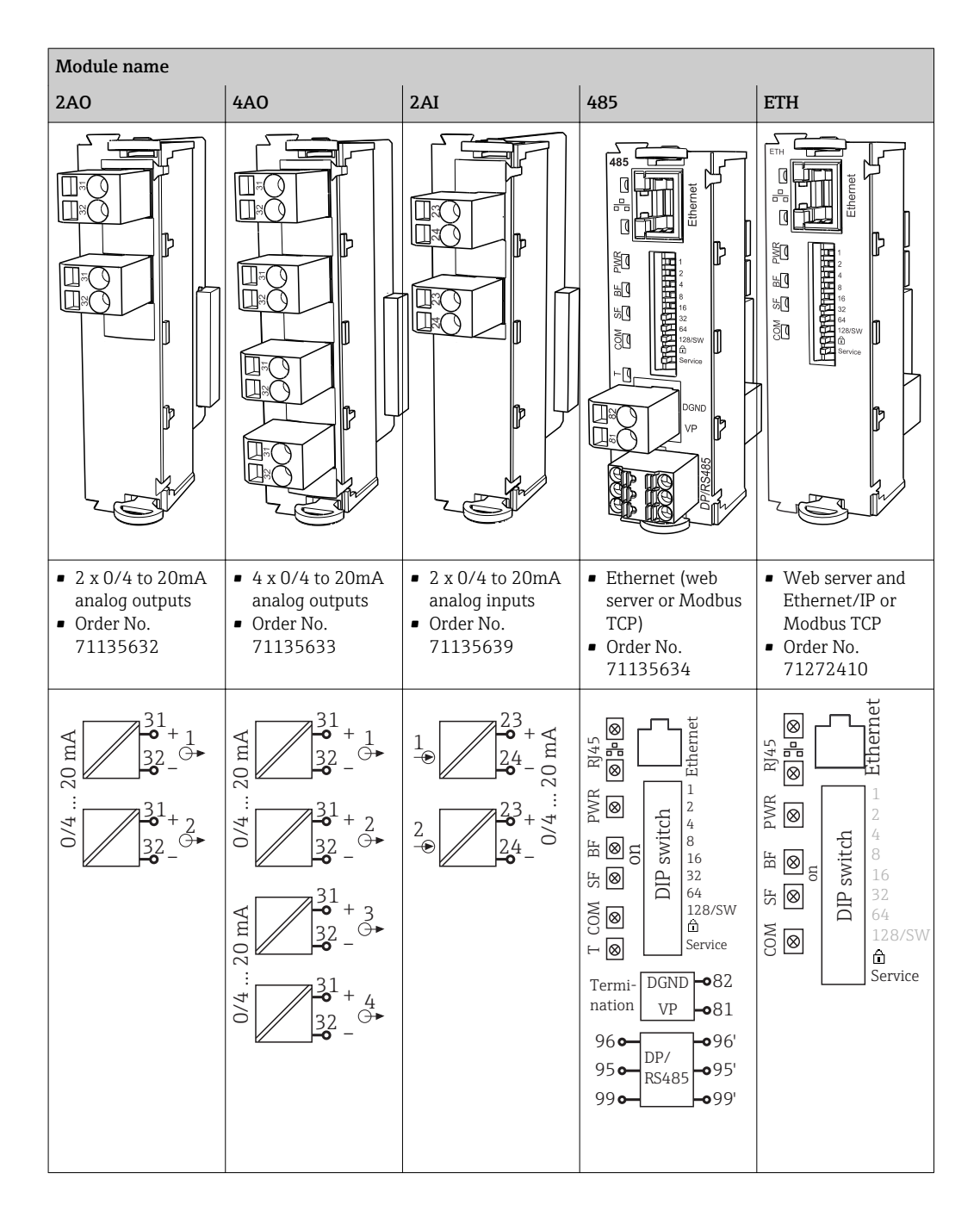

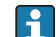

#### PROFIBUS DP (module 485)

Contacts 95, 96 and 99 are jumpered in the connector. This ensures that PROFIBUS communication is not interrupted if the connector is disconnected.

#### Sensor connection (optional)

### *Sensors with Memosens protocol*

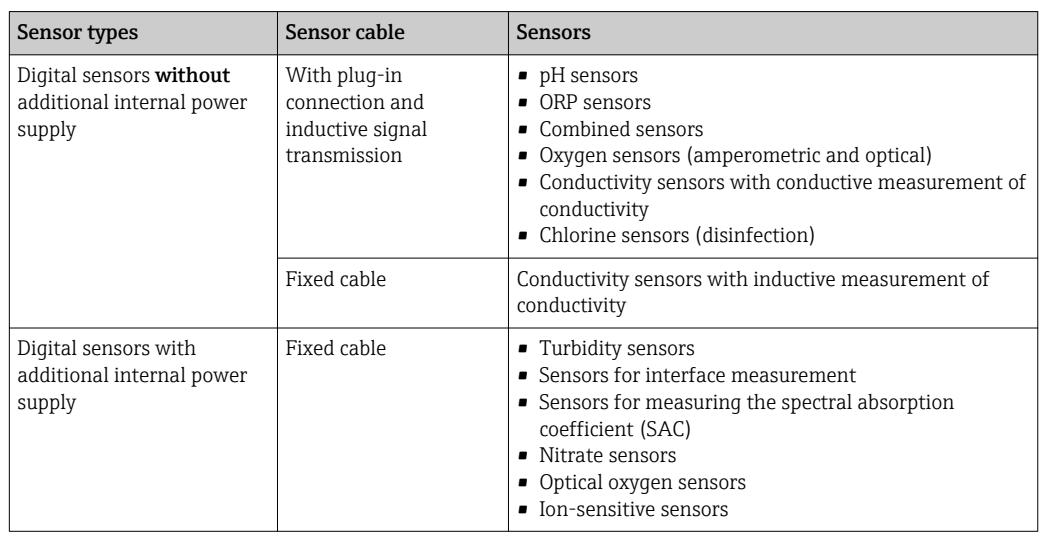

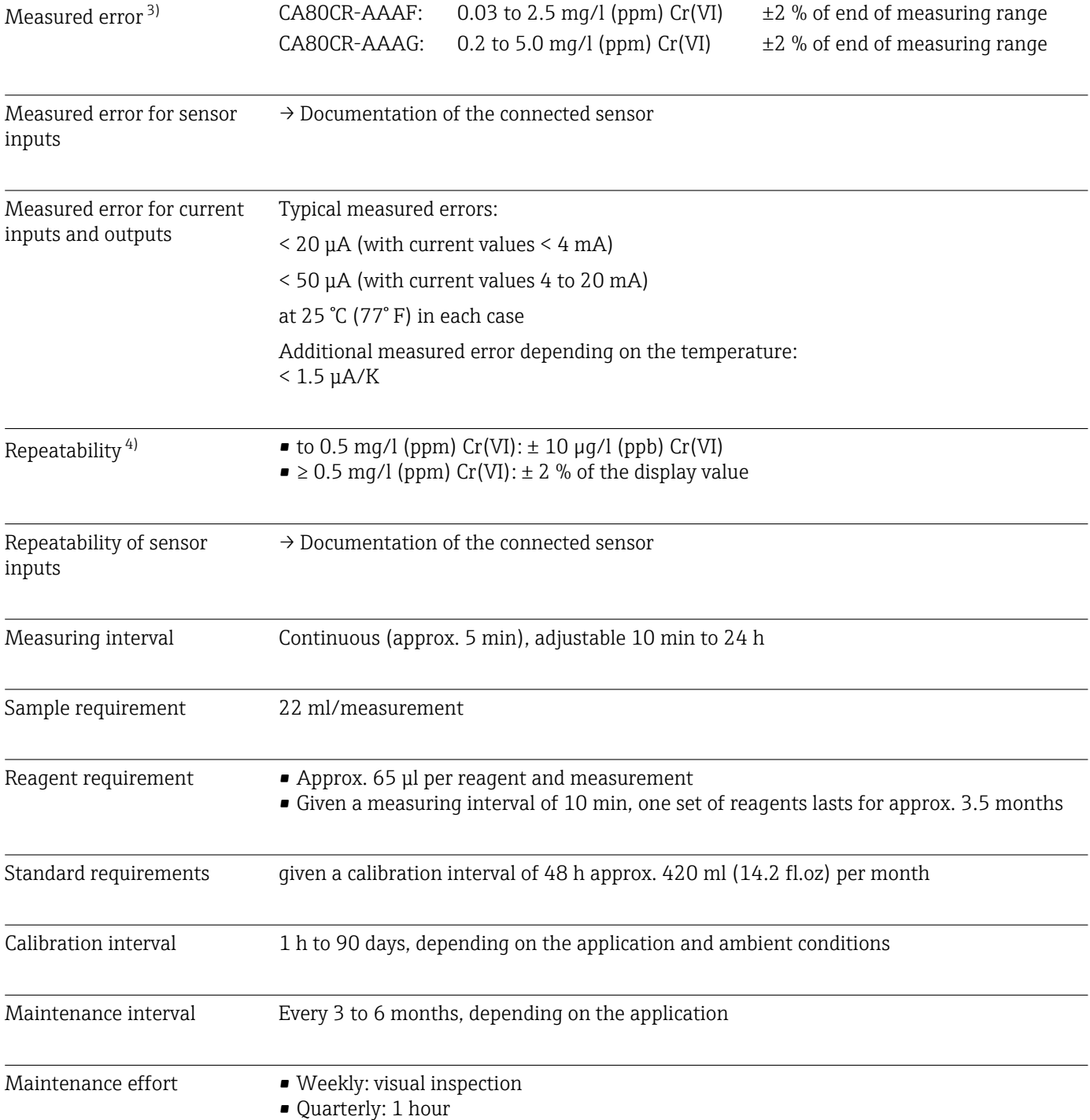

### 15.7 Performance characteristics

<sup>3)</sup> According to ISO 15839 with standard solutions. Measured errors include all the uncertainties of the analyzer. They do not include the uncertainties from the standard solutions used as a reference.

<sup>4)</sup> According to ISO 15839 with standard solutions. Measured errors include all the uncertainties of the analyzer. They do not include the uncertainties from the standard solutions used as a reference.

<span id="page-163-0"></span>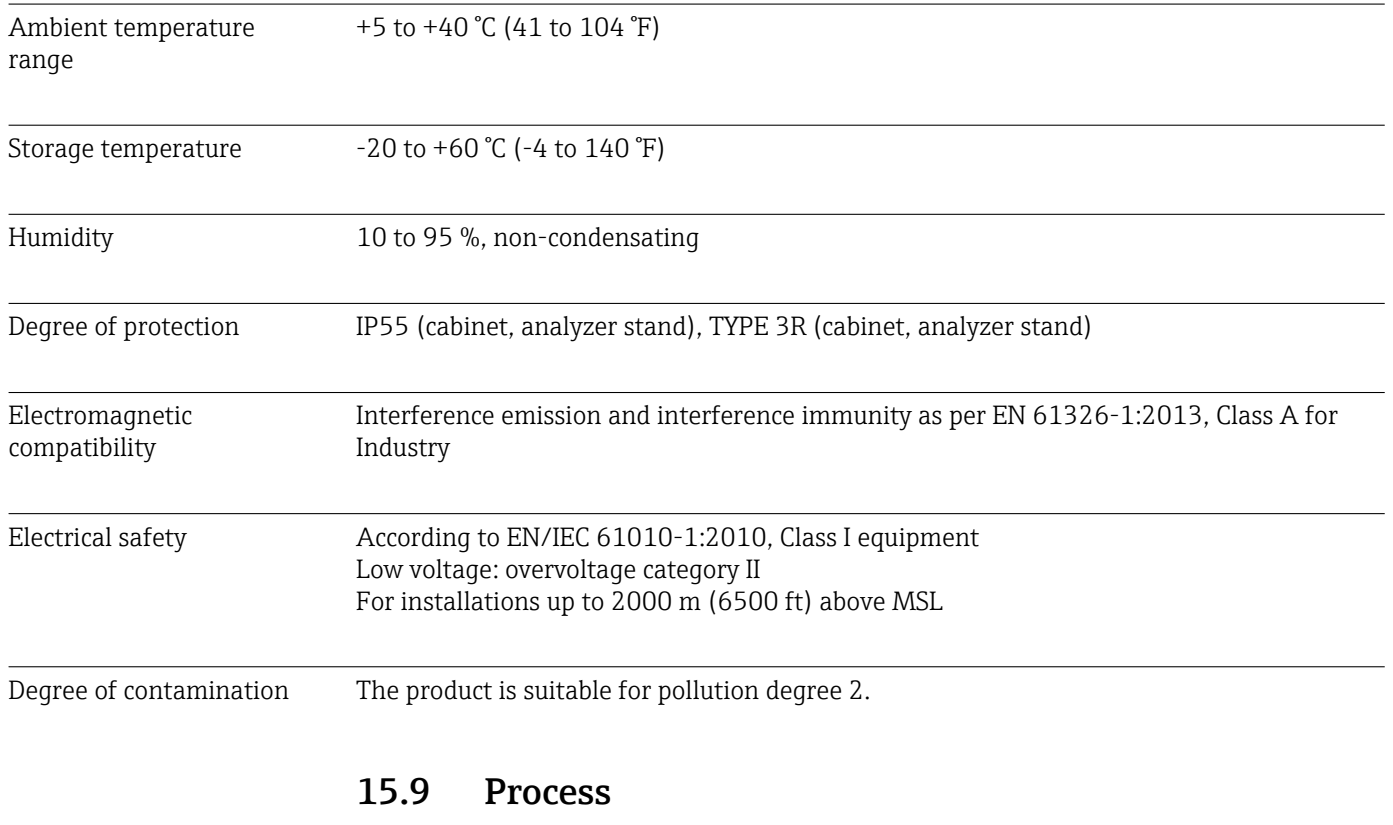

### 15.8 Environment

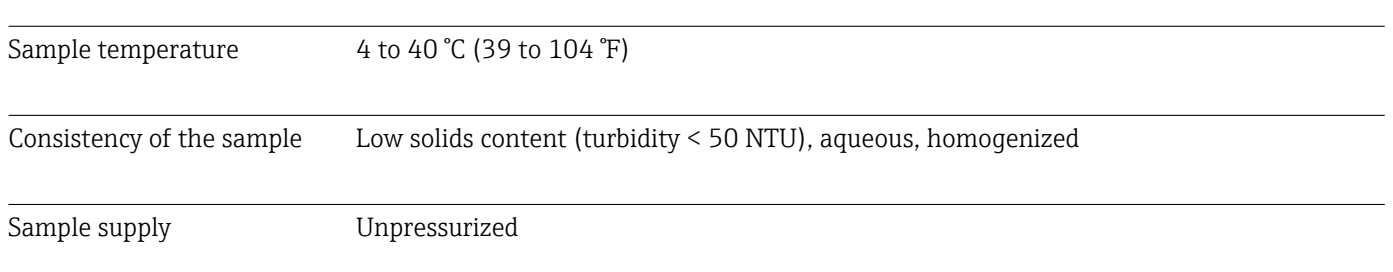

# 15.10 Mechanical construction

Dimensions

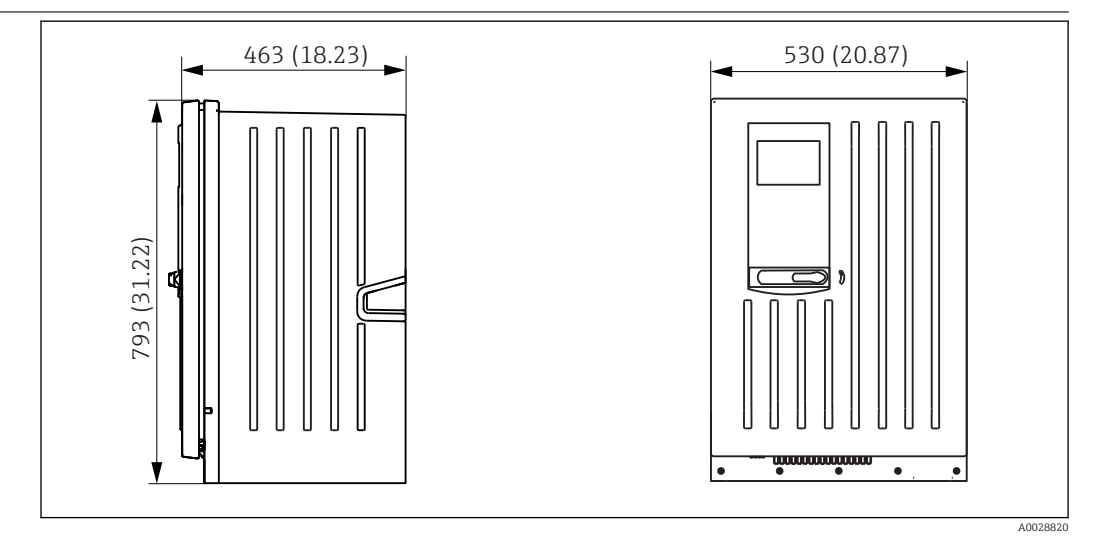

 *80 Liquiline System CA80 closed version, dimensions in mm (in)*

<span id="page-164-0"></span>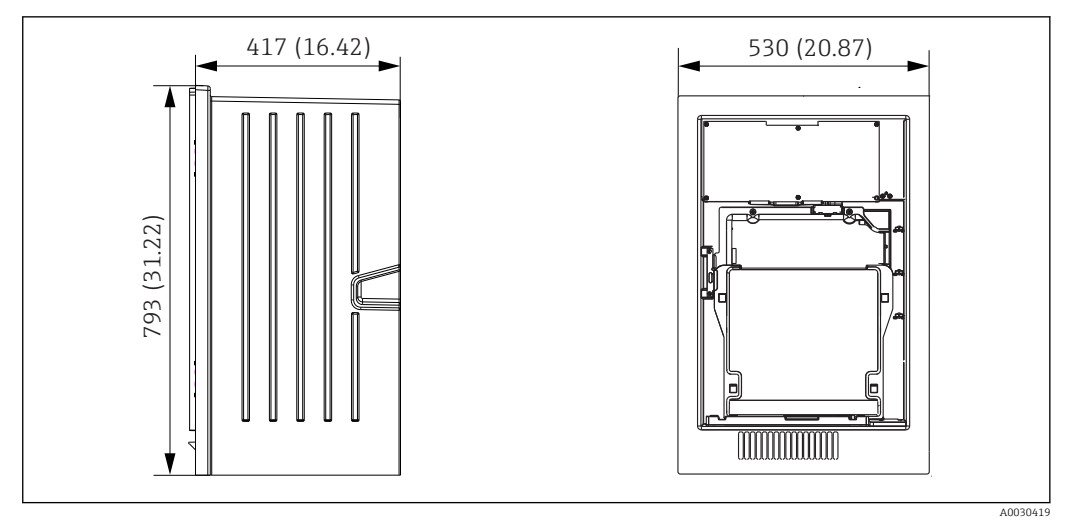

 *81 Liquiline System CA80 open version, dimensions in mm (in)*

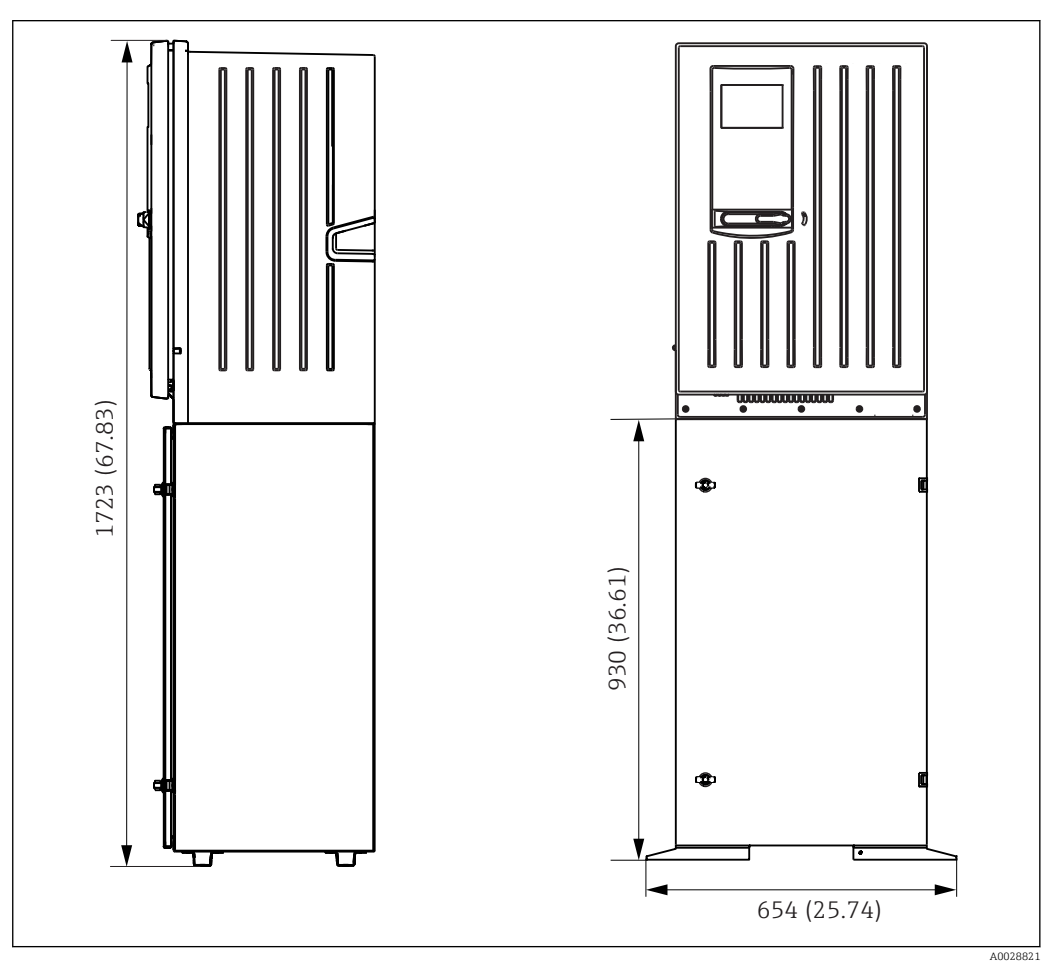

 *82 Liquiline System CA80 with base, dimensions in mm (in)*

#### Weight Order version Weight

Cabinet version 39.5 kg (87.1 lbs) Open installation 31.5 kg (69.45 lbs) Analyzer stand 72.5 kg (159.8 lbs)

#### <span id="page-165-0"></span>**Materials**

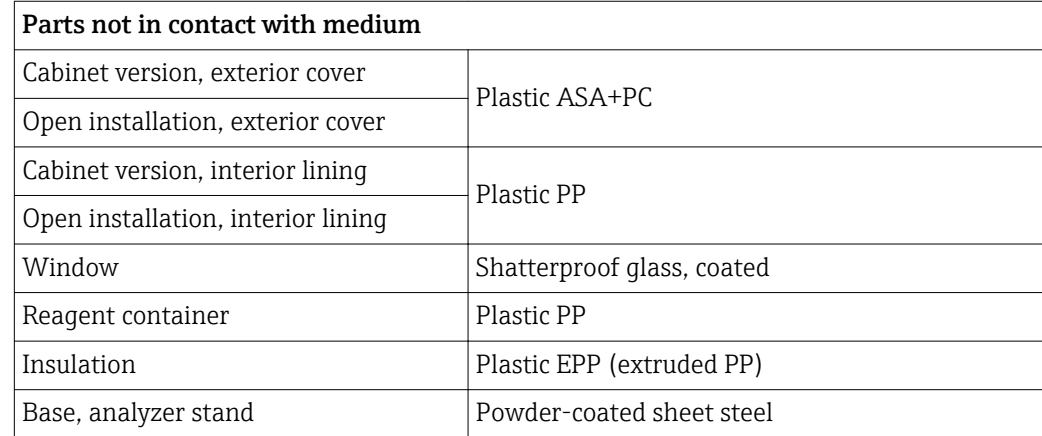

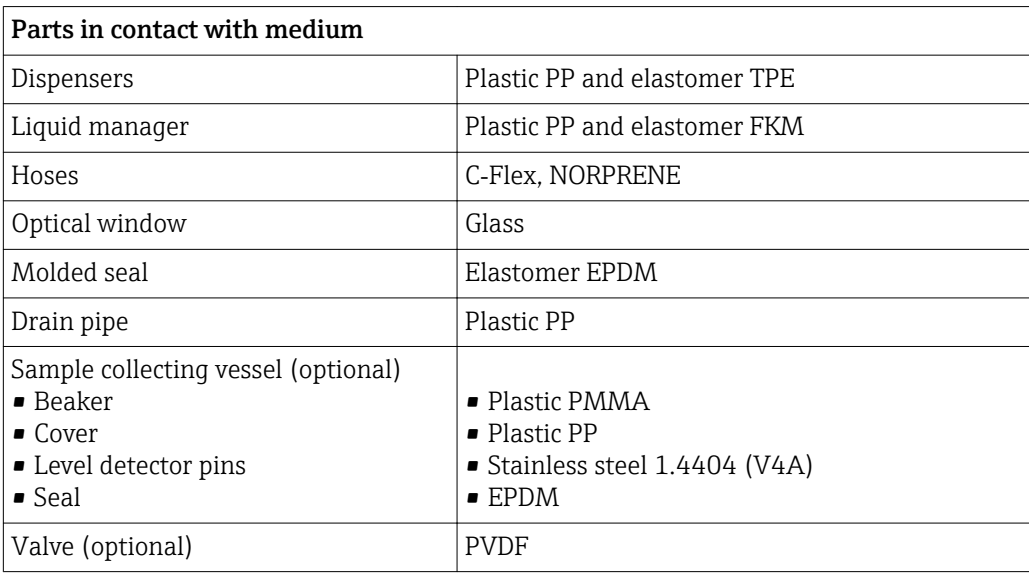

# Index

### A

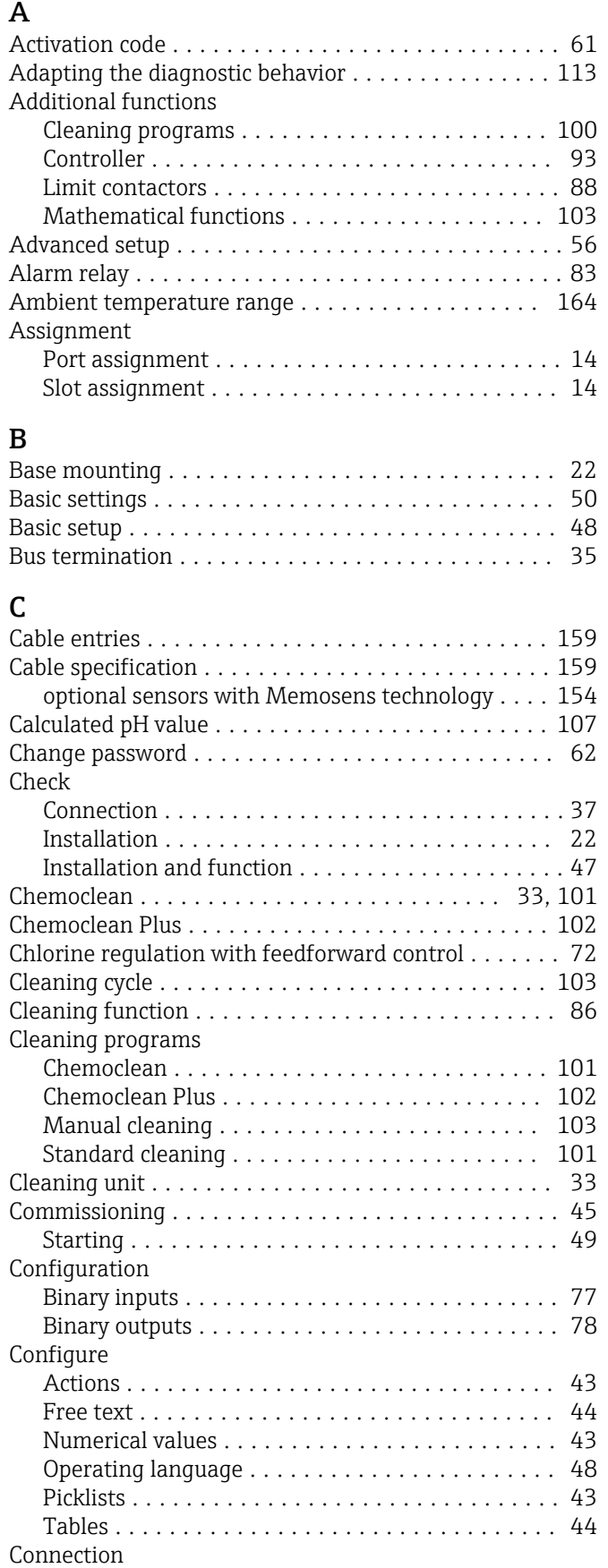

Analyzer ............................... [23](#page-22-0)

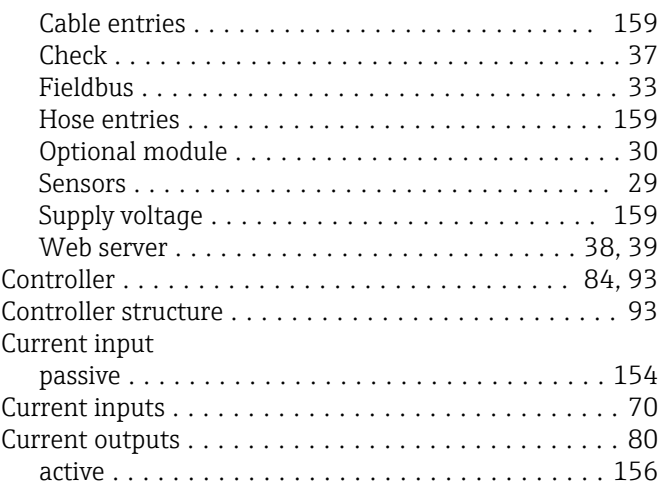

### $\blacksquare$

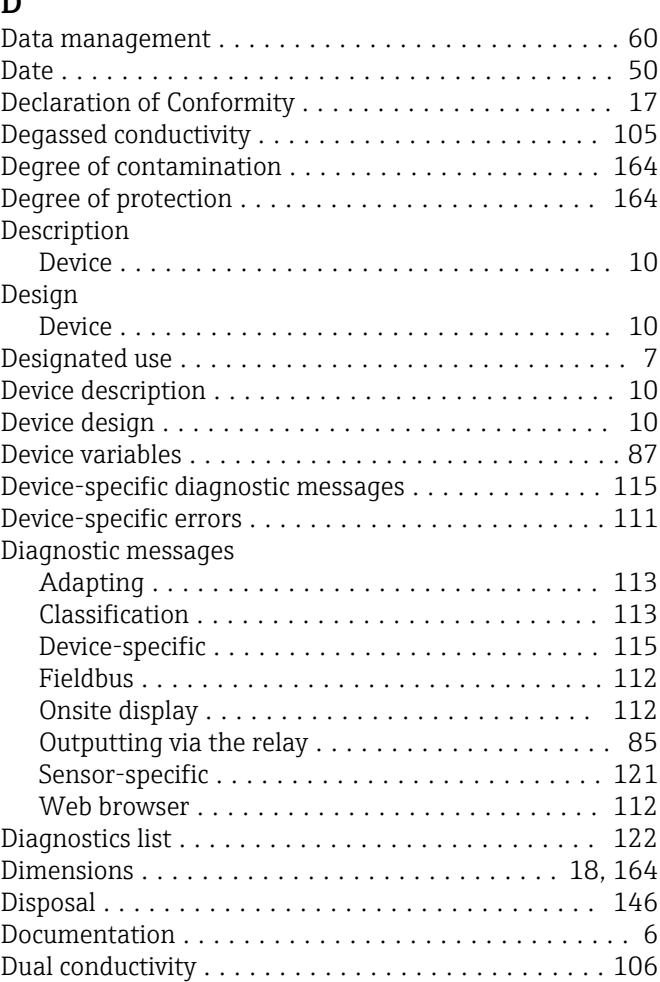

### E

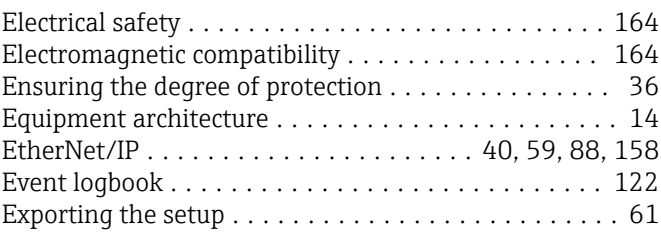

### F

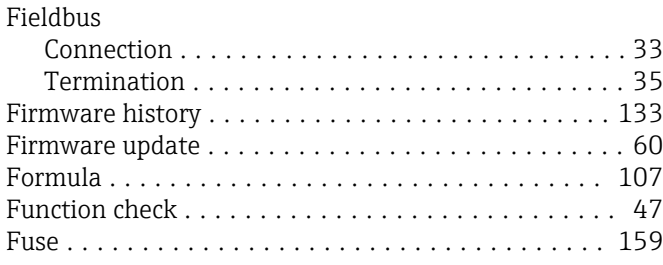

### H

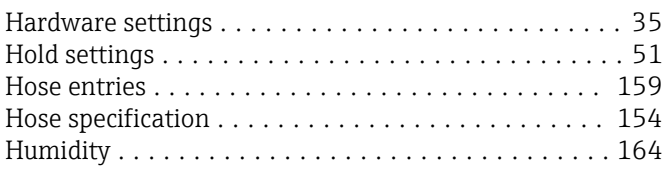

### I

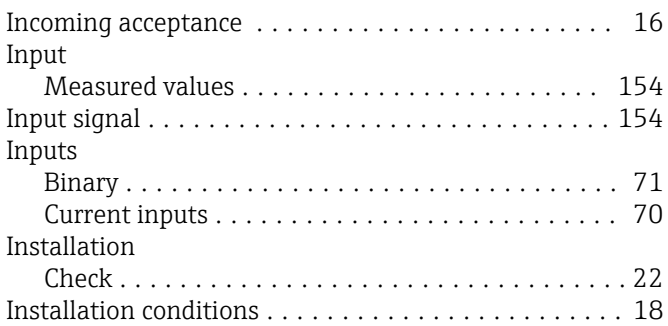

### L

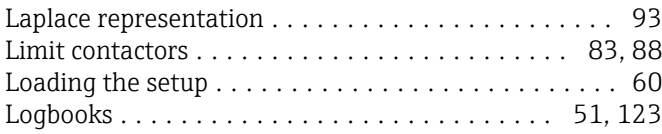

### M

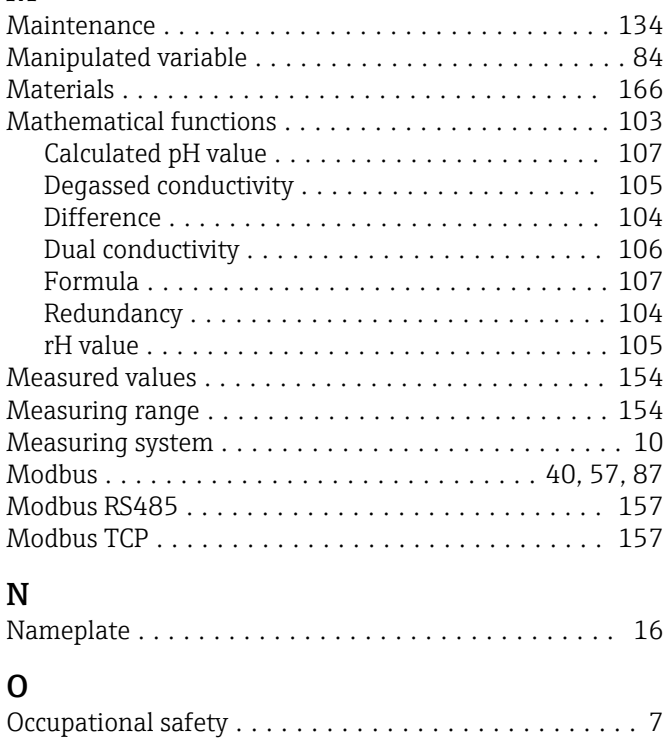

Operating language .......................... [48](#page-47-0)

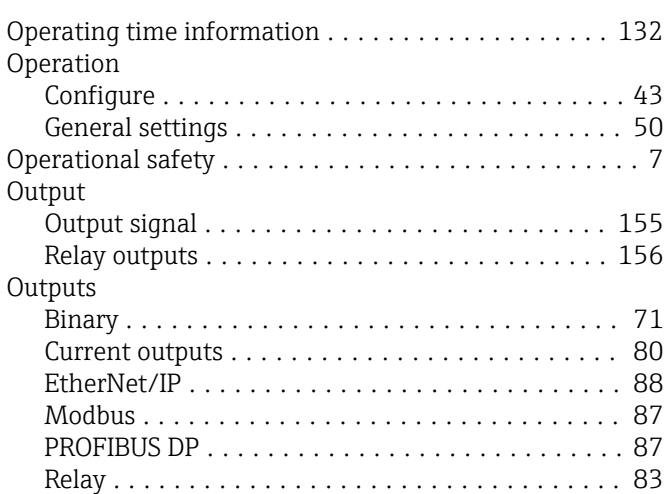

### P

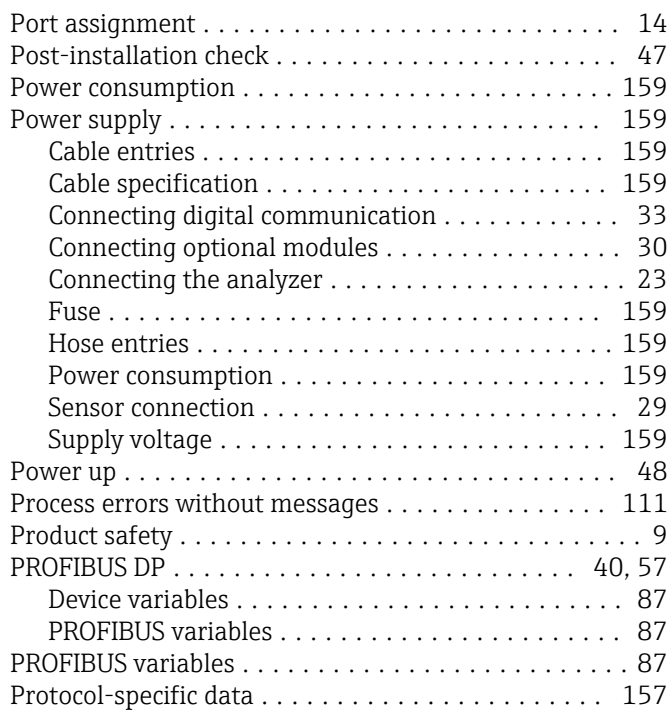

### R

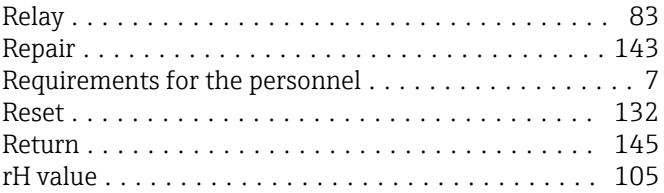

#### S Safety

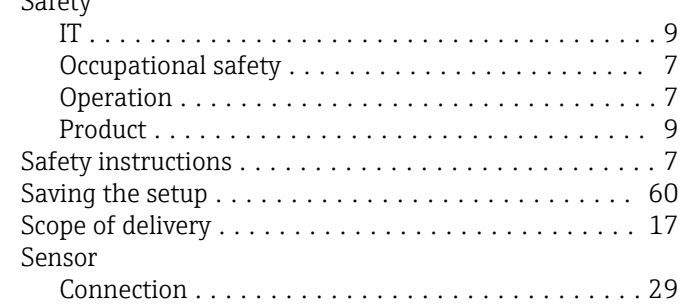

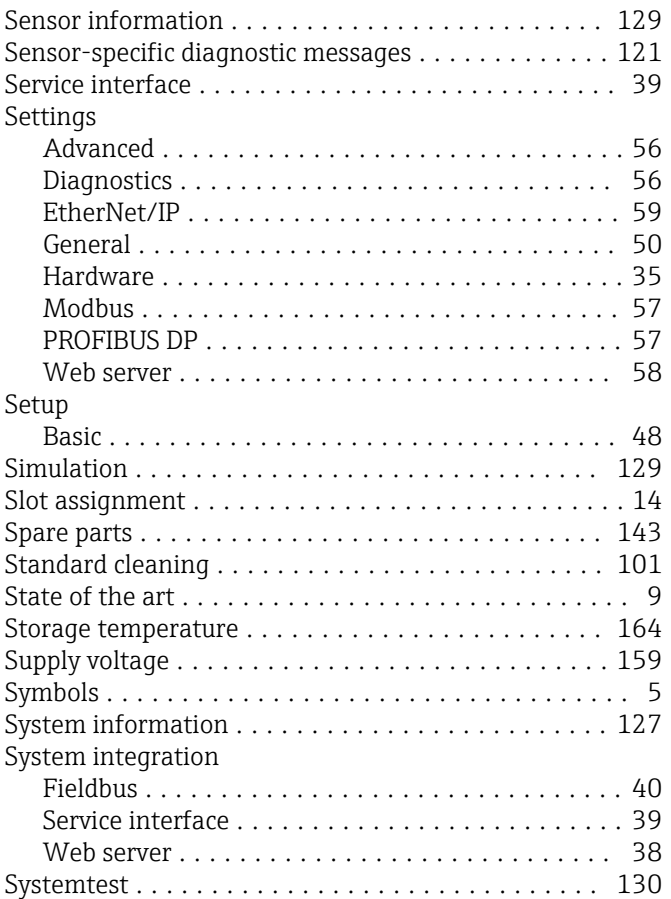

### T

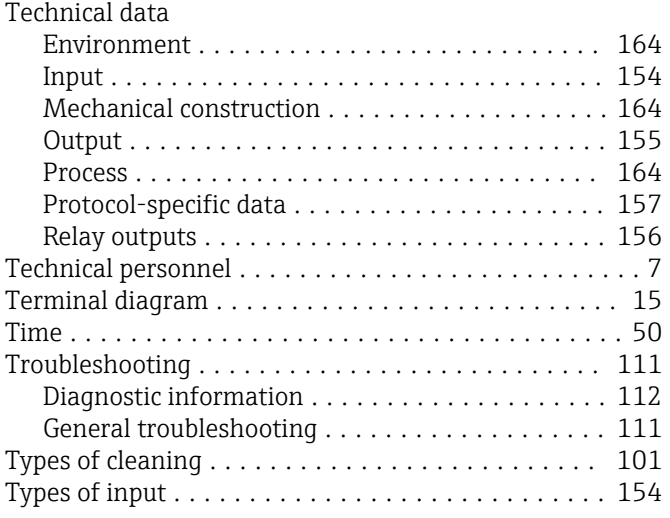

### U

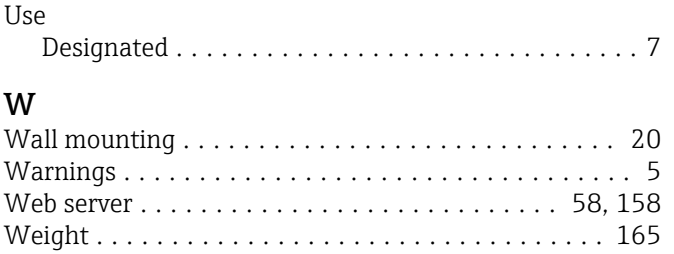

www.addresses.endress.com

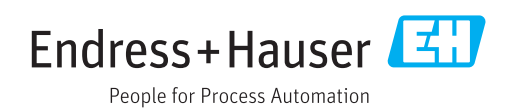